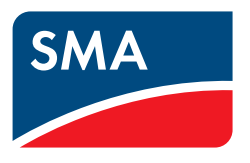

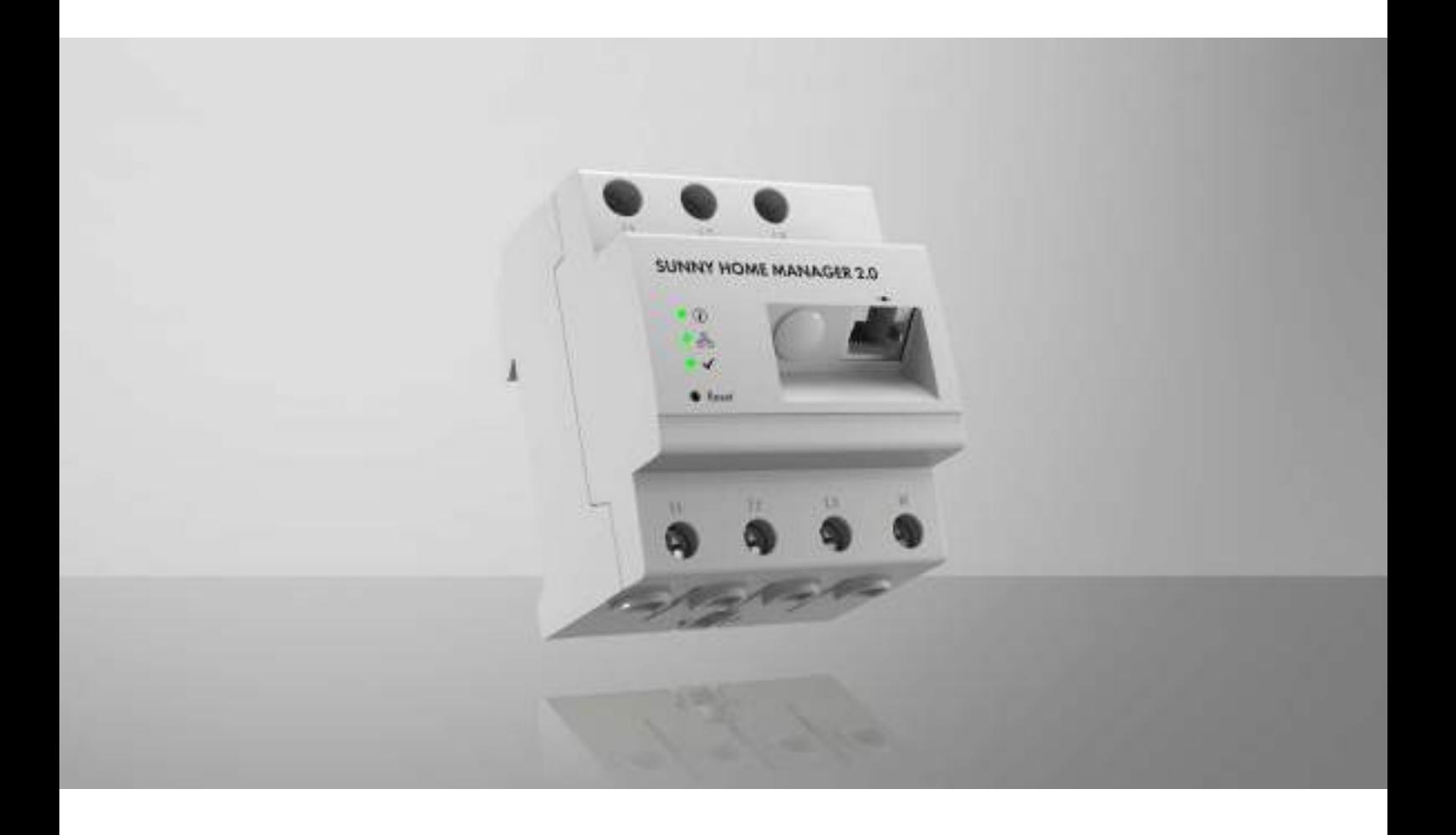

# **SUNNY HOME MANAGER 2.0**

# **Disposizioni legali**

Le informazioni contenute nella presente documentazione sono proprietà di SMA Solar Technology AG. Nessuna parte del presente documento può essere riprodotta, salvata in un sistema di recupero dati o trasmessa con altra modalità (elettronicamente, meccanicamente mediante copiatura o registrazione) senza previa autorizzazione scritta di SMA Solar Technology AG. La riproduzione per scopi interni all'azienda, destinata alla valutazione del prodotto o al suo corretto utilizzo, è consentita e non è soggetta ad approvazione.

SMA Solar Technology AG non fornisce alcuna assicurazione o garanzia, esplicita o sottintesa, in relazione a qualsiasi documentazione o software e accessori in essa descritti. In tal senso si intende tra l'altro la garanzia implicita del potenziale commerciale e l'idoneità per uno scopo specifico. Ci si oppone espressamente a qualsiasi assicurazione o garanzia. SMA Solar Technology AG e i suoi rivenditori non sono in alcun modo responsabili per eventuali perdite conseguenti o danni diretti o indiretti.

La suddetta esclusione di garanzie di legge implicite non si applica in altri casi.

Con riserva di modifiche delle specifiche. È stato fatto il possibile per redigere questo documento con la massima cura e per mantenerlo sempre aggiornato. Si comunica tuttavia espressamente ai lettori che SMA Solar Technology AG si riserva il diritto, senza preavviso e/o in conformità alle corrispondenti disposizioni del contratto di fornitura in essere, di apportare modifiche alle specifiche ritenute necessarie nell'ottica del miglioramento dei prodotti e delle esperienze dell'utente. SMA Solar Technology AG declina qualsiasi responsabilità per eventuali perdite conseguenti o danni indiretti e accidentale derivanti dal credito dato al presente materiale, inclusi l'omissione di informazioni, refusi, errori di calcolo o errori nella struttura del presente documento.

### **Garanzia di SMA**

È possibile scaricare le condizioni di garanzia aggiornate dal sito Internet [www.SMA-Solar.com](http://www.SMA-Solar.com).

### **Licenze software**

Le licenze per i moduli software impiegati (open source) sono contenute nel software di Sunny Home Manager. Dopo il collegamento di Sunny Home Manager le licenze possono essere visualizzate tramite browser al seguente indirizzo: http://###/legal\_notices.txt, ad es. http://192.168.22.11/legal\_notices.txt. L'indirizzo IP (in questo esempio 192.168.22.11) è assegnato a Sunny Home Manager dal router. Maggiori informazioni per l'individuazione dell'indirizzo IP sono reperibili nella documentazione del router.

### **Marchi**

Tutti i marchi sono riconosciuti anche qualora non distintamente contrassegnati. L'assenza di contrassegno non significa che un prodotto o un marchio non siano registrati.

### **SMA Solar Technology AG**

Sonnenallee 1 34266 Niestetal Germania Tel. +49 561 9522-0 Fax +49 561 9522-100 www.SMA.de E-Mail: info@SMA.de Aggiornamento: 13/10/2022 Copyright © 2022 SMA Solar Technology AG. Tutti i diritti sono riservati.

# Indice

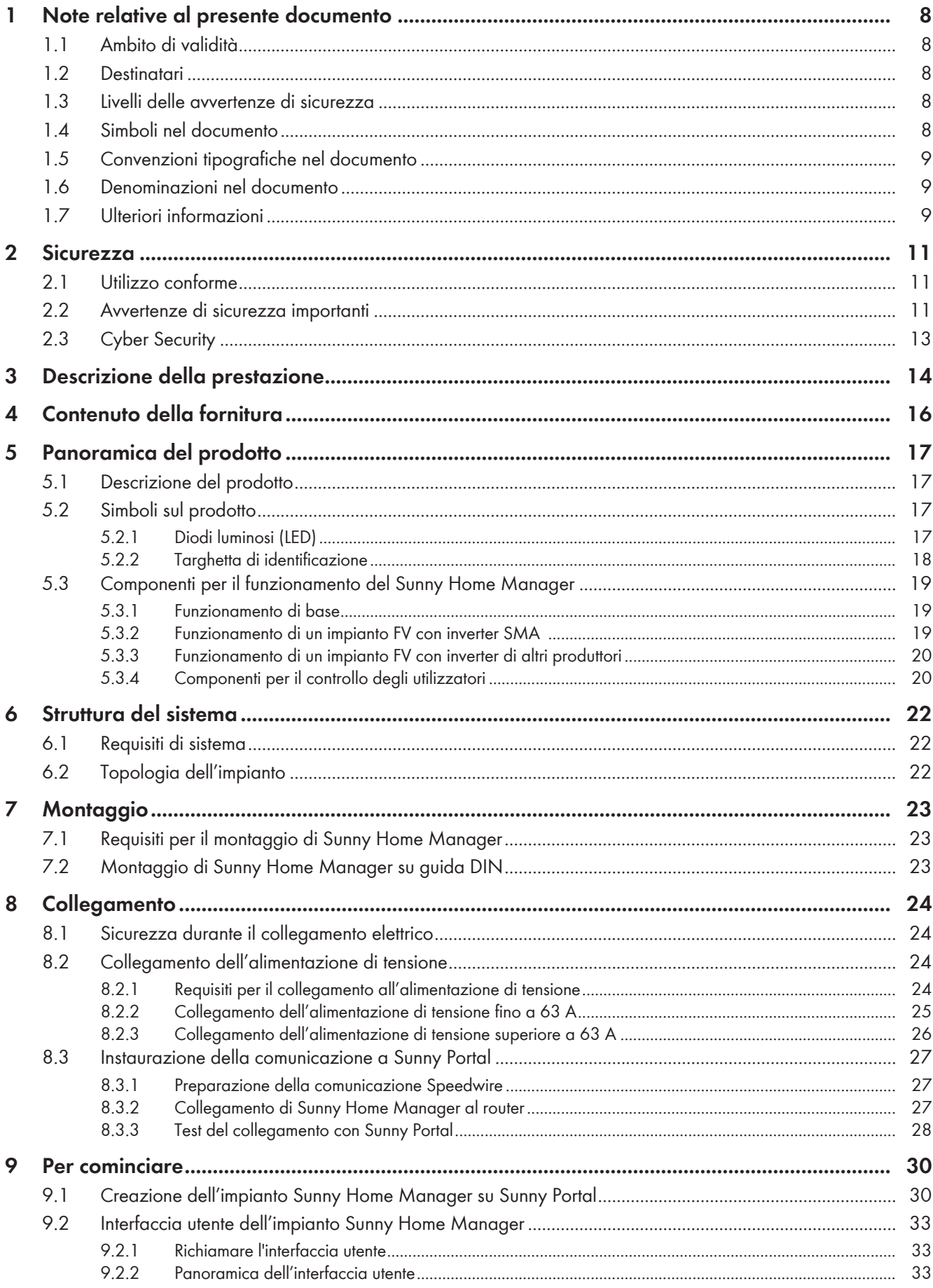

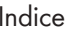

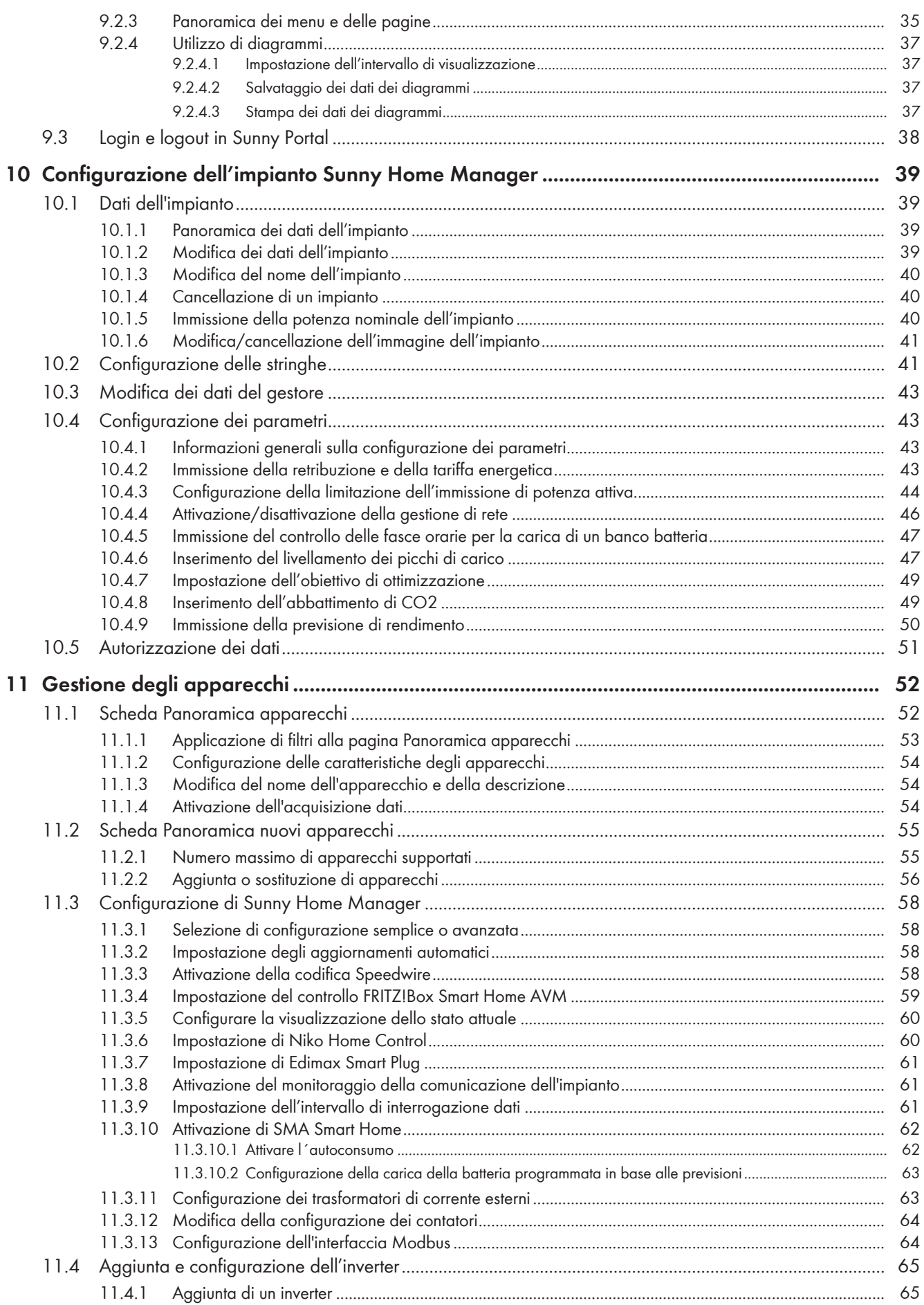

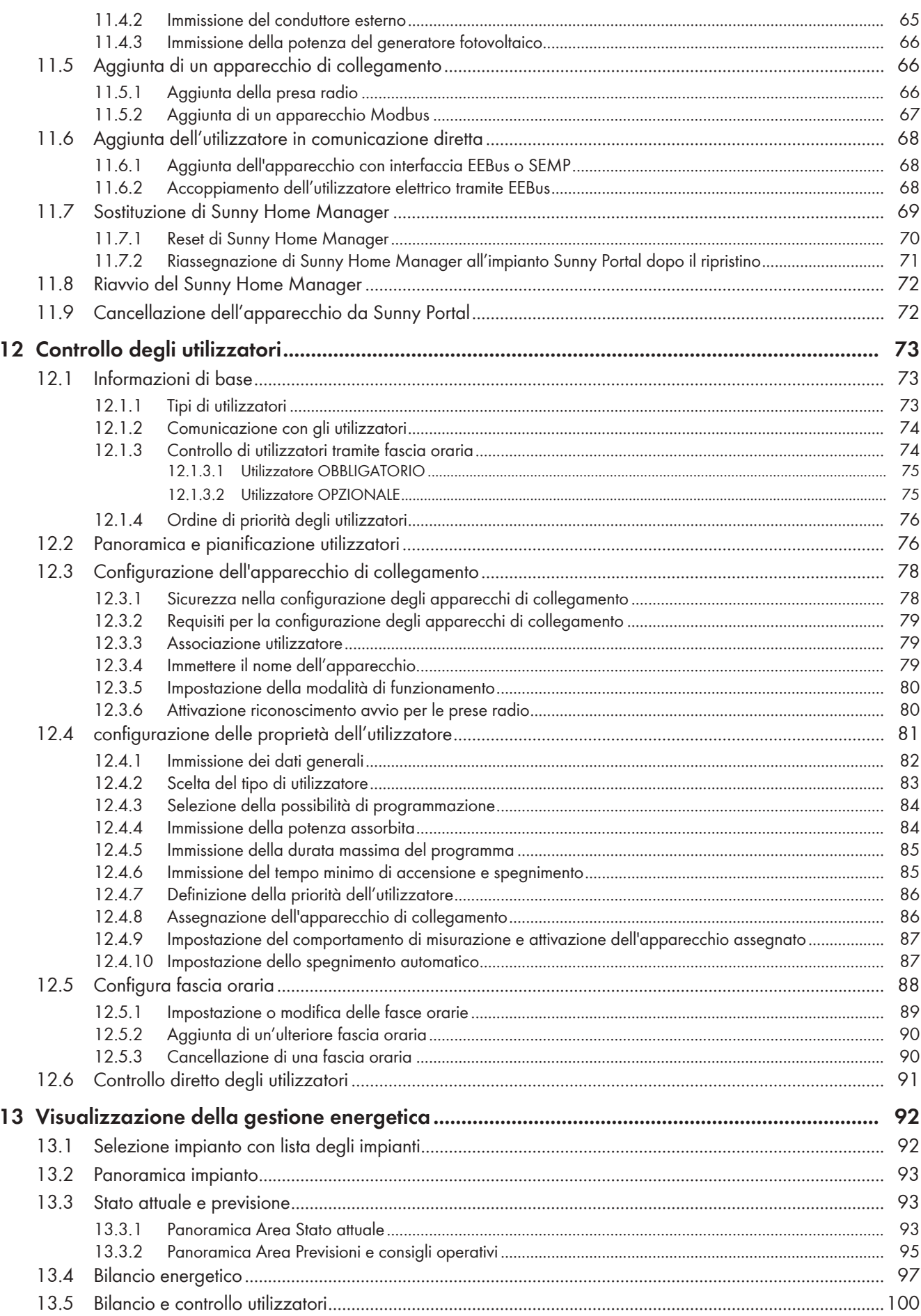

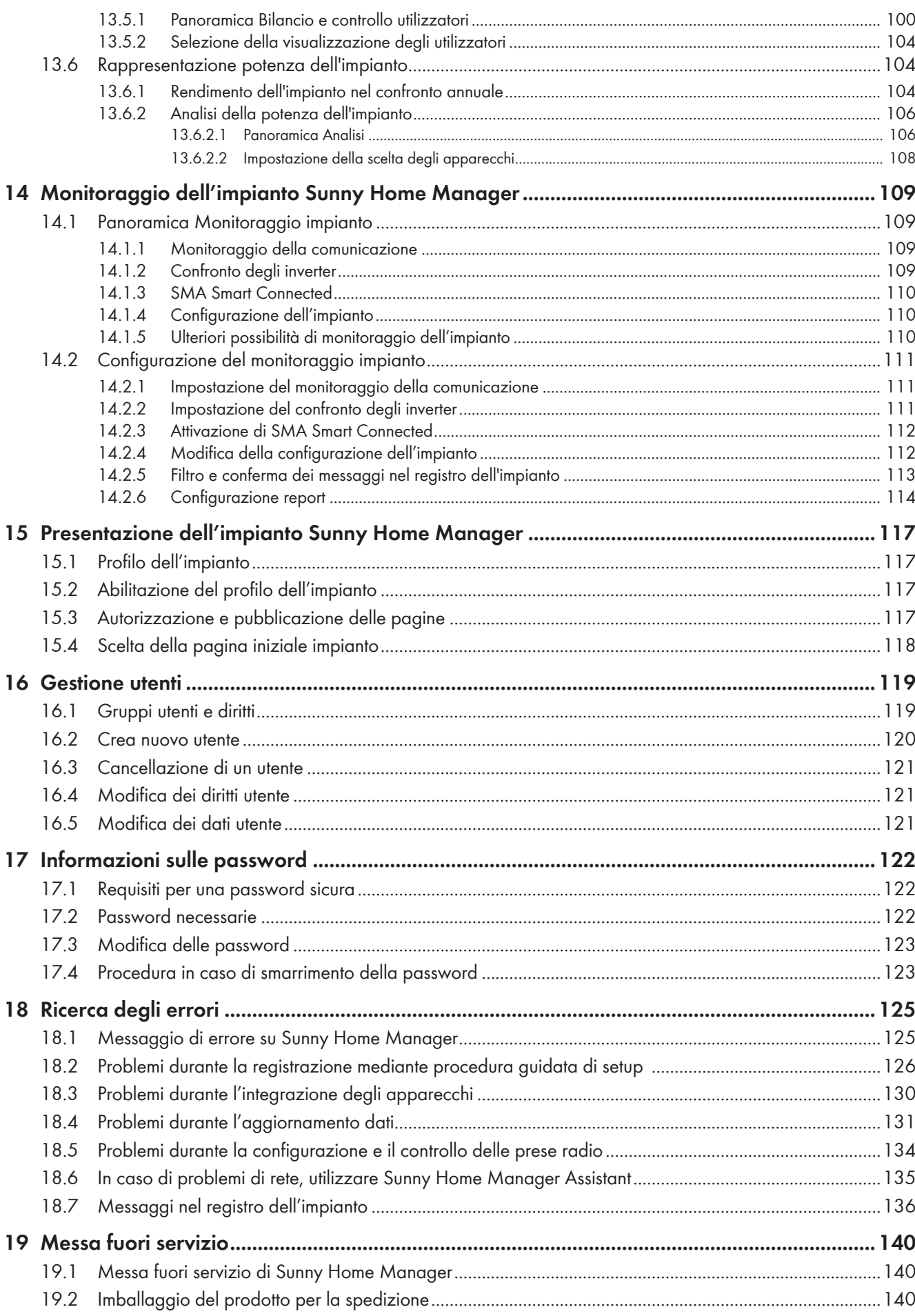

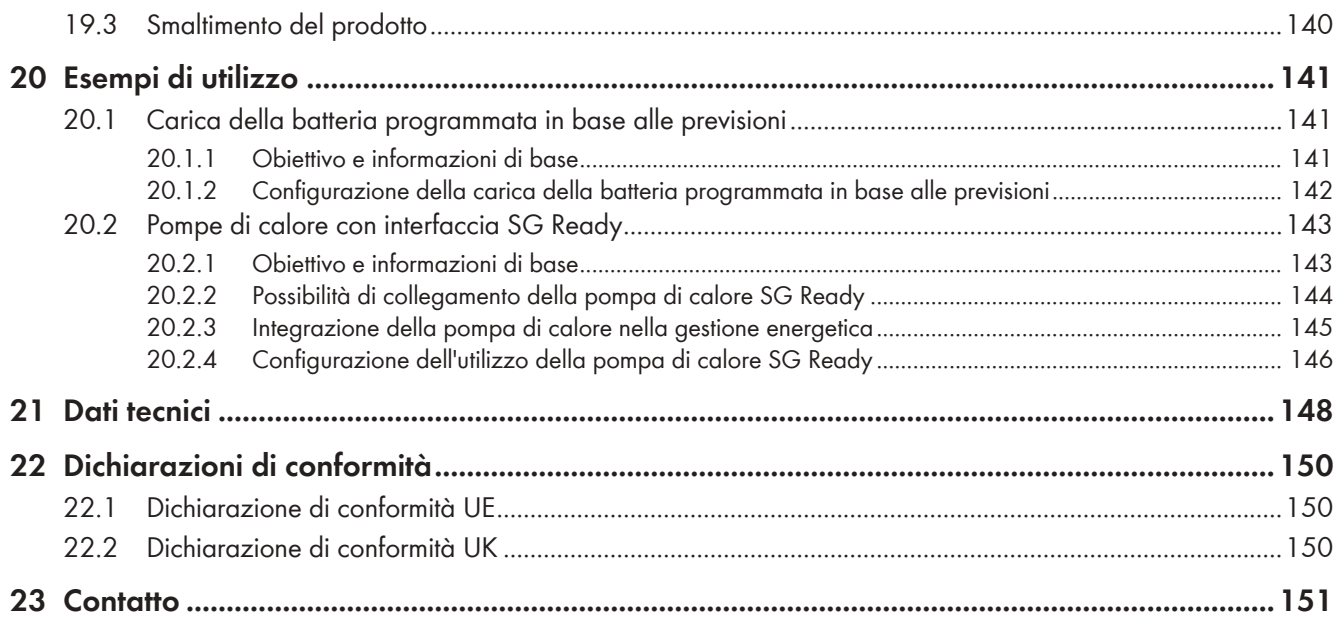

# <span id="page-7-0"></span>**1 Note relative al presente documento**

# <span id="page-7-1"></span>**1.1 Ambito di validità**

Il presente documento è valido per:

• Sunny Home Manager 2.0 a partire dal pacchetto software 2.11.04.R

# <span id="page-7-2"></span>**1.2 Destinatari**

Il presente documento è destinato a tecnici specializzati e utenti finali. Le operazioni contrassegnate nel presente documento da un simbolo di avvertenza e dalla dicitura "Tecnico specializzato" devono essere eseguite esclusivamente da tecnici specializzati. Gli interventi che non richiedono una particolare qualifica non sono contrassegnati e possono essere svolti anche dagli utenti finali. Questi ultimi devono disporre delle seguenti qualifiche:

- Corso di formazione su pericoli e rischi durante l'installazione, la riparazione e l'uso di apparecchi e impianti elettrici
- Addestramento all'installazione e alla messa in servizio di apparecchi e impianti elettrici
- Conoscenza di leggi, norme e direttive in materia
- Conoscenza e rispetto del presente documento, comprese tutte le avvertenze di sicurezza

# <span id="page-7-3"></span>**1.3 Livelli delle avvertenze di sicurezza**

I seguenti livelli delle avvertenze di sicurezza possono presentarsi durante l'utilizzo del prodotto.

## **A PERICOLO**

Identifica un'avvertenza di sicurezza la cui inosservanza provoca immediatamente la morte o lesioni gravi.

## **AAVVERTENZA**

Identifica un'avvertenza di sicurezza la cui inosservanza può provocare la morte o lesioni gravi.

## **A ATTENZIONE**

Identifica un'avvertenza di sicurezza la cui inosservanza può provocare lesioni leggere o medie.

## **AVVISO**

Identifica un'avvertenza di sicurezza la cui inosservanza può provocare danni materiali.

## <span id="page-7-4"></span>**1.4 Simboli nel documento**

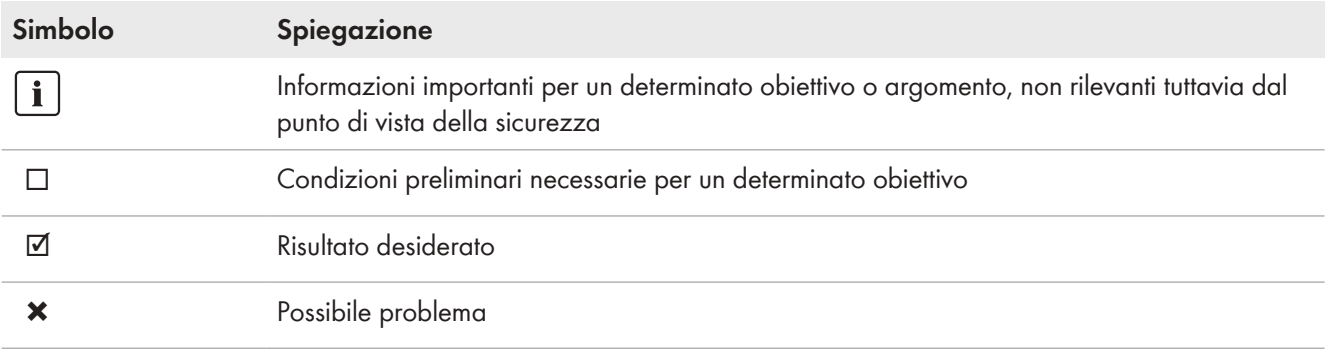

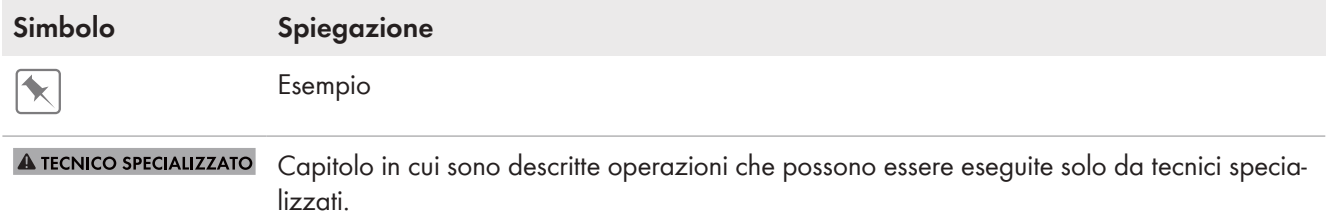

# <span id="page-8-0"></span>**1.5 Convenzioni tipografiche nel documento**

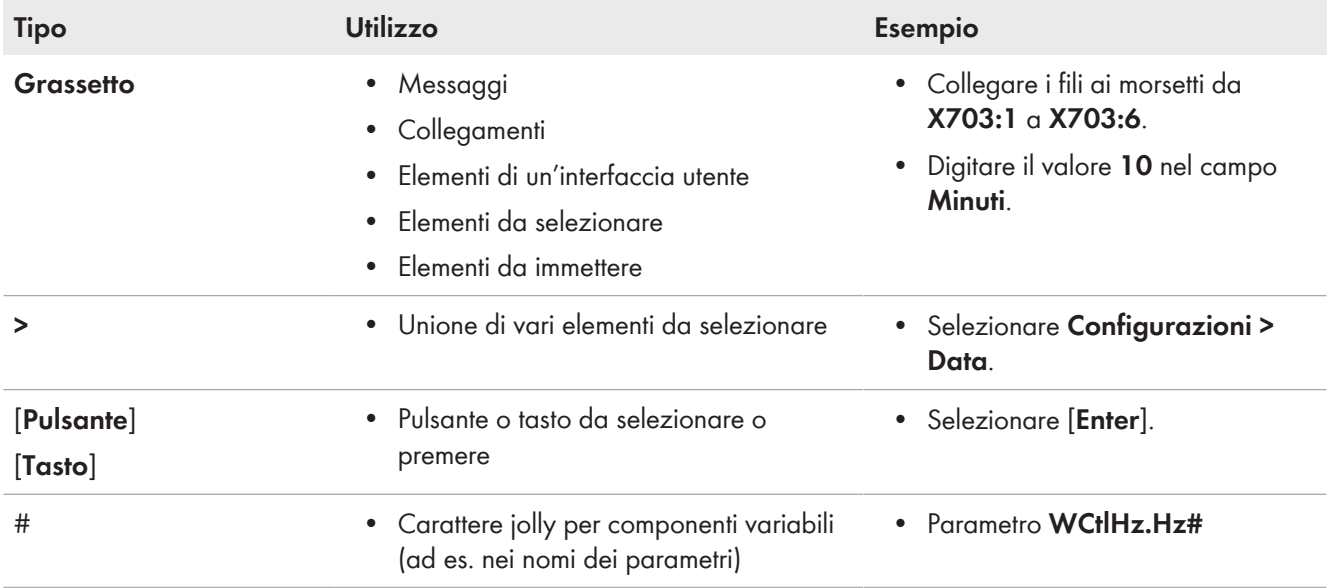

# <span id="page-8-1"></span>**1.6 Denominazioni nel documento**

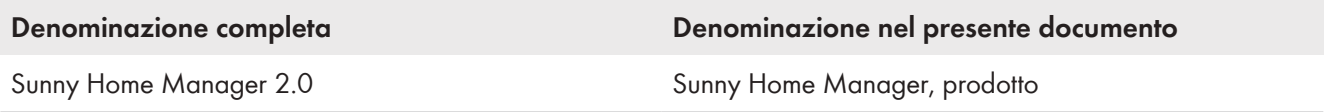

# <span id="page-8-2"></span>**1.7 Ulteriori informazioni**

Per ulteriori informazioni, consultare il sito [www.SMA-Solar.com](http://www.sma-solar.com).

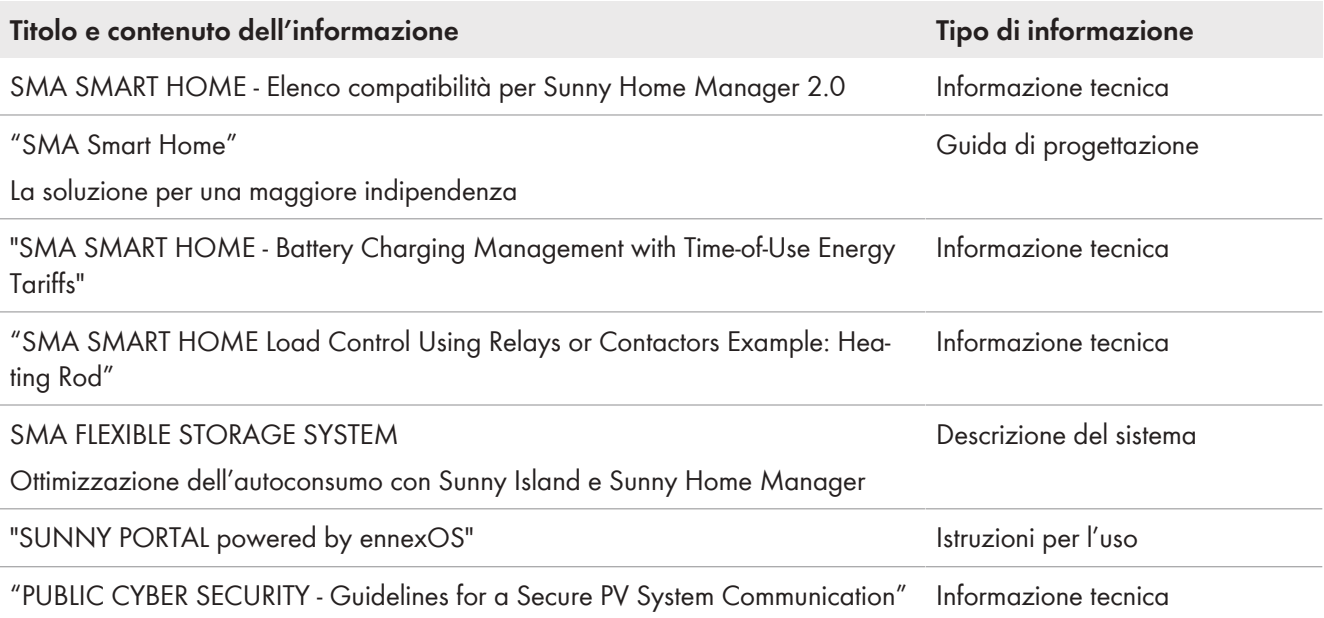

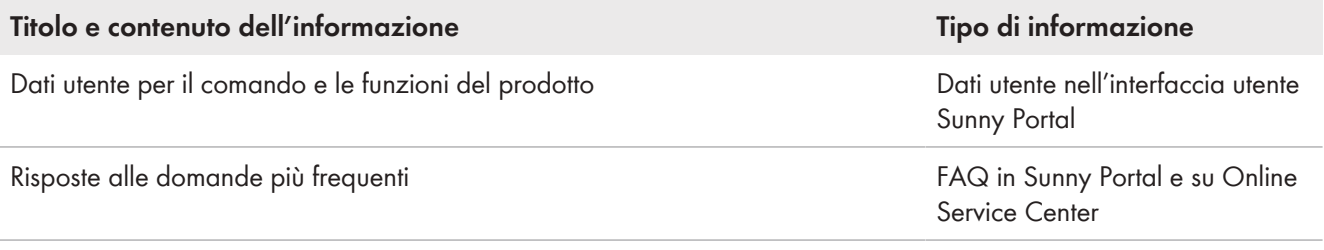

# <span id="page-10-0"></span>**2 Sicurezza**

## <span id="page-10-1"></span>**2.1 Utilizzo conforme**

Sunny Home Manager è il prodotto centrale per la gestione energetica presso abitazioni dotate di impianto fotovoltaico (FV) e banchi batteria per l'autoconsumo. Sunny Home Manager registra continuamente l'energia solare generata dall'impianto fotovoltaico garantendo eventualmente l'utilizzo ottimale dell'energia solare collegando tutti i flussi energetici dell'abitazione in un unico sistema intelligente e comandandola in maniera completamente automatica.

Il controllo e la configurazione di Sunny Home Manager avvengono tramite il portale online Sunny Portal. Qui l'utente può effettuare tutte le impostazioni necessarie e desiderate.

Sunny Home Manager non costituisce un contatore di energia elettrica attiva ai sensi della direttiva europea 2004/22/CE (MID). Sunny Home Manager non può essere impiegato ai fini della fatturazione. I dati raccolti da Sunny Home Manager sulla produzione energetica dell'impianto FV possono differire dai dati del contatore di energia principale usato per i conteggi.

Sunny Home Manager può supportare al massimo 24 dispositivi e controllare attivamente al massimo 12 dispositivi. Sunny Home Manager non è adatto per il controllo di apparecchiature mediche salvavita. Una eventuale interruzione di corrente non deve comportare alcun danno a persone. Gli utilizzatori collegati a Sunny Home Manager devono essere provvisti di marcatura CE, UKCA, RCM o UL.

Sunny Home Manager è omologato per l'impiego negli stati membri dell'UE, in Gran Bretagna, in Australia e in altri Paesi selezionati.

La targhetta di identificazione deve essere applicata in maniera permanente sul prodotto.

### **Ambiente**

Il prodotto è idoneo esclusivamente all'impiego in ambienti interni.

Sunny Home Manager può essere collegato esclusivamente nella distribuzione secondaria dell'abitazione, sul lato di carico, dopo il contatore di energia dell'azienda elettrica. Sunny Home Manager deve essere installato in un armadio elettrico o in un armadio per l'installazione domestica nell'area delle apposite applicazioni supplementari secondo VDE-AR-N 4100:2019-04.

È possibile impiegare Sunny Home Manager su reti Delta IT. In caso di uso di Sunny Home Manager in reti Delta IT il saldo dei valori di potenza viene misurato correttamente. Gli altri valori di misurazione potrebbero non essere corretti a causa del principio di misurazione impiegato da Sunny Home Manager.

### **Garanzia di legge**

Utilizzare i prodotti esclusivamente in conformità con le indicazioni fornite nella documentazione allegata nonché nel rispetto di leggi, disposizioni, direttive e norme vigenti a livello locale. Un uso diverso può provocare danni personali o materiali.

Gli interventi sui prodotto SMA, ad es. modifiche e aggiunte, sono consentiti solo previa esplicita autorizzazione scritta da parte di SMA Solar Technology AG. Eventuali interventi non autorizzati comportano l'estinzione dei diritti di garanzia e di regola come anche la revoca dell'autorizzazione di funzionamento. È esclusa ogni responsabilità di SMA Solar Technology AG per danni derivanti da tali interventi.

Non è consentito alcun utilizzo del prodotto diverso da quanto specificato nel capitolo "Utilizzo conforme".

La documentazione in allegato è parte integrante del prodotto. La documentazione deve essere letta, rispettata e conservata in un luogo asciutto in modo da essere sempre accessibile.

Il presente documento non sostituisce alcuna legge, direttiva o norma regionale, statale, provinciale o federale vigente per l'installazione, la sicurezza elettrica e l'utilizzo del prodotto. SMA Solar Technology AG declina qualsiasi responsabilità per il rispetto e/o il mancato rispetto di tali leggi o disposizioni legate all'installazione del prodotto.

# <span id="page-10-2"></span>**2.2 Avvertenze di sicurezza importanti**

Conservazione delle istruzioni

Il presente capitolo riporta le avvertenze di sicurezza che devono essere rispettate per qualsiasi operazione.

Il prodotto è stato progettato e testato conformemente ai requisiti di sicurezza internazionali. Pur essendo progettati accuratamente, tutti gli apparecchi elettrici o elettronici presentano rischi residui. Per evitare danni a cose e persone e garantire il funzionamento duraturo del prodotto, leggere attentamente il presente capitolo e seguire in ogni momento tutte le avvertenze di sicurezza.

### **A PERICOLO**

#### **Pericolo di morte per folgorazione in caso di contatto con componenti o cavi sotto tensione**

Sui componenti o i cavi del prodotto sotto tensione sono presenti tensioni elevate. Il contatto con cavi sotto tensione o cavi può determinare la morte o lesioni mortali per folgorazione.

- Primo di qualsiasi operazione sul prodotto, disinserire la tensione nel punto di collegamento e assicurarlo contro la riattivazione.
- Prima di eseguire qualsiasi lavoro sul prodotto, disinserire gli alimentatori mediante un sezionatore installato.
- Accertarsi che tutti i conduttori da collegare siano senza tensione.
- Pulire il prodotto solo con un panno asciutto.
- Utilizzare il prodotto solo in ambienti asciutti e tenerlo al riparo dall'umidità.
- Installare il prodotto esclusivamente in armadi elettrici e accertarsi che i campi di collegamento per i conduttori esterni e per il conduttore neutro siano posati dietro una copertura o una protezione da contatto.
- Rispettare le distanze minime previste tra il cavo di rete e i componenti sotto tensione elettrica o utilizzare un isolamento idoneo.

## **A PERICOLO**

#### **Pericolo di morte per folgorazione in assenza di sezionatore esterno**

Sui componenti sotto tensione sono presenti tensioni elevate. Il contatto con elementi sotto tensione può determinare la morte o lesioni mortali per folgorazione.

- Installare un sezionatore esterno fra il prodotto e il punto di connessione. Il sezionatore esterno deve essere facilmente raggiungibile e trovarsi nelle vicinanze del prodotto.
- Prima di eseguire qualsiasi lavoro sul prodotto, disinserire gli alimentatori mediante un sezionatore installato.

## **A PERICOLO**

#### **Pericolo di morte per folgorazione in presenza di sovratensioni e in assenza di protezione da sovratensioni**

In assenza della protezione da sovratensioni, le sovratensioni (ad es. in caso di fulmine) possono essere trasmesse tramite i cavi di rete o gli altri cavi dati all'interno dell'edificio e ad altri dispositivi collegati alla stessa rete. Il contatto con cavi sotto tensione o cavi può determinare la morte o lesioni mortali per folgorazione.

• Accertarsi che tutti i dispositivi sulla stessa rete siano integrati nella protezione da sovratensioni esistente.

## **A AVVERTENZA**

#### **Pericolo d'incendio causa fusibile mancante o errato**

In caso di errore, un fusibile errato o mancante può dare origine a un incendio. Rischio di morte o di gravi lesioni

• Mettere in sicurezza i conduttori esterni del prodotto con un fusibile o un interruttore automatico selettivo con massimo 63 A.

### **AVVISO**

### **Manipolazione di dati dell'impianto nelle reti**

I prodotti SMA supportati possono essere collegati a Internet. In caso di connessione a Internet attiva, sussiste il rischio che utenti non autorizzati accedano ai dati dell'impianto e possano manipolarli.

- Configurare un firewall.
- Chiudere le porte di rete non necessarie.
- Se strettamente necessario, consentire l'accesso remoto solo mediante una rete privata virtuale (VPN).
- Non impostare il port forwarding. Ciò vale anche per le porte Modbus utilizzate.
- Scollegare parti dell'impianto da altre parti di rete (segmentazione di rete).
- Anche se il prodotto viene utilizzato come contatore di consumo e prelievo dalla rete, eseguire la procedura guidata di setup nel Sunny Portal e creare un account amministratore.

### **Si consiglia un server DHCP**

Il server DHCP assegna automaticamente le impostazioni di rete corrette agli utenti sulla rete locale. In questo modo non è più necessaria alcuna configurazione manuale della rete. In una rete locale di solito il router Internet funge da server DHCP. Se gli indirizzi IP devono essere assegnati in maniera dinamica sulla rete locale, sul router Internet deve essere attivato il protocollo DHCP (v. le istruzioni del router Internet). Per mantenere lo stesso indirizzo IP nel router Internet dopo un riavvio, impostare il collegamento con l'indirizzo MAC.

Nelle reti in cui non è attivo nessun server DHCP, durante la prima messa in servizio è necessario assegnare indirizzi IP adeguati presi da un elenco di indirizzi disponibili del segmento di rete a tutti i dispositivi da collegare nella rete.

# <span id="page-12-0"></span>**2.3 Cyber Security**

La maggior parte delle attività operative, come il monitoraggio e il controllo di impianti, possono essere eseguite localmente dal gestore dell'impianto o dal collaboratore del servizio di assistenza tecnica senza la necessità di comunicare i dati mediante l'infrastruttura Internet pubblica.

Se utilizzati diversamente, gli impianti fanno parte del sistema di comunicazione globale basato su infrastrutture Internet.

La comunicazione dei dati mediante Internet rappresenta un metodo moderno, pratico e semplice per un facile accesso ad esempio alle seguenti moderne applicazioni:

- Piattaforme cloud (ad es. Sunny Portal)
- Smartphone o altri dispositivi mobili (app iOS o Android)
- Sistemi SCADA collegati in remoto
- Interfacce di fornitori per gestione di rete

In alternativa è possibile utilizzare interfacce di comunicazione selezionate e sicure. Queste soluzioni non sono tuttavia più all'avanguardia e il loro utilizzo è più costoso (particolari interfacce di comunicazione, reti geografiche separate ecc.).

Utilizzando l'infrastruttura Internet non è garantita la sicurezza dei sistemi collegati a Internet. Potenziali hacker sono alla costante ricerca di sistemi attaccabili. I loro scopi sono generalmente criminali, terroristici o di disturbo per l'attività operativa. Un sistema di comunicazione dei dati non dovrebbe essere collegato a Internet senza che siano state adottate misure per la protezione di impianti e altri sistemi contro tali abusi.

La comunicazione tra la piattaforma Internet SMA Sunny Portal e Sunny Home Manager avviene tramite la procedura WebConnect e il protocollo HTTPS, ovvero una connessione autenticata e criptata, che consente quindi una comunicazione sicura su Internet.

Gli attuali suggerimenti di SMA Solar Technology AG in merito alla cybersecurity sono riportati nell'informazione tecnica "PUBLIC CYBER SECURITY - Guidelines for a Secure PV System Communication" sul sito [www.SMA-Solar.com](http://www.sma-solar.com).

# <span id="page-13-0"></span>**3 Descrizione della prestazione**

Le possibilità di utilizzo di Sunny Home Manager vanno dall'utilizzo come semplice contatore di energia alla gestione energetica intelligente, passando per il monitoraggio di un impianto fotovoltaico.

#### **Sunny Home Manager come contatore di energia**

Sunny Home Manager rileva i flussi energetici in modo bidirezionale:

- Registrazione continua dell'energia prodotta dall'impianto FV
- Misurazione sul punto di connessione dell'immissione dell'energia prodotta nella rete pubblica e del prelievo di energia dalla rete pubblica

#### **Sunny Home Manager in impianti senza autoconsumo**

#### **Monitoraggio**

Assicurazione del rendimento FV grazie al facile monitoraggio dell'impianto Tutti i flussi energetici vengono registrati e valutati. Le anomalie vengono identificate in modo tempestivo.

#### **Limitazione dell'immissione di potenza attiva**

È possibile che regolamenti locali, come ad esempio la Legge tedesca sulle energie rinnovabili (EEG), richiedano una limitazione permanente dell'immissione di potenza attiva da parte del proprio impianto FV, ovvero la limitazione della potenza attiva immessa nella rete pubblica a un valore fisso o a una quota percentuale della potenza installata.

Sunny Home Manager monitora la potenza attiva immessa nella rete pubblica. Se l'immissione di potenza attiva supera la soglia prescritta, Sunny Home Manager limita la produzione fotovoltaica degli inverter FV e ibridi.

#### **Sunny Home Manager in impianti con autoconsumo**

Per autoconsumo si intende utilizzare l'energia prodotta dal proprio impianto FV direttamente in loco. L'autoconsumo riduce la quantità di energia immessa nella rete pubblica, ma anche la quantità di energia acquistata dal proprio gestore di rete.

#### **Gestione energetica - Monitoraggio e previsioni**

Creazione di una previsione di produzione fotovoltaica in base alle previsioni del tempo riferite alla propria ubicazione

Creazione di un profilo di carico in base all'analisi individuale del consumo di energia su base oraria: Tenendo conto dei diversi costi per la corrente, Sunny Home Manager fornisce raccomandazioni per una gestione consapevole dell'energia elettrica. In questo modo è possibile attivare in maniera mirata gli utilizzatori in ambito domestico (compresi, ad esempio, gli elettrodomestici come lavastoviglie, asciugatrici, lavatrici nonché il riscaldamento e la preparazione dell'acqua calda tramite pompe di calore e riscaldatori a immersione, ma anche stazioni di ricarica per la mobilità elettrica) con costi per l'energia più bassi.

Per apprendere il profilo di carico, i dati di consumo devono essere disponibili su un periodo di almeno 2 settimane.

La previsione generata da Sunny Home Manager è calcolata in base al bilancio energetico stimato della produzione e del consumo per le successive 48 ore.

#### **Ottimizzazione dell'autoconsumo mediante il controllo dei carichi**

Sunny Home Manager misura la potenza assorbita di tutti gli utilizzatori collegati e salva sia la potenza assorbita che la durata di un utilizzatore. Sunny Home Manager sfrutta questo profilo di carico individuale in combinazione con le previsioni del tempo riferite alla propria ubicazione per aiutare a ottimizzare l'autoconsumo:

Per controllare gli utilizzatori esistono le seguenti opzioni:

- Controllo di utilizzatori che non comunicano direttamente tramite apparecchi di collegamento quali prese radio o relè, ad esempio dispositivi Modbus, che comandano l'interfaccia SG Ready degli utilizzatori
- Controllo di utilizzatori in comunicazione diretta tramite le interfacce di protocollo standard EEBus o SEMP

Sunny Home Manager avvia automaticamente gli elettrodomestici più flessibili quando è disponibile l'energia fotovoltaica.

#### **Ottimizzazione dell'autoconsumo mediante la limitazione dinamica della potenza attiva:**

- Grazie al controllo dei carichi basato sulle previsioni, Sunny Home Manager assicura che anche nelle giornate di sole l'energia in eccesso non vada mai persa poiché deve essere "ridotta" a causa della limitazione della potenza attiva.
- Se vengono utilizzati inverter con batteria SMA, Sunny Home Manager evita le perdite da derating che possono verificarsi in caso di limitazione dell'immissione di potenza attiva. Tenendo conto delle previsioni di produzione FV e le previsioni di consumo il momento e la durata della carica della batteria vengono scelti in modo che la batteria venga caricata quando è disponibile energia fotovoltaica.

#### **Ottimizzazione dell'autoconsumo mediante la carica della batteria programmata in base alle previsioni**

Sunny Home Manager aumenta la redditività dell'impianto FV immagazzinando nelle batterie l'energia in eccesso, generata durante il picco di mezzogiorno e che non può essere immessa nella rete pubblica a causa della limitazione della potenza attiva:

Grazie alle previsioni del tempo riferite alla propria ubicazione, il Sunny Home Manager può prevedere l'irraggiamento solare per un periodo di tempo che va da alcune ore ad alcuni giorni e verificare se sono previste perdite da derating dovute alla limitazione dell'immissione in rete FV per il giorno corrente o successivo. In questo caso, nel pomeriggio del giorno corrente viene caricata nella batteria solo la quantità di energia fotovoltaica sufficiente per evitare che con la carica della batteria esistente si verifichi un prelievo di notte e la mattina seguente. Eventuali perdite da derating previste per il giorno successivo vengono evitate grazie alla capacità di memoria libera della batteria più scarica.

#### **Ottimizzazione dell'autoconsumo mediante livellamento dei picchi di carico**

In impianti con inverter con batteria o ibridi SMA è possibile aumentare ulteriormente la quota di autoconsumo e risparmiare maggiori costi per la corrente suddividendo virtualmente la capacità di accumulo totale della batteria fra ottimizzazione dell'autoconsumo e livellamento dei picchi di carico (Multi-Use). Ciò consente di integrare la batteria in modo ancora più flessibile nella gestione energetica

- Ottimizzazione dell'autoconsumo mediante l'utilizzo flessibile dell'energia solare autoprodotta e accumulata nella batteria nei momenti in cui l'energia solare non viene prodotta o non viene prodotta in quantità sufficiente
- Livellamento dei picchi di carico limitazione del prelievo dalla rete pubblica; un eventuale maggiore fabbisogno di energia in determinati orari viene soddisfatto tramite la batteria

# <span id="page-15-0"></span>**4 Contenuto della fornitura**

Controllare che il contenuto della fornitura sia completo e non presenti danni visibili all'esterno. In caso di contenuto della fornitura incompleto o danneggiato rivolgersi al proprio rivenditore.

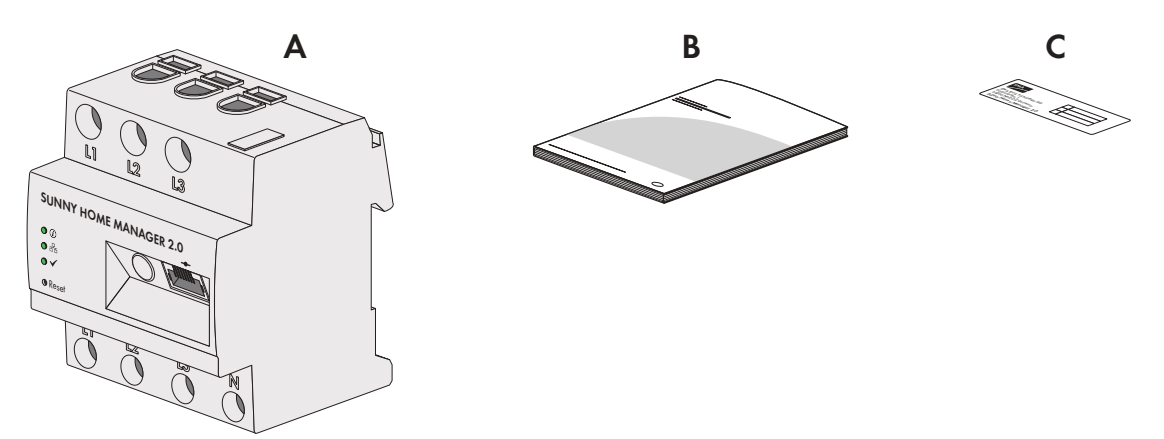

Figura 1: Contenuto della fornitura

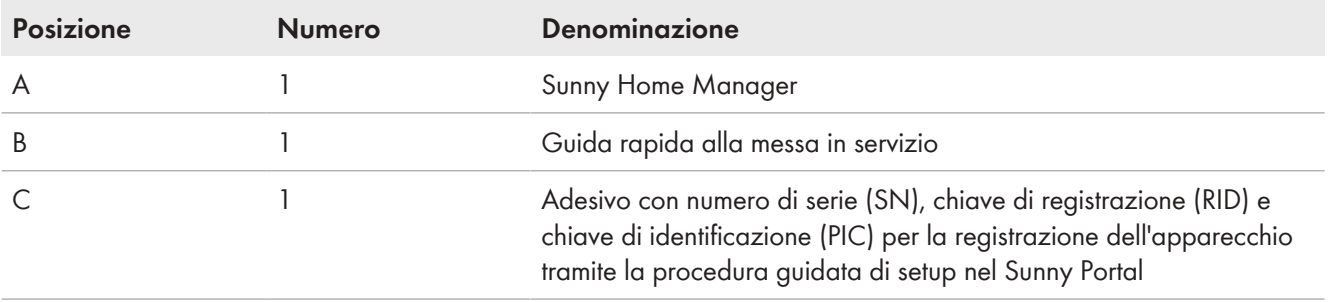

# <span id="page-16-0"></span>**5 Panoramica del prodotto**

## <span id="page-16-1"></span>**5.1 Descrizione del prodotto**

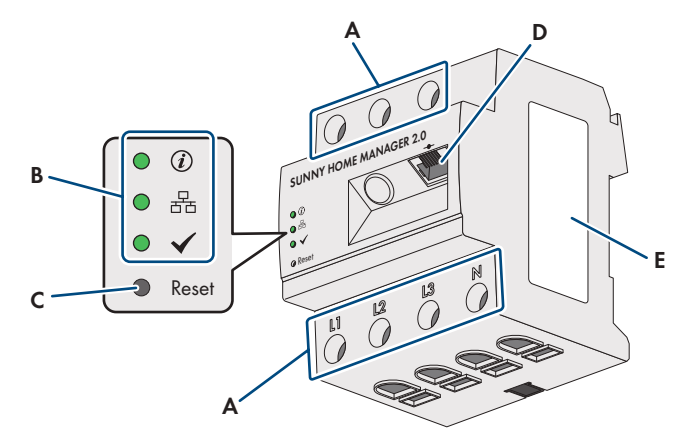

#### Figura 2: Sunny Home Manager 2.0

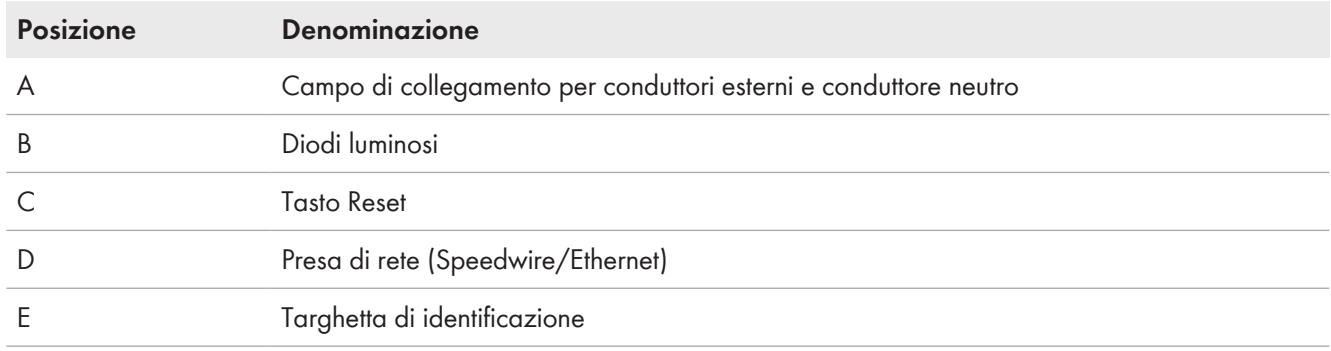

# <span id="page-16-2"></span>**5.2 Simboli sul prodotto**

## <span id="page-16-3"></span>**5.2.1 Diodi luminosi (LED)**

I LED segnalano la condizione di funzionamento del prodotto.

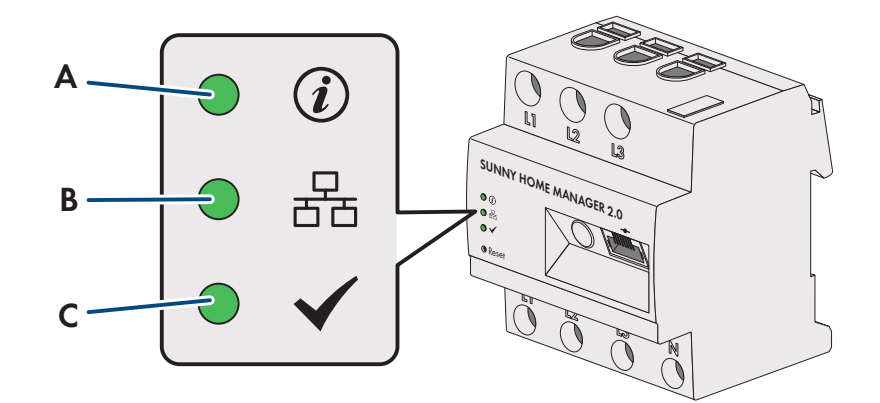

Figura 3: LED di Sunny Home Manager

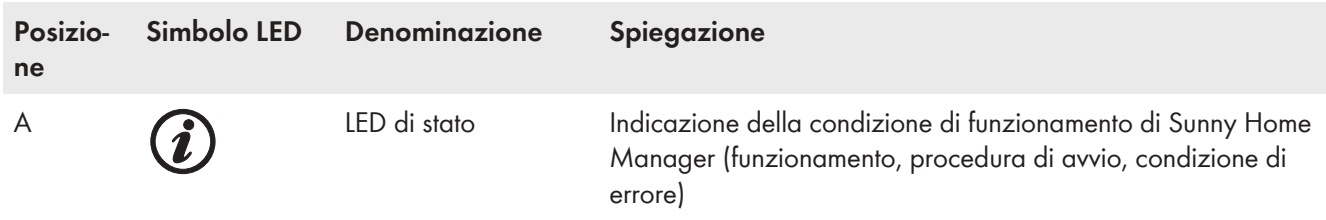

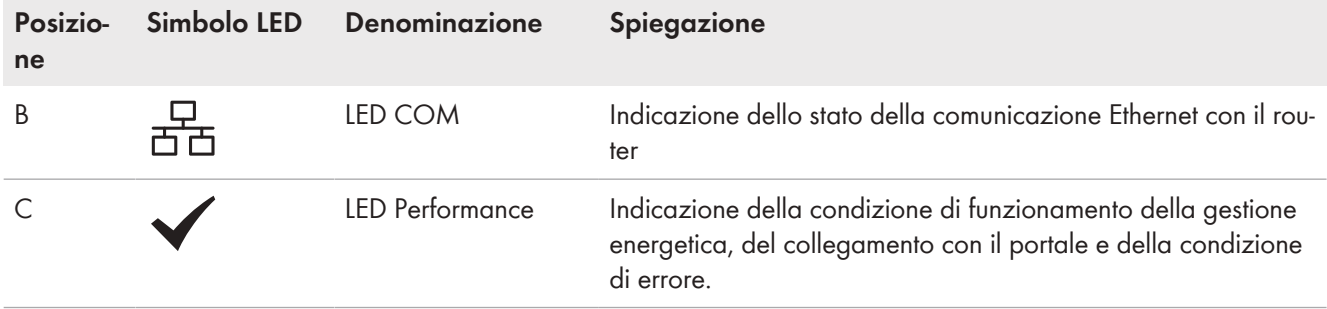

#### **Condizioni di funzionamento di Sunny Home Manager**

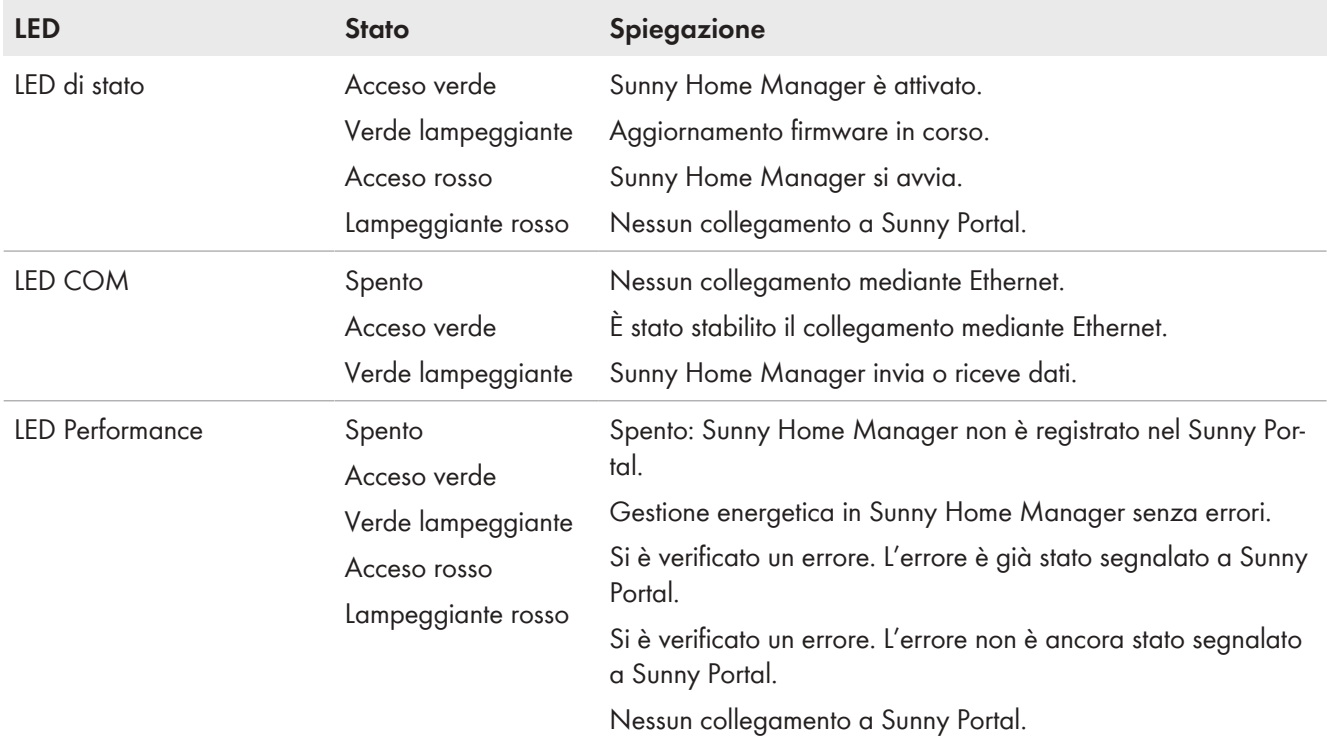

## <span id="page-17-0"></span>**5.2.2 Targhetta di identificazione**

### **Dati sulla targhetta di identificazione**

La targhetta identifica il prodotto in modo univoco, La targhetta di identificazione si trova sul lato del prodotto e deve essere applicata in maniera permanente sul prodotto. Sulla targhetta di identificazione si trovano anche le seguenti informazioni:

- Nome modulo
- Versione hardware (Version)
- Numero di serie (SN)
- Chiave di registrazione (RID)
- Chiave di identificazione (PIC)
- Indirizzo MAC (MAC)

Le indicazioni sulla targhetta di identificazione sono necessarie per un utilizzo sicuro del prodotto e in caso di domande al Servizio di assistenza tecnica SMA [\(v. cap. 23, pag. 151\)](#page-150-0).

#### **Simboli sulla targhetta di identificazione**

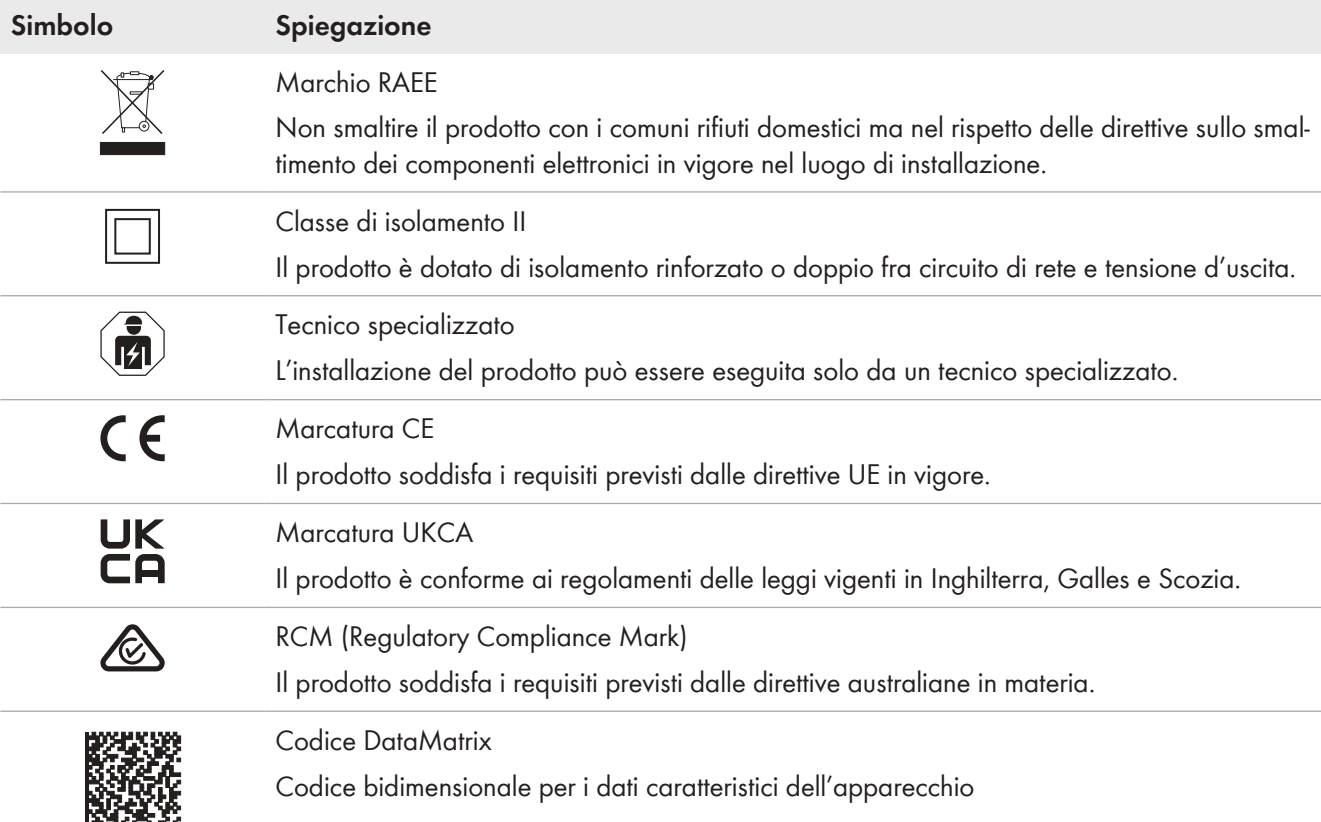

## <span id="page-18-0"></span>**5.3 Componenti per il funzionamento del Sunny Home Manager**

## <span id="page-18-1"></span>**5.3.1 Funzionamento di base**

Per il funzionamento di Sunny Home Manager sono necessari i seguenti componenti:

- ☐ Accesso a Internet tramite router (per il collegamento al Sunny Portal)
- □ PC con browser Internet
- □ Accesso Sunny Portal

#### **Router**

Sunny Home Manager stabilisce la connessione Internet al Sunny Portal tramite un router.

Tramite la connessione Ethernet del Sunny Home Manager al router, i dati letti dal dispositivo di misurazione integrato sul Sunny Home Manager appartenenti a tutti i dispositivi integrati nell'impianto vengono inviati al Sunny Portal. L'utente può regolare tutte le necessarie impostazioni per l'impianto Sunny Home Manager sul portale stesso.

### **Sunny Portal**

Sunny Portal è un portale Internet per il monitoraggio e la configurazione di impianti nonché per la visualizzazione dei dati dell'impianto.

La messa in servizio del Sunny Home Manager avviene tramite la procedura guidata di setup del Sunny Portal (www.sunnyportal.com/register).

## <span id="page-18-2"></span>**5.3.2 Funzionamento di un impianto FV con inverter SMA**

Sunny Home Manager organizza la corrente prodotta dall'impianto FV e resa disponibile tramite inverter all'interno degli utilizzatori domestici. Sul punto di connessione, Sunny Home Manager regola l'immissione della corrente residua nella rete pubblica.

Gli inverter possono comunicare con Sunny Home Manager in due diversi modi:

- Via cavo tramite SMA Speedwire/Ethernet L'inverter deve essere collegato alla rete locale tramite cavo di rete, ad es. mediante un router.
- Wireless tramite SMA Speedwire/WLAN Sunny Home Manager non è dotato di un proprio collegamento WLAN, ma è in grado di comunicare con tutti gli apparecchi collegati allo stesso router.

Sunny Home Manager supporta tutti gli inverter con interfaccia Speedwire integrata o installata successivamente di SMA Solar Technology AG. Gli inverter devono disporre della versione firmware più aggiornata (v. pagina dell'inverter sul sito www.SMA-Solar.com).

## <span id="page-19-0"></span>**5.3.3 Funzionamento di un impianto FV con inverter di altri produttori**

Per il funzionamento di Sunny Home Manager in un impianto con inverter di altri produttori è necessario utilizzare un SMA Energy Meter come contatore di produzione FV.

- ☐ La potenza erogata dagli inverter di altri produttori deve essere rilevata mediante uno SMA Energy Meter separato.
- ☐ SMA Energy Meter deve essere configurato nel Sunny Portal come contatore di produzione FV.
- ☐ Gli inverter SMA del tipo Sunny Boy Smart Energy e Sunny Tripower Smart Energy non sono supportati.

Se nell'impianto fotovoltaico vengono utilizzati anche inverter di altri produttori, SMA Energy Meter rileva l'energia prodotta. Per gli impianti FV con funzionamento misto di inverter SMA e inverter di altri produttori, l'energia generata da tutti gli inverter deve essere registrata tramite Energy Meter, in quanto questo viene utilizzato come contatore centrale di generazione FV. Una volta registrato e configurato un contatore di produzione FV nell'impianto Sunny Home Manager, quest'ultimo richiama anche i dati di potenza degli inverter SMA mediante il contatore di produzione FV in questione.

Gli inverter di altri produttori non consentono il monitoraggio dell'impianto FV e la riduzione della potenza attiva immessa nelle rete pubblica. In questo caso verificare se l'impianto FV senza riduzione dinamica della potenza attiva può essere messo in funzione nel rispettivo paese o se la riduzione dinamica della potenza attiva può essere garantita dall'inverter stesso.

## <span id="page-19-1"></span>**5.3.4 Componenti per il controllo degli utilizzatori**

Per il controllo degli utilizzatori è necessario che sia presente uno dei seguenti componenti compatibili:

- ☐ Apparecchio di collegamento, come ad esempio una presa radio, un relè o un dispositivo Modbus
- ☐ Apparecchio con interfaccia EEBus o SEMP

#### **Apparecchio di collegamento**

Gli apparecchi che non dispongono di un collegamento dati direttamente comunicante possono essere integrati nel sistema di gestione energetica tramite prese radio, relè o apparecchi Modbus utilizzati come interruttori intermedi. Sunny Home Manager comanda l'apparecchio di collegamento; l'apparecchio di collegamento può quindi attivare e disattivare gli utilizzatori tramite i segnali di controllo di Sunny Home Manager. Ad esempio il dispositivo Modbus Moxa E1214 permette di comandare una pompa di calore tramite l'uscita relè R0 (porta 9 e 10).

Gli orari in cui Sunny Home Manager attiva o disattiva l'apparecchio di collegamento, in modo automatico e senza ulteriori comandi manuali, dipendono dalla configurazione dell'utilizzatore e dalla pianificazione degli utilizzatori attuale in Sunny Portal. Sunny Home Manager è in grado di misurare la potenza assorbita e la durata della potenza assorbita sui singoli utilizzatori collegati agli apparecchi di collegamento e trasmette i valori misurati al Sunny Portal. Qui è possibile controllare i singoli utilizzatori in modo che vengano attivati in maniera mirata quando, ad esempio, è disponibile molta potenza fotovoltaica.

Inoltre gli apparecchi di collegamento possono essere utilizzati per il puro scopo di monitoraggio, ovvero per misurare il consumo energetico dei singoli utilizzatori.

#### **Apparecchio con interfaccia EEBus o SEMP**

Per il controllo di un utilizzatore che comunica direttamente, questo deve disporre di un'interfaccia EEBus o SEMP compatibile con il Sunny Home Manager.

Sul sito www.SMA-Solar.com sono disponibili link per ottenere maggiori informazioni.

Sul sito [https://www.sma.de/produkte/sma-developer.html](https://developer.sma.de/On-Site%20Integration) SMA offre la possibilità di utilizzare l'interfaccia protocollo SEMP.

# <span id="page-21-0"></span>**6 Struttura del sistema**

# <span id="page-21-1"></span>**6.1 Requisiti di sistema**

#### **Router**

Il router collega Sunny Home Manager a Sunny Portal tramite Internet.

SMA raccomanda una connessione Internet permanente (tariffa fissa) e l'uso di un router che supporti l'assegnazione dinamica degli indirizzi IP (DHCP ‒ Dynamic Host Configuration Protocol), ad esempio un FRITZ!Box. Tutti i componenti di rete impiegati devono supportare il protocollo IGMP almeno nella versione 3 (IGMPv3). Se nel sistema vengono utilizzati switch Ethernet, occorre fare in modo che non venga attivato alcuno "snooping IGMP". Questo è il caso della maggior parte degli switch semplici, ma con gli switch "controllati" di qualità migliore questa funzione deve essere disattivata. Se si utilizzano accoppiatori mediali come, ad esempio, gli adattatori per la comunicazione Powerline, possono verificarsi problemi di trasferimento. Nella maggior parte dei casi, questi apparecchi devono essere aggiornati per il funzionamento multicast mediante un aggiornamento del firmware del produttore.

# <span id="page-21-2"></span>**6.2 Topologia dell'impianto**

Sunny Home Manager deve essere installato dietro il contatore e il fusibile di ingresso del gestore di rete e prima della distribuzione nell'abitazione. SMA consiglia di utilizzare Sunny Home Manager per misurazioni nel punto di connessione. In quanto apparecchio bidirezionale, Sunny Home Manager misura sul punto di connessione sia il prelievo che l'immissione. Per la funzione **Limitazione dell'immissione di potenza attiva** è necessaria almeno 1 misurazione nel punto di connessione.

Sunny Home Manager riceve i dati di misurazione relativi a produzione fotovoltaica, immissione e prelievo dalla rete mediante il dispositivo di misurazione integrato, direttamente dagli inverter SMA collegati oppure mediante un SMA Energy Meter opzionale collegato separatamente.

Se nell'impianto sono installati inverter di terze part[i\(v. cap. 5.3.3, pag. 20\)](#page-19-0), deve essere presente un Energy Meter che misura la produzione fotovoltaica di tutti gli inverter. Sunny Home Manager acquisisce i dati e li elabora ulteriormente.

### **Funzionamento dell'impianto FV con inverter SMA oppure opzionalmente con inverter di terzi durante l'utilizzo di un SMA Energy Meter**

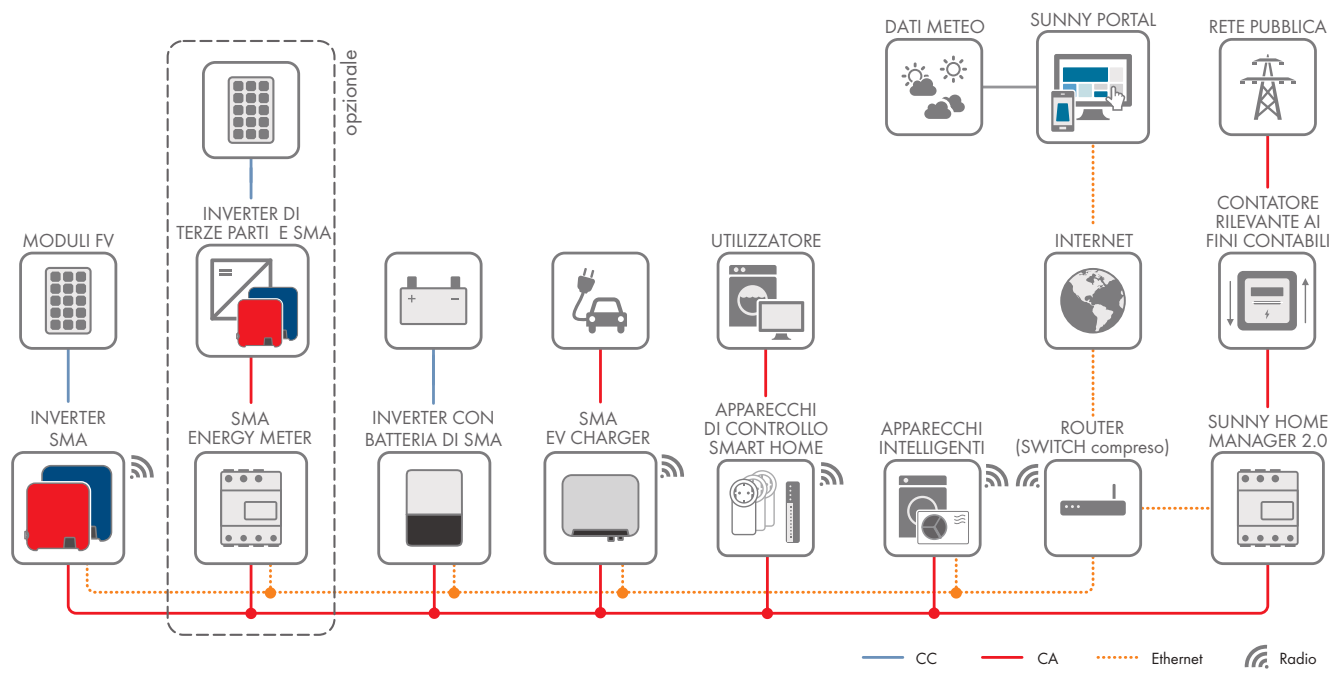

Figura 4: Topologia con soluzione di accumulo SMA e diversi carichi controllabili (esempio generico)

# <span id="page-22-0"></span>**7 Montaggio**

# <span id="page-22-1"></span>**7.1 Requisiti per il montaggio di Sunny Home Manager**

- ☐ Il luogo di montaggio deve trovarsi all'interno.
- ☐ Sunny Home Manager deve essere installato in un armadio elettrico. La corrente di cortocircuito (quadro di distribuzione o di sub-distribuzione) non deve superare i 6 kA.
- ☐ Il luogo di montaggio deve essere protetto da polvere, umidità e sostanze aggressive.
- ☐ Il percorso dei cavi dal luogo di montaggio al router non può superare 100 m.
- ☐ Mantenere una distanza minima di 1 m dagli apparecchi che utilizzano la banda di frequenza a 2,4°GHz (ad es. apparecchi WLAN, forni a microonde). In questo modo si evita una riduzione della qualità del collegamento e della velocità di trasmissione dati.
- ☐ Le condizioni ambientali del luogo di montaggio devono essere adeguate al funzionamento di Sunny Home Manager [\(v. cap. 21, pag. 148\).](#page-147-0)

# <span id="page-22-2"></span>**7.2 Montaggio di Sunny Home Manager su guida DIN**

#### **Requisito necessario:**

☐ La guida DIN deve essere fissata alla parete o all'armadio di comando.

### **Procedura:**

1. Infilare gli elementi di fissaggio superiori di Sunny Home Manager nel bordo superiore della guida DIN.

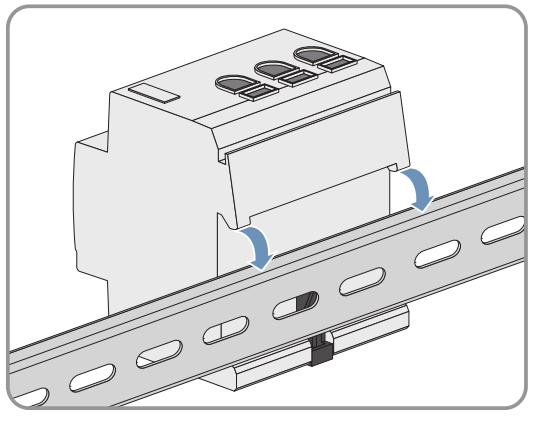

2. Far scattare i supporti inferiori nel bordo inferiore della guida DIN.

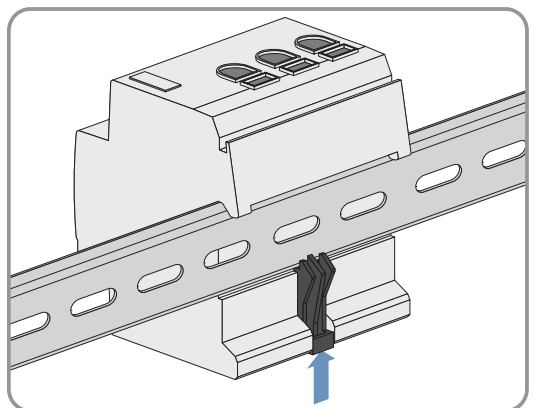

# <span id="page-23-0"></span>**8 Collegamento**

## <span id="page-23-1"></span>**8.1 Sicurezza durante il collegamento elettrico**

### **A AVVERTENZA**

#### **Pericolo di incendio a causa di contatti sporchi od ossidati sui conduttori di alluminio sotto corrente**

Il collegamento di conduttori in alluminio con contatti sporchi od ossidati riduce la portata di corrente dei morsetti sotto corrente, aumentando le resistenze di contatto. I componenti possono di conseguenza surriscaldarsi e incendiarsi.

• Pulire i contatti, spazzolarli e trattarli con una sostanza acida e alcalina (ad es. vaselina o specifica pasta conduttiva).

## <span id="page-23-2"></span>**8.2 Collegamento dell'alimentazione di tensione**

## <span id="page-23-3"></span>**8.2.1 Requisiti per il collegamento all'alimentazione di tensione**

### **Requisiti:**

☐ Rispettare le disposizioni dell'azienda elettrica competente.

- ☐ Il prodotto può funzionare a 1 fase oppure a 3 fasi. Poiché il prodotto viene alimentato tramite il morsetto a vite L1, devono essere collegati almeno il conduttore esterno L1 e il conduttore neutro N affinché Sunny Home Manager si attivi.
- ☐ Per i conduttori flessibili devono essere impiegati puntalini.

#### **Requisiti dei cavi:**

- $\Box$  Sezione conduttore per misurazioni fino a 63 A: da 10 mm<sup>2</sup> a 25 mm<sup>2</sup>
- ☐ Sezione con trasformatore di corrente: almeno 1,5 mm², per maggiori informazioni v. raccomandazioni del produttore del trasformatore di corrente

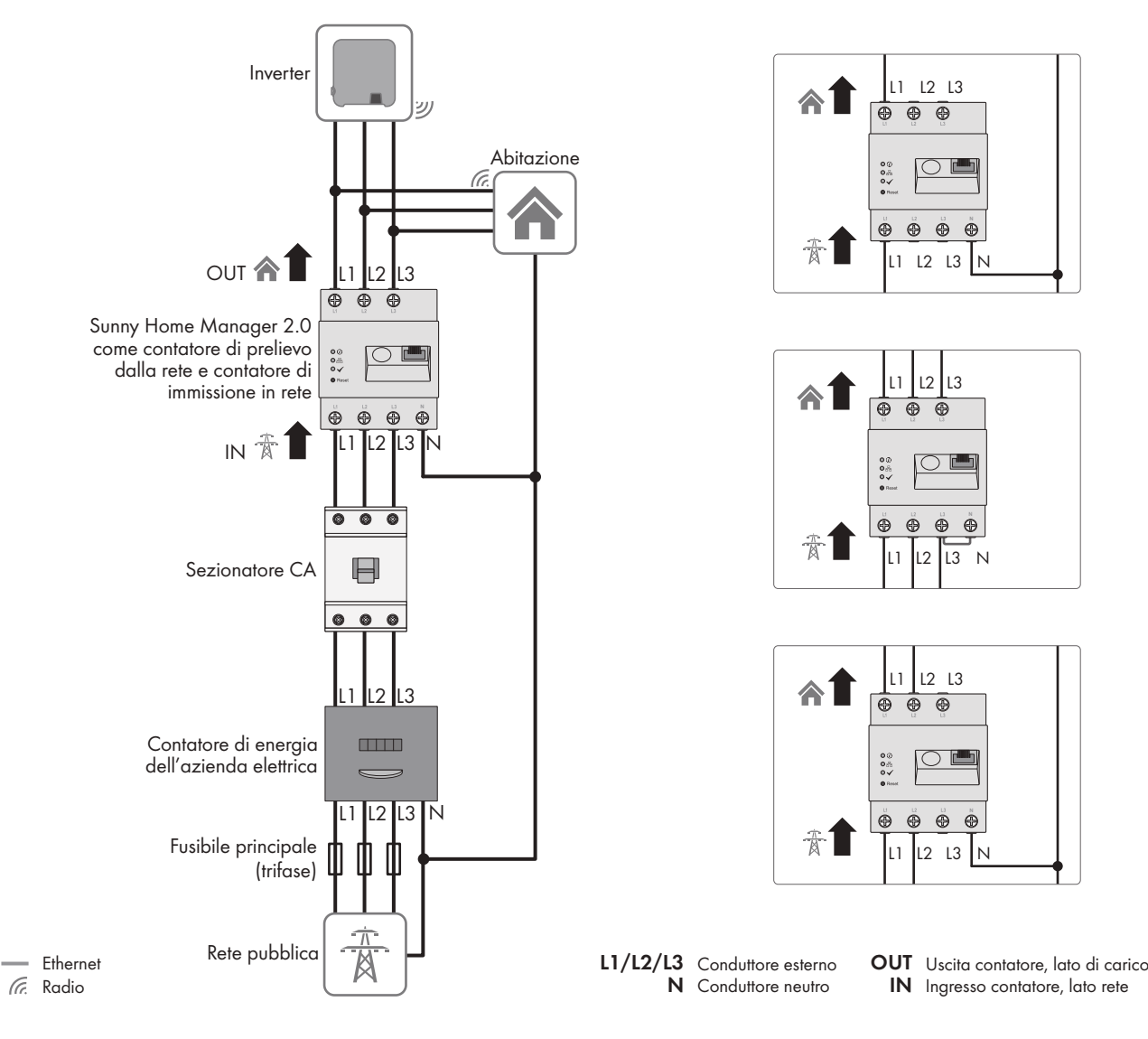

## <span id="page-24-0"></span>**8.2.2 Collegamento dell'alimentazione di tensione fino a 63 A**

Figura 5: Esempio di collegamento su reti pubbliche TN e TT in caso di installazione al punto di connessione mediante il dispositivo di misurazione integrato

#### **Procedura:**

- 1. Disinserire la tensione nel punto di collegamento e assicurarlo contro la riattivazione.
- 2. Collegare il conduttore esterno a Sunny Home Manager a seconda delle caratteristiche della rete pubblica: - nelle **reti trifase**, collegare i conduttori esterni L1, L2, L3 e il conduttore neutro N ai morsetti a vite collocati sull'ingresso di Sunny Home Manager.

nelle **reti monofase**, collegare il conduttore esterno L1 e il conduttore neutro N ai morsetti a vite collocati sull'ingresso di Sunny Home Manager.

- nelle **reti IT con collegamento a triangolo** collegare i conduttori esterni L1, L2 e L3 ai morsetti a vite sull'ingresso del Sunny Home Manager. Collegare inoltre il conduttore esterno L3 al conduttore neutro N. - nelle **reti split-phase** (reti a 3 conduttori monofase) collegare i conduttori esterni L1 e L2 e il conduttore neutro N ai morsetti a vite sull'ingresso del Sunny Home Manager.

A tale scopo aprire tutti i morsetti a vite con un cacciavite a croce, inserire il conduttore nel punto di serraggio e stringere la vite (coppia: 2,0 Nm).

Se non si desidera utilizzare Sunny Home Manager come apparecchio bidirezionale, come previsto di serie, ma si decide di sfruttare solo una delle sue due funzioni, Sunny Home Manager deve essere collegato come segue:

- In caso di utilizzo solo per la misurazione della produzione FV: collegare Sunny Home Manager al punto di collegamento comune di tutti gli inverter FV delle rete domestica. Nota: per misurare la potenza di scambio in rete è necessario installare uno SMA Energy Meter sul punto di connessione.
- In caso di utilizzo solo per la misurazione della potenza di scambio in rete: collegare il conduttore esterno L1 e il conduttore neutro ai morsetti a vite all'ingresso di Sunny Home Manager. A tale scopo aprire tutti i morsetti a vite con un cacciavite a croce, inserire il conduttore nel punto di serraggio e stringere la vite (coppia: 2,0 Nm).

## <span id="page-25-0"></span>**8.2.3 Collegamento dell'alimentazione di tensione superiore a 63 A**

In caso di alimentazione di tensione > 63 A devono essere integrati trasformatori di corrente.

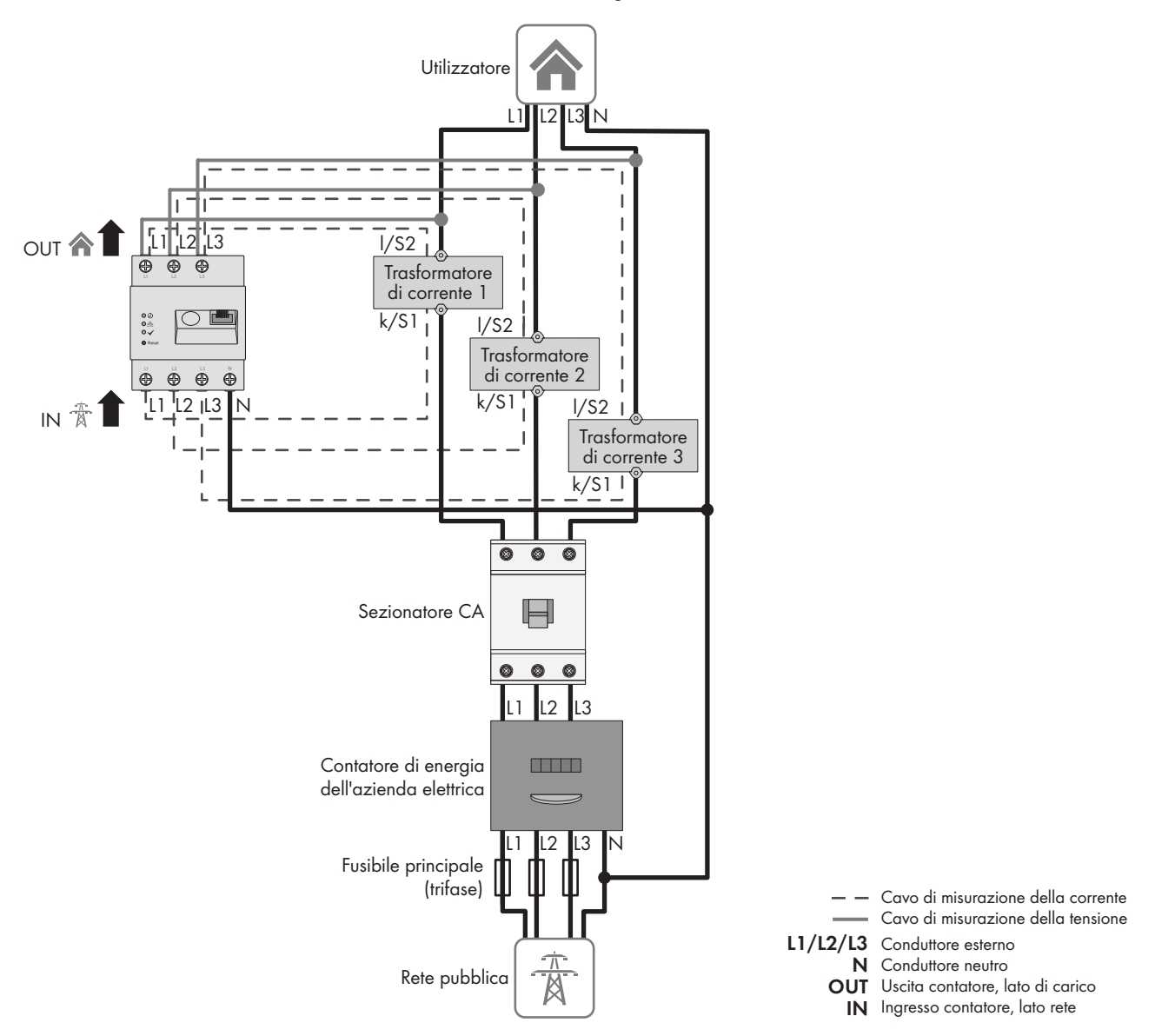

Figura 6: Esempio di collegamento su reti pubbliche TN e TT in caso di installazione al punto di connessione

#### **Altro materiale necessario (non compreso nel contenuto della fornitura):**

- ☐ 3 trasformatori di corrente (raccomandazione: 5 A corrente secondaria, classe di precisione almeno 1)
- ☐ Cavi di collegamento per i trasformatori di corrente

#### **Procedura:**

1. Disinserire la tensione nel punto di collegamento e assicurarlo contro la riattivazione.

- 2. Collegare 1 trasformatore di corrente a ciascuno dei conduttori esterni L1, L2 ed L3.
- 3. Collegare a ciascun trasformatore di corrente 1 cavo di collegamento per la misurazione della corrente secondaria ai collegamenti della corrente secondaria k/S1 e l/S2.
- 4. Collegare i cavi di collegamento per la misurazione della corrente (linea grigia tratteggiata) ai morsetti a vite L1, L2 e L3 di Sunny Home Manager. A tale scopo aprire tutti i morsetti a vite con un cacciavite a croce, inserire il conduttore nel punto di serraggio e stringere la vite con un cacciavite a croce (coppia: 2,0 Nm).
- 5. Collegare i cavi di collegamento per la misurazione della tensione (linea grigia continua) ai morsetti a vite L1, L2 e L3 all'uscita di Sunny Home Manager. A tale scopo aprire tutti i morsetti a vite con un cacciavite a croce, inserire il conduttore nel punto di serraggio e stringere la vite con un cacciavite a croce (coppia: 2,0 Nm).
- 6. Collegare i cavi di collegamento per la misurazione della tensione L1, L2 e L3 (linea grigia continua) ai corrispondenti conduttori esterni L1, L2 e L3.

## <span id="page-26-0"></span>**8.3 Instaurazione della comunicazione a Sunny Portal**

## <span id="page-26-1"></span>**8.3.1 Preparazione della comunicazione Speedwire**

Nel caso in cui Sunny Home Manager debba comunicare tramite l'interfaccia SMA Speedwire (Ethernet) con altri apparecchi SMA, è necessario che Sunny Home Manager e gli apparecchi Speedwire si trovino nella stessa rete locale.

### **i** | Inverter con funzione Webconnect

Se un inverter è già registrato con la funzione Webconnect su Sunny Portal, l'inverter stesso non può essere aggiunto all'impianto Sunny Home Manager su Sunny Portal.

• Per poter aggiungere l'inverter all'impianto Sunny Home Manager, cancellare su Sunny Portal l'inverter dotato di funzione Webconnect dall'impianto Webconnect oppure disattivare la ricezione dati dell'inverter nell'impianto Webconnect.

#### **Requisiti:**

- ☐ Sul router deve essere attivato il protocollo DHCP (v. la documentazione del router).
- ☐ Sul router è necessario aprire tutte le porte UDP > 1024 per i collegamenti in uscita. Se sul router è installato un firewall, può essere necessario modificare le regole del firewall.
- $\Box$  I collegamenti in uscita dal router devono essere possibili verso tutte le destinazioni in Internet (IP di destinazione, porta di destinazione). Se sul router è installato un firewall, può essere necessario modificare le regole del firewall.
- ☐ Su un router con Network Address Translation non possono essere registrati port forwarding. In questo modo si evitano possibili problemi di comunicazione.
- ☐ Sul router non possono essere installati un filtro o una manipolazione per pacchetti SIP.
- ☐ I router e gli switch di rete con funzione di router devono inoltrare i telegrammi multicast richiesti dal collegamento Speedwire (telegrammi con indirizzi da 239.0.0.0 a 239.255.255.255) a tutti i nodi della rete Speedwire.
- ☐ Tutti i componenti di rete impiegati devono supportare il protocollo IGMP almeno nella versione 3 (IGMPv3; v. la documentazione dei componenti di rete).

#### **Procedura:**

• Collegare gli apparecchi Speedwire al router (v. la documentazione dell'apparecchio Speedwire).

## <span id="page-26-2"></span>**8.3.2 Collegamento di Sunny Home Manager al router**

#### **Altro materiale necessario (non compreso nel contenuto della fornitura):**

☐ 1 cavo di rete

#### **Requisiti dei cavi di rete:**

La lunghezza e la qualità dei cavi influiscono sulla qualità del segnale. Rispettare i seguenti requisiti dei cavi:

- ☐ Tipo di cavo: 100BaseTx
- ☐ Categoria cavi: almeno Cat5
- ☐ Tipo di connettore: RJ45 di Cat5, Cat5e, Cat6 o Cat6a (non è possibile utilizzare connettori Cat7)
- ☐ Schermatura: S/UTP, F/UTP o superiore
- ☐ Numero di coppie di conduttori e sezione degli stessi: almeno 2 x 2 x 0,22 mm²
- ☐ Lunghezza massima dei cavi fra 2 utenti di rete con cavo patch:50 m
- ☐ Lunghezza massima dei cavi fra 2 utenti di rete con cavo rigido:100 m
- ☐ Resistenza ai raggi UV in caso di posa all'esterno.

#### **Procedura:**

1. Collegare il cavo di rete alla presa di rete del prodotto.

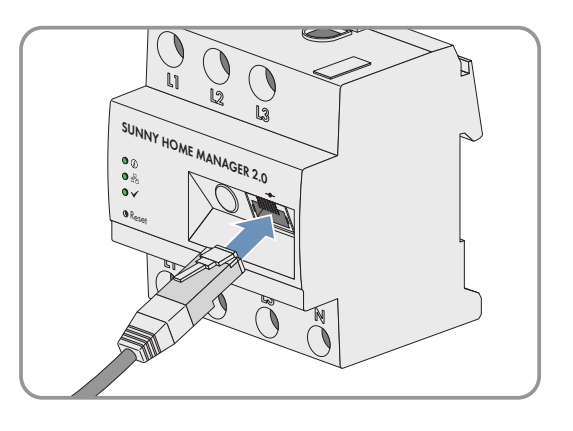

2. Collegare l'altra estremità del cavo di rete al router.

## <span id="page-27-0"></span>**8.3.3 Test del collegamento con Sunny Portal**

Sunny Home Manager realizza automaticamente un collegamento con Sunny Portal.

#### **Requisiti:**

- ☐ Sunny Home Manager deve essere alimentato.
- ☐ Sunny Home Manager deve essere collegato al router.
- ☐ Sul router deve essere attivato il protocollo DHCP (v. le istruzioni del router). Se il proprio router non supporta il protocollo DHCP, è possibile regolare le impostazioni di rete statiche su Sunny Home Manager tramite Sunny Home Manager Assistant [\(v. cap. 18.6, pag. 135\).](#page-134-0)

Come controllo fare riferimento all'indicazione dei LED:

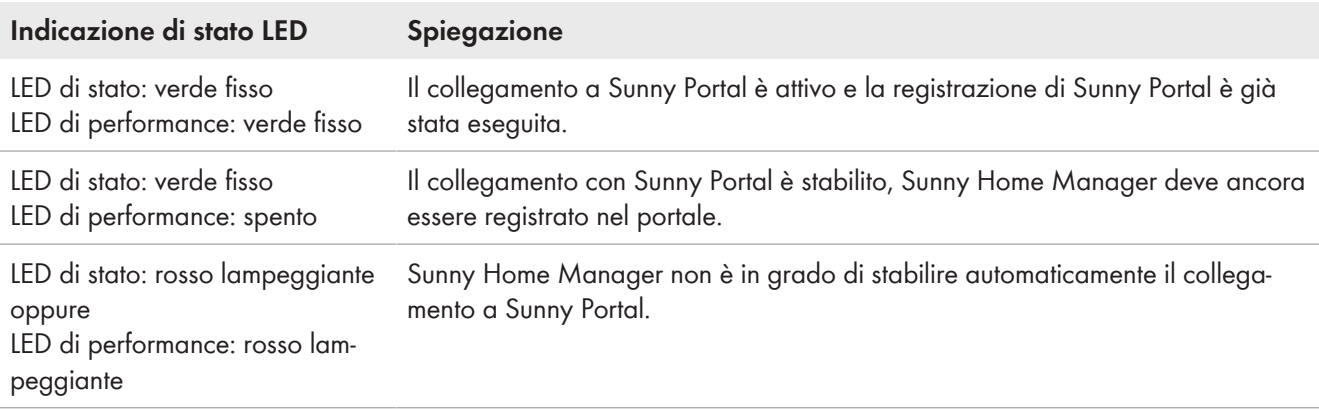

#### **Procedura:**

- Controllare lo stato dei LED.
- ☑ Se i LED Stato e Performance sono entrambi verdi, è possibile accedere direttamente a Sunny Portal con i propri dati utente [\(v. cap. 9.3, pag. 38\).](#page-37-0)
- ☑ Se è verde solo il LED Stato, ma il LED Performance è spento, Sunny Home Manager deve ancora essere registrato in Sunny Portal e solo dopo è possibile accedere a Sunny Portal con i propri dati utente.
- ☑ Se il LED Stato o il LED Performance lampeggia in rosso, per stabilire la comunicazione utilizzare la procedura assistita di Sunny Home Manager [\(v. cap. 18.6, pag. 135\).](#page-134-0)

# <span id="page-29-0"></span>**9 Per cominciare**

## <span id="page-29-1"></span>**9.1 Creazione dell'impianto Sunny Home Manager su Sunny Portal**

Sunny Portal funge da interfaccia utente di Sunny Home Manager; nel presente documento gli impianti dotati di Sunny Home Manager vengono definiti generalmente "impianti Sunny Home Manager".

Per creare un sistema Sunny Home Manager per la prima volta o ex novo, è necessario utilizzare la procedura guidata di setup del sistema di Sunny Portal all'indirizzo **www.sunnyportal.com/register**.

La procedura guidata di setup ti guida attraverso tutti gli altri passaggi:

- Registrazione utente
- Creazione dell'impianto Sunny Home Manager
	- Caratteristiche impianto come nome impianto e password
	- Registrazione e identificazione di Sunny Home Manager
	- Configurazione del contatore d'energia
	- Caratteristiche impianto avanzate come potenza dell'impianto, ubicazione, rendimento annuale, retribuzioni e molto altro.

Nella colonna Dati utente, la procedura guidata di setup fornisce per informazioni generali note a supporto di tutte le voci.

### **Anche se si dispone già di un impianto FV in cui si desidera integrare un Sunny Home Manager in un secondo momento, è necessario creare un nuovo impianto.**

Solo dopo la registrazione di Sunny Home Manager è possibile individuare o integrare altri apparecchi nell'impianto.

Per poter trasferire gli apparecchi dell'impianto precedente al nuovo impianto Sunny Home Manager, è necessario prima disattivare questi apparecchi (in genere almeno 1 inverter) nell'impianto precedente. Una volta fatto ciò è possibile aggiungere gli apparecchi al nuovo impianto.

La procedura per aggiungere o sostituire gli apparecchi viene descritta alla voce **Configurazione > Panoramica apparecchi > Panoramica nuovi apparecchi**.

#### **Requisiti:**

- ☐ L'impianto fotovoltaico e tutti gli apparecchi nella rete locale devono essere in servizio e collegati con Sunny Home Manager tramite un router.
- ☐ La chiave di registrazione (RID) e la chiave di identificazione (PIC) devono essere disponibili. Le informazioni relative al Sunny Home Manager si trovano sulla targhetta d'identificazione applicata lateralmente sul prodotto e sull'adesivo in dotazione.
- ☐ Su Sunny Home Manager il LED di stato deve essere verde fisso e il LED di performance deve essere spento.
- ☐ Al fine di visualizzare produzione FV e consumi dell'abitazione è necessario collegare contatori che rilevino i valori di potenza ed energia. Di default questo requisito viene soddisfatto da Sunny Home Manager.

#### **Procedura:**

1. Avviare il browser e accedere al sito **www.sunnyportal.com/register** .

☑ La procedura guidata di setup si apre e ti guida attraverso tutti gli altri passaggi.

2. Selezionare [**Avanti**].

☑ Si apre la pagina **Registrazione utente**.

- 3. Attivare il campo **Non sono ancora registrato** e selezionare [**Avanti**].
- 4. Inserire i dati per la registrazione.
- 5. Selezionare [**Avanti**].

☑ Dopo alcuni minuti si riceverà una e-mail contenente un link e i dati di accesso a Sunny Portal.

6. Cliccare sul link nella e-mail di conferma entro 24 ore.

☑ Una finestra di Sunny Portal conferma che la registrazione è stata eseguita con successo.

- 7. Selezionare [**Avanti**].
- 8. Attivare l'opzione **Crea nuovo impianto** e nel campo di testo **Caratteristiche impianto** inserire i dati richiesti:
- 9. Digitare il nome dell'impianto nel campo **Nome impianto**. (Nel presente documento l'impianto viene definito come **Impianto Sunny Home Manager**.)
- 10. Immettere una password per l'impianto nel campo **Password** [\(v. cap. 17.2, pag. 122\)](#page-121-2).

La password dell'impianto è valida per tutti gli apparecchi di un impianto collegati tramite Speedwire e corrisponde alla password dell'apparecchio per il gruppo utenti **Installatore**.

- Se su tutti gli apparecchi è ancora impostata la password standard **1111** del gruppo utenti **Installatore**, definire una nuova password dell'impianto.

- Se su tutti gli apparecchi è già stata impostata una nuova password unitaria, digitare questa password come password dell'impianto.

- Se non è impostata una password unitaria su tutti gli apparecchi, definire sugli stessi una password unica per il gruppo utenti **Installatore** e inserire tale password come password dell'impianto nella procedura guidata di setup.

- 11. Inserire la password impianto nel campo **Conferma della password**. Consiglio: annotarsi assolutamente la password dell'impianto in quanto verrà richiesta spesso!
- 12. Selezionare [**Avanti**].
- 13. Sulla pagina **Scegli apparecchi**, nei campi **PIC** e **RID**, inserire la chiave di identificazione (PIC) e la chiave di registrazione (RID) di Sunny Home Manager.
- 14. Selezionare [**Identifica**].
	- ☑ Viene verificata la corrispondenza tra i dati inseriti e l'apparecchio collegato e viene visualizzato l'apparecchio rilevato.
- 15. Selezionare [**Avanti**].
	- ☑ Sunny Home Manager cerca gli apparecchi nella rete locale. Dopo massimo 10 minuti, la procedura guidata di setup elenca i numeri di serie degli apparecchi nella rete locale.
- 16. Per aggiungere immediatamente gli apparecchi all'impianto Sunny Home Manager, selezionare [**Aggiungi**].
	- ☑ La password dell'impianto viene applicata a tutti gli apparecchi. Questa procedura può durare alcuni minuti. Gli apparecchi vengono successivamente contrassegnati da un segno di spunta verde.
- 17. Selezionare [**Avanti**].
- 18. Nella pagina **Configurazione del contatore** selezionare il contatore desiderato a seconda dell'installazione nella propria abitazione. Di default il contatore integrato di Sunny Home Manager viene utilizzato come contatore di prelievo e immissione e la misurazione interna degli inverter SMA collegati viene utilizzata per la produzione fotovoltaica, per cui non è necessario un ulteriore contatore.
- 19. Nell'elenco a discesa **Prelievo e immissione** selezionare la voce **Energy Meter interno**.
- 20. Nell'elenco a discesa **Produzione FV** selezionare la voce **Nessun contatore**. Se nell'impianto FV sono installati anche inverter di altri produttori, occorre includere un Energy Meter per la misurazione della produzione fotovoltaica. Solo in questo caso selezionare la voce **SMA Energy Meter xxx** nell'elenco a discesa. **xxx** funge qui da segnaposto per il numero di serie di SMA Energy Meter. Se l'impianto fotovoltaico comprende più SMA Energy Meter, selezionare l'apparecchio desiderato. La potenza di produzione dell'inverter FV e ibrido viene misurata esclusivamente mediante il contatore selezionato. In questo modo è possibile utilizzare una qualsiasi combinazione di inverter FV e ibrido.
- 21. Selezionare [**Avanti**].
- 22. Sulla pagina **Proprietà impianto avanzate** inserire i dati del proprio impianto:
- 23. Inserire la **potenza nominale dell'impianto**. La potenza dell'impianto viene indicata dall'installatore.

#### 24. Inserire il **rendimento annuo specifico**.

Il rendimento annuo specifico per il luogo di ubicazione del proprio impianto può essere dedotto dalle mappe di irraggiamento solare.

- 25. Inserire i dati sull'ubicazione dell'impianto.
- 26. Se necessario inserire la **retribuzione**

La retribuzione viene fornita dal proprio gestore di rete locale.

- 27. Se si desidera autoconsumare l'energia prodotta dal proprio impianto, ad esempio per passare da un carico all'altro, occorre rispondere alla domanda sull'**autoconsumo** con **Sì**.
- 28. In **Limitazione dell'immissione di potenza attiva** selezionare l'opzione desiderata e procedere alle impostazioni richieste.

Ove necessario, la limitazione dell'immissione di potenza attiva deve essere impostata secondo le specifiche del proprio gestore di rete.

29. Impostare gli **aggiornamenti automatici**: gli aggiornamenti automatici devono essere attivi al fine di garantire una comunicazione fluida all'interno dell'impianto.

#### 30. Inserire l'**indirizzo e-mail del gestore**.

- 31. Selezionare [**Avanti**].
	- ☑ La procedura guidata di setup visualizza un riepilogo dei dati inseriti. È possibile verificare i dati e, se necessario, correggerli.
- 32. Se tutti i dati sono corretti, selezionare [**Fine**].
	- ☑ La configurazione di base è stata completata.
	- ☑ Alla pagina successiva Sunny Portal conferma che la registrazione dell'impianto è stata eseguita correttamente.

Inoltre compare il messaggio a conferma che il monitoraggio della comunicazione è stato attivato e che si riceve automaticamente un report giornaliero via e-mail.

- 33. Per passare all'impianto Sunny Home Manager, cliccare su [**All'impianto FV**].
	- ☑ Si apre l'interfaccia utente dell'impianto.

|                                                |  | 2 |                                                                   | 3                                                                                                    |                             | a |  | 5 |  | 6 |  | 7 |  | 8 |  |
|------------------------------------------------|--|---|-------------------------------------------------------------------|----------------------------------------------------------------------------------------------------|-----------------------------|---|--|---|--|---|--|---|--|---|--|
| Riepilogo impianto                             |  |   |                                                                   |                                                                                                    |                             |   |  |   |  |   |  |   |  |   |  |
| caratteristiche impianto                       |  |   |                                                                   |                                                                                                    |                             |   |  |   |  |   |  |   |  |   |  |
| Nome implanto:                                 |  |   |                                                                   | <b>Contract of the Contract of the Contract of the Contract of the Contract of the Contract of the Contract of the Contract of the Contract of the Contract of the Contract of the Contract of The Contract of The Contract of T</b> |                             |   |  |   |  |   |  |   |  |   |  |
| Potenza #ell'impianto:                         |  |   |                                                                   | 1 kWp.                                                                                                    |                             |   |  |   |  |   |  |   |  |   |  |
| Rendmento annuo specifico:                     |  |   |                                                                   | 1000 Kish / KWp                                                                                                    |                             |   |  |   |  |   |  |   |  |   |  |
| CAP/CR18:                                      |  |   |                                                                   | <b>THE REAL</b>                                                                                                    |                             |   |  |   |  |   |  |   |  |   |  |
| Paeser                                         |  |   |                                                                   | Italia                                                                                                    |                             |   |  |   |  |   |  |   |  |   |  |
| Fuso orario:                                   |  |   | (UTC+01:00) Amsterdam, Berlino, Berna, Niestetal, Roma, Stoccolma |                                                                                                    |                             |   |  |   |  |   |  |   |  |   |  |
| Aggiornamenti automatic:                       |  |   | Althiro                                                           |                                                                                                    |                             |   |  |   |  |   |  |   |  |   |  |
| Retribuzione immissione in rete:               |  |   |                                                                   | C Euro (EUR) / kWh                                                                                                    |                             |   |  |   |  |   |  |   |  |   |  |
| Implanto con autoconsumo:                      |  |   |                                                                   | si                                                                                                    |                             |   |  |   |  |   |  |   |  |   |  |
| Limitatione dell'inmissione di potenza attiva: |  |   |                                                                   | max 70% della potenza nominale dell'impianto (pari a 0,700 kW)                                                                                                    |                             |   |  |   |  |   |  |   |  |   |  |
| Freheyo's immissione:                          |  |   |                                                                   | Emergy Meter Intenso                                                                                                    |                             |   |  |   |  |   |  |   |  |   |  |
| Produzione FV:                                 |  |   |                                                                   | Nessun contatore                                                                                                    |                             |   |  |   |  |   |  |   |  |   |  |
| Condivisione dell'impianto su Sunny Places:    |  |   |                                                                   | Disattivate:                                                                                                    |                             |   |  |   |  |   |  |   |  |   |  |
| Indirizzo e-mail del gestore:                  |  |   |                                                                   |                                                                                                    | $4 - 20.18 + 20.14 = 10.14$ |   |  |   |  |   |  |   |  |   |  |

Figura 7: Dati per la creazione dell'impianto (esempio)

# <span id="page-32-0"></span>**9.2 Interfaccia utente dell'impianto Sunny Home Manager**

## <span id="page-32-1"></span>**9.2.1 Richiamare l'interfaccia utente**

Se è stato registrato soltanto 1 impianto in Sunny Portal, dopo il login si accederà automaticamente all'interfaccia utente del proprio impianto. Se sono stati registrati più impianti in Sunny Portal, dopo il login è necessario richiamare l'interfaccia utente di Sunny Home Manager.

#### **Procedura:**

- 1. Login in Sunny Portal [\(v. cap. 9.3, pag. 38\)](#page-37-0).
- 2. Scegliere **Selezione impianto > "Impianto Sunny Home Manager"** nell'area di selezione di pagine e menu.
- ☑ Si apre l'interfaccia utente dell'impianto.

### <span id="page-32-2"></span>**9.2.2 Panoramica dell'interfaccia utente**

Dopo aver richiamato l'impianto per la prima volta, la pagina **Configurazione > Stato attuale e previsione** viene visualizzata come pagina iniziale.

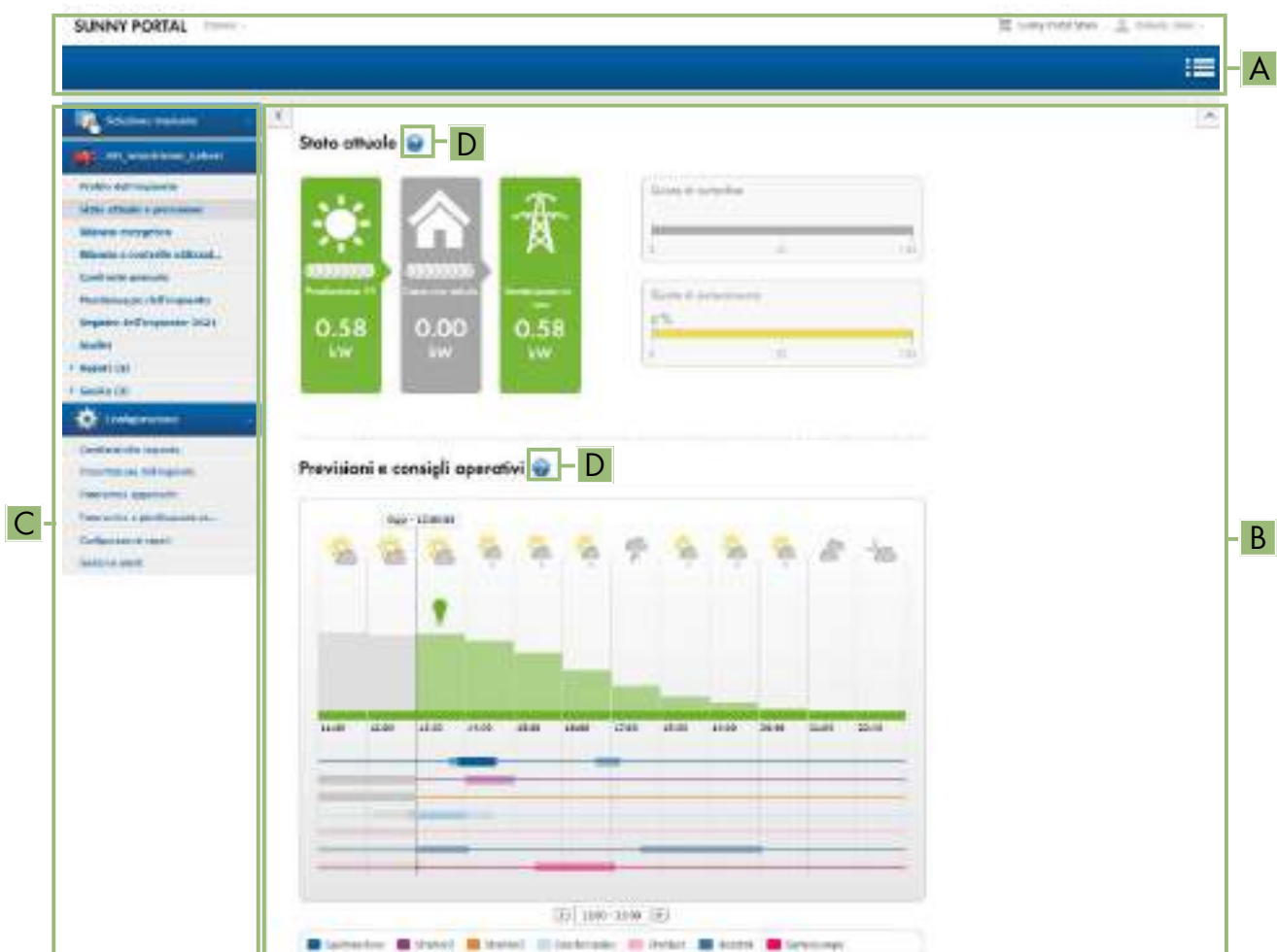

Figura 8: Interfaccia utente dell'impianto Sunny Home Manager in Sunny Portal (esempio)

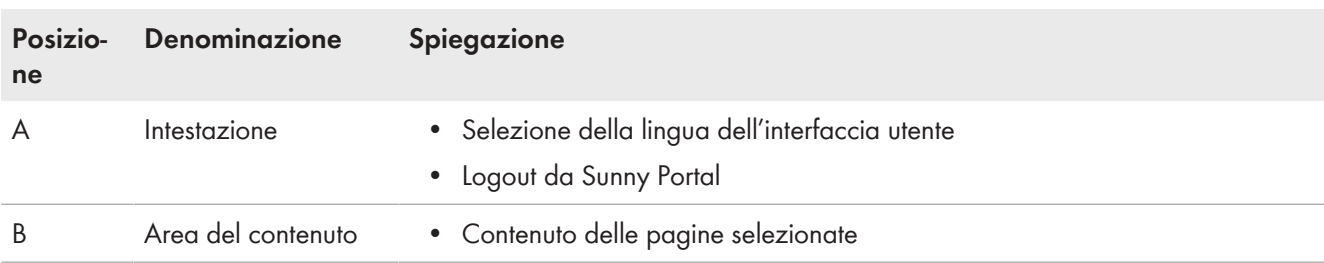

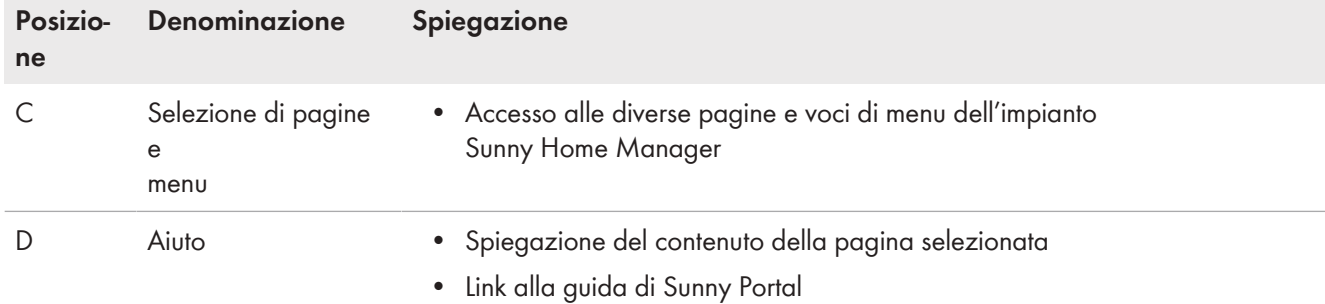

È possibile cambiare in qualsiasi momento la pagina iniziale nel menu **Configurazione** alla voce **Presentazione dell'impianto > Pagina iniziale impianto** [\(v. cap. 15.4, pag. 118\)](#page-117-0).

### **Ulteriori informazioni sull'area del contenuto**

#### **Scelta dei simboli utilizzati di frequente**

Nell'area del contenuto delle pagine del menu, è possibile accedere alle informazioni utili e passare al menu Configurazione per configurare o modificare le impostazioni del proprio impianto.

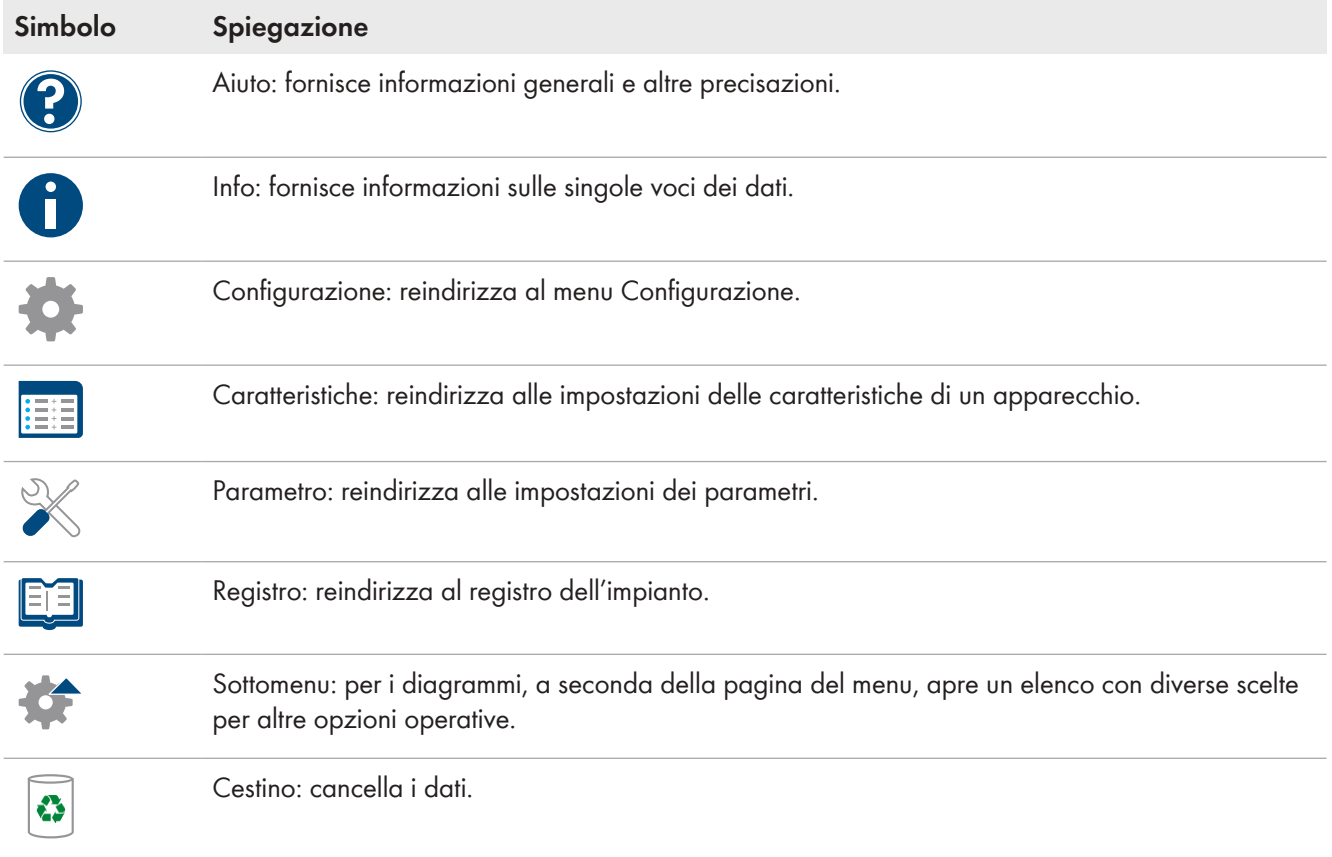

Per i diagrammi e le tabelle, spesso è possibile impostare l'intervallo di visualizzazione, cambiare la modalità di visualizzazione oppure salvare e stampare i dati. Informazioni specifiche sono disponibili nelle rispettive pagine riportate nell'indice.

#### **Funzioni fondamentali del mouse**

Passando con il cursore del mouse su un simbolo (effetto mouseover), in genere viene visualizzata una nota che ne spiega il significato. Facendo clic sul simbolo, si attiva il comando sottostante. Nei diagrammi è possibile utilizzare il cursore del mouse per visualizzare i dati per un determinato momento.

## <span id="page-34-0"></span>**9.2.3 Panoramica dei menu e delle pagine**

A seconda della struttura del proprio impianto e dei prodotti installati nell'impianto, è possibile che si riesca a vedere tutti i menu e le pagine elencate qui.

### **Menu: Selezione impianto**

Il nome dell'impianto attualmente selezionato viene utilizzato come nome per la voce di menu principale nel menu **Selezione impianto**. Tutte le altre pagine si riferiscono sempre all'impianto attualmente selezionato. Il menu viene visualizzato solo se al proprio indirizzo e‑mail è assegnato più di 1 impianto. In questo menu è possibile selezionare l'impianto desiderato.

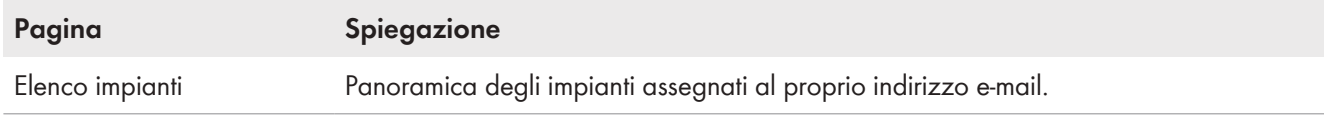

### **Menu "Impianto Sunny Home Manager"**

Il menu comprende tutte le informazioni, i dati e le visualizzazioni del proprio impianto. Generalmente la visualizzazione dei dati nelle tabelle e nei diagrammi qui mostrati può essere adattata alle proprie esigenze e ai propri desideri. È inoltre possibile accedere alla pagina corrispondente nel menu di configurazione da qualsiasi pagina per apportare modifiche alla configurazione del proprio impianto.

i La maggior parte dei dati e dei grafici vengono visualizzati per intero su queste pagine di menu soltanto se sono collegati sia un contatore di immissione in rete sia un contatore di prelievo dalla rete. Sunny Home Manager funge sia da contatore di immissione in rete sia da contatore di prelievo dalla rete.

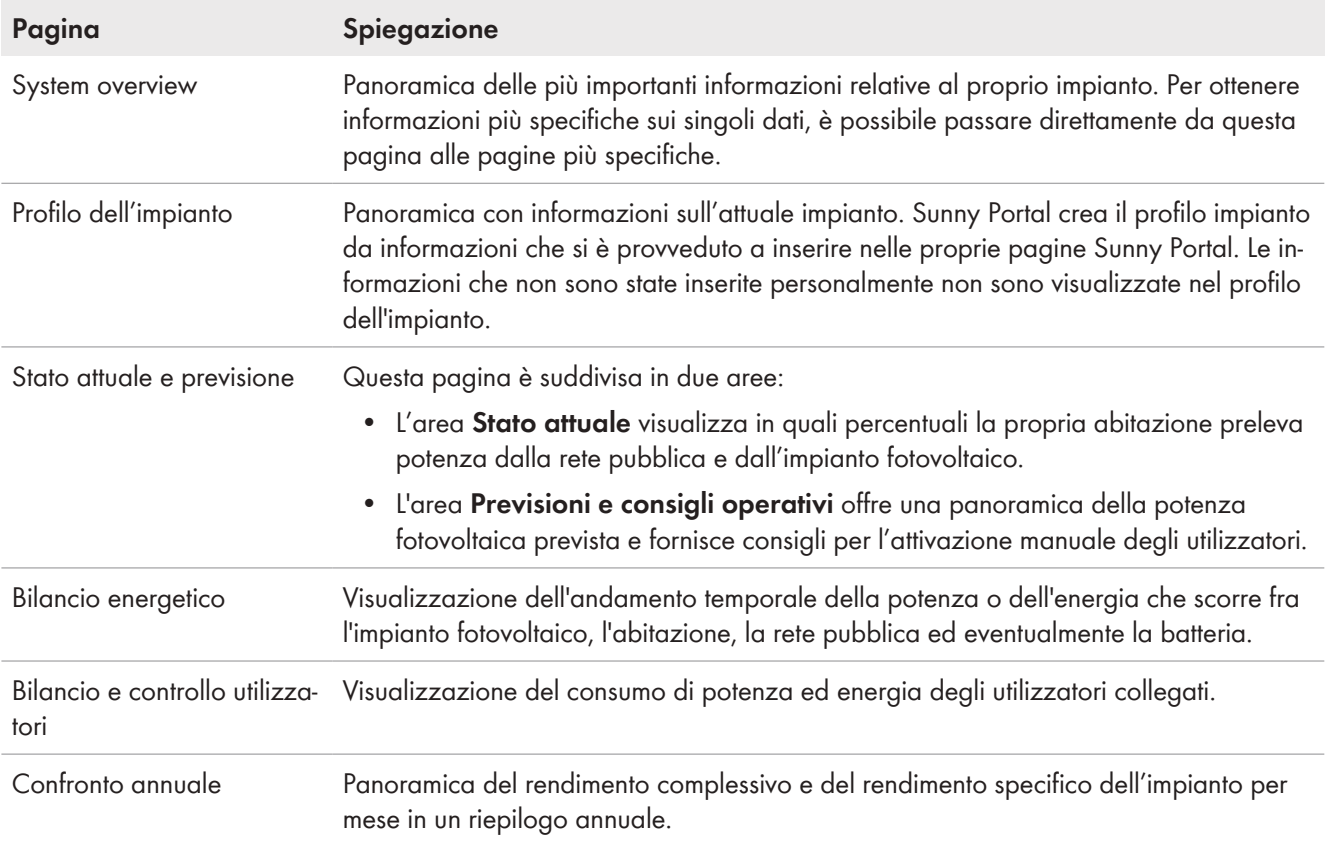

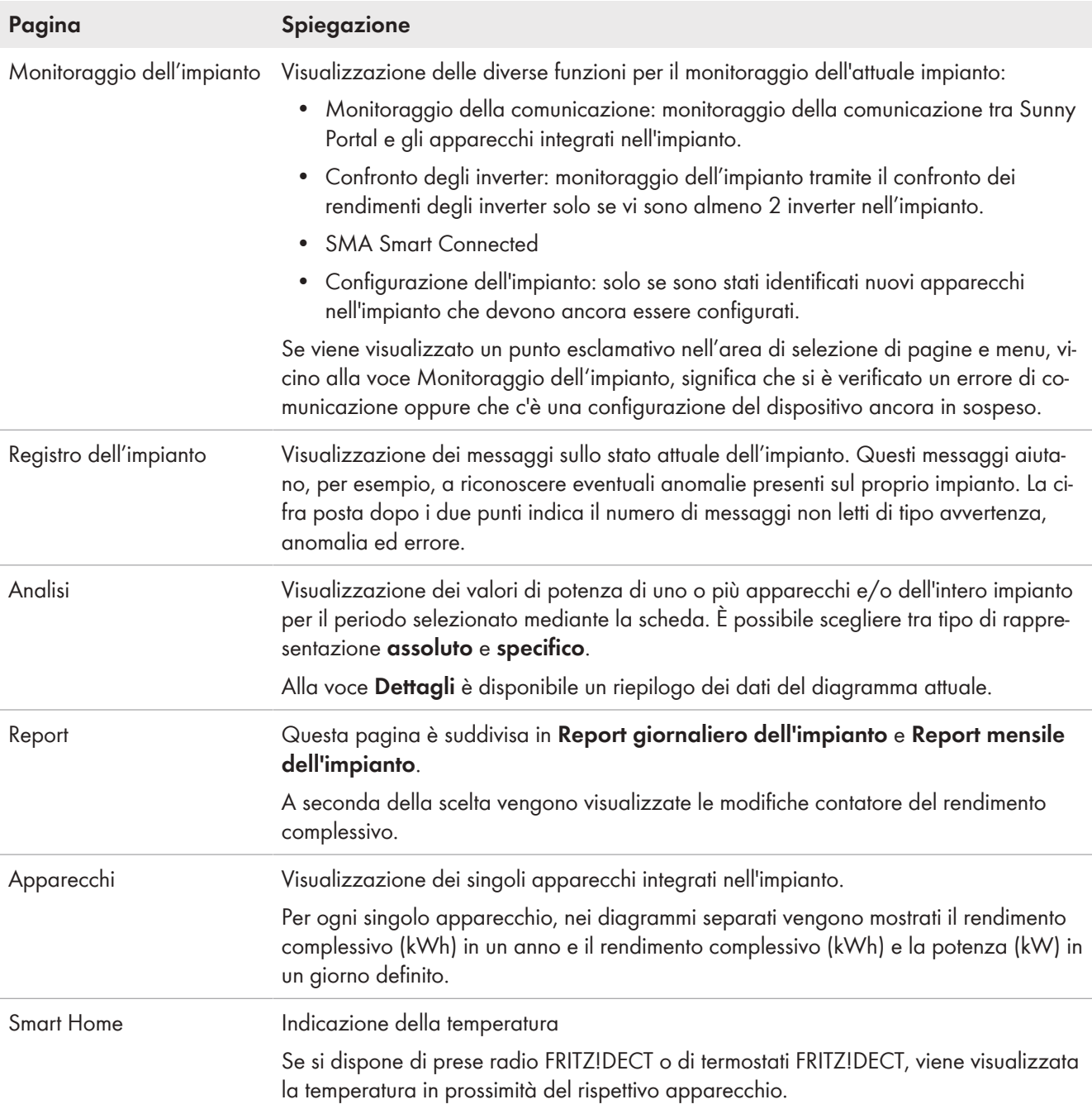

### **Menu: Configurazione**

Il menu **Configurazione** chiuso di default quando si effettua l'accesso a Sunny Portal.

Il menu di configurazione serve principalmente per la configurazione di base del proprio impianto e per le modifiche che si desidera apportare alle impostazioni generali relative al proprio impianto o alla configurazione degli apparecchi. In linea di principio, è possibile anche effettuare tutte le configurazioni direttamente dalle rispettive pagine del menu "Impianto Sunny Home Manager".

I diritti dell'utente stabiliscono nel dettaglio quali configurazioni dell'impianto è possibile effettuare [\(v. cap. 16.1,](#page-118-1) [pag. 119\)](#page-118-1).

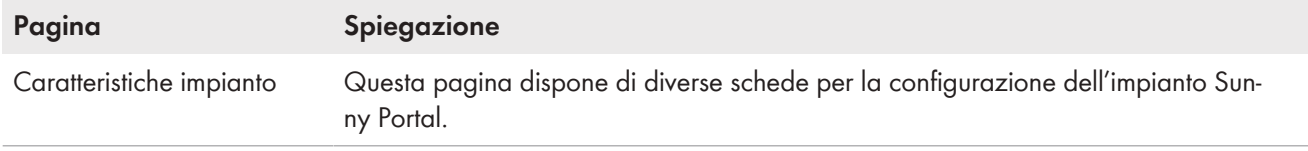
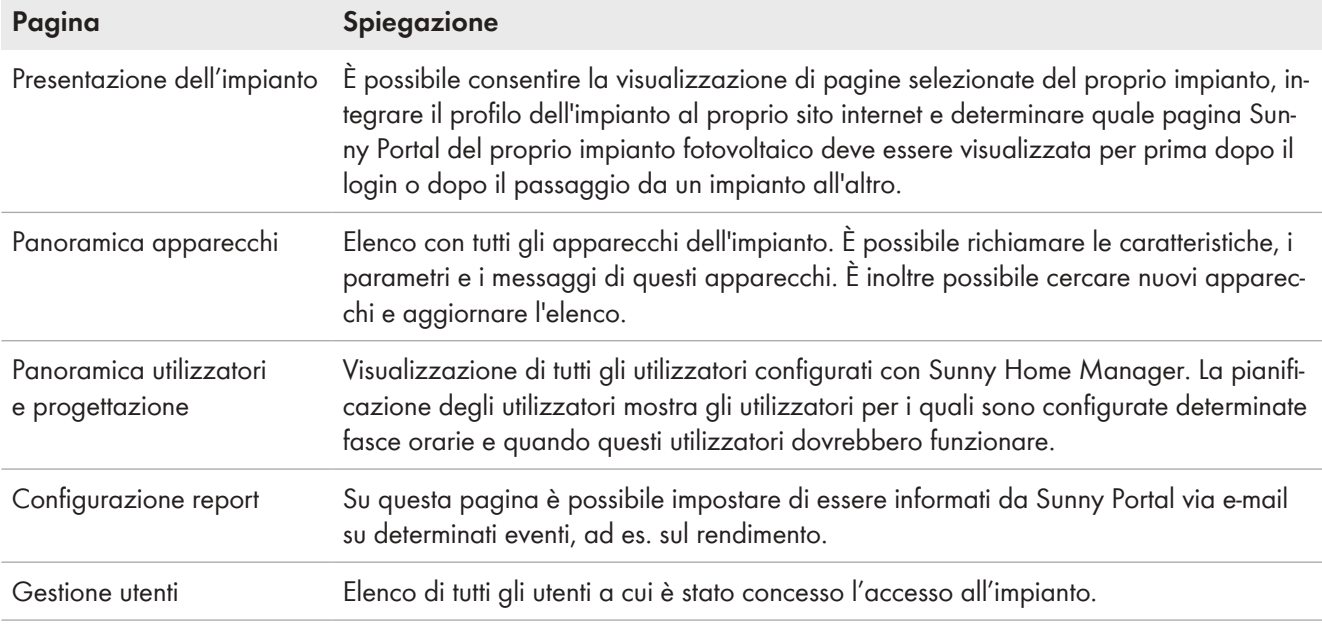

# **9.2.4 Utilizzo di diagrammi**

## **9.2.4.1 Impostazione dell'intervallo di visualizzazione**

L'elemento di controllo per l'impostazione dell'intervallo di visualizzazione si trova sotto il diagramma corrispondente.

#### **Procedura:**

- Se sotto il diagramma è presente una barra temporale con un cursore, fare clic sulla freccia blu e impostare l'intervallo desiderato tenendo premuto il tasto sinistro del mouse.
- Se sotto il diagramma sono presenti una data e i simboli freccia, impostare la data con i simboli freccia oppure mediante il calendario:
	- Utilizzare i simboli freccia ⊙ per spostarsi indietro o D per spostarsi in avanti e selezionare la data.
	- Fare clic sulla data tra i simboli freccia e selezionare la data desiderata nel calendario.
- Se tra i simboli freccia vi è un elenco a discesa, utilizzare quest'ultimo per selezionare l'intervallo desiderato.

## **9.2.4.2 Salvataggio dei dati dei diagrammi**

Per alcuni diagrammi è possibile salvare i dati come file csv.

#### **Procedura:**

1. A seconda della pagina di menu, il simbolo del download viene raggiunto in modo diverso  $\triangle$ :

Opzione 1: quando il simbolo della ruota dentata  $\Re$ è visualizzato a destra sotto il diagramma, spostare il puntatore del mouse sul simbolo della ruota dentata  $*$  e selezionare il simbolo di download  $\triangle$  nel menu di selezione.

Opzione 2: quando il simbolo di download è visualizzato a destra sotto il diagramma, selezionare  $\triangle$ .

☑ Viene effettuato il download e il file salvato in Download.

- 2. Nella directory **Download** selezionare **Apri file**.
- 3. Selezionare [**Salva come...**].
- 4. Selezionare la directory di destinazione e il tipo di file.
- 5. Selezionare [**Salva**].

## **9.2.4.3 Stampa dei dati dei diagrammi**

Nelle pagine di menu Report, Dispositivi e Smart Home è possibile stampare i dati dei diagrammi.

- 1. Spostare il puntatore a destra sotto al diagramma sulla rotella  $*$ .
- 2. Nel menu apposito selezionare i dettagli  $\bullet$ .
- 3. Selezionare [**Stampa**].
- 4. Selezionare la stampante desiderata e scegliere quindi [**Stampa**].

# **9.3 Login e logout in Sunny Portal**

### **Login in Sunny Portal**

#### **Requisito:**

☐ Sunny Home Manager deve essere registrato su Sunny Portal con la procedura guidata di setup.

#### **Procedura:**

- 1. Accedere nel browser al sito **www.sunnyportal.com**.
- 2. Immettere l'indirizzo e-mail nel campo **E-mail** nell'area **Login**.
- 3. Inserire la password per Sunny Portal nel campo **Password**.
- 4. Per rimanere connessi durante i successivi accessi a Sunny Portal, attivare il campo **Rimani connesso**. In tal modo si resterà connessi a Sunny Portal fino al successivo logout tramite l'interfaccia utente.

### 5. **Computer pubblici o condivisi**

Se si ricorre ad un computer pubblico oppure si utilizza il proprio computer assieme ad altre persone, disattivare la funzione **Rimani connesso**. Altri utenti potrebbero accedere a dati personali in Sunny Portal.

6. Selezionare [**Login**].

### **Log out da Sunny Portal**

Effettuando il logout dall'interfaccia utente di Sunny Portal, si protegge l'impianto fotovoltaico da accessi non autorizzati. In questo caso la funzione [**Rimani connesso**] viene ripristinata.

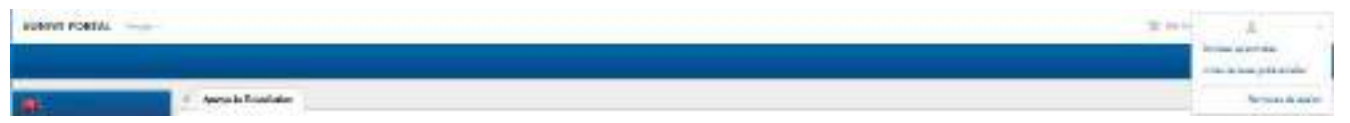

Figura 9: Log out da Sunny Portal

#### **Procedura:**

• Nella barra superiore dell'interfaccia utente, selezionare il proprio nome utente e quindi [**Log out**].

# **10 Configurazione dell'impianto Sunny Home Manager**

Nel menu **Configurazione** è possibile modificare i dati sull'impianto dalla pagina **Caratteristiche dell'impianto** o aggiungere dettagli per ottimizzare la funzionalità del proprio impianto fotovoltaico. La pagina del menu **Caratteristiche dell'impianto** comprende le 5 seguenti schede:

- Dati dell'impianto
- Configurazione delle stringhe
- Gestore/installatore
- **Parametri**
- Abilitazione dati

# **10.1 Dati dell'impianto**

# **10.1.1 Panoramica dei dati dell'impianto**

Questa scheda elenca i dati generici relativi all'impianto FV. Alcuni dati vengono visualizzati alla pagina **Profilo impianto**.

### **Area dati dell'impianto**

Alla voce **Dati dell'impianto** vengono visualizzati il nome dell'impianto, l'identificazione dell'impianto, il giorno della messa in servizio nonché la localizzazione esatta. Qui è possibile integrare o modificare questi dati, che sono già stati inseriti durante la registrazione dell'impianto Sunny Home Manager. Inoltre qui è possibile cancellare l'impianto in maniera definitiva.

### **Area Potenza**

La potenza nominale dell'impianto è uguale alla somma delle potenze di tutti i moduli FV. È possibile calcolare la potenza automaticamente partendo dai dati nelle caratteristiche dell'apparecchio.

La potenza dell'impianto è necessaria per poter visualizzare i seguenti dati:

- Rendimento specifico dell'impianto
- Previsione di rendimento medio

#### **Descrizione**

Qui è possibile descrivere il proprio impianto in modo personalizzato. La descrizione compare nella pagina **Profilo dell'impianto**. L'editor può formattare testi, ma non supporta il formato HTML.

#### **Area Immagine dell'impianto**

Qui è possibile sostituire l'immagine standard dell'impianto con un'immagine del proprio impianto,

che viene visualizzata anche nei seguenti punti:

- Sulla pagina **Profilo dell'impianto**
- Se le pagine sono condivise su Sunny Portal, l'immagine dell'impianto è riportata nell'elenco degli impianti condivisi pubblicato sulla **pagina iniziale** www.SunnyPortal.com.

È possibile salvare più immagini in una galleria in Sunny Portal. Ciò consente di modificare agevolmente l'immagine dell'impianto e accedere alle immagini da diversi computer.

## <span id="page-38-0"></span>**10.1.2 Modifica dei dati dell'impianto**

#### **Requisito necessario:**

☐ Bisogna essere **Installatore** o **Amministratore dell'impianto** [\(v. cap. 16.1, pag. 119\)](#page-118-0).

- 1. Nella scheda **Dati dell'impianto**, selezionare il pulsante [**Modifica**].
- 2. Modificare i dati dell'impianto desiderati.
- 3. Selezionare [**Salva**].

# **10.1.3 Modifica del nome dell'impianto**

Un nome sensato dell'impianto facilita la distinzione da altri impianti in Sunny Portal.

#### **Requisiti per il nome dell'impianto:**

☐ Il nome dell'impianto non può superare i 30 caratteri.

#### **Procedura:**

- 1. Nella scheda **Dati dell'impianto**, selezionare il pulsante [**Modifica**].
- 2. Immettere il nome desiderato per l'impianto nel campo **Nome**.
- 3. Selezionare [**Salva**].

## **10.1.4 Cancellazione di un impianto**

Se si cancella un impianto Sunny Home Manager, verranno definitivamente cancellati sia l'impianto che i relativi dati.

#### **Requisito:**

☐ Bisogna essere **Amministratore dell'impianto** [\(v. cap. 16.1, pag. 119\)](#page-118-0).

#### **Procedura:**

- 1. Nel menu **Configurazione > Caratteristiche impianto**, sotto la scheda **Dati dell'impianto**, selezionare il pulsante [**Modifica**].
- 2. Nell'area **Dati impianto** selezionare [**Cancella in modo definitivo l'impianto**].

☑ Si apre una finestra che richiede di confermare l'operazione.

3. Per cancellare in modo definitivo l'impianto Sunny Home Manager, selezionare [**Sì**].

#### **Assegnazione di Sunny Home Manager a un altro impianto**

Per poter assegnare Sunny Home Manager a un altro impianto, è necessario ripristinare completamente Sunny Home Manager [\(v. cap. 11.7.1, pag. 70\)](#page-69-0).

## **10.1.5 Immissione della potenza nominale dell'impianto**

La potenza nominale dell'impianto è necessaria per la limitazione dell'immissione di potenza attiva. È necessario indicare correttamente la potenza nominale dell'impianto affinché la limitazione dell'immissione di potenza attiva possa essere applicata sul valore corretto [\(v. cap. 10.4.3, pag. 44\).](#page-43-0) In caso di modifiche alla potenza nominale dell'impianto occorre adeguare questo valore.

#### **Immissione della potenza nominale dell'impianto**

- 1. Nell'area **Potenza** inserire la potenza nominale dell'impianto nel campo **Potenza dell'impianto**.
- 2. Per impostare il produttore dei moduli FV, selezionare quest'ultimo nell'elenco a discesa **Produttore**.
- 3. Per impostare il tipo di modulo, selezionarlo nell'elenco a discesa **Tipo di modulo**.

#### **Calcolo della potenza dell'impianto**

#### **Requisito:**

☐ Occorre impostare la potenza del generatore fotovoltaico di tutti gli inverter FV e ibridi [\(v. cap. 11.4.3,](#page-65-0) [pag. 66\).](#page-65-0)

- All'interno dell'area **Potenza**, attivare il campo **Calcola la potenza dell'impianto sulla base delle caratteristiche degli apparecchi**.
	- ☑ Viene visualizzata la potenza dell'impianto calcolata.

# **10.1.6 Modifica/cancellazione dell'immagine dell'impianto**

### **Modifica dell'immagine dell'impianto**

#### **Requisiti dell'immagine dell'impianto:**

- ☐ Dimensione max dell'immagine: 500 KB
- ☐ Formati possibili: JPG, PNG, GIF

#### **Procedura:**

- 1. Nell'area **Immagine dell'impianto**, selezionare [**Carica immagine**].
- 2. Selezionare l'immagine desiderata in una delle proprie directory.
- 3. Selezionare [**Apri**].
- 4. Per modificare la dimensione del ritaglio, spostare i quadrati grigi con il mouse.
- 5. Per spostare il ritaglio dell'immagine cliccarci sopra e spostarlo tenendo premuto il tasto sinistro del mouse.
- 6. Selezionare [**Salva**].
- 7. Per salvare una foto nella galleria, caricarvi la foto:
- 8. Selezionare **Seleziona da galleria**.
- 9. Selezionare [**Carica**].
- 10. Selezionare [**Cerca**].
- 11. Selezionare l'immagine desiderata in una delle proprie directory.
- 12. Selezionare [**Carica file selezionato**].
- 13. Selezionare  $X$ .

☑ L'immagine è salvata nella galleria.

- 14. Per caricare una foto dalla galleria come immagine dell'impianto, selezionare [**Seleziona da galleria**].
- 15. Selezionare l'immagine desiderata con un doppio clic.
- 16. Selezionare [**Salva**].

### **Cancellazione dell'immagine dell'impianto personalizzata**

Se si cancella l'immagine dell'impianto personalizzata, Sunny Portal visualizzerà (di nuovo) l'immagine standard.

#### **Procedura:**

- 1. Nell'area **Immagine dell'impianto**, selezionare [**Nessuna immagine dell'impianto**].
- 2. Selezionare [**Salva**].

# <span id="page-40-0"></span>**10.2 Configurazione delle stringhe**

Una stringa definisce un gruppo di moduli FV collegati in serie. Un impianto è costituito in linea di massima da più stringhe. Ciascuna stringa ha caratteristiche specifiche, come ad es. l'angolo di scostamento dal sud (azimut) o l'angolo d'inclinazione del tetto.

La configurazione delle stringhe è un passaggio fondamentale per il corretto calcolo della previsione FV e, quindi, un importante requisito per la pianificazione degli utilizzatori nonché per l'ottimizzazione di autoconsumo e quota di autarchia.

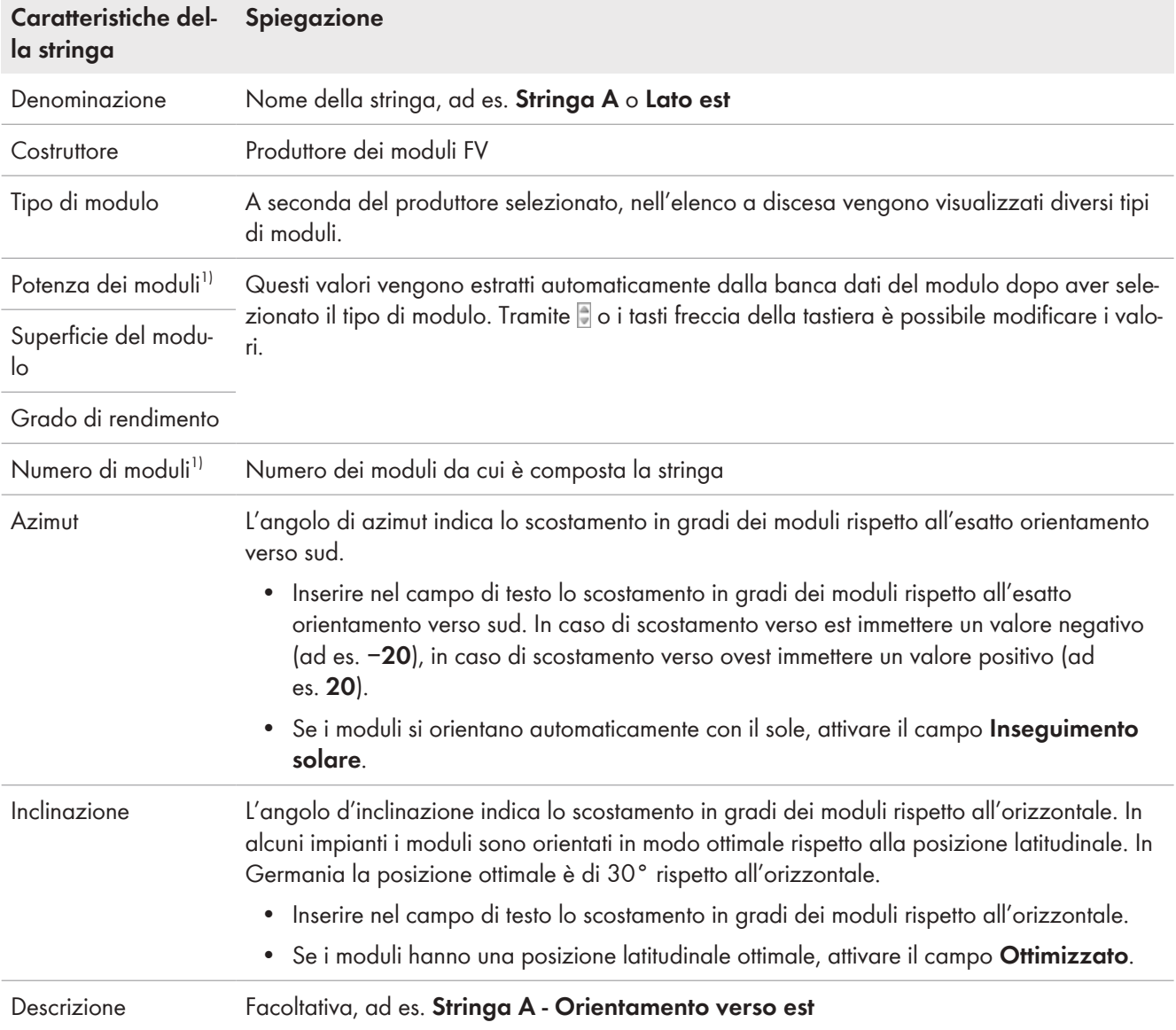

La seguente tabella illustra le caratteristiche di una stringa con alcuni esempi di impostazione:

#### **Creazione di una nuova stringa**

#### **Requisito:**

- ☐ L'impianto deve comprendere almeno 1 inverter.
- 1. Alla voce **Configurazione > Caratteristiche impianto** richiamare la scheda **Configurazione delle stringhe** e selezionare **Aggiungi stringa**.
- 2. Nella riga **Inverter** dell'elenco a discesa selezionare un inverter da associare alla stringa [\(v. cap. 11.1,](#page-51-0) [pag. 52\).](#page-51-0)

È possibile memorizzare le stringhe collegate per tutti gli inverter. Per assegnare inizialmente la stessa configurazione a tutti gli inverter, quando si crea una nuova stringa selezionare l'opzione **Applica per tutti gli inverter** nell'area di scelta degli apparecchi.

- 3. Immettere le caratteristiche della stringa (cfr. tabella).
- 4. Selezionare [**Applica**].
- 5. Selezionare [**Salva**].

<sup>1)</sup> Rilevante per il calcolo della potenza nominale dell'impianto

### **Selezione e modifica di una stringa esistente**

### **Requisito:**

☐ Sul proprio impianto deve essere configurata almeno 1 stringa.

### **Procedura:**

- 1. Nella scheda **Configurazione delle stringhe** 1 selezionare una stringa o un inverter visualizzati nella tabella.
- 2. Nella riga della stringa selezionata, scegliere la colonna **Copia** .
- 3. Nella riga della stringa copiata, selezionare nella colonna **Modifica**. ☑ Si apre il menu per l'impostazione della stringa.
- 4. Immettere le caratteristiche della stringa.
- 5. Selezionare [**Salva**].

# **10.3 Modifica dei dati del gestore**

Nella scheda **Gestore/Installatore** ci sono i dati di contatto del gestore e dell'installatore.

Il gestore è una persona privata o giuridica che possiede ad es. impianti FV per scopi commerciali. Il gestore può disporre l'uso dell'impianto fotovoltaico senza esserne necessariamente l'utente.

Il nome del gestore viene visualizzato alla pagina **Profilo dell'impianto**.

#### **Requisito necessario:**

☐ Bisogna essere **Installatore** o **Amministratore dell'impianto** [\(v. cap. 16.1, pag. 119\)](#page-118-0).

#### **Procedura:**

- 1. Selezionare [**Modifica**] nella scheda.
- 2. Immettere i dati del gestore.
- 3. Selezionare [**Salva**].

# **10.4 Configurazione dei parametri**

# **10.4.1 Informazioni generali sulla configurazione dei parametri**

**Requisito per la configurazione nella scheda Parametri:**

☐ Bisogna essere **Installatore** o **Amministratore dell'impianto** [\(v. cap. 16.1, pag. 119\)](#page-118-0).

Il pulsante [**Modifica**] si trova in fondo alla scheda **Parametri** ed è valido per tutte le impostazioni dei parametri di questa scheda.

Selezionando [**Modifica**] è possibile modificare in un solo passaggio le impostazioni di diversi parametri e salvare insieme tutte le modifiche con il pulsante [**Salva**].

Se non si desidera salvare le modifiche selezionare [**Annulla**].

Anche i due pulsanti [**Salva**] e [**Annulla**] si trovano in fondo alla scheda.

Consiglio: poiché si decide se salvare le modifiche con [**Salva**] oppure rifiutarle con [**Annulla**] per l'intera scheda, si consiglia di salvare singolarmente ogni modifica effettuata su questa scheda.

# <span id="page-42-0"></span>**10.4.2 Immissione della retribuzione e della tariffa energetica**

I valori per la retribuzione e la tariffa energetica sono stati già interrogati e inseriti durante la registrazione dell'impianto.

Era già stata fornita una risposta alla domanda sull'autoconsumo al momento della registrazione dell'impianto. Qui è possibile modificare le impostazioni precedenti in caso di necessità. L'energia prodotta dal proprio impianto FV può essere autoconsumata o venduta, ovvero immessa nella rete pubblica. Sunny Home Manager sfrutta tali dati per il risparmio dei costi e prende in esame i valori inseriti durante il controllo degli utilizzatori per ottimizzare l'autoconsumo.

I valori inseriti incidono su:

- Suggerimenti sull'attivazione manuale degli utilizzatori **Stato attuale e previsione > Previsione e consigli operativi**
- Controllo dei carichi tramite Sunny Home Manager (direttamente tramite la rete locale o tramite apparecchi di collegamento come una presa radio o un relè)

#### **Procedura:**

- 1. Nell'area **Retribuzione**, inserire il compenso per l'immissione in rete per kWh nel campo **Retribuzione immissione in rete**. Selezionare la valuta desiderata nell'apposito elenco a discesa.
- 2. Nel campo **Impianto con autoconsumo**, selezionare se si intende consumare presso la propria abitazione l'energia FV autoprodotta (autoconsumo).
	- ☑ Scegliendo **Sì**, l'autoconsumo dell'abitazione viene tenuto in considerazione per la pianificazione degli utilizzatori e i consigli operativi.
	- ☑ Scegliendo **No**, non è possibile integrare gli utilizzatori nella gestione energetica di Sunny Home Manager. Apparirà un messaggio che chiederà di confermare o modificare la propria decisione.
- 3. Nell'area **Tariffa energetica** inserire l'orario di validità della tariffa nei campi **dalle** e **alle**. Consiglio: suddividere le tariffe notturne in due. Configurare la prima tariffa fino all'ora 0. Configurare la seconda tariffa dall'ora 0.
- 4. Nel campo **Prezzo** immettere la tariffa energetica valida per l'orario indicato.
- 5. Se la tariffa energetica si applica solo a determinati giorni della settimana, attivare i campi di selezione con i rispettivi giorni della settimana.
- 6. Se la tariffa energetica si applica per ogni giorno della settimana, attivare tutti i campi di selezione con i giorni della settimana.
- 7. Per inserire ulteriori informazioni, selezionare  $\pm$  e immettere i dati.
- 8. Selezionare [**Salva**].

## <span id="page-43-0"></span>**10.4.3 Configurazione della limitazione dell'immissione di potenza attiva**

#### **Requisito:**

☐ Sugli inverter il parametro **Modalità di funzionamento set point potenza attiva** deve essere impostato su **Limitazione potenza attiva P tramite comando dell'impianto** o **Set point esterno**.

## **AVVISO**

#### **Responsabilità del gestore dell'impianto per la limitazione dell'immissione di potenza attiva**

il gestore dell'impianto è responsabile della correttezza delle indicazioni sulla limitazione dell'immissione di potenza attiva e sulla potenza nominale dell'impianto.

- Chiedere in anticipo al proprio gestore di rete se è consentito impiegare Sunny Home Manager per la limitazione dell'immissione di potenza attiva (dichiarazione del produttore "Feed-In Management in Accordance with the Renewable Energy Sources Act (EEG) 2012 with Sunny Home Manager (SHM) from SMA" disponibile su [www.SMA-Solar.com](http://www.SMA-Solar.com)).
- Impostare la limitazione dell'immissione di potenza attiva in base a quanto richiesto dal gestore di rete. Chiedere eventualmente informazioni al proprio gestore di rete.
- Indicare correttamente la potenza nominale dell'impianto. In caso di ampliamento dello stesso, adeguare il valore della potenza dell'impianto.

i Accertarsi che il proprio contatore di immissione in rete soddisfi i requisiti.

Se il proprio gestore di rete consente solo una determinata immissione di potenza attiva nella rete pubblica, Sunny Home Manager può monitorare e soddisfare questo requisito limitando la produzione fotovoltaica degli inverter in caso di superamento del limite specificato.

Si tiene conto del fatto che nei periodi in cui l'impianto FV genera molta corrente FV, la quale allo stesso tempo viene utilizzata direttamente dagli utilizzatori, che siano elettrodomestici oppure una batteria in carica, è ancora consentita una potenza FV superiore al limite di immissione in rete (limitazione dinamica della potenza attiva).

Oltre alla limitazione dinamica della produzione fotovoltaica, Sunny Home Manager può fare in modo che gli utilizzatori domestici vengano attivati precisamente nel momento in cui è disponibile una quantità di energia fotovoltaica tale da raggiungere la soglia di immissione. Se attivando un utilizzatore viene consumata più potenza direttamente presso l'abitazione, la limitazione della produzione fotovoltaica deve essere ridotta meno o per niente.

### $\bigstar$

### **Limitazione dell'immissione di potenza attiva al 70% della potenza nominale dell'impianto**

Attualmente, grazie al buon irraggiamento solare, l'impianto (dimensione dell'impianto: 10 kWp / limitazione di immissione in rete: 7 kW) è in grado di produrre il 90% della propria potenza nominale dell'impianto.

• Al momento gli utilizzatori domestici consumano il 20% della potenza dell'impianto. Il restante 70% viene immesso nella rete pubblica.

Non è necessaria alcuna limitazione della produzione FV.

• Un utilizzatore viene spento e quindi presso l'abitazione viene consumato solo il 10% della potenza nominale dell'impianto. Di conseguenza può essere immesso nella rete pubblica l'80% della potenza dell'impianto, ovvero più del consentito.

Sunny Home Manager riduce la produzione FV dal 90% teoricamente possibile all'80% della potenza nominale dell'impianto. Successivamente viene quindi immesso nella rete pubblica il 70% della potenza dell'impianto.

È possibile impostare una **limitazione dell'immissione di potenza attiva**come indicato di seguito:

- Limitazione a un valore fisso della potenza del sistema in kW (campo di impostazione da 0 kW a 0,99 x potenza del sistema kW) Se, oltre a questa impostazione, esiste anche un limite dovuto ai set point esterni, il limite viene impostato sul valore più piccolo.
- Limitazione a una quota percentuale della potenza dell'impianto (intervallo di regolazione: da 0 % a 99 %) Se, oltre a questa impostazione, esiste anche un limite dovuto ai set point esterni, il limite viene impostato sul valore più piccolo.
- Zero Export: blocca l'immissione nella rete pubblica (impostazione: 0 % oppure 0,000 kW della potenza dell'impianto). Tuttavia, a causa dei tempi di ciclo di regolazione, potrebbe accadere che un'inevitabile quantità residua di energia venga comunque immessa nella rete pubblica.
- Specifiche esterne l'immissione di potenza attiva è limitata solo se richiesta da specifiche esterne. Tali limitazioni possono provenire da diverse fonti esterne, ad esempio dai servizi di sistema della rete tramite comunicazione Ethernet o da un dispositivo Moxa collegato.

Questa opzione può essere attivata in aggiunta a un valore di limitazione precedentemente inserito (in % o in kW della potenza del sistema).

In pratica, se esistono più specifiche esterne, viene utilizzato il valore più piccolo.

Se nel sistema è presente una batteria o un inverter ibrido, è possibile includere la batteria o l'inverter ibrido nella gestione dell'energia a partire dall'impostazione di una limitazione definita della potenza del sistema (< 10 % o il valore in kW corrispondente della potenza del sistema) e utilizzare l'energia in eccesso per caricare la batteria di accumulo.

Con un test è possibile verificare il funzionamento della limitazione dell'immissione di potenza attiva:

• Nell'area **Limitazione dell'immissione di potenza attiva** selezionare l'opzione **max. xx kW** e digitare il valore **0**. In questo modo Sunny Home Manager limita immediatamente la potenza attiva non appena l'inverter comincia a immettere nella rete pubblica.

**Inverter supportati per la limitazione dell'immissione di potenza attiva allo 0%**

La limitazione dell'immissione di potenza attiva allo 0% è supportata solo dagli inverter che offrono la funzione di fallback: in caso di interruzione della comunicazione fra Sunny Home Manager e inverter, quest'ultimo passa a 0 W di potenza d'uscita. Per maggiori informazioni v. le istruzioni dell'inverter sul sito [www.SMA-Solar.com](http://www.SMA-Solar.com).

#### **Procedura:**

- 1. Selezionare l'opzione corretta nell'area **Limitazione dell'immissione di potenza attiva**:
- 2. Se per il proprio impianto non è richiesta alcuna limitazione dell'immissione di potenza attiva, selezionare **Nessuna limitazione dell'immissione di potenza attiva** (impostazione di fabbrica).
- 3. Qualora sia richiesta una limitazione dell'immissione di potenza attiva per l'impianto, è possibile soddisfare questo requisito procedendo come indicato di seguito:
	- ☑ Se il gestore di rete prescrive una limitazione percentuale della potenza dell'impianto, selezionare **max xx% della potenza nominale dell'impianto** e digitare il tasso percentuale richiesto.
	- ☑ Se il gestore di rete richiede una limitazione a una potenza attiva massima espressa in kW, selezionare l'opzione **max xx kW** e indicare la potenza attiva massima consentita in kW.
	- ☑ Se il gestore di rete richiede una limitazione dell'immissione di potenza attiva a 0 % o 0 kW ("Zero Export"), inserire il valore **0** per l'opzione corrispondente.
- 4. Se l'immissione di potenza attiva deve essere limitata solo quando ciò si rende necessario a causa di specifiche esterne, attivare solo le **specifiche esterne**.
- 5. Se nel sistema è presente una batteria o un inverter ibrido e la potenza del sistema è stata impostata su un valore corrispondentemente basso, è possibile caricare la batteria di accumulo con l'energia in eccesso: A tal fine, attivare l'opzione che **include l'inverter della batteria**.
- 6. Se il proprio gestore di rete richiede una regolazione conforme alla norma UNE 217001:2015, occorre attivare la funzione **L'opzione Zero Export deve essere conforme alla norma UNE 217001:2015**. L'attivazione può comportare la necessità di un prelievo leggermente più elevato dalla rete pubblica per garantire questo tipo di regolazione.
- 7. Selezionare [**Salva**].
	- ☑ I dati vengono trasferiti. Questa procedura può durare fino a 5 minuti. Nell'area di selezione di pagine e menu **Bilancio energetico > Giorno**, all'interno del diagramma **Produzione**, la limitazione inserita per l'immissione di potenza attiva viene indicata sotto forma di una linea rossa tratteggiata.
- ☑ Nell'area di selezione di pagine e menu **Bilancio energetico > Giorno**, all'interno del diagramma **Produzione**, la limitazione inserita per l'immissione di potenza attiva viene indicata sotto forma di una linea rossa tratteggiata.

## **10.4.4 Attivazione/disattivazione della gestione di rete**

Nell'ambito della gestione di rete può essere necessario che l'impianto fotovoltaico applichi i set point del gestore di rete per la riduzione della potenza attiva e l'immissione di potenza reattiva. Sunny Home Manager è in grado di ricevere i set point tramite comunicazione su base Ethernet. Il gestore di rete può configurare questo collegamento. A tal fine è necessario attivare la gestione di rete su Sunny Home Manager.

#### **Procedura:**

- 1. Selezionare l'opzione corretta nell'area **Gestione di rete tramite comunicazione su base Ethernet**:
	- ☑ Se Sunny Home Manager non deve applicare i set point del gestore di rete, selezionare **No** (impostazione di fabbrica).
	- ☑ Se Sunny Home Manager deve applicare i set point del gestore di rete, selezionare **Sì**. Consiglio: di norma è possibile mantenere l'impostazione di fabbrica, corrispondente alla porta **502**.

2. Se necessario, modificare la porta:

Se in rete ci sono diversi apparecchi Modbus oppure se è necessario trasmettere i set point del gestore di rete tramite una determinata porta, inserire la porta corrispondente nella **porta xxx**. Se si modifica la porta,è necessario modificare anche la porta sul router VPN e comunicare tali modifiche al gestore di rete.

- 3. Selezionare [**Salva**].
- ☑ I dati vengono trasferiti. Questo processo può durare fino a 5 minuti.

## **10.4.5 Immissione del controllo delle fasce orarie per la carica di un banco batteria**

Il controllo delle fasce orarie è disponibile solo per sistemi con Sunny Island, Sunny Boy Storage o Sunny Tripower Smart Energy.

Le tariffe energetiche su base oraria definite dalle aziende elettriche possono rendere opportuno caricare in maniera mirata i banchi batteria in orari predefiniti (tipicamente quando è applicata la tariffa notturna).

Il controllo delle fasce orarie per la carica della batteria entra in conflitto con la normale regolazione di un inverter con batteria o ibrido. Non appena viene definita una fascia oraria di carica delle batteria, nel bilancio energetico dell'impianto i valori di autoalimentazione/autoconsumo e quota di autarchia/quota di autoconsumo vengono nascosti. Contesto: a causa dell'impostazione fissa di potenza di carica della batteria e fascia oraria è probabile che venga impiegata per la carica della batteria anche energia prelevata dalla rete pubblica. Di conseguenza i valori sopra indicati potrebbero essere falsati in misura significativa e permanente. Nel caso in cui in un momento successivo dovessero venir rimosse tutte le fasce orarie potrebbero essere visualizzati valori scorretti.

È possibile impostare sia fasce orarie per più giorni sia diverse fasce orarie consecutive all'interno di un giorno specifico.

### **Procedura:**

- 1. Nell'area **Fascia oraria** fare clic su  $\pm$ .
- 2. Inserire l'intervallo (incrementi di 15 minuti).
- 3. Selezionare il periodo di tempo per il quale deve essere valido questo intervallo di tempo.
- 4. Inserire la potenza di carica in W.
- 5. Per inserire un'altra fascia oraria, fare nuovamente clic su  $\pm$  e ripetere la procedura.
- 6. Con  $\Box$  è possibile annullati i dati indesiderati.
- 7. Una volta attivate tutte le immissioni desiderate, confermare con [**Salva**].

# **10.4.6 Inserimento del livellamento dei picchi di carico**

Questa funzione è stata sviluppata principalmente per il mercato belga e può non essere ancora utilizzabile in altri paesi.

Oltre all'ottimizzazione della quota di autoconsumo collegando utilizzatori nel sistema di gestione energetica e al cosiddetto utilizzo atipico della rete (accensione mirata di utilizzatori negli orari in cui l'impianto FV mette a disposizione una grande quantità di energia propria) è possibile ridurre ulteriormente i costi per la corrente diminuendo il prelievo dalla rete pubblica attraverso l'impostazione intelligente del sistema batteria.

Un maggiore fabbisogno di energia in determinati orari della giornata (ad es, di mattina e nelle ore serali) causa quindi cosiddetti picchi di carico che possono farvi rientrare in una fascia tariffaria più cara.

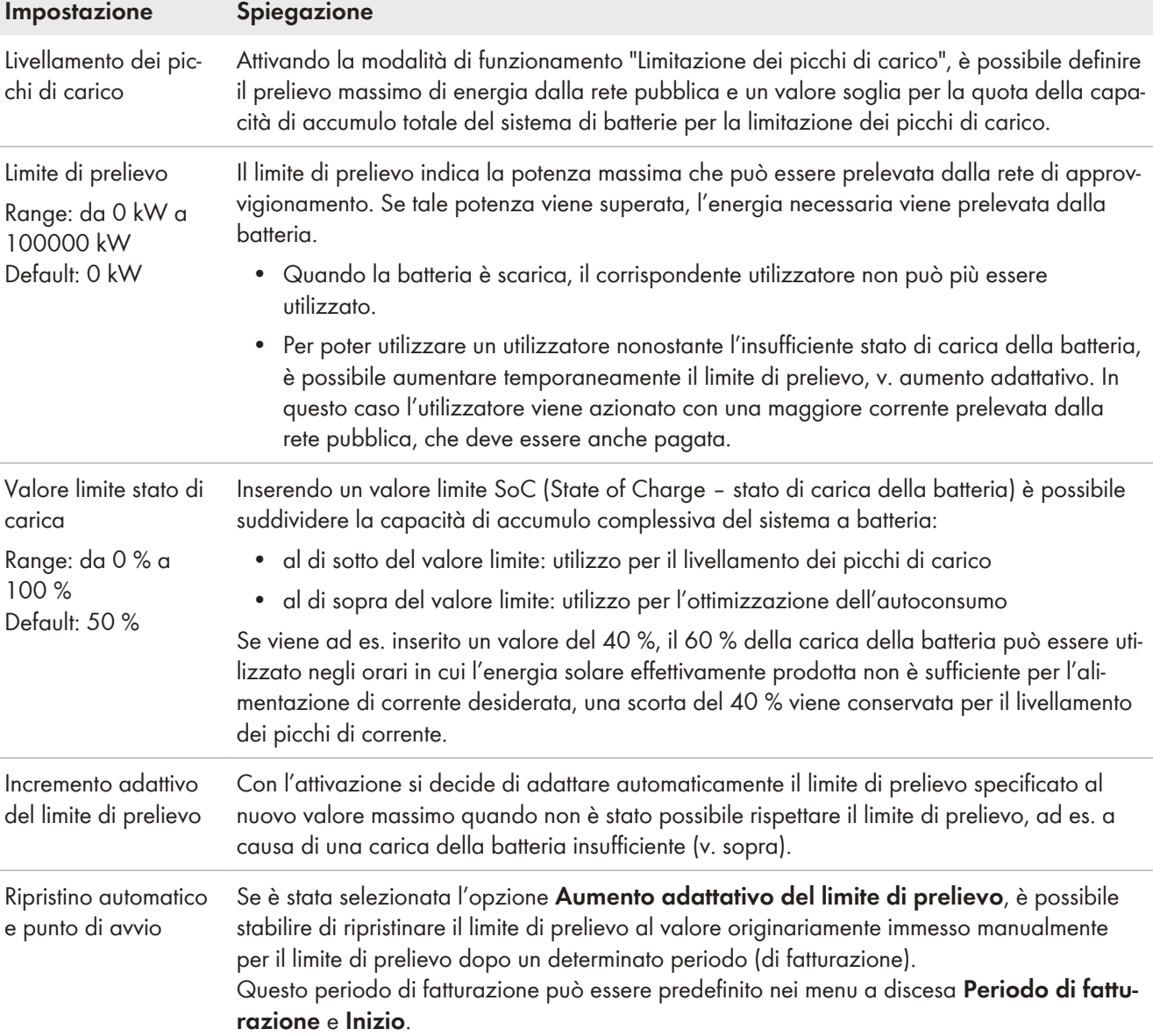

Il sistema a batteria consente di soddisfare e/o "livellare" (Peak Load Shaving) i picchi di carico con la corrente accumulata. A tale scopo procedere alle seguenti impostazioni:

#### **Requisito:**

- ☐ L'impianto deve essere dotato di sistema a batteria, quindi deve essere presente almeno 1 inverter con batteria o 1 inverter ibrido.
	- I seguenti inverter supportano questa funzione:
		- Sunny Boy Storage, tutte le classi di potenza
		- Sunny Island del tipo SIxxM-12, SIxxH-12, SIxxM-13 e SIxxH-13
		- Sunny Tripower Smart Energy, tutte le classi di potenza

#### **Procedura:**

- 1. Nel menu **Configurazione > Caratteristiche impianto** selezionare la scheda **Parametri**.
- 2. Selezionare **Modifica**.
- 3. Nel campo **Livellamento dei picchi di carico** selezionare l'opzione **Sì**.
- 4. Alla voce **Limite di prelievo** inserire la massima potenza in kW che si desidera prelevare dalla rete pubblica.
- 5. Come **Valore limite stato di carica** inserire la percentuale massima di utilizzo della capacità della batteria esclusivamente per il livellamento dei picchi di carico.
- 6. Se si desidera evitare un'interruzione dell'alimentazione di corrente in caso di batteria non sufficientemente carica, attivare l'opzione **Aumento adattativo del limite di prelievo**.
- 7. Se è stata attivata l'opzione **Aumento adattativo del limite di prelievo**, la maschera di immissione si allarga e consente di limitare l'opzione nel tempo. Per definire una limitazione temporale, attivare l'opzione **Ripristino automatico e punto di avvio** e nel menu a discesa selezionare un **Periodo di fatturazione** e un punto di partenza **Inizio**.
- 8. Selezionare [**Salva**].
- ☑ Nella selezione della pagina e del menu **Bilancio energetico > Giorno**, l'attuale limite di riferimento è indicato come linea blu tratteggiata nel **diagramma di generazione**.

# **10.4.7 Impostazione dell'obiettivo di ottimizzazione**

L'obiettivo di ottimizzazione indica se Sunny Home Manager deve considerare maggiormente gli aspetti ecologici o quelli economici per il controllo degli utilizzatori.

- Ecologia: il più elevato autoconsumo possibile Un maggiore autoconsumo tutela l'ambiente perché in questo modo non si verificano perdite di energia dovute al trasporto della stessa nella rete.
- Convenienza: il più elevato risparmio dei costi Sunny Home Manager elabora il controllo economicamente più vantaggioso degli utilizzatori in considerazione della tariffa energetica. In alcune circostanze è più conveniente immettere nella rete elettrica la corrente fotovoltaica e alimentare i propri utilizzatori di notte con la corrente di rete.

L'obiettivo influisce sui seguenti componenti:

- Controllo dei carichi tramite il Sunny Home Manager
- Suggerimenti nel diagramma **Previsioni e consigli operativi** nella pagina **Stato attuale e previsione**

#### **Requisito:**

 $\Box$  Devono essere inserite la retribuzione per l'immissione in rete e la tariffa energetica [\(v. cap. 10.4.2, pag. 43\)](#page-42-0).

#### **Procedura:**

- 1. Nell'area **Obiettivo di ottimizzazione** fare clic sul cursore e impostare l'obiettivo di ottimizzazione tenendo premuto il tasto sinistro del mouse:
	- ☑ Per ottenere il massimo autoconsumo possibile, spostare il cursore in direzione di **Ecologia**.
	- ☑ Per risparmiare il più possibile sui costi, spostare il cursore in direzione **Convenienza**.
- 2. Selezionare [**Salva**].

## **10.4.8 Inserimento dell'abbattimento di CO2**

Il fattore  $CO<sub>2</sub>$  indica la quantità di  $CO<sub>2</sub>$  prodotta sul territorio per generare un chilowattora di corrente. A seconda della tecnologia impiegata e dell'efficienza, il fattore CO<sub>2</sub> può variare da un'azienda elettrica all'altra all'interno della stessa regione. Per conoscere il valore del fattore CO<sub>2</sub> della corrente da voi erogata, rivolgersi alla propria azienda elettrica.

Sulla base del fattore CO<sub>2</sub> Sunny Portal è in grado di calcolare il risparmio CO<sub>2</sub> ottenuto grazie alla produzione di corrente del proprio impianto.

È possibile visualizzare l'abbattimento di  $CO<sub>2</sub>$  sulle seguenti pagine:

- Profilo dell'impianto
- Configurazione report

- 1. Nell'area **Fattore** immettere il fattore CO<sub>2</sub> nel campo di testo oppure fare clic sul cursore e impostare il fattore  $CO<sub>2</sub>$  tenendo premuto il tasto sinistro del mouse.
- 2. Selezionare [**Salva**].

## **10.4.9 Immissione della previsione di rendimento**

#### **Inserimento del rendimento annuale previsto**

Sunny Portal è in grado di visualizzare in forma di tabella come si distribuirà prevedibilmente il rendimento annuale di un impianto nei singoli mesi.

Il rendimento annuale previsto dell'impianto viene calcolato moltiplicando il rendimento annuale specifico (kWh/kWp) nel luogo di ubicazione dell'impianto per la potenza nominale dell'impianto (kWp).

Il rendimento annuo specifico per il luogo di ubicazione del proprio impianto può essere dedotto dalle mappe di irraggiamento solare. Le caratteristiche locali, quali ad es. i fenomeni di ombreggiamento o l'orientamento dell'impianto non sono considerati da Sunny Portal. La potenza dell'impianto (detta anche potenza nominale) viene comunicata dal proprio installatore.

#### **Requisito:**

☐ Occorre impostare la potenza nominale dell'impianto [\(v. cap. 11.4.3, pag. 66\)](#page-65-0).

#### **Procedura:**

- 1. Immettere il **rendimento annuale specifico** nell'omonimo campo nell'area **Previsione**.
- 2. Per poter configurare il rendimento medio previsto e la distribuzione mensile nella pagina **Confronto annuale**, attivare il campo **Distribuzione per mese configurabile nei diagrammi**.
- 3. Selezionare [**Salva**].

#### **Immissione della distribuzione per mese del rendimento annuale previsto**

La distribuzione per mese mostra come il rendimento annuale atteso si distribuirà prevedibilmente su i mesi dell'anno.

Sono previste le seguenti possibilità:

- Distribuzione per mese proposta da Sunny Portal
- Impostazione manuale della distribuzione per mese

#### **Requisito:**

☐ Occorre indicare l'ubicazione dell'impianto [\(v. cap. 10.1.2, pag. 39\).](#page-38-0)

#### **Distribuzione per mese proposta da Sunny Portal:**

1. Selezionare il pulsante [**Proponi distribuzione per mese**] nell'area **Rendimento atteso**.

☑ La distribuzione per mese viene visualizzata nella tabella con i mesi.

- 2. Per poter visualizzare la previsione di rendimento medio e la distribuzione mensile nei diagrammi delle pagine **Confronto annuale** ed **Energia e potenza**, attivare il campo **Visualizza distribuzione per mese in confronto annuale ed energia e potenza**.
- 3. Per poter configurare la previsione di rendimento medio nelle pagine **Confronto annuale** ed **Energia e potenza**, attivare il campo **Distribuzione per mese configurabile nei diagrammi**.
- 4. Selezionare [**Salva**].

### **Impostazione manuale della distribuzione per mese:**

1. All'interno dell'area **Previsione**, nella tabella con i mesi, immettere i valori nei campi **in %**. Il totale deve corrispondere al 100%. È possibile modificare i valori in qualsiasi momento per ottenere una distribuzione migliore.

- 2. Per poter visualizzare il rendimento annuale previsto e la distribuzione mensile nei diagrammi delle pagine **Confronto annuale** ed **Energia e potenza,** attivare il campo **Visualizza distribuzione per mese in confronto annuale ed energia e potenza**.
- 3. Per poter configurare la previsione nelle pagine **Confronto annuale** ed **Energia e potenza**, attivare il campo **Distribuzione per mese configurabile nei diagrammi**.
- 4. Selezionare [**Salva**].

# **10.5 Autorizzazione dei dati**

SMA attribuisce grande importanza alla protezione dei Vostri dati. Ciò riguarda sia i dati personali che quelli dell'impianto. Garantiamo il trattamento confidenziale dei Vostri dati e non ne consentiamo l'ulteriore utilizzo né da parte di SMA né di terzi senza il Vostro esplicito consenso. Qui è possibile definire in che misura la SMA e/o terzi possono avere accesso ai dati di privacy. Il consenso all'utilizzo dei dati può essere revocato in qualsiasi momento, con effetto per il futuro.

Ad esempio, su questa pagina è possibile indicare se si desidera partecipare al programma SolarCoin.

# **11 Gestione degli apparecchi**

Nel menu **Configurazione > Panoramica apparecchi** è possibile aggiungere, configurare nonché sostituire apparecchi al proprio impianto e ricevere informazioni su tutti gli apparecchi dell'impianto.

# <span id="page-51-0"></span>**11.1 Scheda Panoramica apparecchi**

La scheda Panoramica apparecchi mostra le informazioni su tutti i prodotti già configurati nel proprio impianto FV.

Se nell'impianto sono stati rilevati nuovi apparecchi, vengono visualizzati anche questi ultimi. Facendo clic su [**Configura apparecchi ora >>**] si viene reindirizzati direttamente alla scheda **Panoramica Nuovi apparecchi** [\(v.](#page-54-0) [cap. 11.2, pag. 55\)](#page-54-0) e quindi alla configurazione di questi nuovi apparecchi [\(v. cap. 11.2.2, pag. 56\)](#page-55-0).

|                           |                               | Sono stati identificati 2 nuovi apparecchi nell'impianto. |                                         |   |                                          |   |                     |                   |                     |              |
|---------------------------|-------------------------------|-----------------------------------------------------------|-----------------------------------------|---|------------------------------------------|---|---------------------|-------------------|---------------------|--------------|
| <b>DRIVER OF MENSEN 5</b> |                               |                                                           |                                         |   |                                          |   |                     |                   |                     |              |
| Bone Advances (Her.)      |                               | <b>Bonney of ACRE</b>                                     | Approval of<br><b>CONTRACTOR</b>        |   | <b>Articledge</b><br>dak<br>policies and |   |                     |                   |                     |              |
|                           |                               |                                                           | (MM)                                    | × | <b>REAL</b>                              | 団 |                     |                   |                     |              |
|                           | <b>National</b>               | <b>Hysicher</b>                                           | <b>ANGLIN potentif</b>                  |   |                                          |   |                     |                   |                     |              |
|                           | <b>Rayau dell'accorsister</b> |                                                           | Holutes & dock                          |   | Croppo prekiliti                         |   | Acquest Story staff | <b>Hollongaki</b> | <b>Contentation</b> | Parameter    |
| э                         | JWEX 9500 11                  |                                                           | INC/MILE                                |   | <b>Belling Friday Marager Lit-</b>       |   | ۰                   |                   | 11                  | z            |
|                           | <b>IMMOUNT</b>                |                                                           | <b><i>BEACHGETL</i></b>                 |   | <b>Editoral Total: Pkg</b>               |   | ù                   |                   | 谓                   | 英            |
|                           | <b>JUNIOR HALF</b>            |                                                           | integrisezzi<br><b>Life I life more</b> |   | LEHIM IRAK N.d.                          |   |                     |                   | $\mathbb{Z}$        | 罢            |
|                           | 18-40007; 24 01:17            |                                                           | 210002878                               |   | Samp Des 4006TL-2W                       |   |                     | ä                 |                     | $\mathbb{R}$ |
|                           | <b>B</b> moon acor            |                                                           | 2.000ml/24                              |   | Sens by 400%. (ii)                       |   |                     | ٠                 |                     | к            |

Figura 10: Scheda Panoramica apparecchi (esempio in cui sono stati rilevati nuovo apparecchi.)

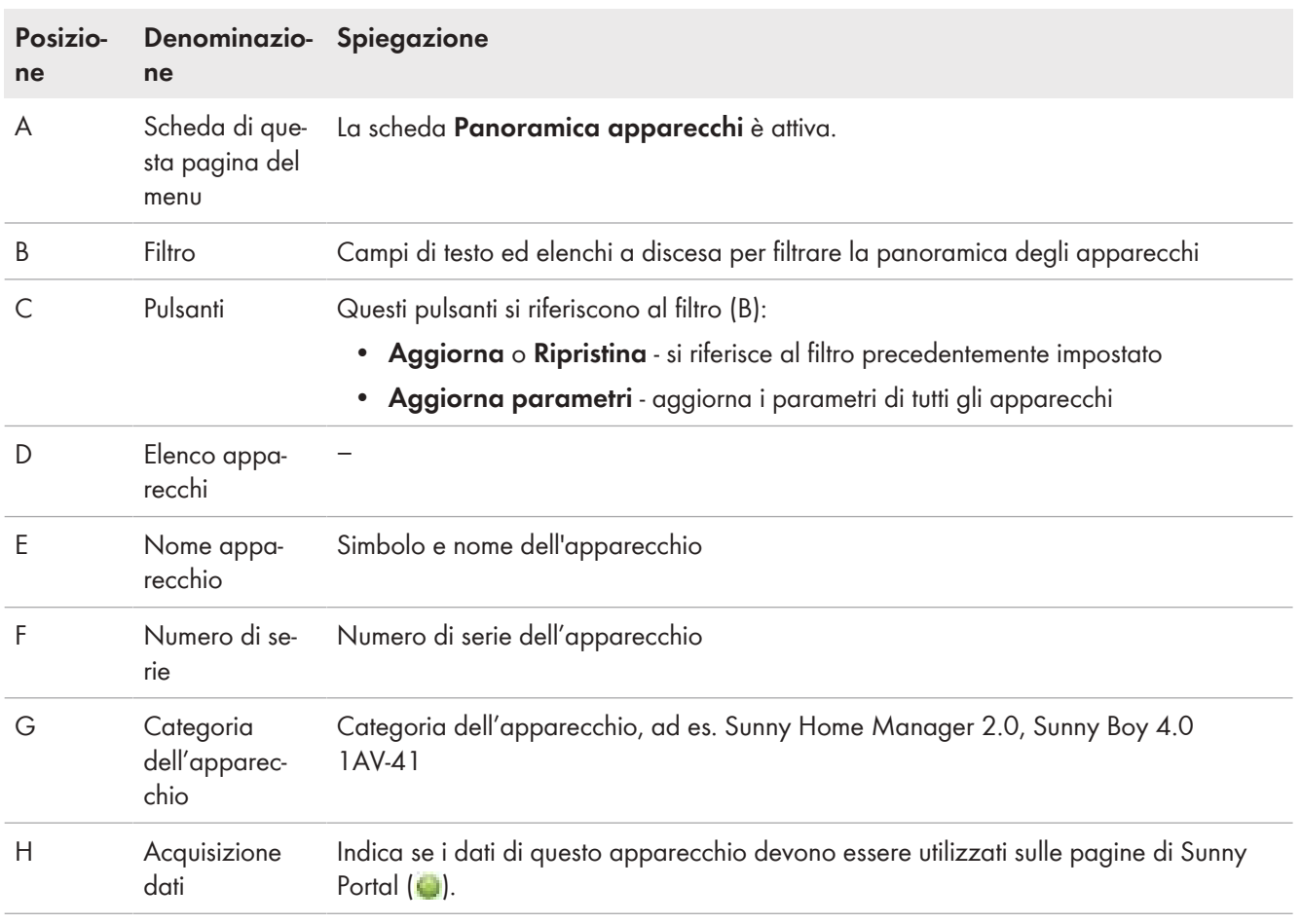

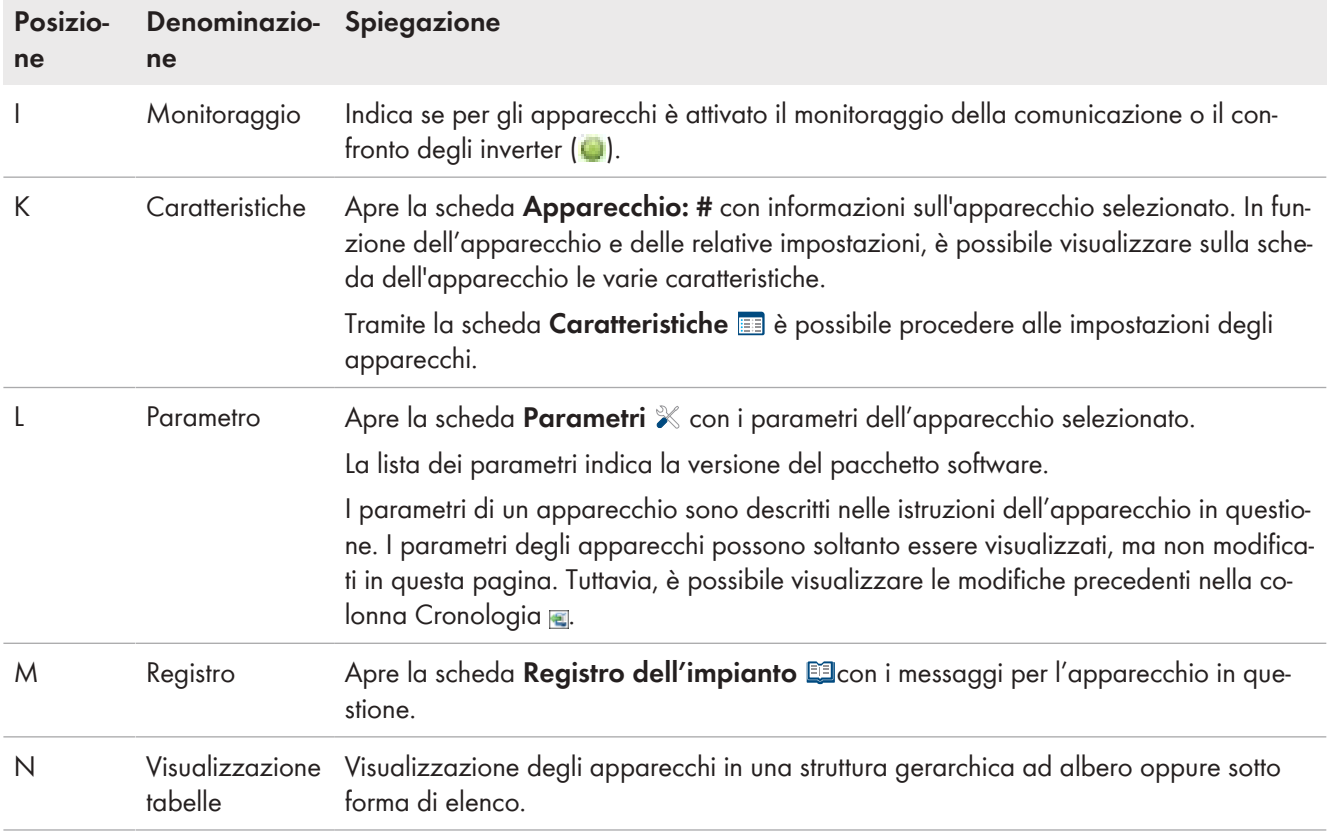

# **11.1.1 Applicazione di filtri alla pagina Panoramica apparecchi**

Se si applica un filtro alla panoramica degli apparecchi, risulterà più facile individuare i singoli apparecchi. A tal fin sono previste le seguenti possibilità:

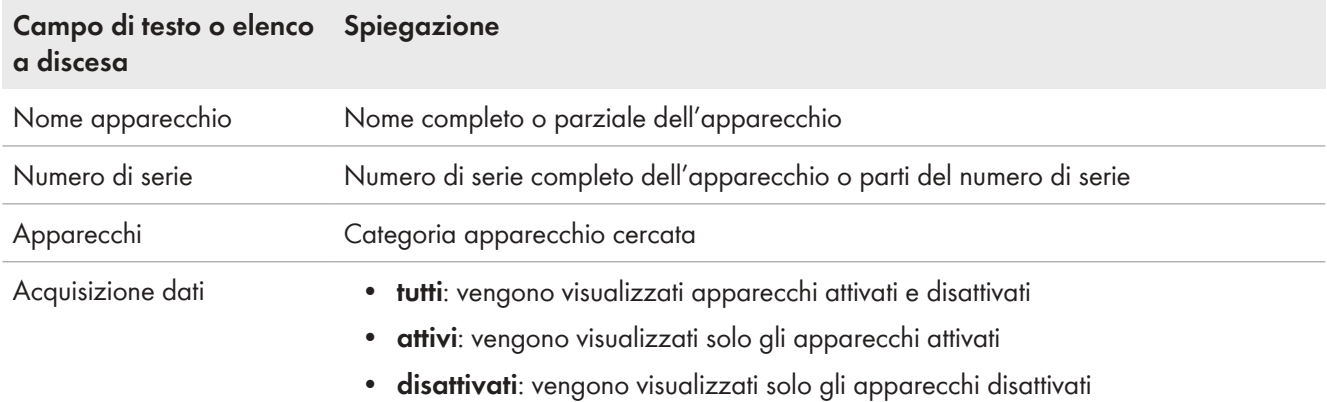

#### **Procedura:**

- 1. Applicare uno o più filtri.
- 2. Selezionare [**Aggiorna**].

Consiglio: nella vista a lista  $\equiv$  è possibile visualizzare gli apparecchi in ordine crescente o decrescente nella panoramica apparecchi, facendo clic su una voce blu nell'intestazione della tabella.

3. Per cancellare il filtro, selezionare [**Ripristina**].

# **11.1.2 Configurazione delle caratteristiche degli apparecchi**

Sulla pagina **Panoramica apparecchi** è possibile richiamare le **caratteristiche** ivi elencate di ogni apparecchio e, a seconda dei diritti dell'utente, controllare e modificare la configurazione attuale di un apparecchio.

### **Requisito necessario:**

☐ Bisogna essere **Installatore** o **Amministratore dell'impianto** [\(v. cap. 16.1, pag. 119\)](#page-118-0).

Le possibilità di configurazione dipendono dalla **classe degli apparecchi**. Per tutte le categoria di apparecchi è disponibile solo l'area Caratteristiche apparecchi.

# **11.1.3 Modifica del nome dell'apparecchio e della descrizione**

Di norma come nome dell'apparecchio viene visualizzato il numero di serie. È possibile immettere una descrizione a piacere per ciascun apparecchio. La descrizione dell'apparecchio viene visualizzata nelle **Caratteristiche dell'apparecchio**.

Questi dati consentono l'identificazione univoca dell'apparecchio.

### **Procedura:**

- 1. Immettere il nome di un apparecchio nel campo **Nome dell'apparecchio.** Il nome dell'apparecchio deve essere lungo al massimo 20 caratteri.
- 2. Inserire una descrizione nel campo **Descrizione**.
- 3. Selezionare [**Salva**].

# <span id="page-53-0"></span>**11.1.4 Attivazione dell'acquisizione dati**

È possibile impostare se Sunny Portal deve accettare e visualizzare o meno i dati degli apparecchi integrati nell'impianto.

I dati di questi apparecchi possono essere registrati da Sunny Home Manager e utilizzati per il monitoraggio, le previsioni e il controllo solo se è attivata l'acquisizione dei dati per un apparecchio.

 $\mathbf i$ L'apparecchio non deve essere il Sunny Home Manager.

#### **Requisito necessario:**

☐ Bisogna essere **Installatore** o **Amministratore dell'impianto** [\(v. cap. 16.1, pag. 119\)](#page-118-0).

È necessario **attivare** l'acquisizione dati:

- Per gli **inverter:** se si desidera monitorare la potenza di un inverter (e quindi dell'impianto) o confrontare i rendimenti di diversi inverter
- in caso di **prese radio/relè** e **utilizzatori a controllo diretto:** se si desidera controllare questi utilizzatori direttamente o indirettamente tramite l'interfaccia interna all'apparecchio
- per gli altri apparecchi collegati: se devono essere visualizzati nel portale.

Nei seguenti casi è necessario **disattivare** l'acquisizione dati di un apparecchio su Sunny Portal:

- Non si desidera più visualizzare l'apparecchio su Sunny Portal oppure
- L'apparecchio è stato rimosso dall'impianto FV oppure
- Si desidera sostituire l'apparecchio su Sunny Portal.

I dati dell'apparecchio disattivato restano archiviati in Sunny Portal e sono sempre visibili nella pagina del menu **Analisi**.

- 1. Nel menu **Panorama apparecchi** richiamare le **caratteristiche** dell'apparecchio desiderato.
- 2. Selezionare [**Modifica**].
- 3. Alla voce **Acquisizione dati** spuntare il campo **Attivo** per attivare l'acquisizione dati.
- 4. Alla voce **Acquisizione dati** rimuovere la spunta dal campo **Attivo** per disattivare l'acquisizione dati. Se per un apparecchio è stata **disattivata** l'acquisizione dati, questo apparecchio non è elencato nella panoramica apparecchi con l'impostazione del filtro **Attivo**.
- 5. Selezionare [**Salva**].

# <span id="page-54-0"></span>**11.2 Scheda Panoramica nuovi apparecchi**

Nella scheda **Panoramica nuovi apparecchi** vengono visualizzati gli apparecchi collegati di recente.

L'aggiunta e la sostituzione degli apparecchi all'impianto vengono effettuati preferibilmente tramite la procedura guidata di configurazione. La procedura guidata di configurazione guida l'utente attraverso i singoli passaggi. In funzione del tipo di apparecchio vengono interrogati diversi dati.

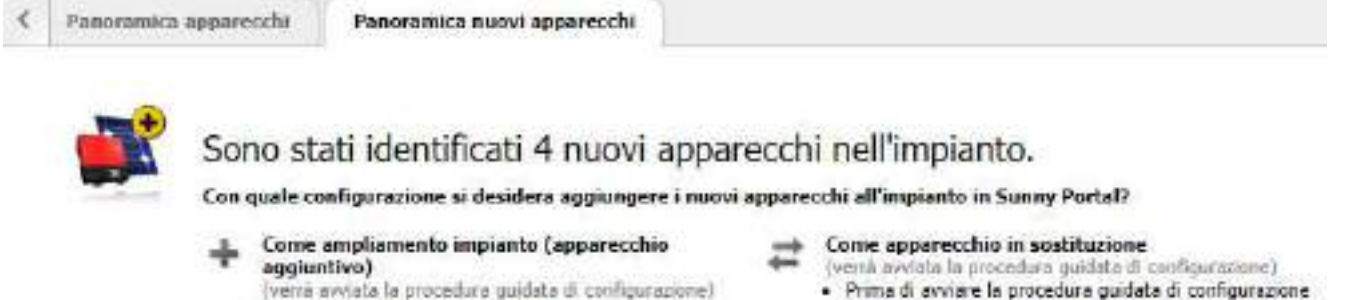

- · Modifica del nome apparecchio
- · Adattamento della potenza del generatore
- è necessario disattivare l'acquisizione di dati da parte dell'apparecchio da sostituire.
- Selezione dell'apparecchio da sostituire
- Acquisizione dei dati nell'apparecchio in sostituzione

Selezionare la configurazione corretta per ciascun apparecchio in elenco.

Nota importante: L'assegnazione entata di muovi apparecchi può comportare una rappresentazione non corretta:

| Seleziune | Apparecchio | Gruppo prodotti      | Numero di serie a        | Configurazione      | Cancella   |
|-----------|-------------|----------------------|--------------------------|---------------------|------------|
| .         |             | Inverter<br>20000000 |                          | $\overline{1}$<br>r | Sep.       |
|           |             | Inverter             |                          | $\overline{1}$      |            |
|           |             | Inverter             | <b>Contract Contract</b> | Ħ                   | w          |
| 66        |             | Presa radio/rele     | ۰                        | $\ddot{}$           | <b>TOO</b> |

Aggiungi

Avviso: vengono aggiunti immediatamente solo gli ampliamenti impianto.

Figura 11: Scheda Nuovi apparecchi (esempio)

## **11.2.1 Numero massimo di apparecchi supportati**

Sunny Home Manager supporta al massimo 24 apparecchi.

Per apparecchi si intendono tutti i componenti che scambiano direttamente dati con Sunny Home Manager, ovvero gli inverter SMA (compreso un massimo di 1 inverter con batteria o 1 inverter ibrido per impianto), gli apparecchi di collegamento come le prese radio e i relè nonché gli utilizzatori controllabili direttamente (compreso un massimo di 3 SMA EV Charger per impianto). Gli SMA Energy Meter (massimo 3 dispositivi per sistema), che sono assegnati nella configurazione del contatore per il prelievo e l'immissione in rete nonché per la produzione fotovoltaica, non rientrano tra questi apparecchi.

Dei 24 apparecchi è possibile controllarne attivamente massimo 12 da Sunny Home Manager.

Controllati attivamente significa che Sunny Home Manager non solo visualizza il consumo energetico dell'apparecchio, di un consumo diretto o di un utilizzatore collegato tramite un apparecchio di collegamento, ma è anche in grado di azionarlo attivamente. Oltre il limite di 12 apparecchi, è possibile monitorare e visualizzare ma non attivare ulteriori apparecchi fino a un numero massimo di 24 .

#### **Massima dotazione del sistema di gestione energetica**

Un sistema di gestione energetica provvisto della massima dotazione (con max 24 dispositivi) può comprendere ad esempio i seguenti componenti:

• 2 x inverter SMA

 $|\star|$ 

- 1 x inverter con batteria SMA
- 1 x lavatrice (EEBus)
- 1 x asciugatrice (EEBus)
- 1 x SMA EV Charger (SEMP)
- 1 x pompa di calore (EEBus)
- 17 x prese radio

In questo esempio, per via degli apparecchi già controllati mediante un'interfaccia EEBus p SEMP, Sunny Home Manager può controllare attivamente soltanto 8 di queste 17 prese radio. Ciò significa che è possibile integrare nella gestione energetico soltanto quegli utilizzatori che sono collegati a queste 8 prese radio controllate attivamente. Dei carichi collegati alle restanti 9 prese radio viene rilevare e visualizzato soltanto il consumo energetico.

# <span id="page-55-0"></span>**11.2.2 Aggiunta o sostituzione di apparecchi**

L'accesso a tutti gli apparecchi è consentito solo a installatori o amministratori dell'impianto [\(v. cap. 16.1, pag. 119\).](#page-118-0)

Consiglio: annotarsi il numero di serie dell'apparecchio che si desidera aggiungere.

### **Ogni nuovo apparecchio deve essere registrato mediante Sunny Home Manager.**

Sunny Home Manager utilizza la password dell'impianto per effettuare l'accesso agli apparecchi dell'impianto. Se all'impianto devono essere aggiunti nuovi apparecchi (inverter, batterie, ecc.), anche Home Manager deve effettuare l'accesso. A tale scopo, per questi apparecchi deve essere impostata la password standard 1111 (preimpostata di fabbrica) oppure la password dell'impianto. Sunny Home Manager cerca innanzitutto di effettuare l'accesso al nuovo apparecchio con la password dell'impianto. Se non va a buon fine, Sunny Home Manager ripete il processo con la password standard fissa 1111.

#### **Requisiti:**

- ☐ Il nuovo apparecchio deve essere in servizio.
- ☐ Sul nuovo apparecchio SMA deve essere stata impostata la password standard **1111** per il gruppo di utenti **Installatore** oppure la password dell'impianto esistente [\(v. cap. 17.3, pag. 123\)](#page-122-0).
- ☐ Per aggiungere prodotti AVM è necessario prima impostare il controllo Smart Home di AVM FRITZ!Box [\(v.](#page-58-0) [cap. 11.3.4, pag. 59\)](#page-58-0)
- Se si desidera sostituire Sunny Home Manager, utilizzare la procedura guidata di setup [\(v. cap. 11.7, pag. 69\)](#page-68-0). $\mathbf{i}$

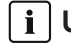

**Un apparecchio può essere assegnato sempre a UN solo impianto Sunny Portal.**

Per utilizzare un apparecchio già usato in un altro impianto su un nuovo impianto, esso deve essere eliminato dal vecchio impianto.

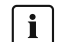

**Sostituzione dell'apparecchio: NON cancellare il vecchio apparecchio, ma disattivarlo.**

Se si cancella da Sunny Portal l'apparecchio che si vuole sostituire, vengono cancellati in modo definitivo tutti i relativi dati.

- Per conservare su Sunny Portal i dati del vecchio apparecchio, non cancellarlo, ma limitarsi a disattivarlo.
- Aggiungere il nuovo apparecchio all'impianto Sunny Home Manager come apparecchio aggiuntivo (apparecchio sostitutivo).

**Negli utilizzatori a controllo diretto non è possibile effettuare la sostituzione dell'apparecchio**

Gli utilizzatori a controllo diretto che comunicano con Sunny Home Manager mediante un protocollo per lo scambio di dati non possono essere sostituiti su Sunny Portal.

- Per conservare su Sunny Portal i dati del vecchio utilizzatore, **non** cancellarlo ma limitarsi a disattivarlo [\(v.](#page-53-0) [cap. 11.1.4, pag. 54\).](#page-53-0)
- Aggiungere il nuovo utilizzatore all'impianto Sunny Home Manager come apparecchio aggiuntivo (ampliamento dell'impianto).

#### **Procedura:**

- 1. Selezionare **Panoramica apparecchi > Panoramica nuovi apparecchi** nell'area di selezione di pagine e menu.
- 2. Selezionare [**Aggiorna apparecchi**]. In questo modo Sunny Home Manager cerca nuovi apparecchi nella rete locale.
	- ☑ Dopo un massimo di 1 minuto, tutti i nuovi apparecchi vengono visualizzati e si viene informati su quanti altri apparecchi è possibile aggiungere all'impianto, se necessario. Gli apparecchi non criptati possono non essere visualizzati [\(v. cap. 11.3.3, pag. 58\).](#page-57-0)
	- ☑ Se è stato rilevato un nuovo apparecchio nell'impianto, questo è anche indicato da un punto esclamativo nella pagina e nella selezione del menu **Monitoraggio dell'impianto** e viene richiesto di configurare questo nuovo apparecchio in **Monitoraggio dell'impianto > Configurazione dell'impianto**.
- 3. Se non volete configurare un nuovo apparecchio per il momento, potete rimuoverlo dal display con  $\mathsf{X}$ .
	- ☑ Questa azione non cancella l'apparecchio dall'impianto, ma la nasconde soltanto. Poiché l'apparecchio non è ancora configurato, solo il numero di serie è registrato e non sarà perso durante la procedura di eliminazione. È possibile annullare l'eliminazione in qualsiasi momento dalla scheda **Panoramica nuovi apparecchi** facendo clic sulla riga **Ripristino dei nuovi apparecchi eliminati**. Questa cancellazione non è identica al processo in cui un apparecchio con tutti i suoi dati viene cancellato in modo definitivo da Sunny Portal (vedere capitolo 11.7, pagina 67).
	- ☑ Se il riconoscimento di nuovi apparecchi era l'unica ragione del punto esclamativo accanto alla voce di menu **Monitoraggio dell'impianto**, il punto esclamativo scompare attraverso questa azione.
- 4. Se si desidera aggiungere diversi apparecchi appena rilevati in un solo passo piuttosto che uno dopo l'altro, è possibile selezionare questi apparecchi e selezionare [**Aggiungere**].
	- ☑ Gli apparecchi selezionati vengono aggiunti direttamente, ossia senza l'assistente di configurazione. I seguenti valori predefiniti sono utilizzati per la configurazione, ma è possibile cambiarli in ogni momento.
- 5. Se vuoi aggiungere un singolo apparecchio separatamente, seleziona nella riga dell'apparecchio  $\pm$ .
	- ☑ Sunny Home Manager si collega con il nuovo apparecchio. Si apre la pagina 2 della procedura guidata di configurazione.
- 6. Per sostituire un apparecchio, selezionare  $\equiv$  nella riga del nuovo apparecchio.
	- ☑ Sunny Home Manager si collega con il nuovo apparecchio. Si apre la pagina 2 della procedura guidata di configurazione.
- 7. Attenersi alle istruzioni della procedura guidata di configurazione.
	- ☑ Il nuovo apparecchio SMA viene visualizzato alla voce **Configurazione > Panoramica apparecchi**.
	- ☑ Il nuovo apparecchio collegato tramite Ethernet viene visualizzato in **Configurazione > Panoramica e pianificazione utilizzatori**.
	- ☑ La sostituzione di un apparecchio può durare fino a 20 minuti.
- 8. Se la password impianto è stata precedentemente adattata a quella del nuovo apparecchio SMA, reimpostare la vecchia password dell'impianto [\(v. cap. 17.3, pag. 123\).](#page-122-0)
- 9. Selezionare e configurare il nuovo apparecchio.

# **11.3 Configurazione di Sunny Home Manager**

#### **Requisito necessario:**

☐ Bisogna essere **Installatore** o **Amministratore dell'impianto** [\(v. cap. 16.1, pag. 119\)](#page-118-0).

## **11.3.1 Selezione di configurazione semplice o avanzata**

Quando si richiamano le caratteristiche apparecchi di Home Manager viene visualizzata la **Configurazione semplice**. Qui è possibile eseguire tutte le impostazioni standard.

In **Configurazione estesa** è possibile eseguire ulteriori impostazioni. Solitamente è necessaria la configurazione dei campi qui visualizzati solo per la prima configurazione del Sunny Home Manager.

#### **Selezione della configurazione estesa:**

- 1. In **Panoramica apparecchi**, selezionare **Caratteristiche** nella riga dell'Home Manager.
- 2. Selezionare [**Modifica**].
	- ☑ Nella riga **Visualizzazione:** vengono ora visualizzate entrambe le opzioni: **Configurazione semplice** (attivata) e **Configurazione avanzata**.
- 3. Se si desiderano configurare altre funzioni, selezionare **Configurazione avanzata**.
- 4. Procedere alle impostazioni desiderate e selezionare [**Salva**].

## **11.3.2 Impostazione degli aggiornamenti automatici**

Se è attivato l'aggiornamento automatico del software, Sunny Portal verifica con regolarità se sono disponibili file di aggiornamento per Sunny Home Manager o per gli altri apparecchi dell'impianto fotovoltaico. Se vi sono file di aggiornamento, questi vengono scaricati automaticamente e gli apparecchi vengono aggiornati.

L'aggiornamento automatico del software può essere attivato/disattivato per:

- Sunny Home Manager
- Apparecchi dell'impianto fotovoltaico

Come impostazione di default, l'aggiornamento automatico del software di Sunny Home Manager e degli apparecchi dell'impianto FV è attivato.

## <span id="page-57-0"></span>**11.3.3 Attivazione della codifica Speedwire**

Grazie alla codifica Speedwire è possibile codificare in modo sicuro la rete locale degli impianti SMA con SEC (Speedwire Encrypted Communication), proteggendola così da accessi da parte di persone non autorizzate.

La codifica Speedwire può essere attivata soltanto se tutti gli apparecchi dell'impianto supportano la SEC (Speedwire Encrypted Communication) e gli apparecchi sono raggiungibili dal Sunny Home Manager.

- 1. Richiamare le **Caratteristiche** dell'Home Manager.
- 2. Selezionare [**Modifica**] nella scheda dell'apparecchio.
- 3. Nella riga **Codifica Speedwire** attivare il campo **Attivo**.
- 4. Selezionare [**Salva**].

Se viene integrato nell'impianto un apparecchio, l'apparecchio deve supportare la codifica in modo che possa essere mantenuta la codifica dell'impianto. Se un nuovo apparecchio codificabile non viene visualizzato nella **Panoramica Nuovi apparecchi**, deve essere temporaneamente disattivata la codifica Speedwire. Non appena il nuovo apparecchio è stato aggiunto all'impianto è possibile riattivare la codifica.

Se viene effettuato un reset di Sunny Home Manager in caso di codifica Speedwire attivata, questa codifica andrà persa e con essa anche la comunicazione tra Sunny Home Manager e gli apparecchi Speedwire [\(v.](#page-69-0) [cap. 11.7.1, pag. 70\).](#page-69-0) Disattivare pertanto la codifica Speedwire prima di resettare Sunny Home Manager.

# <span id="page-58-0"></span>**11.3.4 Impostazione del controllo FRITZ!Box Smart Home AVM**

Sunny Home Manager comunica con i prodotti FRITZ!DECT quali prese radio o termostati solo indirettamente tramite FRITZ!Box.

#### **Requisiti:**

- ☐ È necessario disporre di un FRITZ!Box che supporta il software Smart Home.
- ☐ FRITZ!Box deve essere dotato della funzione DECT.
- ☐ I prodotti FRITZ!DECT collegati al FRITZ!Box devono essere stati collegati e messi in funzione correttamente (v. le istruzioni del produttore).
- ☐ Le prese radio collegate con il FRITZ!Box devono essere in grado di misurare il consumo di energia.

☐ Occorre effettuare l'accesso al proprio FRITZ!Box con nome utente e password. Occorre tenere pronti i dati poiché le impostazioni per la registrazione del FRITZ!Box nella rete domestica e nel Sunny Home Manager devono essere identiche.

#### **Procedura:**

- 1. Nel menu **Configurazione** richiamare **Panoramica apparecchi**.
- 2. Nella riga del Sunny Home Manager, selezionare **Caratteristiche**.
- 3. Selezionare [**Modifica**].
- 4. Alla voce **Controllo Smart Home AVM FRITZ!Box** al punto **Smart Home FRITZ!Box presente:** selezionare **Sì**.
	- ☑ Si aprono ulteriori possibilità di impostazione.
- 5. **A partire dalla versione FRITZ!OS 7.25 e in seguito alle modifiche apportate a livello di sicurezza del sistema nella AVM Fritz!Box, un log-in con solo una password non è più possibile.**

Sulla FRITZ!Box viene creato automaticamente un utente virtuale denominato "fritzxxxx" (x= cifra tra 0 e 9). Questo significa che i dati di collegamento che consentono a Sunny Home Manager di attivare le prese radio sulla Fritz!Box, devono essere modificati di conseguenza su Sunny Portal.

SMA raccomanda pertanto, quando si esegue il log-in nella rete domestica, di scegliere il **nome utente e la password FRITZ!Box** e ha impostato questa opzione di default.

L'impostazione "Password FRITZ!Box" può essere ancora utilizzata solo nei sistemi di vecchia generazione.

6. Alla voce **Registrazione del FRITZ!Box nella rete domestica:** selezionare la preimpostazione **Utente e password del FRITZ!Box**.

- 7. Alla voce **Indirizzo del FRITZ!Box:** mantenere l'impostazione predefinita **fritz.box** e inserire l'indirizzo IP del FRITZ!Box oppure l'indirizzo IP al quale è possibile raggiungere l'interfaccia utente del FRITZ!Box nella rete domestica.
- 8. Alla voce **Utente FRITZ!Box:** immettere il nome utente che è stato inserito per accedere al proprio FRITZ!Box.
- 9. Alla voce **Password FRITZ!Box:** immettere la stessa password utilizzata per accedere al proprio FRITZ!Box e ripetere la password nel campo **Ripeti:**.
- 10. Selezionare [**Salva**].
- ☑ Dopo qualche minuto i prodotti FRITZ!DECT vengono visualizzati nella **Panoramica nuovi apparecchi**: a questo punto possono essere configurati.

i Se si dispone di una presa radio FRITZ!DECT o un termostato FRITZ!DECT, viene visualizzata la temperatura dell'ambiente dell'apparecchio nella pagina di menu **Smart Home > Temperatura** .

# **11.3.5 Configurare la visualizzazione dello stato attuale**

Lo stato attuale del prelievo dalla rete e dell'immissione in rete possono essere visualizzati tramite una lampada a LED per aiutarvi nel controllo degli utilizzatori:

- Se la lampada a LED si illumina di **verde**, è disponibile un "eccesso" di energia FV con cui Sunny Home Manager potrebbe far funzionare altri utilizzatori. Potete aumentare la vostra quota di autoconsumo facendo gestire ulteriori utilizzatori da Sunny Home Manager.
- Quando la lampada a LED si accende di **rosso**, l'abitazione consuma più energia di quella generata dal fotovoltaico. Questa domanda aggiuntiva è soddisfatta dal prelievo di energia dalla rete pubblica a pagamento.

La lampada a LED non conta come uno del numero massimo di apparecchi che possono essere controllati da Sunny Home Manger, quindi non ne riduce il numero.

Sunny Home Manager controlla solo il cambio di colore della lampada a LED. Sunny Home Manager non  $\mathbf i$ accende e spegne la lampada a LED, non la attenua e non misura la potenza.

#### **Requisito:**

☐ Per questa lampada LED del tipo AVM FRITZ!DECT 500, è necessario utilizzare un FRITZ!Box con DECT e il FRITZ!OS a partire dalla versione 7.20. Le modalità per stabilire una connessione DECT e impostare la lampada a LED si trovano sul sito del produttore [https://avm.de/service/wissensdatenbank/dok/FRITZ-](https://avm.de/service/wissensdatenbank/dok/FRITZ-DECT-500/3541_FRITZ-DECT-500-im-FRITZ-Box-Heimnetz-einsetzen/)[DECT-500/3541\\_FRITZ-DECT-500-im-FRITZ-Box-Heimnetz-einsetzen/](https://avm.de/service/wissensdatenbank/dok/FRITZ-DECT-500/3541_FRITZ-DECT-500-im-FRITZ-Box-Heimnetz-einsetzen/)

#### **Procedura:**

• Selezionare la lampada a LED precedentemente messa in funzione dall'elenco a discesa in **Controllo Smart Home di AVM FRITZ!Box** nella riga **Indicatore di stato attuale tramite:**.

## **11.3.6 Impostazione di Niko Home Control**

Sunny Home Manager comunica con i prodotti Niko, come le prese radiocomandate, solo indirettamente tramite Niko Home Control Hub.

#### **Requisiti:**

- ☐ È necessario aver messo in funzione il sistema Niko con il software di programmazione o l'app Niko Home Control (vedere le istruzioni del produttore).
- ☐ I prodotti Niko collegati al Niko Home Control Hub devono essere stati collegati e messi in funzione correttamente (vedere le istruzioni del produttore).
- ☐ Il Niko Home Control Hub deve avere almeno la versione software 2.15.1.83.
- ☐ Niko Home Control Hub deve trovarsi nella stessa rete di Sunny Home Manager.

#### **Procedura:**

1. Nel menu **Configurazione** richiamare **Panoramica apparecchi**.

- 2. Nella riga del Sunny Home Manager, selezionare **Caratteristiche**.
- 3. Selezionare [**Modifica**].
- 4. Alla voce **Controllo Niko Home Control** selezionare da **Home Control Hub:** l'opzione **Sì**.
- 5. Nella riga **Indirizzo Home Control Hub:** inserire l'indirizzo a cui è possibile raggiungere il controller Niko Home Control nella rete domestica.

L'indirizzo può essere inserito sotto forma di indirizzo IP dell'hub o sotto forma di "fp00112a22a8b6.local" (esempio), dove 00:11:2a:22:a8:b6 corrisponde all'indirizzo Mac dell'hub.

- 6. Selezionare [**Salva**].
- ☑ Dopo qualche minuto i prodotti Niko vengono visualizzati nella **Panoramica nuovi apparecchi**: a questo punto possono essere configurati.

# **11.3.7 Impostazione di Edimax Smart Plug**

Nelle caratteristiche degli apparecchi di Sunny Home Manager è possibile soltanto inserire la password per le prese radio Edimax:

• Inserire la password Edimax.

Tutte le prese WLAN Edimax nell'impianto devono utilizzare la stessa password. Altrimenti potrebbe accadere che le prese non vengano comandate da Sunny Home Manager.

Accertarsi che la password comune sia registrata nell'app Edimax per tutte le prese.

# **11.3.8 Attivazione del monitoraggio della comunicazione dell'impianto**

Nell'area **Monitoraggio comunicazione impianto** è possibile soltanto attivare o disattivare il monitoraggio dell'impianto.

Negli altri campi viene visualizzata la configurazione attuale del monitoraggio della comunicazione.

### **Procedura:**

- 1. Richiamare nel menu principale dell'impianto la pagina **Monitoraggio impianto**.
- 2. Fare clic sul pulsante [**Impostazioni**].
	- ☑ Si apre la scheda **Monitoraggio della comunicazione**.
- 3. Alla voce **Allarme** impostare l'opzione desiderata (spento/ampio/tollerante/rigoroso) con il cursore.
	- ☑ Alla voce **Tempo** viene immediatamente visualizzato il rispettivo periodo di tempo dopo il quale, se necessario, viene attivato un allarme.
- 4. Selezionare [**Salva**].

## <span id="page-60-0"></span>**11.3.9 Impostazione dell'intervallo di interrogazione dati**

#### **Requisito necessario:**

☐ Bisogna essere **Installatore** o **Amministratore dell'impianto** [\(v. cap. 16.1, pag. 119\)](#page-118-0).

L'intervallo di interrogazione dei dati definisce la frequenza con cui Sunny Home Manager invia i dati a Sunny Portal e la frequenza con cui Sunny Portal li consulta.

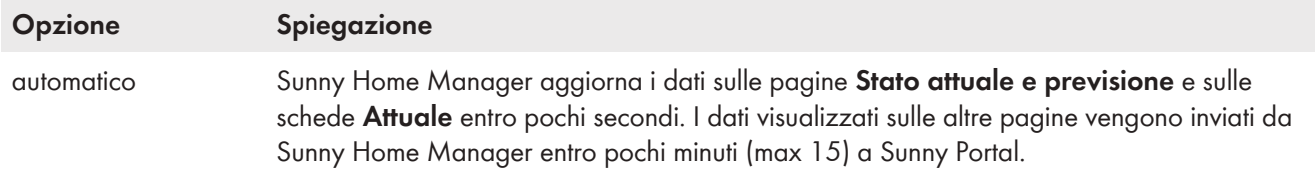

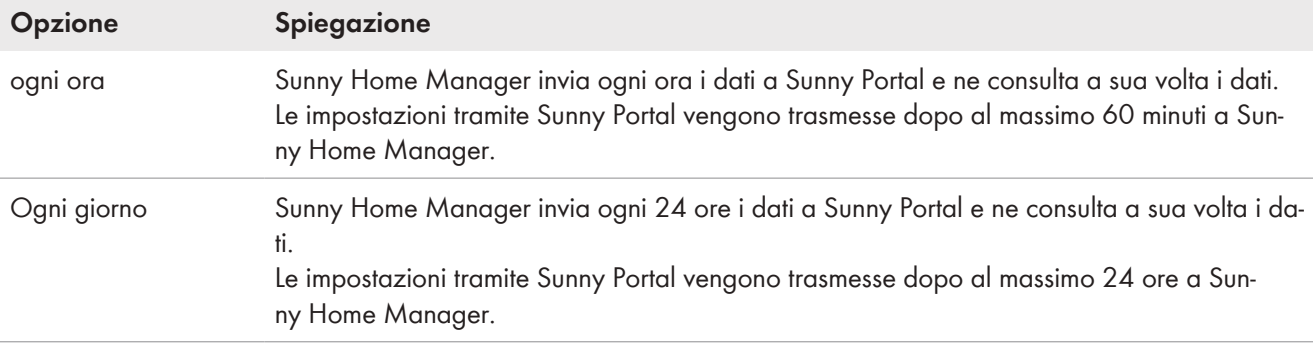

Se si controllano utilizzatori mediante apparecchi di collegamento quali prese radio o relè di commutazione, è necessario attivare l'opzione **automatico**.

#### **Procedura:**

- 1. Nel menu **Panorama apparecchi** richiamare le **caratteristiche** di Home Manager.
- 2. Selezionare [**Modifica**].
- 3. Selezionare [**Configurazione avanzata**].
- 4. Nell'area **Intervallo di interrogazione dati** attivare l'opzione desiderata.
- 5. Selezionare [**Salva**].

SMA Solar Technology AGSMA Solar Technology AG suggerisce di impostare **ogni ora** od **ogni giorno** come intervallo di interrogazione dei dati solo se si effettua un collegamento a Internet tramite modem GSM. In tal modo si evitano ulteriori costi in funzione della propria tariffa GSM.

## **11.3.10 Attivazione di SMA Smart Home**

### **11.3.10.1 Attivare l´autoconsumo**

Se si desidera utilizzare l'energia fotovoltaica autoprodotta nella propria abitazione, il sistema Sunny Home Manager deve essere configurato conformemente.

Se avete già risposto **Sì** alla domanda sull'autoconsumo quando avete creato l'impianto in Sunny Porta[l\(v. cap. 9.1,](#page-29-0) [pag. 30\)](#page-29-0), non dovete fare nulla.

Se non avete ancora specificato nulla durante la creazione dell'impianto oppure desiderate convertire il vostro impianto all'autoconsumo in un secondo momento, potete effettuare questa impostazione tramite la configurazione di Sunny Home Manager oppure la configurazione dell'impianto.

#### **Attivare l'autoconsumo tramite Sunny Home Manager:**

- 1. Nel menu **Configurazione** richiamare **Panoramica apparecchi**.
- 2. Nella riga del Sunny Home Manager, selezionare **Caratteristiche**.
- 3. Selezionare [**Modifica**].
- 4. Selezionare **Sì** in **Impostazioni SMA SMART HOME**, nella riga **Impianto con autoconsumo:**.
- 5. Selezionare [**Salva**].

## **Attivare l´autoconsumo nella configurazione dell'impianto:**

- 1. Selezionare **Caratteristiche impianto** nel menu **Configurazione**.
- 2. Selezionare la scheda **Parametri**.
- 3. Selezionare [**Modifica**].
- 4. Alla voce **Retribuzione**, nella riga **Impianto con autoconsumo:**, selezionare **Sì**.
- 5. Selezionare [**Salva**].

### **11.3.10.2 Configurazione della carica della batteria programmata in base alle previsioni**

La carica della batteria programmata in base alle previsioni descrive la carica della batteria sulla base di una previsione di produzione e consumo della propria Smart Home. Le impostazioni per la ricarica della batteria vengono visualizzate solo per impianti dotati di batteria.

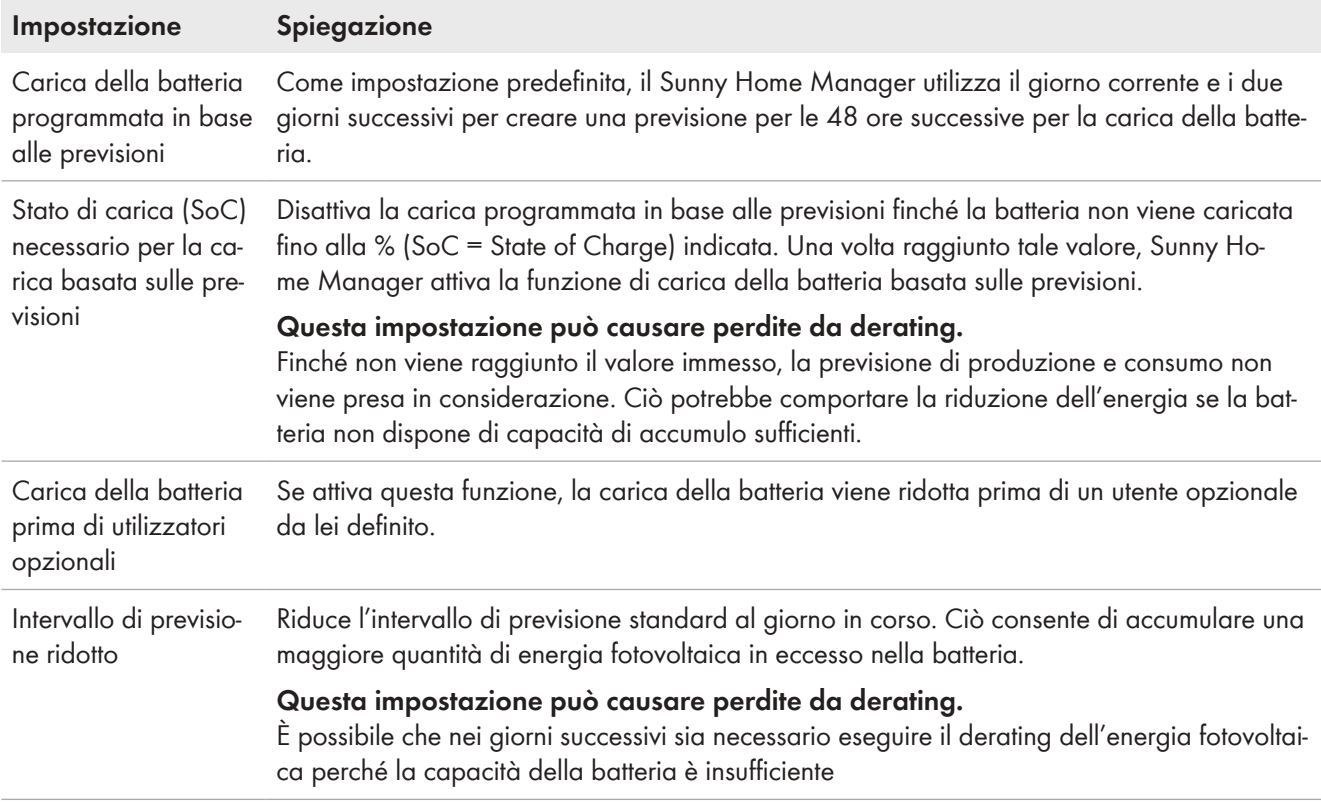

#### **Requisito:**

- ☐ Nell'impianto è necessario aver configurato le stringhe.
- ☐ Nell'impianto deve essere configurata almeno 1 inverter con batteria o 1 inverter ibrido.

#### **Procedura:**

1. Alla voce **Impostazioni SMA SMART HOME** nella riga **Carica della batteria basata sulla prognosi:** selezionare **Attiva**.

Selezionare l'opzione solo se nell'impianto è configurata e attivata una limitazione della potenza attiva.

☑ Viene visualizzata un'ulteriore opzione di impostazione.

- 2. Alla voce **Stato di carica (SoC) necessario per la carica programmata in base alle previsioni:** inserire il valore desiderato.
- 3. Alla voce **Carica della batteria prima di possibili utilizzatori:** selezionare **Attiva** se la carica della batteria deve avere priorità rispetto a un potenziale utilizzatore.
- 4. Se l'intervallo di previsione di 48 h deve essere ridotto al giorno corrente, selezionare in **Intervallo di previsione ridotto** l'opzione **Attivo**.
- 5. Selezionare [**Salva**].

## **11.3.11 Configurazione dei trasformatori di corrente esterni**

- ☐ Questa impostazione è possibile solo alla voce **Configurazione estesa**.
- ☐ In caso di collegamento diretto, il dispositivo di misurazione integrato di Sunny Home Manager può misurare una corrente fino a 63 A per conduttore esterno. Per la misurazione di correnti > 63 A per conduttore esterno si devono utilizzare trasformatori di correnti [\(v. cap. 8.2.3, pag. 26\).](#page-25-0)

- 1. Per la richiesta **Trasformatore di corrente esterno:** fare clic su **Sì**.
- 2. Nei campi **Corrente primaria:** e **Corrente secondaria:** inserire i valori del trasformatore di corrente indicati (impostazione predefinita: 1 ciascuno).
- 3. Selezionare [**Salva**].

## **11.3.12 Modifica della configurazione dei contatori**

Nell'area **configurazione contatori** vengono visualizzati i dati che sono stati inseriti durante la messa in servizio e la registrazione dell'impianto [\(v. cap. 9.1, pag. 30\).](#page-29-0)

☐ La modifica è possibile solo alla voce **Configurazione avanzata**.

### **Modificare la configurazione del contatore solo se le modifiche sono assolutamente necessarie,**

ad esempio, se il gestore della rete richiede una reazione più rapida in caso di limitazione dinamica della potenza attiva o di Zero Feed-In (Zero Export). Contattare il proprio gestore di rete per avere informazioni e osservare le norme applicabili e le dichiarazioni del produttore SMA.

#### **Procedura:**

- 1. Nella scheda delle impostazioni apparecchio di Sunny Home Manager selezionare [**Modifica**].
- 2. Nell'area **Configurazione contatore**, nell'elenco a discesa dei campi **Prelievo e immissione in rete** e **Produzione FV**, selezionare il contatore di immissione e di prelievo nonché il contatore di produzione FV desiderato.
- 3. Nell'elenco a discesa **Intervallo di misurazione Energy Meter interno** selezionare l'intervallo di misurazione desiderato. Modificare l'impostazione standard di 1000 ms solo se richiesto dalle norme (vedere le rispettive dichiarazioni del produttore e i certificati di unità).

Nota: se non si utilizza l'Energy Meter interno come misuratore, l'intervallo di misurazione deve essere impostato direttamente sul misuratore utilizzato (ad es. un Energy Meter SMA).

4. Solo in caso problemi di comunicazione, inserire gli indirizzi IP di tutti gli apparecchi (fino a 3) che necessitano di questi dati (ad es. inverter con batteria, inverter a isola o inverter ibrido) nei campi di immissione in **Comunicazione diretta con il contatore**.

Nota: se qui è stato eseguito un inserimento, il telegramma del contatore non viene più inviato come telegramma Multicast come avveniva finora. Questo potrebbe causare problemi con apparecchi di altri produttori.

5. Selezionare [**Salva**].

## <span id="page-63-0"></span>**11.3.13 Configurazione dell'interfaccia Modbus**

☐ Questa impostazione è possibile solo per il Sunny Home Manager alla voce **Configurazione estesa**.

Ogni apparecchio che deve comunicare con il Sunny Home Manager mediante protocollo di comunicazione Modbus deve essere indirizzato in maniera univoca.

Nella scheda **Configurazione Modbus** è possibile salvare fino a 4 diverse configurazioni Modbus con le quali Sunny Home Manager cerca gli apparecchi collegati. Se la ricerca ha esito positivo, gli apparecchi trovati vengono visualizzati nella scheda **Panoramica nuovi apparecchi** dove possono essere aggiunti.

#### **Procedura:**

- 1. Selezionare **Configurazione > Panoramica apparecchi** nell'area di selezione di pagine e menu.
- 2. Selezionare le caratteristiche di Sunny Home Manager.
- 3. Una volta selezionata la visualizzazione **Configurazione avanzata**, aprire la scheda **Configurazione Modbus**.
- 4. Nella colonna **Profilo Modbus** del menu a discesa selezionare l'apparecchio Modbus predefinito desiderato.

5. Inserire nei campi **Indirizzo IP**, **Porta** e **ID unità** i dati dell'apparecchio selezionato.

Se l'apparecchio Modbus è un Moxa, si consiglia di eseguire nel router il binding con un indirizzo IP/MAC o impostare a posteriori su un indirizzo IP fisso nel range del router libero non utilizzato per il protocollo DHCP. Non modificare la porta (default 502) e l'ID unità (default 1 o 2). Le immissioni esistenti possono essere sovrascritte.

Per **cancellare** una configurazione, fare clic sul simbolo cestino <sup>®</sup> nella riga corrispondente.

6. Selezionare [**Salva**].

# **11.4 Aggiunta e configurazione dell'inverter**

#### **Requisito necessario:**

☐ Bisogna essere **Installatore** o **Amministratore dell'impianto** [\(v. cap. 16.1, pag. 119\)](#page-118-0).

## **11.4.1 Aggiunta di un inverter**

#### **Requisiti:**

- ☐ Il nuovo apparecchio deve essere in servizio. Consiglio: annotarsi il numero di serie dell'apparecchio che si desidera aggiungere.
- ☐ Sul nuovo apparecchio SMA deve essere stata impostata la password standard **1111** per il gruppo di utenti **Installatore** oppure la password dell'impianto esistente [\(v. cap. 17.3, pag. 123\).](#page-122-0)
- ☐ Con un nuovo apparecchio è necessario **attivare l'acquisizione dati** [\(v. cap. 11.1.4, pag. 54\).](#page-53-0)
- ☐ Su Sunny Home Manager deve essere impostato **l'intervallo di interrogazione dei dati automatico** [\(v.](#page-60-0) [cap. 11.3.9, pag. 61\).](#page-60-0)

#### **Procedura:**

- 1. Alla voce **Configurazione > Panoramica apparecchi** richiamare la scheda **Panoramica nuovi apparecchi**.
- 2. Selezionare l'apparecchio dopo la preselezione tramite il filtro dell'apparecchio oppure nell'elenco e attivarlo tramite  $\boxed{+}$ .

☑ Si apre la procedura guidata di configurazione, che descrive la procedura passaggio dopo passaggio.

- 3. Immettere il nome dell'apparecchio. È possibile scegliere una delle proposte visualizzate e modificarla.
- 4. Nelle caratteristiche dell'apparecchio inserire **conduttore esterno** e **potenza del generatore fotovoltaico**.
- 5. Per il monitoraggio dell'impianto, se lo si desidera, attivare il confronto degli inverter e inserire un valore percentuale per la tolleranza.
- 6. Selezionare [**Avanti**].

☑ Viene visualizzato un riepilogo dei dati immessi.

- 7. Se i dati sono corretti, selezionare [**Fine**].
- ☑ Il nuovo apparecchio SMA viene visualizzato alla voce **Configurazione > Panoramica apparecchi**. La sostituzione di un inverter con la procedura guidata di configurazione può durare fino a 20 minuti.

## **11.4.2 Immissione del conduttore esterno**

Per le categorie di apparecchi inverter FV e inverter con batteria, Sunny Portal è in grado di visualizzare i conduttori esterni a cui è collegato l'inverter in questione.

#### **Procedura:**

- 1. Nel campo di selezione **Conduttore esterno**, attivare il/i conduttore/i esterno/i a cui è collegato l'inverter.
- 2. Selezionare [**Salva**].

# <span id="page-65-0"></span>**11.4.3 Immissione della potenza del generatore fotovoltaico**

La potenza del generatore fotovoltaico corrisponde alla massima potenza dei moduli fotovoltaici collegati a 1 inverter FV.

Far calcolare la potenza del generatore fotovoltaico sulla base delle caratteristiche delle stringhe [\(v. cap. 10.2,](#page-40-0) [pag. 41\)](#page-40-0) o inserirla manualmente.

SMA consiglia di far calcolare la potenza del generatore fotovoltaico sulla base delle caratteristiche delle stringhe. Una stringa definisce un gruppo di moduli FV collegati in serie. Normalmente un impianto fotovoltaico è costituito da più stringhe. Ciascuna stringa ha caratteristiche specifiche, come ad es. l'angolo di scostamento dal sud (azimut) o l'angolo d'inclinazione del tetto.

L'immissione delle caratteristiche delle stringhe comporta i seguenti vantaggi:

- Sunny Portal può determinare in modo più preciso la potenza del generatore fotovoltaico.
- Sunny Home Manager può eseguire previsioni di rendimento FV più precise e controllare gli utilizzatori in modo più efficiente.

La potenza del generatore fotovoltaico per ogni inverter può essere richiesta al proprio installatore. Sulla base della potenza del generatore fotovoltaico, Sunny Portal può calcolare la potenza dell'impianto fotovoltaico.

### **La potenza nominale dell'impianto è necessaria per la limitazione dell'immissione di potenza attiva.**

È necessario indicare correttamente la potenza del generatore fotovoltaico affinché la limitazione dell'immissione di potenza attiva possa essere applicata sul valore esatto. In caso di modifiche alla potenza del generatore fotovoltaico occorre adeguare questo valore.

### **Procedura:**

- 1. Nell'area **Potenza del generatore** immettere la potenza del generatore fotovoltaico nel campo **kWp**.
- 2. Selezionare [**Salva**].

# **11.5 Aggiunta di un apparecchio di collegamento**

# **11.5.1 Aggiunta della presa radio**

#### **Requisiti:**

- ☐ Il nuovo apparecchio deve essere in servizio.
- ☐ Su Sunny Home Manager deve essere impostato **l'intervallo di interrogazione dei dati automatico** [\(v.](#page-60-0) [cap. 11.3.9, pag. 61\).](#page-60-0)

#### **Procedura:**

- 1. Alla voce **Configurazione > Panoramica apparecchi** richiamare la scheda **Panoramica nuovi apparecchi**.
- 2. Selezionare l'apparecchio dopo la preselezione tramite il filtro dell'apparecchio oppure nell'elenco e attivarlo tramite  $\Box$ .

☑ Si apre la procedura guidata di configurazione, che descrive la procedura passaggio dopo passaggio.

- 3. Immettere il nome dell'apparecchio. È possibile scegliere una delle proposte visualizzate e modificarla.
- 4. Selezionare [**Avanti**].
- 5. Selezionare l'**utilizzatore** che è collegato alla presa radio dall'elenco a discesa. Se l'utilizzatore desiderato non esiste, selezionare **Nessuna assegnazione** e poi aggiungere un nuovo utilizzatore per questa presa.

#### 6. Selezionare [**Avanti**].

- ☑ Viene visualizzato un riepilogo dei dati immessi (v. esempio seguente).
- 7. Se i dati sono corretti, fare clic su **[Fine**].
	- ☑ Si verrà reindirizzati automaticamente alla scheda **Nuovo utilizzatore** della pagina di configurazione **Panoramica e pianificazione degli utilizzatori** per configurare un nuovo utilizzatore.

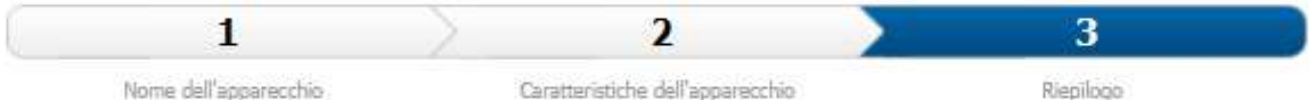

### Edimax Smart Plug - Ampliamento impianto

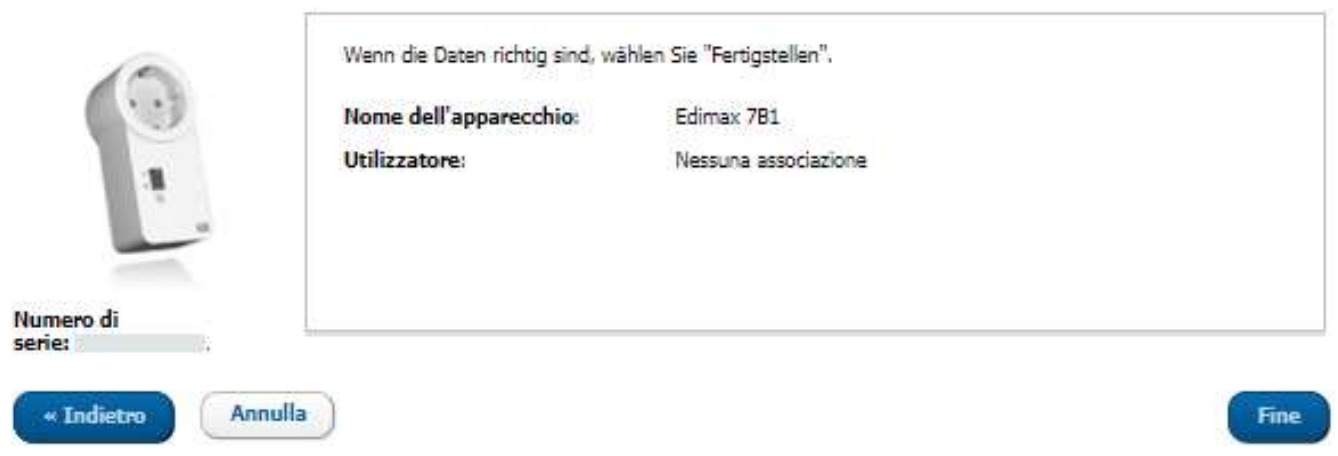

Figura 12: Ampliamento impianto con presa radio (esempio)

Spiegazioni più dettagliate sulla configurazione di un nuovo utilizzatore sono disponibili al capitolo **Panoramica e pianificazione degli utilizzatori** [\(v. cap. 12.2, pag. 76\)](#page-75-0).

Le prese radio FRITZ!DECT misurano automaticamente la temperatura ambiente in prossimità dell'apparecchio. La temperatura viene visualizzata nella pagina menu **Smart Home > Temperatura**.

## **11.5.2 Aggiunta di un apparecchio Modbus**

#### **Requisiti:**

- ☐ Il nuovo apparecchio deve essere integrato nell'impianto e messo in funzione come indicato dal produttore.
- ☐ Per quanto riguarda il Sunny Home Manager deve essere stata eseguita la **configurazione Modbus** [\(v.](#page-63-0) [cap. 11.3.13, pag. 64\).](#page-63-0)
- ☐ Su Sunny Home Manager deve essere impostato **l'intervallo di interrogazione dei dati automatico** [\(v.](#page-60-0) [cap. 11.3.9, pag. 61\).](#page-60-0)

#### **Procedura:**

- 1. Alla voce **Configurazione > Panoramica apparecchi** richiamare la scheda **Panoramica nuovi apparecchi**.
- 2. Selezionare l'apparecchio dopo la preselezione tramite il filtro dell'apparecchio oppure nell'elenco e attivarlo tramite  $\pm$ .

☑ Si apre la procedura guidata di configurazione, che descrive la procedura passaggio dopo passaggio.

- 3. Immettere il nome dell'apparecchio. È possibile scegliere una delle proposte visualizzate e modificarla.
- 4. Selezionare [**Avanti**].
- 5. Selezionare l'**Utilizzatore** che è collegato all'apparecchio Modbus dall'elenco a discesa. Se l'utilizzatore desiderato non esiste, selezionare **Nessuna associazione** e poi aggiungere in un secondo momento il nuovo utilizzatore.

### 6. Selezionare [**Avanti**].

☑ Viene visualizzato un riepilogo dei dati immessi.

- 7. Se i dati sono corretti, fare clic su [**Fine**].
	- ☑ Si verrà reindirizzati automaticamente alla scheda **Nuovo utilizzatore** della pagina di configurazione **Panoramica e pianificazione degli utilizzatori** per configurare un nuovo utilizzatore.

Al momento per ogni apparecchio Modbus è possibile collegare solo 1 utilizzatore.

# **11.6 Aggiunta dell'utilizzatore in comunicazione diretta**

Sunny Home Manager è in grado di integrare nella gestione energetica gli utilizzatori elettrici che supportano il protocollo per lo scambio di dati EEBus o il protocollo per lo scambio di dati SEMP.

Solo gli utilizzatori elettrici selezionati supportano la connessione con il Sunny Home Manager tramite EEBus e SEMP (v. l'informazione tecnica "SMA SMART HOME - Compatibility List for Sunny Home Manager 2.0").

# **11.6.1 Aggiunta dell'apparecchio con interfaccia EEBus o SEMP**

#### **Requisiti:**

- ☐ Il nuovo apparecchio deve essere in servizio.
- ☐ Su Sunny Home Manager deve essere impostato **l'intervallo di interrogazione dei dati automatico** [\(v.](#page-60-0) [cap. 11.3.9, pag. 61\).](#page-60-0)

#### **Procedura:**

- 1. Alla voce **Configurazione > Panoramica apparecchi** richiamare la scheda **Panoramica nuovi apparecchi**.
- 2. Selezionare l'apparecchio dopo la preselezione tramite il filtro dell'apparecchio oppure nell'elenco e attivarlo tramite  $\pm$ .

☑ Si apre la procedura guidata di configurazione, che descrive la procedura passaggio dopo passaggio.

- 3. Immettere il nome dell'apparecchio. È possibile scegliere una delle proposte visualizzate e modificarla.
- 4. Selezionare [**Avanti**].
- 5. Se il nuovo apparecchio è fondamentalmente in grado di accettare l'energia opzionale, si apre una finestra in cui è necessario impostare la priorità dell'utenza [\(v. cap. 12.1.4, pag. 76\)](#page-75-1) e definire le regole per l'accensione quando l'energia opzionale è effettivamente richiesta [\(v. cap. 12.1.3.2, pag. 75\).](#page-74-0)
- 6. Selezionare [**Avanti**].
	- ☑ Viene visualizzato un riepilogo dei dati immessi.
- 7. Se i dati sono corretti, selezionare [**Fine**].
	- ☑ Viene visualizzata una finestra con il messaggio che la nuova unità è stata aggiunta con successo come estensione del sistema.
- 8. Nascondere la finestra con [ **Chiudi**] .

☑ Si accede automaticamente alla scheda **Panoramica dei nuovi dispositivi**.

# **11.6.2 Accoppiamento dell'utilizzatore elettrico tramite EEBus**

Gli apparecchi EEBus devono essere accoppiati attivamente, mentre gli apparecchi SEMP come SMA EV Charger vengono collegati e visualizzati in automatico.

☐ Questa impostazione è possibile solo alla voce **Configurazione estesa**.

Per l'accoppiamento degli apparecchi è necessario seguire i seguenti passaggi:

- Attivazione di EEBus
	- Attivare il protocollo EEBus nel Sunny Home Manager.
	- Attivare l'EEBus negli utilizzatori elettrici (v. le istruzioni del produttore).
- Accoppiamento degli apparecchi EEBus
	- Questo accoppiamento deve essere eseguito separatamente per ogni singolo utilizzatore elettrico.
		- Accoppiare il Sunny Home Manager con l'utilizzatore elettrico tramite l'EEBus.
		- Accoppiare l'utilizzatore elettrico tramite l'EEBus con il Sunny Home Manager (v. istruzioni del produttore).

#### **Requisiti:**

- Il Sunny Home Manager e gli utilizzatori elettrici devono essere pronti per il funzionamento e collegati alla stessa rete locale mediante un router.
- Durante l'accoppiamento di alcuni utilizzatori elettrici si presuppone che il codice di identificazione "SKI" (Subject Key Indentifier) del Sunny Home Manager sia noto. Il codice di identificazione SKI del Sunny Home Manager è disponibile nel Sunny Portal alla voce **Panoramica apparecchio**, sotto **Caratteristiche** nella scheda **Parametri** del Sunny Home Manager attraverso il parametro Codice di identificazione SKI EEBUS.

### **Attivazione del protocollo EEBus**

Con l'attivazione del protocollo EEBus si consente agli apparecchi con interfaccia EEBus di connettersi a Sunny Home Manager. Per ulteriori informazioni sul protocollo EEBus: https://www.eebus.org/

#### **Procedura:**

- 1. Sul Sunny Portal, nel menu **Configurazione > Panorama apparecchi** richiamare le **caratteristiche** di Home Manager.
- 2. Selezionare [**Modifica**] nella scheda dell'apparecchio.
- 3. Selezionare **Configurazione avanzata** nella riga Visualizzazione.
- 4. Alla voce **Impostazioni SMA SMART HOME**, nella riga **Protocollo EEBUS:**, selezionare **Attiva**.
- 5. Attivare l'EEBus negli utilizzatori elettrici (v. le istruzioni del produttore).

#### **Accoppiamento degli apparecchi EEBus**

Per l'accoppiamento degli apparecchi è previsto un limite di tempo di 2 minuti.

#### **Procedura:**

- 1. Sul Sunny Home Manager, nella riga Protocollo EEBUS: fare clic sul testo informativo -> Accoppia **utilizzatore EEBUS?** e conferma l'accoppiamento nella finestra di pop-up che si aprirà con [**Accoppia**].
- 2. Poi, entro 2 minuti, avviare l'accoppiamento per gli utilizzatori elettrici (v. le istruzioni del produttore).
- 3. Aggiungere il Sunny Home Manager per gli utilizzatori elettrici come apparecchio EEBUS noto. A seconda della richiesta, immettere o confermare il codice di identificazione SKI del Sunny Home Manager.
	- ☑ Il nuovo utilizzatore elettrico viene visualizzato su Sunny Portal alla voce **Panoramica apparecchi > Panoramica nuovi apparecchi**.
- 4. Aggiungere il nuovo utilizzatore all'impianto [\(v. cap. 11.2.2, pag. 56\).](#page-55-0)
- ☑ Il nuovo utilizzatore viene automaticamente visualizzato alla pagina **Panoramica e pianificazione degli utilizzatori**.

Se necessario, tramite il pulsante  $\clubsuit$  aprire la pagina **Proprietà utilizzatore** e configurare altre impostazioni.

# <span id="page-68-0"></span>**11.7 Sostituzione di Sunny Home Manager**

Se si desidera sostituire Sunny Home Manager, utilizzare la procedura guidata di setup [\(v. cap. 9.1, pag. 30\)](#page-29-0).

#### **Requisiti:**

- ☐ Bisogna essere **Installatore** o **Amministratore dell'impianto** [\(v. cap. 16.1, pag. 119\)](#page-118-0).
- ☐ Il Sunny Home Manager da sostituire deve essere messo fuori servizio [\(v. cap. 19.1, pag. 140\).](#page-139-0)
- ☐ Il nuovo Sunny Home Manager deve essere resettato prima della sostituzione:
	- in fabbrica (apparecchio nuovo)
	- manualmente (apparecchio già utilizzato)
- ☐ Il nuovo Sunny Home Manager deve essere messo in funzione:
	- Il nuovo Sunny Home Manager deve essere collegato al router [\(v. cap. 8.3.2, pag. 27\)](#page-26-0).
	- Il nuovo Sunny Home Manager deve essere alimentato [\(v. cap. 8.2, pag. 24\)](#page-23-0).
- ☐ Numero di serie e chiave di registrazione del nuovo Sunny Home Manager sono presenti. I dati si trovano sulla targhetta d'identificazione applicata sul lato dell'apparecchio oppure sull'adesivo in dotazione.

- 1. Accedere alla procedura guidata di setup del Sunny Portal e inserire i dati di accesso [\(v. cap. 9.1, pag. 30\).](#page-29-0)
- 2. Selezionare [**Avanti**].

☑ Si apre la pagina **Selezione impianto**.

- 3. Attivare il campo **Aggiunta o sostituzione di apparecchi**.
- 4. Selezionare  $\Xi$  nella riga dell'impianto Sunny Home Manager di cui si desidera sostituire Sunny Home Manager.
- 5. Selezionare [**Avanti**].
	- ☑ Si apre la pagina **Selezione apparecchi**.
- 6. Nel campo **PIC** inserire la chiave di identificazione di Sunny Home Manager. Nel campo **RID** inserire la chiave di registrazione di Sunny Home Manager.
- 7. Selezionare [**Identifica**].
	- ☑ Sunny Portal verifica se la chiave di identificazione e la chiave di registrazione coincidono con il Sunny Home Manager collegato.
- 8. Se la procedura guidata di setup non riesce a trovare un Sunny Home Manager con queste specifiche, eliminare l'errore [\(v. cap. 18, pag. 125\)](#page-124-0).

#### 9. Selezionare [**Avanti**].

10. Selezionare [**Fine**].

Dopo la sostituzione di Sunny Home Manager, potrebbe essere necessario regolare manualmente la configurazione del contatore nell'interfaccia web degli apparecchi subordinati (ad es. nel caricatore EV).

## <span id="page-69-0"></span>**11.7.1 Reset di Sunny Home Manager**

È necessario resettare un Sunny Home Manager solo se è stato precedentemente installato in un altro impianto.

#### **Perdita di dati causa sostituzione o ripristino delle impostazioni di fabbrica**  $\mathbf{i}$

Se vengono ripristinate le impostazioni di fabbrica o in caso di sostituzione di Sunny Home Manager, tutti i dati salvati in Sunny Home Manager vanno persi. I dati memorizzati su Sunny Portal possono essere trasferiti a Sunny Home Manager richiamando nuovamente l'impianto FV in Sunny Portal. Gli apparecchi che erano accoppiati con il Sunny Home Manager tramite l'EEBus, devono essere accoppiati nuovamente.

### **Reset alle impostazioni di fabbrica**

- 1. Tenere premuto il tasto Reset con un oggetto appuntito finché i LED non lampeggiano di rosso. Può richiedere da 2 a un massimo di 6 secondi.
	- Se si preme il tasto Reset per meno di 2 secondi, non si ottiene alcun effetto.

Se si tiene premuto il tasto Reset per più di 6 secondi, Sunny Home Manager viene riavviato [\(v. cap. 11.8,](#page-71-0) [pag. 72\)](#page-71-0).

- ☑ I LED lampeggiano dapprima in verde, poi in rosso.
- 2. Non appena i LED lampeggiano in rosso, rilasciare il tasto Reset.
- ☑ Tutti i dati salvati in Sunny Home Manager andranno persi e Sunny Home Manager si riavvierà.

## **11.7.2 Riassegnazione di Sunny Home Manager all'impianto Sunny Portal dopo il ripristino**

Dopo aver effettuato un ripristino completo di Sunny Home Manager, è necessario assegnare nuovamente quest'ultimo al proprio impianto Sunny Home Manager su Sunny Portal. In caso contrario, Sunny Portal non rileverà i dati di Sunny Home Manager.

Se non è possibile effettuare l'accesso al portale dopo il reset di Sunny Home Manager, viene automaticamente visualizzato un avviso che indica che Sunny Home Manager è stato resettato. A questo punto viene chiesto se si desidera assegnare nuovamente Sunny Home Manager all'impianto.

#### **Requisito necessario:**

☐ Bisogna essere **Installatore** o **Amministratore dell'impianto** [\(v. cap. 16.1, pag. 119\)](#page-118-0).

#### **Procedura:**

1. Andare su **www.sunnyportal.com** e selezionare **Procedura guidata di setup**.

oppure

Accedere alla pagina **www.sunnyportal.com/register**.

☑ Si apre la procedura guidata di setup dell'impianto.

2. Selezionare [**Avanti**].

☑ Si apre la pagina **Registrazione utente**.

- 3. Attivare il campo **Sono già registrato in Sunny Portal**.
- 4. Immettere indirizzo e-mail e password di Sunny Portal nei campi **Indirizzo e-mail** e **Password**.
- 5. Selezionare [**Avanti**].

☑ Si apre la pagina **Selezione impianto**.

- 6. Attivare il campo **Aggiunta o sostituzione di apparecchi**.
- 7. Selezionare  $\Xi$  nella riga dell'impianto Sunny Home Manager che si desidera associare a Sunny Home Manager.
- 8. Selezionare [**Avanti**].

☑ Si apre la pagina **Selezione apparecchi**.

- 9. Nel campo **PIC** inserire la chiave di identificazione di Sunny Home Manager. Nel campo **RID** inserire la chiave di registrazione di Sunny Home Manager. Consiglio: la chiave di registrazione e la chiave di identificazione sono riportate sulla targhetta di identificazione sul lato di Sunny Home Manager o sull'adesivo in dotazione.
- 10. Selezionare [**Identifica**].
- 11. Selezionare [**Avanti**].
- 12. Selezionare [**Fine**].

# <span id="page-71-0"></span>**11.8 Riavvio del Sunny Home Manager**

Il riavvio del Sunny Home Manager risulta necessario soltanto in seguito alla ricezione di un rispettivo messaggio di errore [\(v. cap. 18, pag. 125\).](#page-124-0)

### **Procedura:**

- 1. Su Sunny Portal, nel menu **Configurazione > Panorama apparecchi** richiamare le caratteristiche di Home Manager.
- 2. Selezionare [**Modifica**] nella scheda dell'apparecchio.
- 3. Attivare l'opzione **Impostazioni avanzate**.
- 4. Nel blocco di testo superiore della riga **Gruppo prodotto:** selezionare il campo **--> Riavvio** e attivarne l'esecuzione tramite il pulsante [**Riavvio**] dalla finestra pop-up.
- ☑ Il sistema comunica l'avvenuta esecuzione del riavvio. Il riavvio avviene in maniera automatica.

In alternativa è possibile eseguire il riavvio direttamente dall'apparecchio:

• Tenere premuto il tasto Reset su Sunny Home Manager con un oggetto appuntito finché i LED smettono di lampeggiare di rosso (almeno 6 secondi).

Se si tiene premuto il tasto Reset per meno di 6 secondi, il Sunny Home Manager viene ripristinato alle impostazioni di fabbrica e tutti i dati salvati in Sunny Home Manager andranno persi [\(v. cap. 11.7.1, pag. 70\).](#page-69-0)

☑ I LED si spengono. Successivamente il LED di stato è rosso fisso durante l'avvio del sistema.

# **11.9 Cancellazione dell'apparecchio da Sunny Portal**

## **I dati dell'apparecchio vengono cancellati in modo definitivo.**

Quando si cancella un apparecchio vengono cancellati in modo definitivo tutti i relativi dati.

• Verificare se è sufficiente disattivare l'apparecchio.

### **Requisito necessario:**

☐ Bisogna essere **Installatore** o **Amministratore dell'impianto** [\(v. cap. 16.1, pag. 119\)](#page-118-0).

### **Procedura:**

- 1. Selezionare le caratteristiche dell'apparecchio.
- 2. Selezionare [**Modifica**].
- 3. Selezionare [**Cancella**].

☑ Si apre una finestra con una domanda di sicurezza.

4. Per cancellare definitivamente l'apparecchio selezionare [**Cancella**].
# **12 Controllo degli utilizzatori**

## **12.1 Informazioni di base**

## **12.1.1 Tipi di utilizzatori**

Un utilizzatore è un apparecchio domestico azionato mediante energia elettrica.

L'obiettivo del controllo consiste nell'attivare l'utilizzatore del Sunny Home Manager in modo tale che utilizzi prevalentemente energia FV e, agendo in questo modo oppure selezionando una fascia oraria idonea, riduca i costi energetici per il funzionamento dell'utilizzatore.

Per un controllo mediante Sunny Home Manager sono invece indicati gli utilizzatori che possono essere attivati e utilizzati per una determinata fascia oraria (p. es. lavatrice) oppure utilizzati in qualsiasi momento e in modo flessibile (p. es. lavatrice, pompa di calore, stazione di ricarica per veicoli elettrici).

Gli utilizzatori che devono essere attivati soltanto se necessari subito dopo l'accensione (p. es. televisore, tostapane, luce, aspirapolvere) non sono indicati per il controllo tramite Sunny Home Manager.

Per gli utilizzatori indicati per un controllo tramite Sunny Home Manager, si distinguono i seguenti tipi:

- Utilizzatori in comunicazione indiretta, che sono integrati tramite apparecchi di collegamento:
	- Utilizzatori programmati
	- Utilizzatori non programmati
- Utilizzatori in comunicazione diretta, denominati "intelligenti"

### **Utilizzatore controllati tramite apparecchi di collegamento**

#### **Utilizzatori programmati**

Un utilizzatore programmato esegue durante il suo funzionamento un programma definito. Il programma viene generalmente selezionato dall'utente prima del funzionamento e avviato premendo il tasto di avvio sull'utilizzatore. A partire dal momento in cui il programma è stato avviato, l'utilizzatore non può più essere spento.

Affinché il Sunny Home Manager possa controllare un utilizzatore programmato, il programma dell'utilizzatore deve continuare a funzionare, dopo un'interruzione dell'alimentazione elettrica, a partire dal punto in cui l'alimentazione è stata interrotta.

Esempi di utilizzatori programmati sono la lavatrice, la lavastoviglie o l'asciugatrice.

#### **Utilizzatori non programmati**

L'utilizzatore deve essere attivabile e disattivabile a piacere e flessibile per quanto concerne l'orario di accensione.

Sunny Home Manager può determinare uno o più periodi di tempo parziali, entro la fascia oraria specificata dall'utente, in cui attivare o disattivare l'utilizzatore.

Esempi di un utilizzatore non programmato sono un riscaldatore ad immersione in un serbatoio di accumulo dell'acqua calda, una pompa per stagno oppure una stazione di ricarica per veicoli elettrici.

### **Utilizzatori in comunicazione diretta**

Gli utilizzatori in comunicazione diretta scambiano i loro dati tramite un'interfaccia SEMP o EEBus direttamente con il Sunny Home Manager. I dati scambiati possono cambiare più volte al giorno a seconda delle esigenze dell'utilizzatore. Rispetto agli utilizzatori in comunicazione indiretta autoconfigurati, quelli in comunicazione diretta garantiscono una migliore efficienza dell'impianto e un maggiore potenziale di risparmio.

Gli apparecchi collegati via Ethernet o WLAN inviano a Sunny Home Manager informazioni su tipo di utilizzatore, fabbisogno energetico previsto e durata di funzionamento desiderata. Sunny Home Manager tiene conto di queste informazioni durante la pianificazione degli utilizzatori e invia agli utilizzatori segnali di accensione e spegnimento in considerazione degli obiettivi di ottimizzazione configurati dall'utente per il controllo dei carichi.

Non appena questo utilizzatore viene aggiunto al proprio impianto Sunny Home Manager e configurato, non è necessario configurare ulteriori impostazioni.

## **12.1.2 Comunicazione con gli utilizzatori**

Per far sì che Sunny Home Manager registri e controlli un utilizzatore è necessario realizzare un collegamento fra quest'ultimo e lo stesso Sunny Home Manager.

- Tramite prese radio/relè come interruttori intermedi (utilizzatori non in comunicazione diretta)
	- Rilevamento del consumo energetico dei singoli elettrodomestici: funzione di misurazione della presa radio assegnata
	- Controllo di elettrodomestici: funzione di accensione/spegnimento dell'apparecchio assegnato
- Tramite le interfacce di protocollo standard (utilizzatore in comunicazione diretta)

#### **Misurazione e attivazione**

Se un dispositivo elettrico è collegato a Sunny Home Manager tramite un dispositivo di commutazione con funzione di misurazione, ad esempio una presa radio, questo può misurare il consumo energetico del carico collegato e trasmetterlo a Sunny Home Manager. A tal fine, l'apparecchio di comando deve essere assegnato al sistema Sunny Home Manager.

In caso di controllo tramite relè o contattore non è più possibile misurare l'assorbimento di potenza dell'utilizzatore tramite la presa radio.

Sunny Home Manager può attivare e disattivare gli utilizzatori collegati agli apparecchi di collegamento.

Se all'utilizzatore non è assegnato alcun apparecchio di collegamento, Sunny Home Manager non è in grado di ricevere i dati sui relativi consumi né di controllarlo [\(v. cap. 12.4.8, pag. 86\)](#page-85-0).

Un'utilizzatore può essere collegato sempre allo stesso apparecchio di collegamento o ad apparecchi di collegamento sempre diversi. A ogni cambio l'utilizzatore deve essere sempre assegnato al nuovo apparecchio di collegamento.

Siccome Sunny Home Manager non riceve dati dettagliati sugli utilizzatori controllati tramite gli apparecchi di collegamento, a seconda del tipo di utilizzatore è necessario regolare impostazioni aggiuntive nei profili utilizzatore [\(v. cap. 12.4.2, pag. 83\).](#page-82-0) In questo modo Sunny Home Manager può pianificare in maniera intelligente l'impiego degli utilizzatori e contribuire al risparmio di energia e costi.

### **Comunicazione diretta tramite protocollo di scambio dei dati**

Questa opzione di collegamento è disponibile solo per gli utilizzatori a controllo diretto in comunicazione con Sunny Home Manager mediante un protocollo per lo scambio di dati come EEBus o SEMP [\(v. cap. 12.6, pag. 91\).](#page-90-0)

Siccome l'utilizzatore invia tutte le informazioni relative al proprio fabbisogno energetico e al proprio consumo direttamente a Sunny Home Manager e le scambia con esso automaticamente, non è possibile configurare un utilizzatore in comunicazione diretta.

Fanno eccezione i carichi in grado di assorbire energia opzionale. Per questi, è possibile impostare la priorità e le regole di accensione quando viene effettivamente richiesta l'energia opzionale. Le impostazioni sono già state effettuate quando si aggiunge l'apparecchio al sistema Sunny Home Manager tramite l'assistente di configurazione[\(v.](#page-67-0) [cap. 11.6.1, pag. 68\).](#page-67-0)

## **12.1.3 Controllo di utilizzatori tramite fascia oraria**

Per gli utilizzatori che comunicano con Sunny Home Manager tramite un apparecchio di collegamento è possibile configurare le cosiddette fasce orarie. Entro questa fascia oraria gli utilizzatori vengono attivati e disattivati automaticamente dal Sunny Home Manager. In caso di utilizzatori in comunicazione diretta non è possibile configurare nessuna impostazione sul Sunny Portal. È possibile scambiare direttamente tutte le informazioni necessarie se l'utilizzatore che comunica direttamente è stato configurato secondo le specifiche del produttore.

Durante la configurazione si distinguono le seguenti tipologie di fasce orarie:

- Utilizzatore OBBLIGATORIO
- Utilizzatore OPZIONALE

### **12.1.3.1 Utilizzatore OBBLIGATORIO**

L'utilizzatore deve avere una durata di funzionamento definita.

L'utilizzatore viene attivato e disattivato dal Sunny Home Manager entro questa fascia oraria.

Questa opzione va scelta qualora occorra comunque attivare l'utilizzatore, p. es. in un determinato giorno.

L'utilizzatore viene attivato anche se non è disponibile abbastanza energia fotovoltaica autoprodotta, ovvero l'energia necessaria per il funzionamento dell'utilizzatore vien ottenuta dalla rete pubblica, se necessario.

### <span id="page-74-0"></span>**12.1.3.2 Utilizzatore OPZIONALE**

Questa opzione va scelta solo se si dispone di un impianto con autoconsumo e viene sfruttata l'energia FV autoprodotta nella propria abitazione.

L'utilizzatore dovrebbe essere flessibile per quanto concerne l'orario di accensione. Sunny Home Manager attiva l'utilizzatore entro la fascia oraria stabilita dall'utente; tuttavia occorre soddisfare le condizioni configurate. Per la configurazione è possibile selezionare le seguenti condizioni:

#### **Quota di energia FV**

È possibile stabilire che l'utilizzatore venga attivato esclusivamente quando è disponibile almeno una determinata percentuale minima di energia FV per il proprio funzionamento oppure tale percentuale minima è prevista per un certo periodo di tempo (ottimizzazione ecologica).

• **0% di produzione FV** = 100% di prelievo dalla rete

Dato che l'energia di rete è sempre disponibile, è possibile attivare l'utilizzatore senza restrizioni entro la fascia oraria stabilita. Tuttavia, questa scelta non è opportuna, poiché negli impianti di autoconsumo si dovrebbe puntare alla quota di autarchia più alta possibile.

• **100% di produzione FV** = 0% di prelievo dalla rete

L'utilizzatore viene attivato solo se l'eccedenza FV può coprirne il funzionamento. Poiché l'utente sfrutta direttamente l'energia prodotta dal proprio impianto FV, l'energia non viene immessa nella rete pubblica e l'utente non riceve una retribuzione per questa energia FV.

#### • **100% di energia FV in eccedenza**

Se è attivata la limitazione dell'immissione di potenza attiva [\(v. cap. 10.4.3, pag. 44\),](#page-43-0) è possibile impostare a quanto deve ammontare la quota di energia FV in eccesso che altrimenti verrebbe interessata dalla riduzione.

Negli impianti con una limitazione della potenza attiva, la potenza attiva può essere immessa nella rete pubblica solo fino a un valore limite definito (p. es. di regola il 70% in Germania). Se il valore viene superato, gli inverter FV e ibridi vengono regolati di conseguenza. In questo modo l'energia FV prodotta oltre il valore limite va persa come "energia FV in eccedenza". Se tuttavia un utilizzatore viene accesso proprio nel momento in cui è disponibile l'energia FV in eccedenza, questa energia FV può essere utilizzata in modo sensato. L'energia FV in eccedenza è gratuita (0 ct/kWh), perché verrebbe comunque ridotta come previsto dalle disposizioni sulla limitazione della potenza attiva.

Nella sua previsione per la produzione FV il Sunny Home Manager tiene conto anche dell'energia FV in eccedenza. Con l'impostazione 100% di energia FV in eccedenza l'utilizzatore viene attivato solo se per il tempo di accensione minimo configurato è possibile coprire l'intera potenza assorbita attraverso l'energia FV in eccedenza prevista.

#### **Costi energetici massimi consentiti**

È possibile impostare che l'utilizzatore deve essere fatto funzionare solo se i costi dell'energia per il funzionamento dell'utilizzatore stesso sono al di sotto di un limite di costo definito (ottimizzazione ecologica).

• In caso di **utilizzo esclusivo dell'energia proveniente dalla rete pubblica**, i costi corrispondono alla tariffa energetica espressa in euro/kWh, che è impostata per il prelievo di corrente di rete nelle caratteristiche dell'impianto.

Dato che l'energia di rete è sempre disponibile, è possibile attivare l'utilizzatore senza restrizioni entro la fascia oraria stabilita.

• In caso di **utilizzo esclusivo dell'energia FV autoprodotta**, i costi corrispondono alla retribuzione espressa in euro/kWh, che è impostata nelle caratteristiche dell'impianto.

Se l'energia FV non viene immessa nella rete pubblica, ma viene consumata da un utilizzatore del nucleo familiare, l'utente non riceve una retribuzione per questa energia FV. L'energia FV, che potrebbe essere altrimenti immessa, "costa" pertanto tanto quanto la retribuzione.

Nel caso in cui la quota di energia fotovoltaica impostata non venga raggiunta oppure i costi energetici massimi consentiti vengano superati è possibile che l'utilizzatore non venga alimentato e, pertanto, non venga attivato nella fascia oraria definita.

## <span id="page-75-0"></span>**12.1.4 Ordine di priorità degli utilizzatori**

Per gli utilizzatori che possono essere utilizzati in qualsiasi momento e in modo flessibile, è possibile assegnare un ordine a Sunny Home Manager affinché programmi questi utilizzatori nella propria gestione energetica. Grazie all'ordine di priorità è possibile risparmiare sui costi energetici.

L'ordine di priorità viene preso in considerazione per i seguenti utilizzatori:

- Utilizzatori collegati agli apparecchi di collegamento, per cui è stato impostato il tipo di fascia oraria **L'utilizzatore può essere attivato**.
- Batterie, se sul Sunny Home Manager è attivata l'impostazione SMA Smart Home **Carica della batteria prima dell'utilizzatore opzionale** [\(v. cap. 11.3.10.2, pag. 63\).](#page-62-0)
- Utilizzatori a controllo diretto con assorbimento di energia opzionale. Su questi apparecchi la priorità viene già impostata quando l'apparecchio viene aggiunto all'impianto Sunny Home Manager tramite la procedura guidata di configurazione.

#### **Effetti dell'ordine di priorità:**

- Se sono presenti più utilizzatori con le fasce orarie CAN, l'energia economicamente conveniente viene assegnata all'utilizzatore, a cui si è assegnata la priorità più alta con il cursore.
- Se l'energia FV economicamente conveniente non è sufficiente per tutti gli utilizzatori con le fasce orarie CAN, può succedere che l'utilizzatore con la priorità più bassa non venga acceso. Pertanto, la priorità degli utilizzatori con potenza minima, come ad es. una lavatrice o una lavastoviglie, dovrebbe essere più bassa rispetto alla priorità di caricatori come, ad es. SMA EV Charger.
- In linea di principio, Sunny Home Manager pianifica gli utilizzatori OPZIONALI solo se può garantire il rispetto dell'obiettivo pianificato. Se il cursore si trova su 100% di produzione di energia fotovoltaica, può succedere che, in funzione della grandezza dell'impianto, gli utilizzatori OPZIONALI in giornate nuvolose non vengano pianificati, poiché non è possibile escludere un minimo prelievo dalla rete.

Per le fasce orarie di tipo **L'utilizzatore DEVE essere attivato**, la priorità dell'utilizzatore non ha alcun effetto poiché l'utilizzatore viene attivato in ogni caso, anche con il prelievo dalla rete.

# **12.2 Panoramica e pianificazione utilizzatori**

Questa pagina del menu è suddivisa in due aree:

- **Panoramica utilizzatori**; mostra gli utilizzatori che sono configurati per l'uso con Sunny Home Manager. È possibile visualizzare e modificare la configurazione oppure aggiungere nuovi utilizzatori in qualsiasi momento.
- **Pianificazione degli utilizzatori**: presenta una panoramica grafica delle fasce orarie previste in cui gli utilizzatori attivi devono (barre scure) o possono (barre chiare) essere azionati. Qui non figurano gli utilizzatori con comunicazione diretta.

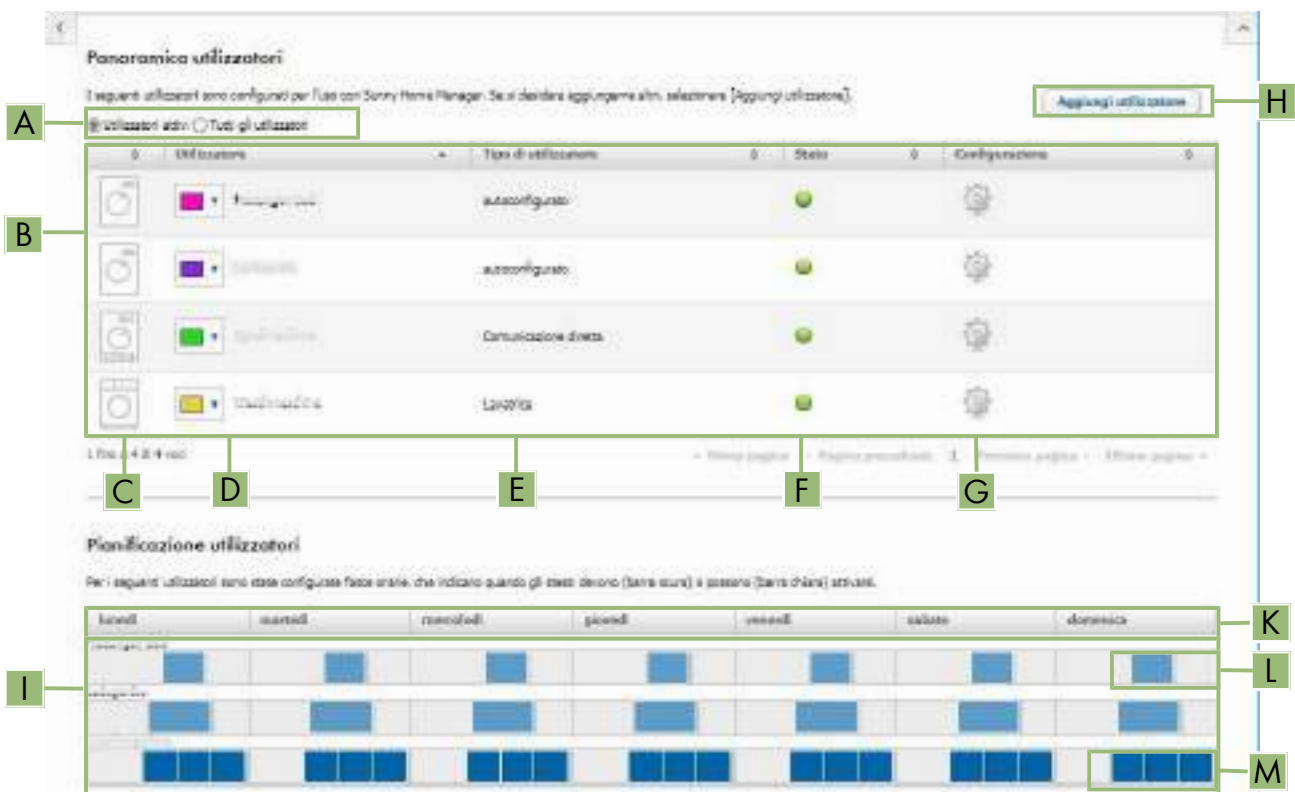

Figura 13: Panoramica e pianificazione degli utilizzatori (esempio)

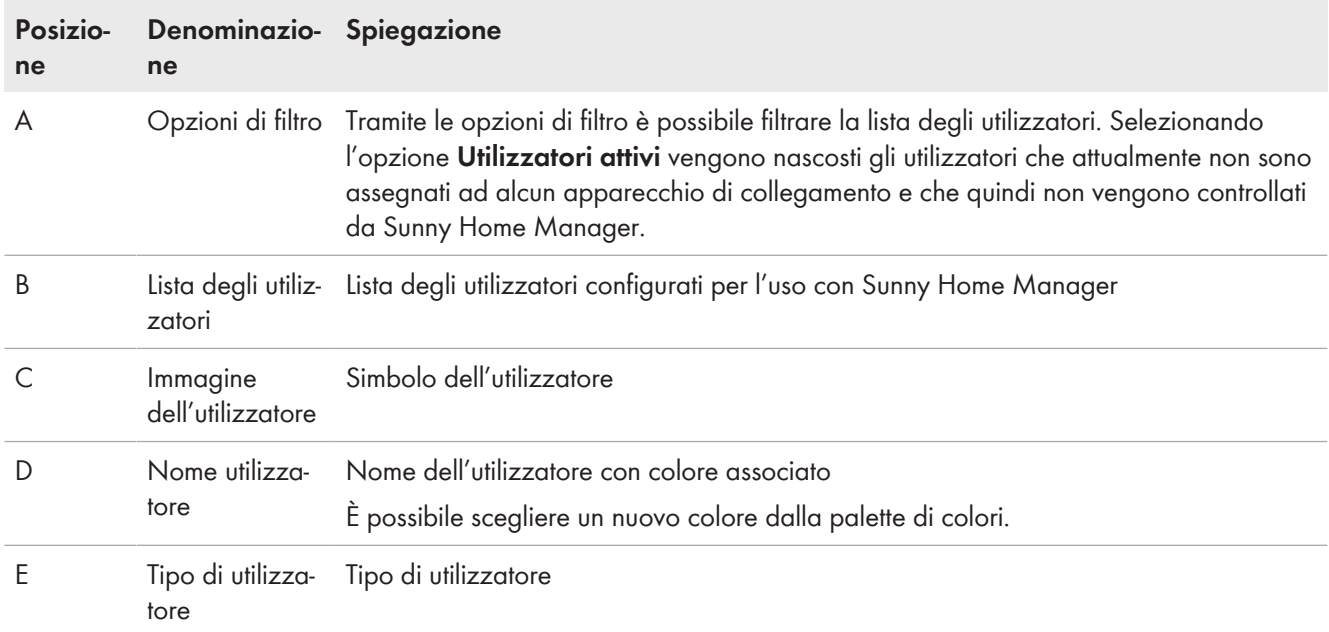

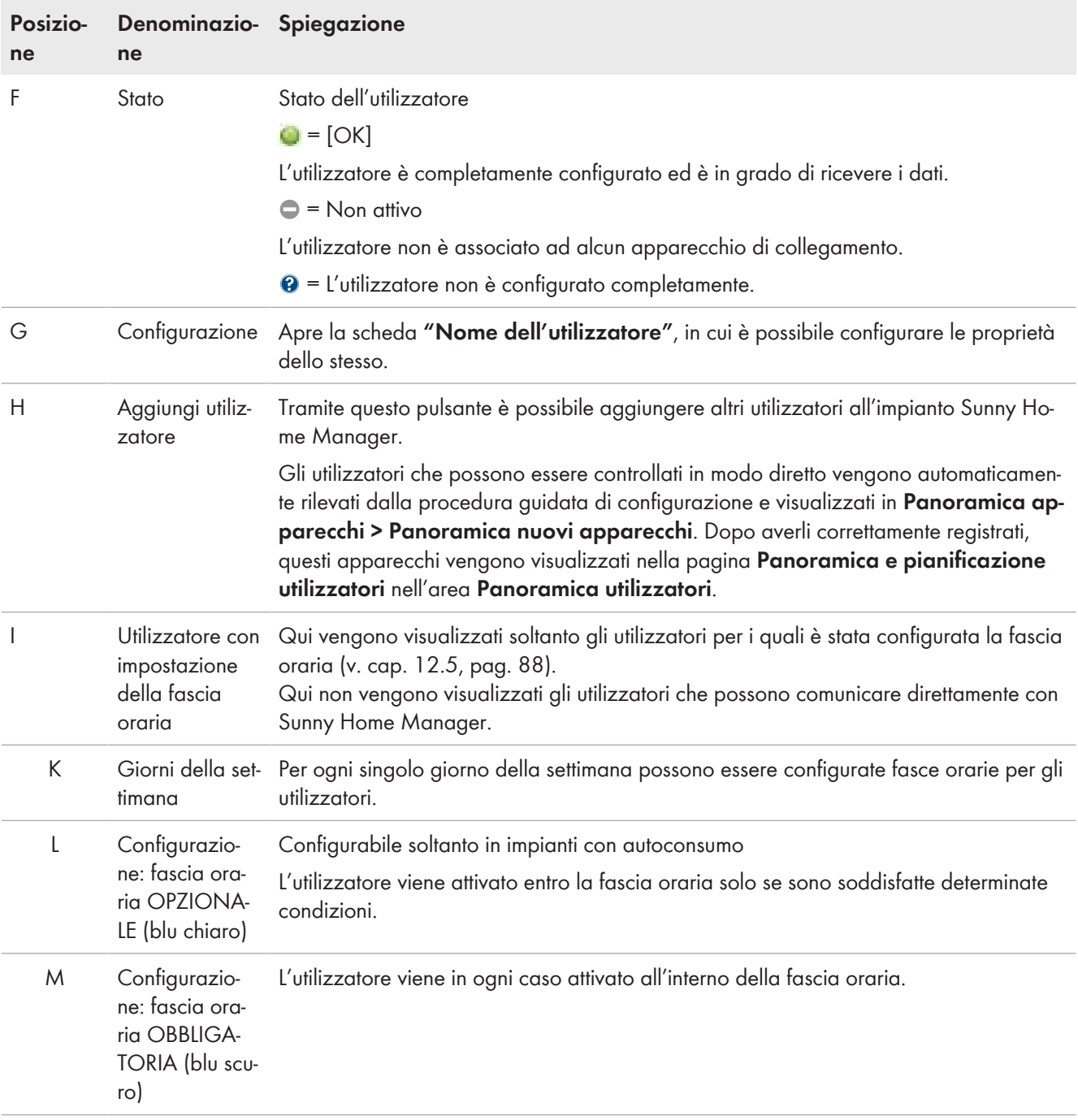

# **12.3 Configurazione dell'apparecchio di collegamento**

## **12.3.1 Sicurezza nella configurazione degli apparecchi di collegamento**

## **A** AVVERTENZA

### **Pericolo di morte per attivazione di apparecchiature medicali**

L'attivazione involontaria di apparecchiature medicali può causare situazioni con pericolo di morte.

• Non collegare apparecchiature medicali all'apparecchio di collegamento (ad esempio presa radio/relè).

## **A AVVERTENZA**

### **Pericolo di infortuni e incendi in caso di attivazione involontaria e non sorvegliata di utilizzatori**

Gli utilizzatori che vengono attivati tramite una presa radio o un relè in modo involontario e non sorvegliato possono causare lesioni e incendi (ad es. ferro da stiro).

• Non collegare agli apparecchi di collegamento utilizzatori che possano mettere in pericolo persone o provocare incendi in caso di attivazione involontaria.

## **AVVISO**

### **Danneggiamento degli utilizzatori in caso di commutazioni frequenti**

L'attivazione e lo spegnimento frequenti possono danneggiare gli utilizzatori.

- Informarsi presso il produttore dell'utilizzatore se quest'ultimo è idoneo per il controllo tramite, ad esempio, una presa radio o un relè.
- Configurare l'apparecchio di collegamento in modo tale che l'utilizzatore collegato non venga attivato o disattivato più frequentemente di quanto indicato dal produttore dello stesso.
- Non collegare all'apparecchio di collegamento utilizzatori che richiedano una continua alimentazione di corrente.

## **12.3.2 Requisiti per la configurazione degli apparecchi di collegamento**

- ☐ L'apparecchio di collegamento deve essere messo in servizio e registrato sul Sunny Portal [\(v. cap. 11.2.2,](#page-55-0) [pag. 56\)](#page-55-0).
- ☐ Su Sunny Home Manager deve essere impostato **l'intervallo di interrogazione dei dati automatico** [\(v.](#page-60-0) [cap. 11.3.9, pag. 61\).](#page-60-0)

## <span id="page-78-0"></span>**12.3.3 Associazione utilizzatore**

Affinché l'apparecchio di collegamento possa essere controllato da Sunny Home Manager, allo stesso deve essere assegnato un carico. Per quest'ultimo è necessario aver precedentemente creato un profilo [\(v. cap. 11.1.2, pag. 54\).](#page-53-0) Se un apparecchio di collegamento messo in servizio è già stato registrato senza essere assegnato ad alcun utilizzatore sul Sunny Portal, l'assegnazione può avvenire anche in un secondo momento quando si crea il profilo del carico.

#### **Procedura:**

- 1. Selezionare **Configurazione > Panoramica apparecchi** nell'area di selezione di pagine e menu.
- 2. Richiamare le caratteristiche e dell'apparecchio di collegamento desiderato.

☑ Si apre il menu per l'impostazione delle caratteristiche dell'apparecchio.

- 3. Selezionare [**Modifica**].
- 4. Selezionare l'utilizzatore collegato nell'elenco a discesa **Utilizzatore**.
- 5. Selezionare [**Salva**].

### **12.3.4 Immettere il nome dell'apparecchio.**

Con il nome dell'apparecchio è possibile individuare l'apparecchio assegnato all'utilizzatore nell'impianto Sunny Home Manager.

Più l'informazione sarà specifica (p. es. presa radio lavatrice in cantina), più sarà facile distinguere tra diversi dispositivi o utilizzatori.

#### **Procedura:**

• Immettere il nome dell'apparecchio desiderato nel campo **Nome dell'apparecchio**.

# <span id="page-79-0"></span>**12.3.5 Impostazione della modalità di funzionamento**

#### **Requisiti:**

- ☐ L'apparecchio di collegamento deve essere associato all'utilizzatore collegato [\(v. cap. 12.3.3, pag. 79\)](#page-78-0).
- ☐ Su Sunny Portal l'intervallo di interrogazione dei dati deve essere stato impostato su **automatico** [\(v. cap. 11.3.9,](#page-60-0) [pag. 61\).](#page-60-0)

Nella seguente tabella vengono elencate e spiegate le modalità di funzionamento fra cui è possibile scegliere:

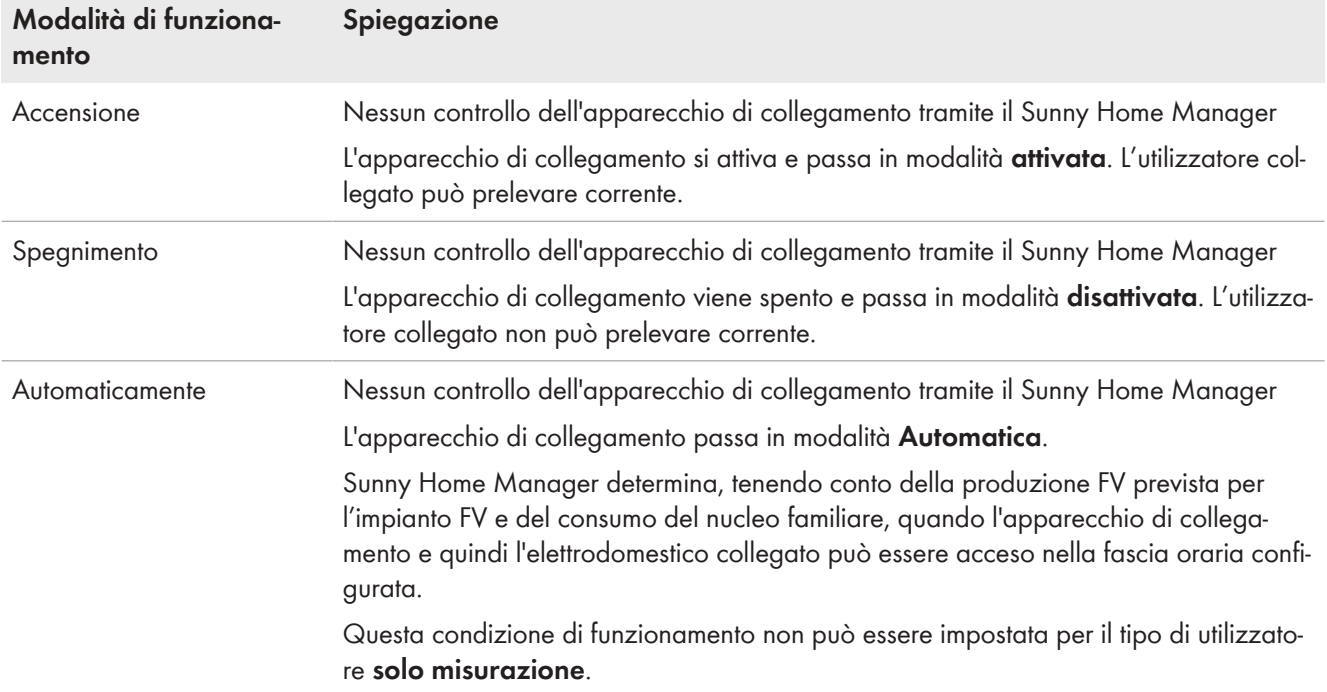

#### **Procedura:**

- 1. Selezionare **Impianto Sunny Home Manager > Bilancio e controllo utilizzatori** nell'area di selezione di pagine e menu.
- 2. Selezionare la scheda **Attuale** oppure **Controllo**.
- 3. Nella tabella, selezionare nella colonna **Condizione di funzionamento** il pulsante della modalità desiderata in corrispondenza dell'utilizzatore in questione.

Per gli apparecchi di collegamento, la modalità di funzionamento può essere impostata anche tramite l'app.

## <span id="page-79-1"></span>**12.3.6 Attivazione riconoscimento avvio per le prese radio**

Il riconoscimento dell'avvio può essere attivato solo in caso di utilizzatore collegato tramite presa radio. Il riconoscimento dell'avvio è possibile soltanto se la potenza assorbita dall'utilizzatore supera una determinata soglia minima (tolleranza di misurazione).

Il riconoscimento dell'avvio è legato all'impostazione della modalità di funzionamento.

L'attivazione del riconoscimento dell'avvio consente a Sunny Home Manager di passare autonomamente alla modalità di funzionamento **Automatica** e di eseguire il programma di un utilizzatore a un orario più vantaggioso entro la fascia oraria configurata.

Tramite la presa radio assegnata all'utilizzatore, sulla base della potenza assorbita, Sunny Home Manager rileva quando l'utilizzatore collegato avvia un programma e disattiva l'utilizzatore direttamente tramite la presa radio per riattivarlo poi automaticamente tramite la presa radio.

Sunny Home Manager blocca il riconoscimento automatico dell'avvio per la durata programmata massima dell'utilizzatore (tempo di blocco) affinché il programma possa essere portato a termine senza nuove interruzioni

anche in caso di oscillazioni della potenza assorbita dall'utilizzatore (p. es. secondo avvio di una lavatrice durante la centrifuga). Questa informazione che il riconoscimento dell'avvio è temporaneamente bloccato, viene visualizzata nel menu Bilancio e controllo nella scheda Attuale. La durata massima del programma può essere impostata nella configurazione dell'utilizzatore [\(v. cap. 12.4.5, pag. 85\).](#page-84-0)

#### **Requisiti:**

- ☐ L'utilizzatore deve essere integrato nel sistema di gestione energetica con una presa radio compatibile con Sunny Home Manager.
- ☐ L'utilizzatore deve essere del tipo **Lavastoviglie**, **Lavatrice** o **Autoconfigurato** [\(v. cap. 12.4.2, pag. 83\).](#page-82-0)
- ☐ L'utilizzatore deve essere **programmato** [\(v. cap. 12.4.3, pag. 84\)](#page-83-0).
- ☐ Per l'attivazione del riconoscimento dell'avvio la presa radio deve essere in modalità **attivata** come apparecchio assegnato [\(v. cap. 12.3.5, pag. 80\)](#page-79-0).

#### **Procedura:**

- 1. Selezionare **Configurazione > Panoramica e pianificazione utilizzatori** nell'area di selezione di pagine e menu.
- 2. Nella riga dell'utilizzatore desiderato, selezionare il simbolo  $\ddot{\phi}$  nella colonna **Configurazione**.
- 3. Selezionare [**Modifica**].
- 4. Attivare il campo di selezione **Attivo** nel campo **Riconoscimento avvio**.
- 5. Se necessario, modificare i valori limite preimpostati nei campi **Limite di potenza per il riconoscimento** e **Tempo di riconoscimento**.

Questi valori limite devono essere superati affinché siano rilevati l'uscita dalla modalità standby o l'avvio dell'utilizzatore.

6. Selezionare **[Salva]**.

#### **Avvio diretto di un utilizzatore**

Se si desidera azionare un utilizzatore bypassando il controllo automatico di Sunny Home Manager, è necessario attivare manualmente la modalità di funzionamento della presa radio (su Sunny Portal, ad es. alla pagina **Bilancio e controllo utilizzatori > Attuale > Attivazione** oppure tramite l'app Sunny Portal o premendo il pulsante sulla presa radio). L'utilizzatore può essere attivato immediatamente. Allo stesso tempo, il riconoscimento dell'avvio viene bloccato nella presa radio per un periodo di 3 ore, in modo che Sunny Home Manager non possa rilevare questo avvio con il riconoscimento dell'avvio attivato e non possa interrompere il programma dell'utilizzatore.

Trascorso il tempo di blocco, Sunny Home Manager assume nuovamente il controllo; a tal fine non è necessario modificare ulteriormente la modalità di funzionamento.

## **12.4 configurazione delle proprietà dell'utilizzatore**

A seconda dell'utilizzatore, vengono visualizzate diverse schermate di inserimento; tutti gli inserimenti sono specifici per l'utilizzatore.

Una volta che è stato configurato un utilizzatore, è possibile modificare soltanto i dati generali. Per modificare la configurazione già effettuata di un utilizzatore, l'utilizzatore in questione deve essere cancellato e riconfigurato.

La maggior parte delle voci per la configurazione di un utilizzatore possono essere inserite secondo un principio coerente.

#### **Procedura:**

- 1. Nell'area di selezione di pagine e menu selezionare
	- **Configurazione > Panoramica e pianificazione degli utilizzatori** oppure

#### **Impianto Sunny Home Manager > Bilancio e controllo utilizzatori**.

☑ Si aprirà una tabella con gli utilizzatori integrati nel proprio impianto.

- 2. Nella riga dell'utilizzatore desiderato, selezionare il simbolo di configurazione.
- ☑ Si aprirà la pagina **Proprietà utilizzatore**.

### Proprietà utilizzatore 2

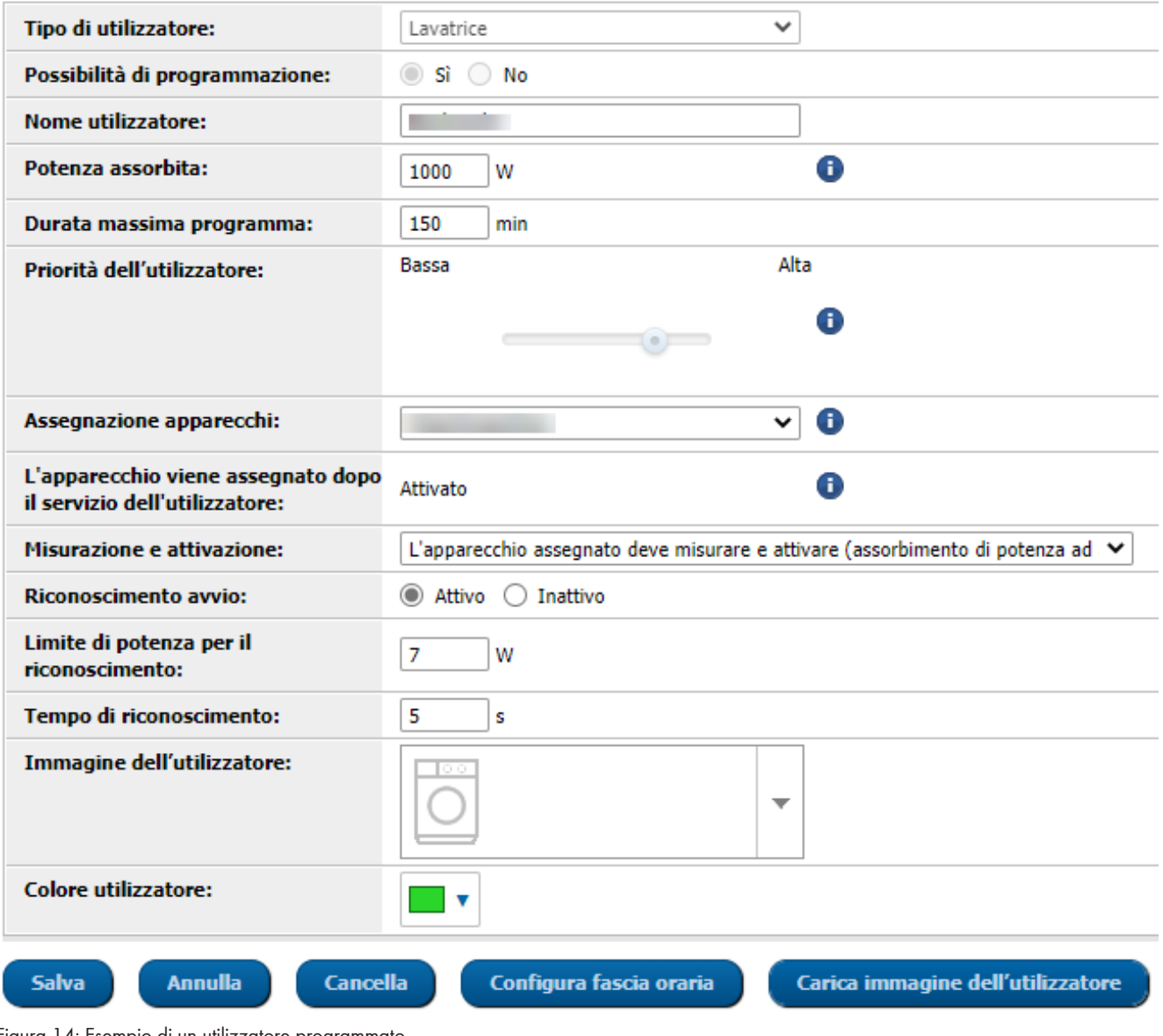

Figura 14: Esempio di un utilizzatore programmato

# **12.4.1 Immissione dei dati generali**

Indipendentemente dal fatto che si voglia configurare un nuovo utilizzatore oppure un utilizzatore esistente, richiamando la configurazione si apre la scheda (Nuovo utilizzatore o Nome dell'utilizzatore) con le **proprietà dell'utilizzatore**.

Per configurare un nuovo utilizzatore è necessario inserire i seguenti dati generali:

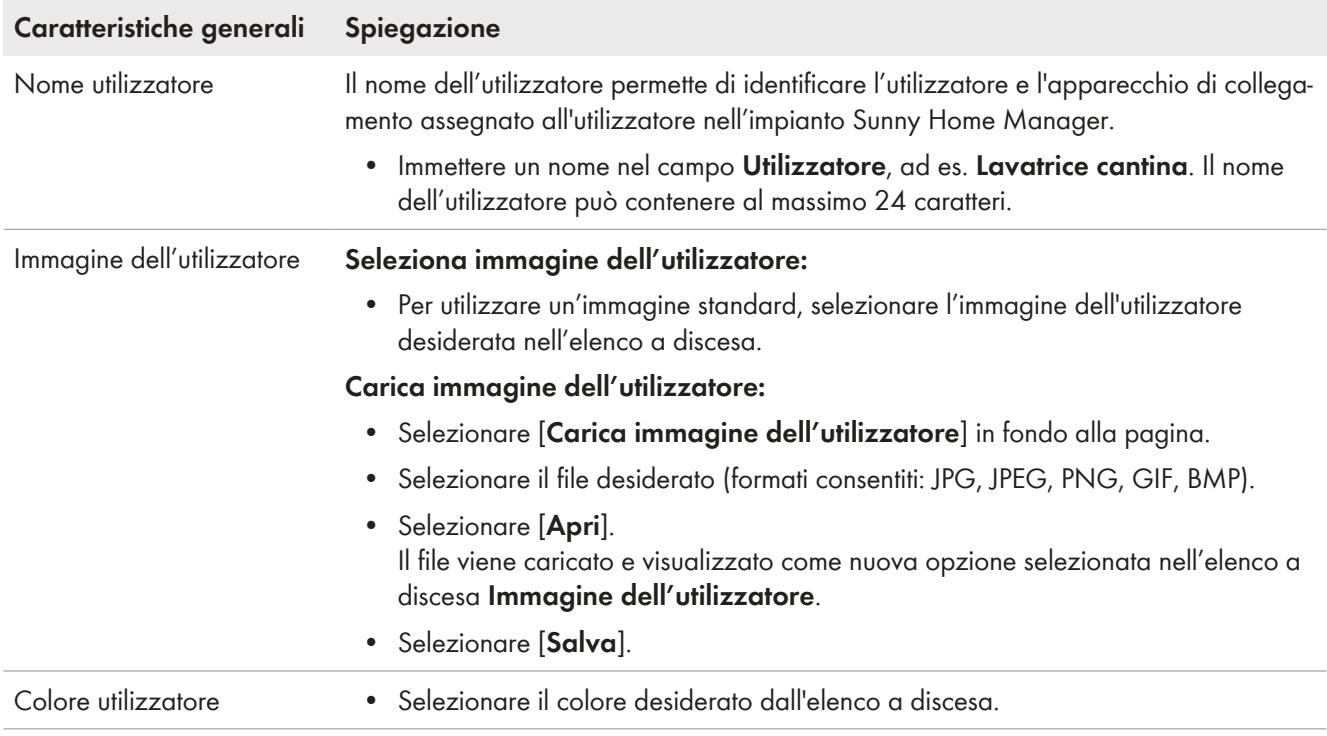

## <span id="page-82-0"></span>**12.4.2 Scelta del tipo di utilizzatore**

A seconda del tipo di utilizzatore selezionato, in questa scheda possono essere visualizzate e configurare proprietà diverse. Per alcuni tipi di utilizzatore viene memorizzato un profilo dell'utilizzatore preconfigurato. Se si seleziona un tipo di utilizzatore di questo tipo, alcune impostazioni non possono essere configurate.

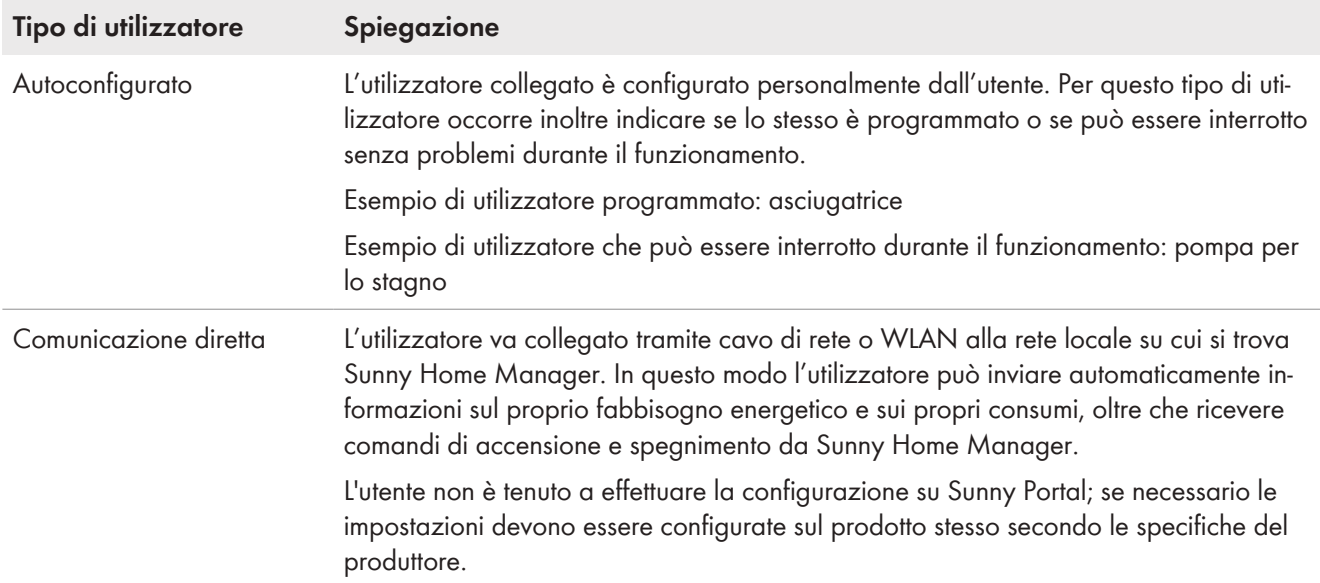

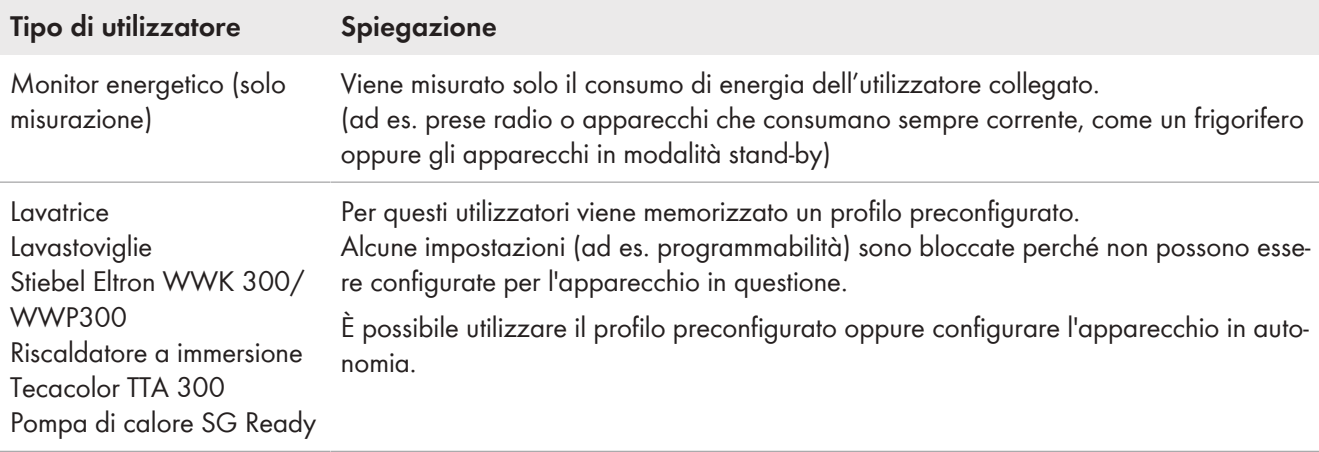

## <span id="page-83-0"></span>**12.4.3 Selezione della possibilità di programmazione**

☐ Questa opzione può essere selezionata solo per il tipo di utilizzatore **Configurato dall'utente**.

Questa impostazione deve essere configurata direttamente al momento dell'aggiunta dell'utilizzatore ed è necessario indicare se l'utilizzatore in questione è chiamato o meno a svolgere programmi predefiniti:

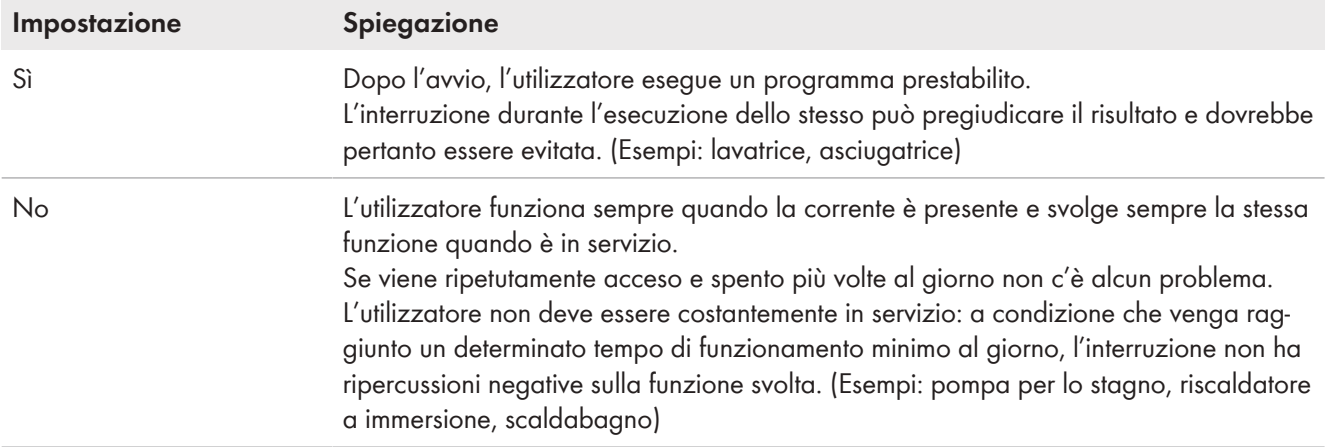

Una volta che un'impostazione è stata configurata, non è possibile modificarla. Se si desidera modificare i dati, è necessario eliminare l'utilizzatore e aggiungerlo nuovamente.

### **Stato dell'apparecchio di collegamento assegnato dopo il funzionamento dell'utilizzatore**

Questa informazione è associata alla controllabilità del programma e non può essere modificata.

Vengono visualizzate le seguenti impostazioni:

- Se l'utilizzatore è programmato: attiva
- Se l'utilizzatore non è programmato: disattivata

Al termine della fascia oraria impostata, l'utilizzatore rimarrà in funzione fino al raggiungimento del valore target definito in precedenza (ad es. la temperatura target nel caso di una pompa di calore). Tale valore target può essere impostato direttamente sull'utilizzatore (v. istruzioni dello stesso).

## **12.4.4 Immissione della potenza assorbita**

La potenza assorbita corrisponde alla potenza (valore medio in watt) necessaria a un utilizzatore per il suo funzionamento (v. la targhetta di identificazione oppure le istruzioni dell'utilizzatore).

Sunny Home Manager considera questo valore per il calcolo iniziale dell'energia richiesta.

Se l'utilizzatore fornisce valori di misurazione relativi ai consumi effettivi durante il funzionamento, dopo una fase di apprendimento Sunny Home Manager è in grado di determinare un valore di potenza più preciso. In questo modo Sunny Home Manager migliora progressivamente la propria pianificazione degli utilizzatori, aumentando i risparmi in termini di energia e costi.

### **Utilizzatori con basso assorbimento di potenza**

Nel caso di utilizzatori con un basso assorbimento di potenza (p.es. < 250 W) il Sunny Home Manager può non riconoscere un ritardo dell'accensione o uno spegnimento al punto finale nell'ambito della gestione dei carichi. Pertanto contingenti d'energia resi disponibili non possono essere utilizzati in altro modo.

Se per l'apparecchio di collegamento assegnato si imposta **Solo commutazione, nessuna misurazione** la potenza assorbita qui impostata [\(v. cap. 12.4.9, pag. 87\)v](#page-86-0)iene utilizzata al posto della potenza misurata finché il dispositivo è acceso. Ciò è necessario, ad esempio, quando si controlla tramite un relè o un contattore, poiché il consumo effettivo di energia dell'utenza non viene misurato tramite il dispositivo di commutazione.

#### **Procedura:**

• Immettere la potenza dell'utilizzatore collegato nel campo **Potenza assorbita**.

### <span id="page-84-0"></span>**12.4.5 Immissione della durata massima del programma**

☐ Questa opzione può essere configurata esclusivamente sugli utilizzatori che sono **programmati**.

La durata massima del programma è il tempo richiesto da un utilizzatore programmato per lo svolgimento del suo programma più lungo. La durata massima del programma determina l'orario entro il quale un utilizzatore deve essere attivato affinché il suo programma più lungo possa terminare entro i limiti temporali predefiniti.

## ◆

#### **Durata massima del programma di una lavatrice**

Per la lavatrice è stata impostata una fascia oraria dalle 10 alle 18 [\(v. cap. 12.5, pag. 88\),](#page-87-0) quindi il ciclo di lavaggio deve terminare al più tardi entro le 18.

Il ciclo di lavaggio più lungo della lavatrice dura 3 ore. Pertanto nella configurazione dell'apparecchio di collegamento occorre indicare almeno 3 ore come durata massima del programma. La lavatrice si avvia in tal caso al più tardi alle 15 affinché sia possibile portare a termine anche il ciclo di lavaggio più lungo. In caso di durata inferiore del ciclo di lavaggio effettivamente selezionato, Sunny Home Manager continua comunque a orientarsi sulla durata massima del programma.

#### **Procedura:**

• Inserire la durata massima del programma dell'utilizzatore collegato nel campo **Durata massima programma** (v. istruzioni per l'uso dell'utilizzatore).

### **12.4.6 Immissione del tempo minimo di accensione e spegnimento**

☐ Questa opzione può essere configurata esclusivamente sugli utilizzatori che sono **non programmati**.

### **Indicazioni relative alla configurazione dei tempi di accensione e spegnimento**

Per effetto della sua costruzione la frequenza di accensione e spegnimento di un utilizzatore può essere limitata durante il suo ciclo di vita. Dei componenti interni, ad esempio il relè, possono guastarsi dopo diverse migliaia di cicli di commutazione a causa dell'invecchiamento dei materiali. In caso di condizioni meteorologiche mutevoli con una produzione FV molto variabile può succedere che l'utilizzatore venga più volte accesso e spento nuovamente dopo pochi minuti, perché la necessaria potenza FV in eccedenza è disponibile solo per breve tempo.

Per evitare un'accensione e spegnimento frequente, durante la configurazione delle proprietà dell'utilizzatore si può stabilire attraverso un tempo di accensione e spegnimento minimo, che non vengano attivati troppi cicli di commutazione. Ciò può tuttavia comportare che, in caso di diminuzione della produzione FV per breve tempo, venga utilizzata anche corrente prelevata dalla rete pubblica per far funzionare l'utilizzatore. D'altro canto può succedere che durante le fasi di spegnimento "si perda" energia FV in eccedenza.

Un tempo di accensione minima lungo può invece comportare, che l'utilizzatore venga acceso raramente, perché una fascia oraria così lunga viene trovata raramente nelle previsioni di produzione FV e quindi l'utilizzatore non viene alimentato con una potenza sufficiente durante l'intero periodo di accensione minimo.

Vale la pena provare diverse impostazioni orarie per individuare i valori ideali per ogni utilizzatore.

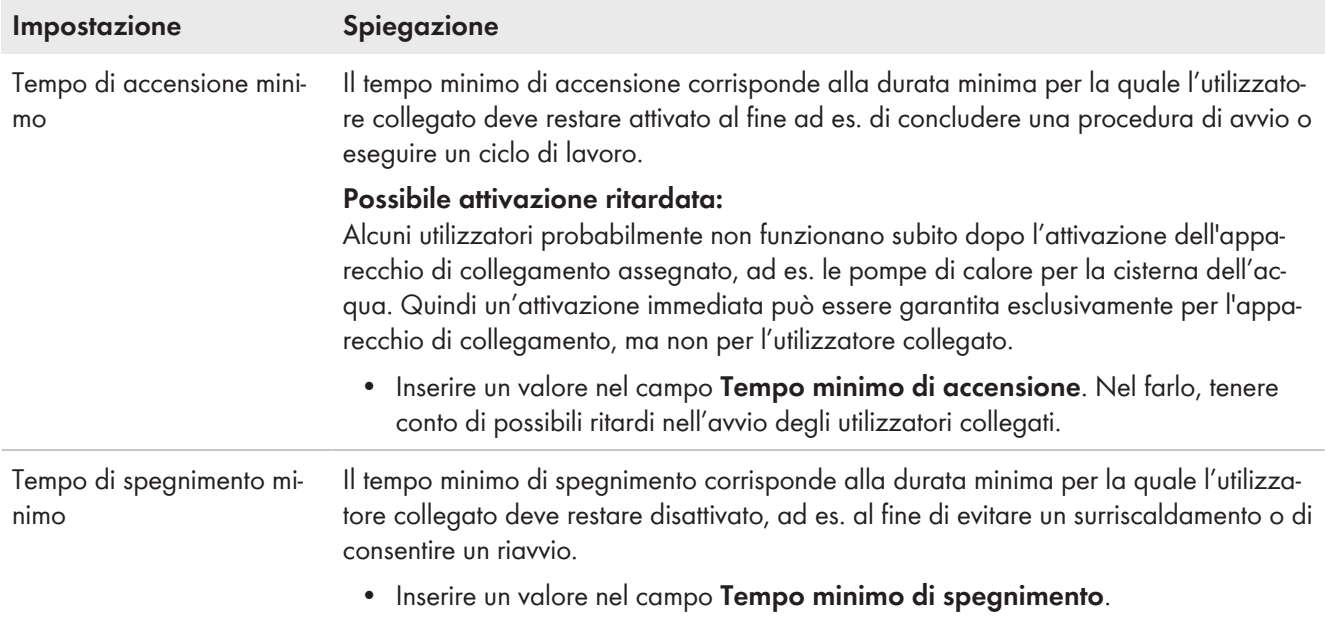

## **12.4.7 Definizione della priorità dell'utilizzatore**

Qui è possibile definire la priorità che il Sunny Home Manager deve assegnare all'utilizzatore[\(v. cap. 12.1.4,](#page-75-0) [pag. 76\)](#page-75-0). Questa impostazione è associata alla configurazione della fascia oraria.

#### **Requisiti:**

☐ L'utilizzatore deve essere collegato a un apparecchio di collegamento.

☐ Per l'utilizzatore è necessario impostare il tipo di fascia oraria **Utilizzatore OPZIONALE**.

#### **Procedura:**

• Impostare il cursore sul livello desiderato.

### <span id="page-85-0"></span>**12.4.8 Assegnazione dell'apparecchio di collegamento**

Se un utilizzatore è collegato al Sunny Home Manager tramite un apparecchio di collegamento, occorre assegnare tale apparecchio all'utilizzatore:

- affinché Sunny Home Manager sia in grado di rilevare il consumo di energia dell'utilizzatore
- affinché Sunny Home Manager sia in grado di leggere i dati dell'utilizzatore e controllare quest'ultimo

• affinché Sunny Home Manager sia in grado di memorizzare i dati dell'utilizzatore

Se un utilizzatore rimane per un periodo senza essere assegnato a un apparecchio di collegamento, si creano dei corrispondenti vuoti nei diagrammi come, ad esempio **Stato attuale e previsione**. Un utilizzatore può essere collegato in qualsiasi momento a un altro apparecchio di collegamento (libero) e controllato tramite quest'ultimo; i valori di misurazione o i dati di consumo sono sostanzialmente sempre disponibili sull'utilizzatore e possono essere richiamati solo tramite l'utilizzatore stesso.

#### **Procedura:**

• Assegnare un apparecchio di misurazione e/o un interruttore all'utilizzatore nell'elenco a discesa **Assegnazione apparecchio**. Di default all'utilizzatore non è associato alcun apparecchio di collegamento. Se l'apparecchio di collegamento desiderato è già assegnato a un altro utilizzatore, davanti al nome dello stesso viene visualizzato un asterisco. Per effettuare una nuova associazione dell'apparecchio di collegamento è necessario rimuovere per prima cosa l'associazione dello stesso nel profilo dell'utilizzatore precedente.

## <span id="page-86-0"></span>**12.4.9 Impostazione del comportamento di misurazione e attivazione dell'apparecchio assegnato**

Non appena a un utilizzatore è stato assegnato un apparecchio di collegamento, è necessario stabilire se tale apparecchio di collegamento deve solo accendere e spegnere l'utilizzatore o se deve misurare anche il fabbisogno di energia dell'utilizzatore.

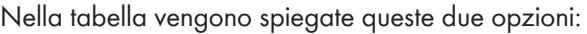

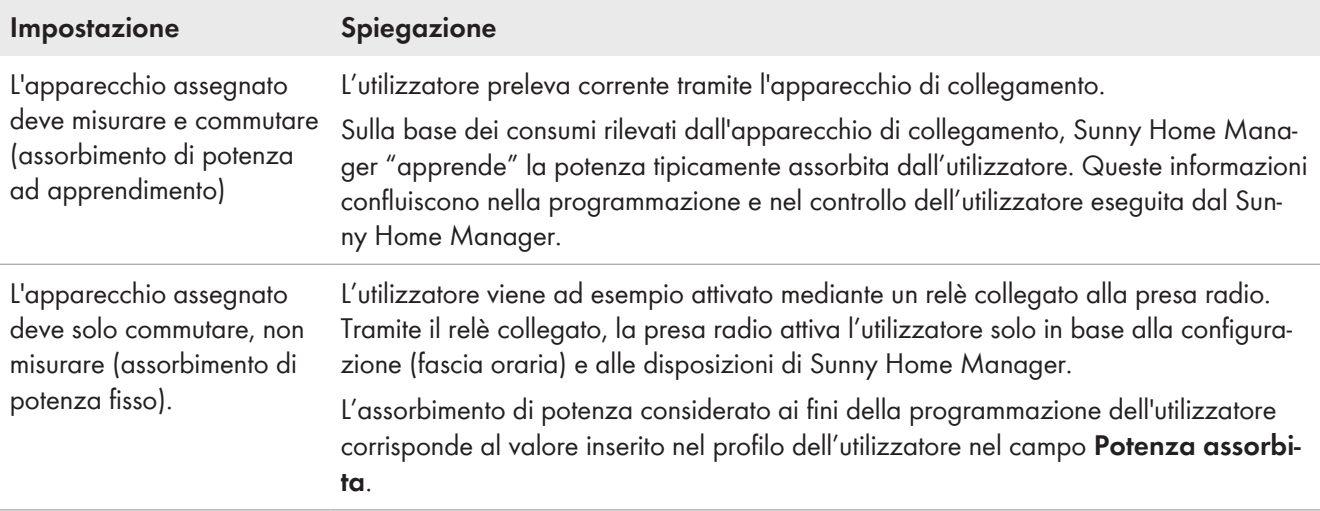

#### **Procedura:**

• Selezionare l'opzione desiderata nell'elenco a discesa **Misurazione e attivazione**.

### **12.4.10 Impostazione dello spegnimento automatico**

#### ☐ L'utilizzatore deve essere **non programmato**.

Gli apparecchi, come ad esempio i riscaldatori a immersione o i termoventilatori, dispongono di un sistema di spegnimento automatico interno. Una termocoppia integrata assicura lo spegnimento automatico dell'apparecchio al raggiungimento della temperatura target impostata. Sunny Home Manager registra questa disinserzione tramite l'apparecchio di collegamento collegato all'utilizzatore e disattiva anche l'apparecchio di collegamento per motivi di

sicurezza. Prima, però, l'apparecchio di collegamento deve essere in grado di rilevare se l'utilizzatore è in funzione o in standby; è necessario inserire questi valori di riconoscimento. Con questi dati si impedisce la disinserzione intempestiva dell'utilizzatore, consentendogli se necessario di proseguire il proprio funzionamento anche dopo il termine della fascia oraria configurata.

#### **Riscaldatore a immersione con spegnimento automatico**

In caso di controllo tramite un apparecchio di collegamento, il riscaldatore a immersione viene acceso e spento all'interno della fascia oraria definita, a seconda della disponibilità di energia fotovoltaica. Se è attivo lo spegnimento automatico e l'acqua al termine della fascia oraria non ha ancora raggiunto la temperatura target impostata, il riscaldatore può prelevare corrente dall'apparecchio di collegamento ancora finché non viene raggiunta la temperatura target e l'apparecchio passa autonomamente in stand-by. Sunny Home Manager riconosce lo stand-by del riscaldatore a immersione e spegne l'apparecchio di collegamento.

#### **Procedura:**

 $\bigstar$ 

- 1. Nel campo **L'utilizzatore dispone di un proprio sistema automatico di spegnimento**, attivare il campo di selezione **Sì**.
- 2. Se necessario, inserire il valore limite inferiore per l'assorbimento di potenza dell'utilizzatore in modalità standby (tipicamente il 50% dell'assorbimento medio durante il funzionamento) nel campo **Valore limite per lo spegnimento**. Se il valore limite non viene raggiunto, Sunny Home Manager riconosce il passaggio al modo standby e spegne l'apparecchio di collegamento.
- 3. Se necessario, inserire il tempo minimo per il quale il valore limite inferiore di spegnimento deve essere superato, affinché Sunny Home Manager riconosca il passaggio alla modalità standby, nel campo **Tempo di riconoscimento per lo spegnimento**.

# <span id="page-87-0"></span>**12.5 Configura fascia oraria**

È possibile definire una o più fasce orarie per un utilizzatore, in cui Sunny Home Manager può o deve attivare questo utilizzatore.

### **Durata della fascia oraria**

Si deve scegliere una fascia oraria di funzionamento dell'utilizzatore decisamente più ampia rispetto alla durata operativa reale, affinché il Sunny Home Manager sia sufficientemente flessibile per determinare l'orario, entro la fascia oraria, in cui il prezzo dell'energia è più conveniente.

### **Riduzione del ciclo di vita degli apparecchi di collegamento a causa della frequente attivazione degli utilizzatori**

Quando si impostano le fasce orarie e gli intervalli di funzionamento, accertarsi che gli utilizzatori non debbano essere attivati e disattivati con una frequenza non necessaria.

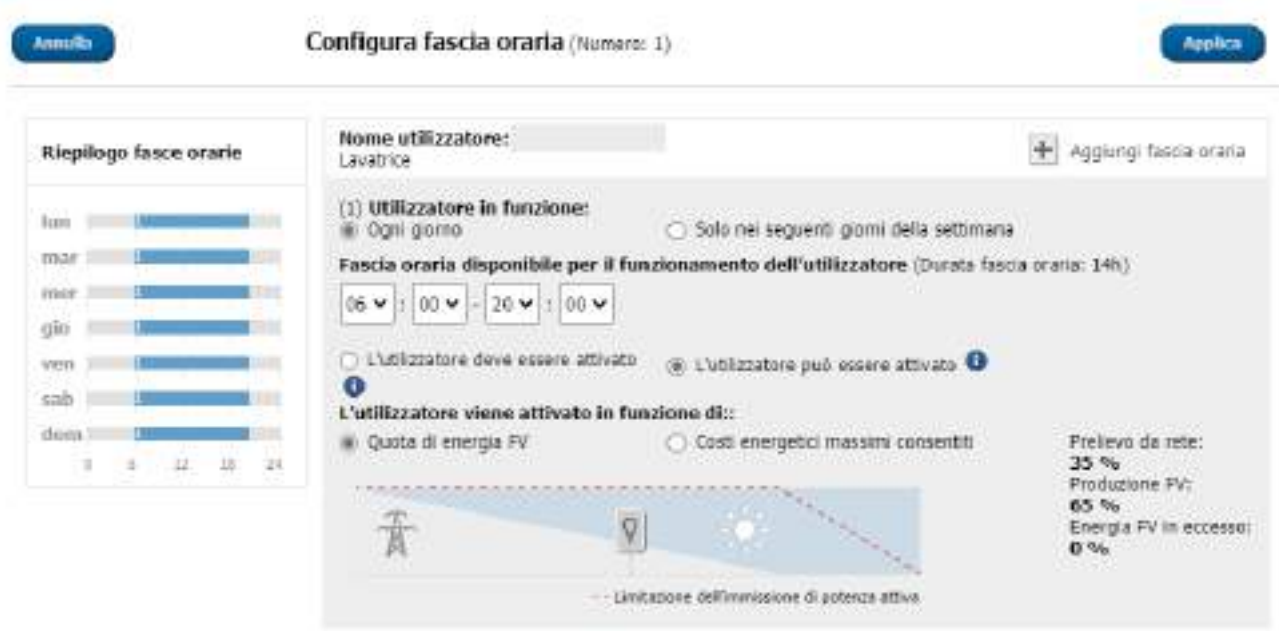

Figura 15: Configurazione della fascia oraria (esempio)

### **12.5.1 Impostazione o modifica delle fasce orarie**

- 1. Selezionare **Configurazione > Panoramica e pianificazione utilizzatori** nell'area di selezione di pagine e menu.
- 2. Nella riga dell'utilizzatore desiderato, selezionare il simbolo  $\phi$  nella colonna **Configurazione**.
- 3. Nella scheda dell'utilizzatore scelto, selezionare il pulsante [**Modifica**].
- 4. Selezionare [**Configura fascia oraria**].
	- ☑ A sinistra, nel riepilogo delle fasce orarie, vengono visualizzati i dati attuali (eventualmente preimpostati), mentre a destra viene visualizzato il campo per impostare o modificare la fascia oraria per l'utilizzatore selezionato.
- 5. Alla voce **Utilizzatore in funzione** occorre selezionare se l'utilizzatore deve funzionare **ogni giorno** oppure **nei seguenti giorni della settimana**.

Se l'utilizzatore deve funzionare solo in determinati giorni della settimana, è necessario cliccare sul o sui giorni della settimana corrispondenti nella riga che si apre.

- 6. Alla voce **Fascia oraria disponibile per il funzionamento dell'utilizzatore** inserire l'ora di inizio e di fine desiderate.
- 7. Alla voce **Durata di funzionamento massima dell'utilizzatore nella fascia oraria** impostare la durata operativa a intervalli di 5 minuti tramite il cursore.
- 8. Selezionare il tipo di fascia oraria **Utilizzatore OBBLIGATORIO** o **Utilizzatore OPZIONALE**.
- 9. Se è stato selezionato il tipo di fascia oraria **Utilizzatore OBBLIGATORIO**, è possibile decidere che l'utilizzatore possa superare la fascia oraria mettendo uno segno di spunta. Se non si mette il segno di spunta, l'utilizzatore non può superare la fascia oraria indicata.
- 10. Se è stato selezionato il tipo di fascia oraria **Utilizzatore OPZIONALE**, alla voce **L'utilizzatore si attiva a** seconda di: occorre determinare le condizioni alle quali l'utilizzatore deve essere attivato [\(v. cap. 12.1.3.2,](#page-74-0) [pag. 75\).](#page-74-0)
	- ☑ Se si seleziona l'opzione **Quota di energia FV**, occorre impostare con il cursore con il simbolo della lampadina il valore minimo per la quota di energia FV, affinché il Sunny Home Manager attivi l'utilizzatore nella fascia oraria configurata.

Ad esempio, se si imposta il cursore su 50%, l'apparecchio (p. es. un riscaldatore a immersione) verrà attivato solo quando ci sarà abbastanza energia FV per coprire il 50% del fabbisogno energetico. A destra del cursore vengono visualizzati i valori percentuali dei diversi tipi di energia.

☑ Se si seleziona l'opzione **Costi energetici massimi consentiti**, occorre impostare tramite il cursore con la lampadina, l'importo massimo consentito per i costi energetici, affinché il Sunny Home Manager attivi l'utilizzatore nella fascia oraria configurata.

Ad esempio, se si imposta il cursore su 0 euro/kWh, l'apparecchio viene attivato solo quando c'è abbastanza energia FV in eccesso oppure solo quando la quantità di energia FV disponibile è maggiore di quella che può essere immessa nella rete pubblica.

A destra del cursore vengono visualizzati i costi espressi in Eur/kWh.

- 11. Selezionare [**Applica**].
- 12. Selezionare [**Salva**].

Le fasce orarie configurate secondo i giorni della settimana vengono visualizzate nell'area **Programmazione utilizzatori** sotto forma di barre colorate.

## **12.5.2 Aggiunta di un'ulteriore fascia oraria**

Se durante la giornata un utilizzatore non deve funzionare in maniera continua, ma a intervalli prestabiliti (ad es. pompa dello stagno), è necessario impostare diverse fasce orarie successive per la giornata in questione. Il numero delle fasce orarie corrisponde al numero di intervalli durante i quali l'utilizzatore deve attivarsi.

#### **Procedura:**

- 1. Selezionare **Configurazione > Panoramica e pianificazione utilizzatori** nell'area di selezione di pagine e menu.
- 2. Nella riga dell'utilizzatore desiderato, selezionare il simbolo  $\ast$  nella colonna **Configurazione**.
- 3. Nella scheda "**Nome dell'utilizzatore**", selezionare il pulsante [**Modifica**].
- 4. Selezionare [**Configura fascia oraria**].
- 5. Selezionare **Aggiungi fascia oraria**  $\pm$ .

☑ Nel **Riepilogo fasce orarie** viene visualizzata una nuova fascia oraria con la corrispondente numerazione.

- 6. Regolare le impostazioni desiderate.
- 7. Selezionare [**Applica**].
- 8. Selezionare [**Salva**].

# **12.5.3 Cancellazione di una fascia oraria**

Non è possibile cancellare tutte le fasce orarie di un utilizzatore. Per ciascun utilizzatore deve sempre essere impostata almeno 1 fascia oraria. Se a un utilizzatore non è associato alcun apparecchio di collegamento, la fascia oraria non ha tuttavia alcun effetto sul funzionamento dello stesso.

#### **Procedura:**

- 1. Selezionare **Configurazione > Panoramica e pianificazione utilizzatori** nell'area di selezione di pagine e menu.
- 2. Nella riga dell'utilizzatore desiderato, selezionare il simbolo  $\ddot{\bullet}$  nella colonna **Configurazione**.
- 3. Nella scheda "**Nome dell'utilizzatore**", selezionare il pulsante [**Modifica**].
- 4. Selezionare [**Configura fascia oraria**].
- 5. Selezionare il simbolo del cestino <sup>n</sup>e in corrispondenza della fascia oraria desiderata e confermare la domanda di sicurezza.
- 6. Selezionare [**Applica**].
- 7. Selezionare [**Salva**].

# <span id="page-90-0"></span>**12.6 Controllo diretto degli utilizzatori**

### **Requisiti:**

- ☐ Bisogna essere **Installatore** o **Amministratore dell'impianto** [\(v. cap. 16.1, pag. 119\)](#page-118-0).
- ☐ L'utilizzatore deve supportare il protocollo per lo scambio di dati EEBus/SPINE o il protocollo per lo scambio di dati SEMP (v. istruzioni dell'utilizzatore e informazione tecnica su [www.SMA-Solar.com](http://www.SMA-Solar.com)).

### **Procedura:**

- 1. Collegare l'utilizzatore alla rete locale e procedere alla registrazione specifica del produttore (v. istruzioni dell'utilizzatore). L'utilizzatore deve trovarsi nella stessa rete di Sunny Home Manager.
- 2. Gli apparecchi EEBus devono essere accoppiati attivamente con il Sunny Home Manager [\(v. cap. 11.6.2,](#page-67-1) [pag. 68\)](#page-67-1). Questo passaggio non si applica agli apparecchi SEMP, in quanto vengono identificati in automatico.
	- ☑ Sunny Home Manager riconosce il nuovo utilizzatore nella rete locale.
	- ☑ L'utilizzatore viene visualizzato sulla pagina **Panoramica apparecchi > Panoramica nuovi apparecchi**.
- 3. Aggiungere l'utilizzatore all'impianto Sunny Home Manager. Nel caso degli utilizzatori con assorbimento di energia opzionale è inoltre possibile impostare anche la priorità e i costi energetici massimi consentiti.
	- ☑ Il nuovo utilizzatore viene automaticamente visualizzato alla pagina **Panoramica e pianificazione degli utilizzatori** con tutte le informazioni e le impostazioni possibili.
- 4. Modificare se necessario il nome dell'utilizzatore.

# **13 Visualizzazione della gestione energetica**

# **13.1 Selezione impianto con lista degli impianti**

 $\mid \mathbf{i} \mid$  Questo menu non viene visualizzato se al proprio indirizzo e-mail è assegnato un solo impianto.

Alla voce **Selezione impianto** sono elencati tutti gli impianti che sono assegnati al proprio indirizzo e-mail. Nella **lista degli impianti** è possibile scegliere tra le opzioni **Elenco semplice** e **Elenco avanzato** e ordinare la lista.

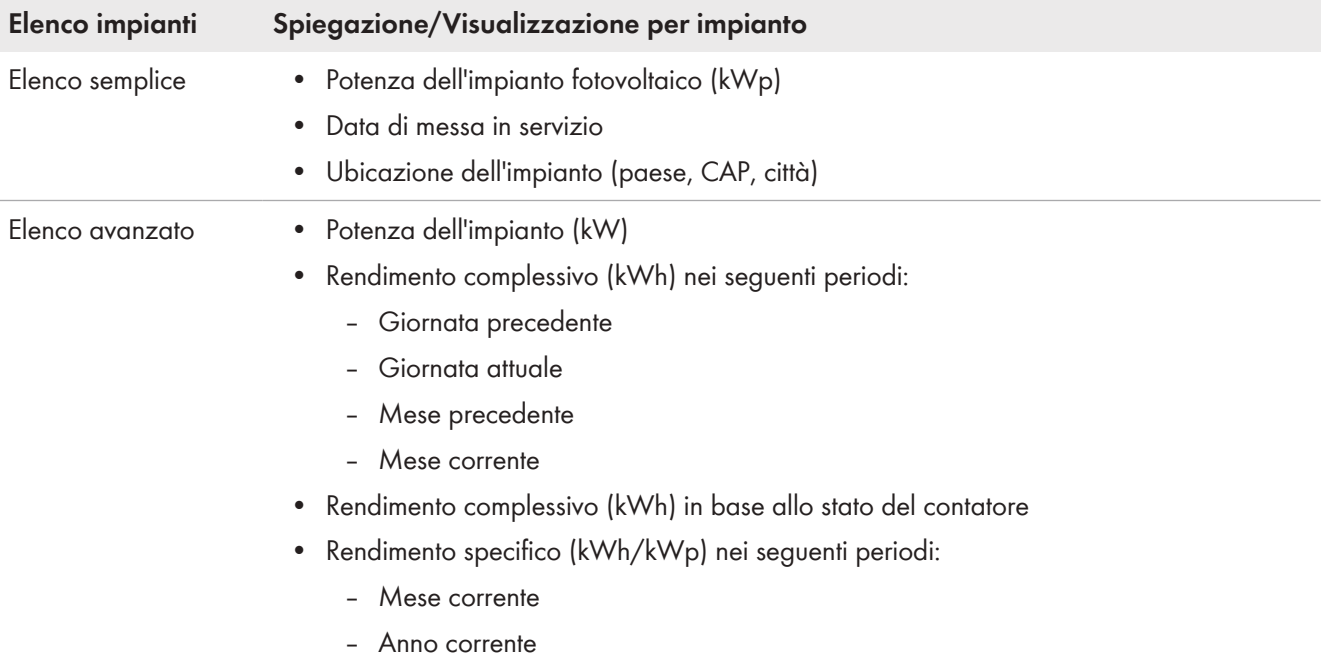

### **Ordine della lista degli impianti**

- La prima volta che viene richiamata la pagina, viene visualizzato l'elenco semplice.
- L'elenco avanzato degli impianti è solitamente visualizzato in ordine crescente in base al rendimento specifico degli impianti.

#### **Ordinare l'elenco semplice:**

- 1. Per ordinare l'elenco semplice, nell'intestazione della tabella fare clic sul titolo blu della colonna secondo la quale deve essere creato l'elenco. L'elenco viene quindi visualizzato in ordine crescente o decrescente in base a questo criterio.
- 2. Per mantenere questa visualizzazione in modo permanente, fare clic nel campo **Mostra questo elenco dopo l'accesso** e selezionare [**Salva**].

#### **Ordinare l'elenco avanzato:**

- 1. Per ordinare l'elenco in base a un altro valore, fare clic su un altro valore blu nell'intestazione dell'elenco.
- 2. Per ordinare l'elenco in ordine decrescente, fare di nuovo clic sul valore blu nell'intestazione della lista.

## **13.2 Panoramica impianto**

La pagina del menu **Panoramica impianto** mostra tutti i dati disponibili dell'impianto.

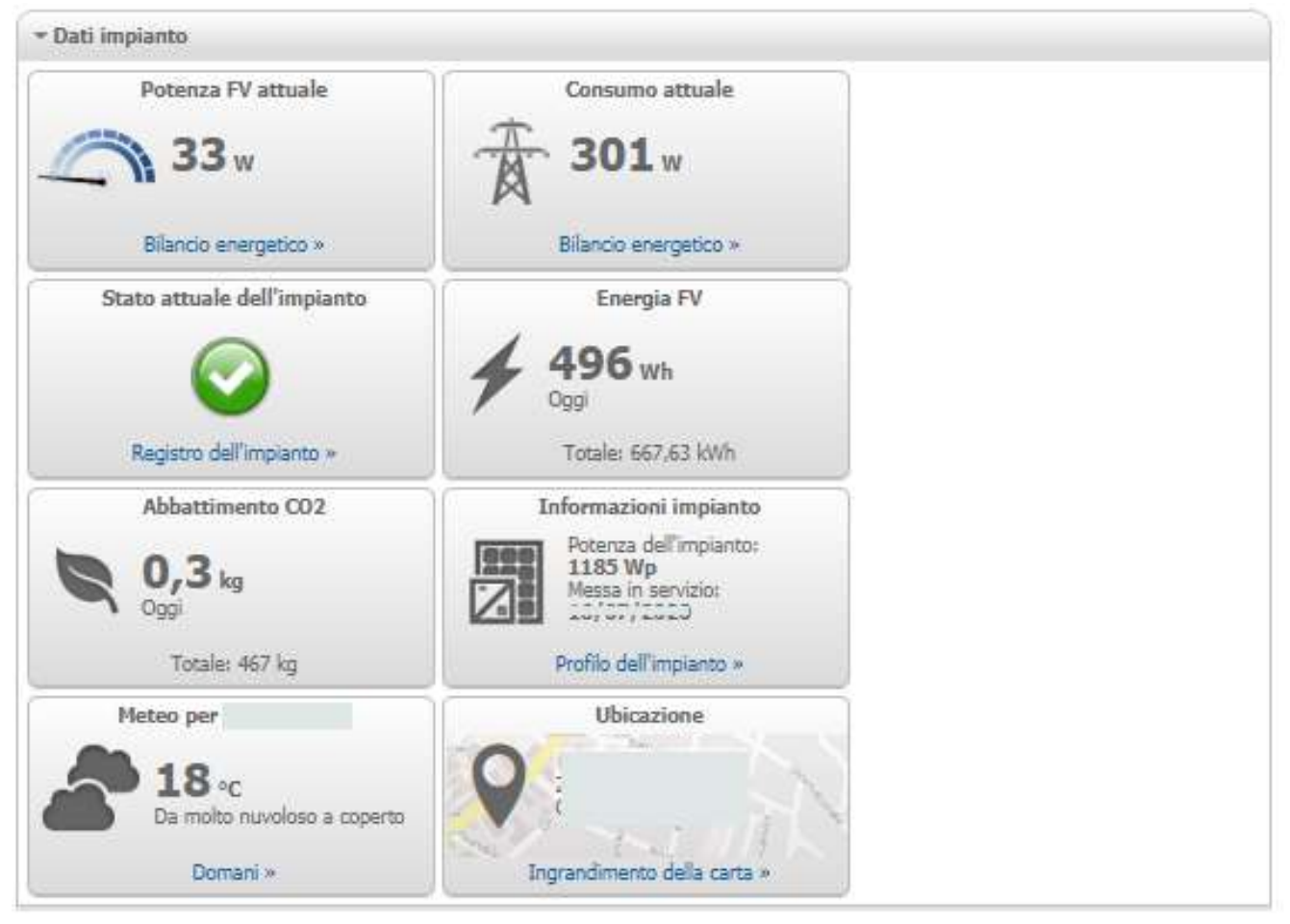

Figura 16: Esempio di un impianto

# **13.3 Stato attuale e previsione**

Sunny Home Manager registra continuamente l'energia prodotta dall'impianto fotovoltaico. Sunny Home Manager riceve i dati relativi alla produzione FV tramite gli inverter SMA collegati o mediante un contatore di produzione FV opzionale collegato (ad es. uno SMA Energy Meter). Inoltre, Sunny Home Manager riceve via Internet previsioni del tempo riferite alla propria ubicazione. Sulla base di queste informazioni, Sunny Home Manager prevede la quantità di energia che il proprio impianto FV probabilmente genererà e che quindi sarà disponibile nelle 48 ore successive.

Sunny Home Manager tiene conto delle previsioni sulla disponibilità di energia nella sua pianificazione energetica e suggerisce, ad esempio, periodi di funzionamento convenienti per gli elettrodomestici.

Per interrogare le informazioni sulle previsioni, nel menu **Configurazione** sulla pagina **Caratteristiche impianto**, alla voce **Dati dell'impianto** devono essere compilati i seguenti campi di immissione:

- Longitudine
- Latitudine
- Potenza nominale dell'impianto (necessaria per la corretta previsione della potenza)

Qualora manchi uno dei tre dati, non verranno visualizzati i simboli meteorologici nell'area Previsione e le previsioni di produzione saranno assenti o errate.

## **13.3.1 Panoramica Area Stato attuale**

Il grafico nell'area Stato attuale raffigura la quantità di potenza trasferita dall'impianto fotovoltaico all'abitazione, dalla rete pubblica all'abitazione e dall'impianto alla rete pubblica.

#### **Presupposto per la visualizzazione di questa pagina:**

☐ L'intervallo di interrogazione dei dati deve essere impostato su **automatico** [\(v. cap. 11.3.9, pag. 61\)](#page-60-0).

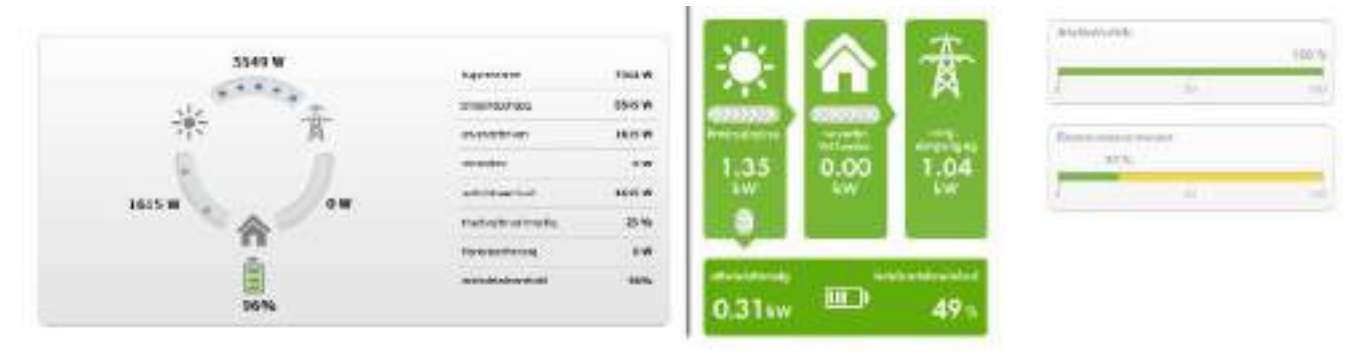

Figura 17: Visualizzazione: a sinistra la **Variante I** e a destra la **Variante II** (esempi)

Le visualizzazioni **Variante I** e **Variante II** comprendono i seguenti dati attuali:

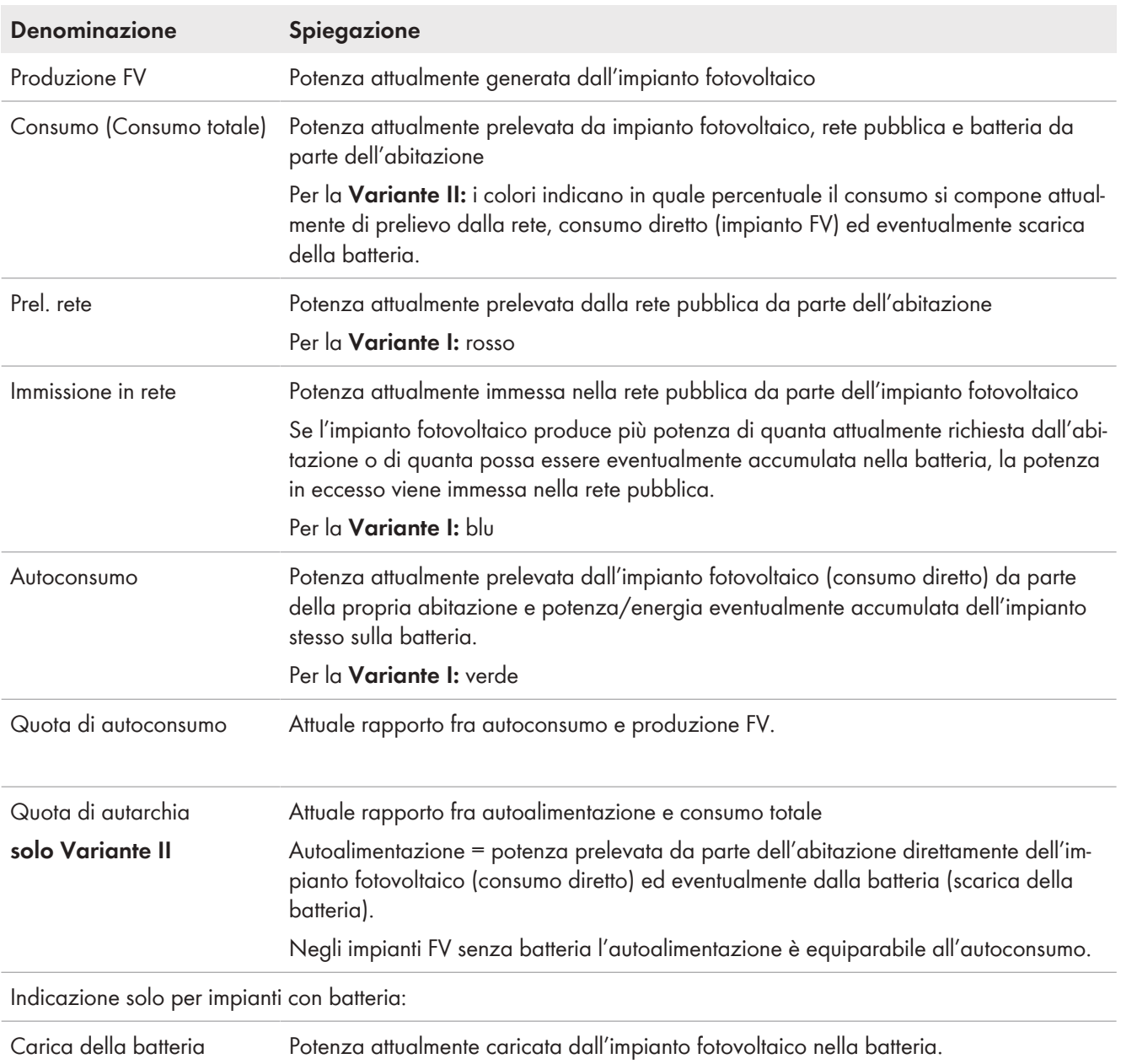

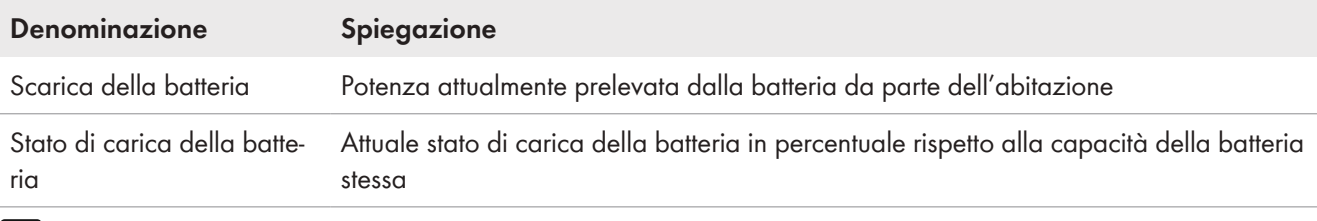

Solo sugli impianto con autoconsumo è possibile scegliere tra **Variante I** e **Variante II**. Sugli impianti senza autoconsumo è disponibile solo la variante I e il blocco di configurazione è nascosto.

#### **Modifica della visualizzazione:**

- 1. Fra i contenuti in fondo alla pagina **Stato attuale e previsione**, selezionare [**Configurazione Stato attuale e previsione**].
- 2. Selezionare la variante desiderata nel campo **Visualizzazione**.
- 3. Confermare la selezione con [**Salva**].

## **13.3.2 Panoramica Area Previsioni e consigli operativi**

Il grafico nell'area Previsioni e consigli operativi offre una panoramica della potenza FV prevista e fornisce consigli per l'attivazione manuale degli utilizzatori.

Il grafico mostra inoltre le fasce orarie previste per il funzionamento degli utilizzatori [\(v. cap. 12.5, pag. 88\)](#page-87-0).

Una linea grigia verticale indica l'ora attuale.

È possibile estendere il periodo di previsione visualizzato a 36 ore tramite il simbolo della lente di ingrandimento in alto a destra.

Con la sezione oraria di 12 ore visualizzata per impostazione predefinita, è possibile selezionare una sezione oraria diversa facendo clic sul diagramma con il mouse e spostando il mouse a destra o a sinistra tenendo premuto il tasto sinistro del mouse oppure spostando la sezione oraria con i tasti freccia sotto il diagramma in passi di 3 ore ciascuno.

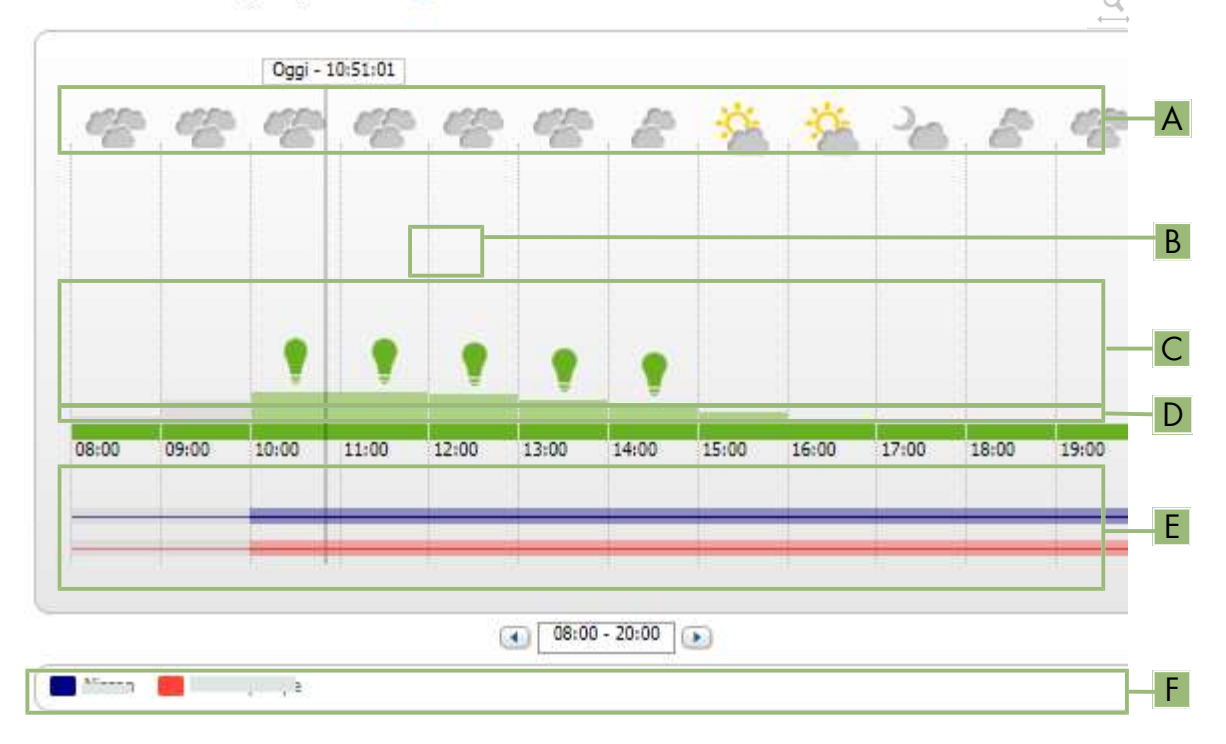

### Previsioni e consigli operativi

Figura 18: Diagramma **Previsioni e consigli d'uso** (esempio)

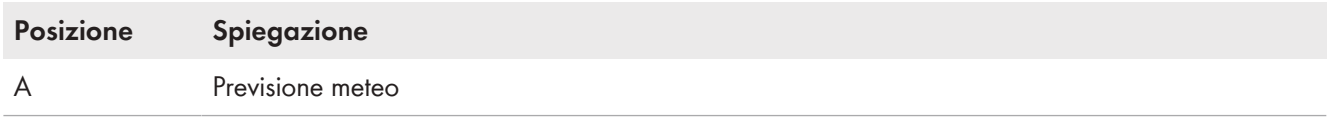

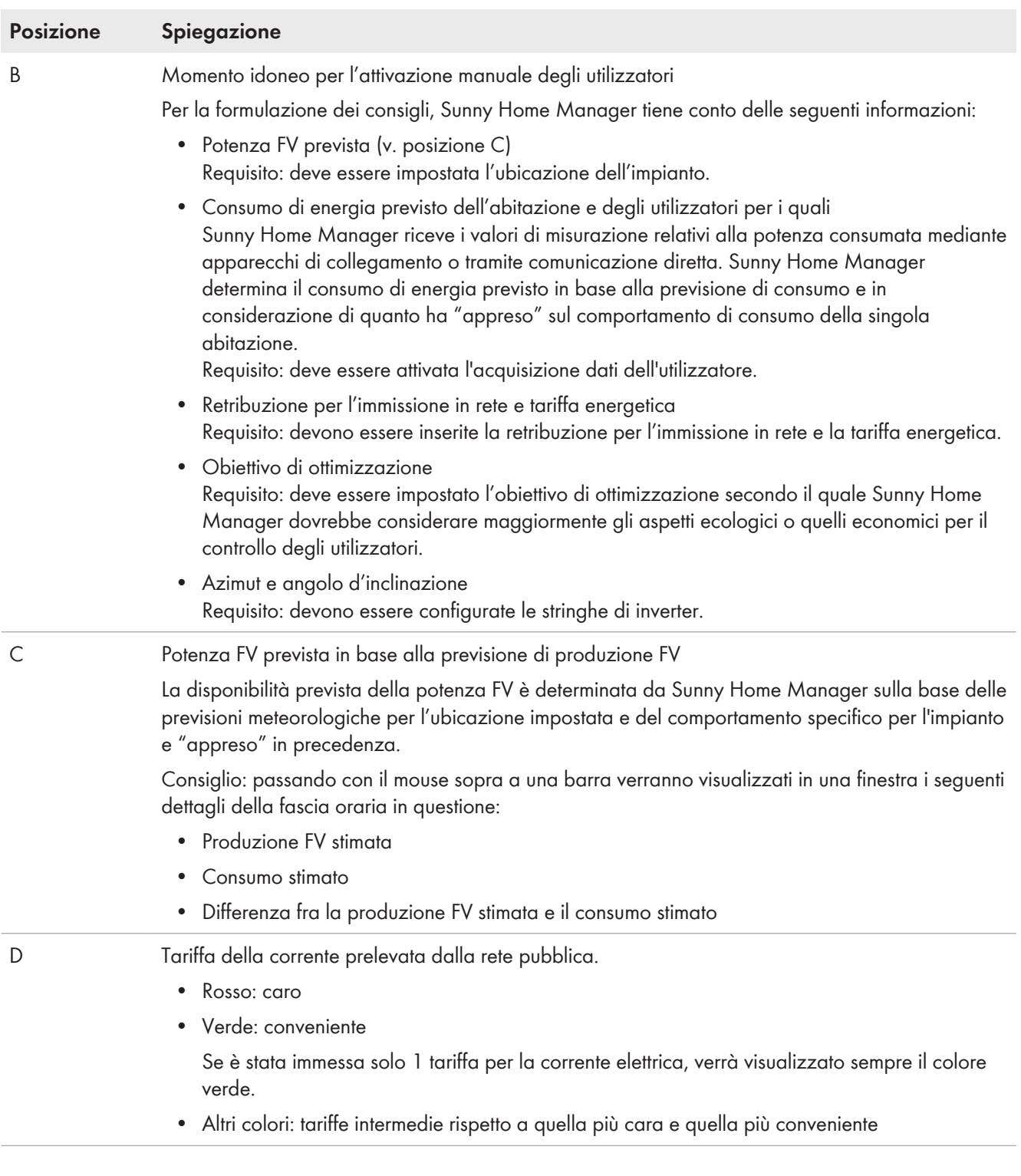

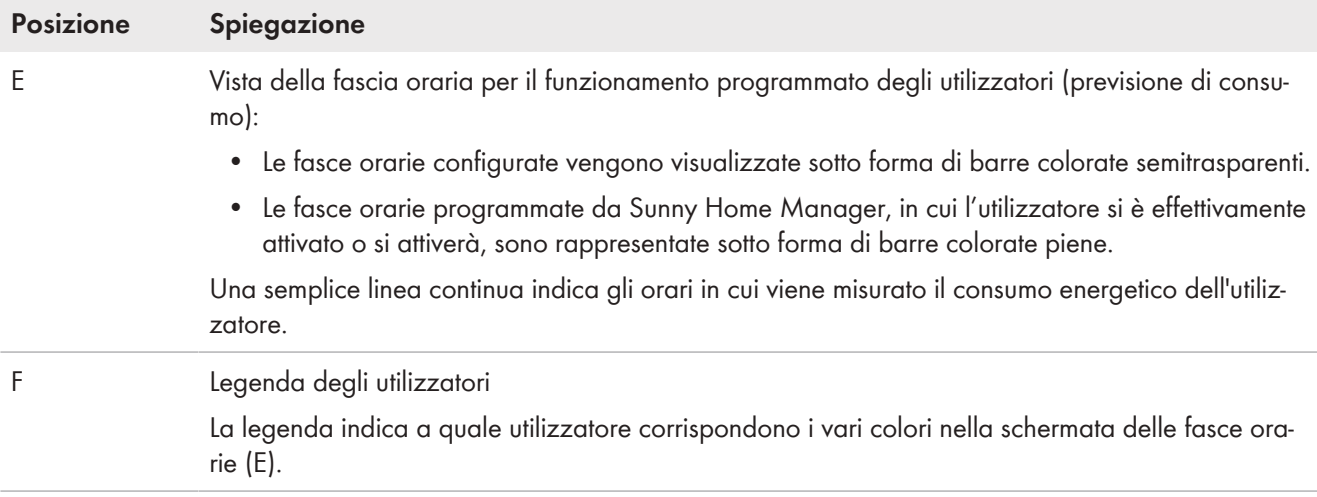

## **13.4 Bilancio energetico**

Questa pagina visualizza l'andamento nel tempo dell'energia prodotta e consumata per il periodo di tempo desiderato e consente di analizzare produzione, consumo e autoconsumo di energia e uso della batteria.

Un diagramma diviso in due parti indica come sono stati alimentati gli utilizzatori del proprio sistema e come è stata impiegata l'energia FV:

- La metà superiore del diagramma indica il consumo totale del proprio sistema nel periodo selezionato. Viene spiegato con precisione da quali fonti il proprio sistema è stato alimentato (impianti FV, sistemi di stoccaggio o rete pubblica).
- La metà inferiore del diagramma indica quanta energia elettrica fotovoltaica è stata prodotta e come è stata impiegata (consumo diretto, carica di un sistema di accumulo o immissione nella rete pubblica).
- $\mid$   $\pmb{i}$   $\mid$  I dati di questa pagina vengono visualizzati per intero su queste pagine soltanto se sono collegati sia un contatore di immissione in rete sia un contatore di prelievo dalla rete. Gli ulteriori dati sulla produzione fotovoltaica necessari vengono rilevati direttamente dagli inverter SMA collegati oppure, negli impianti FV dotati di Sunny Home Manager, possono essere registrati tramite un contatore di produzione FV aggiuntivo. In caso di utilizzo di un sistema di stoccaggio accoppiato sul lato CC, i dati sulla produzione FV devono essere sempre letti direttamente sull'apparecchio, poiché altrimenti diventa impossibile distinguere fra consumo diretto e carica o scarica della batteria.

Tramite le **schede** è possibile selezionare il periodo da visualizzare sul display (Attuale/Giorno/Mese/Anno/Totale).

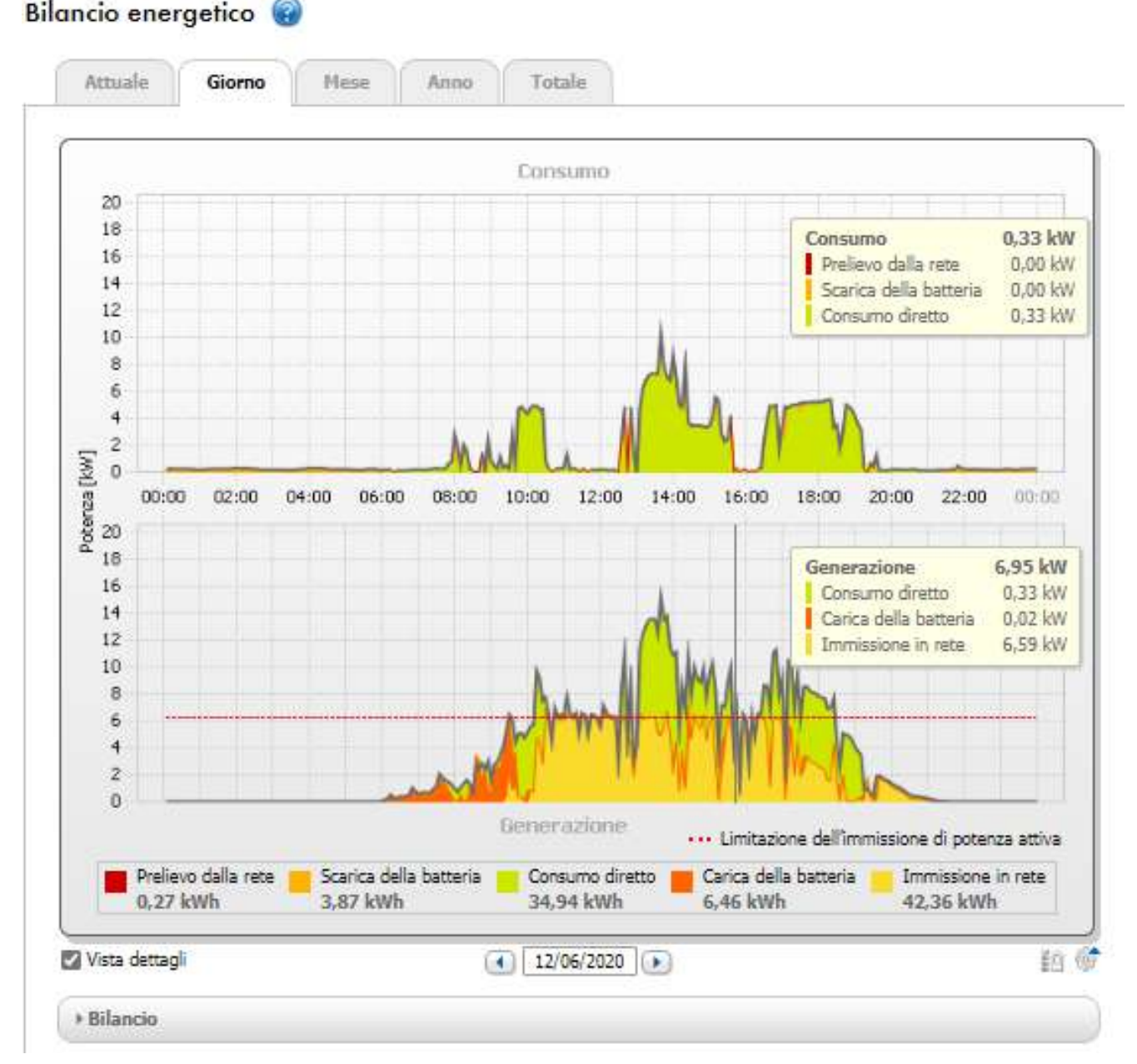

Figura 19: Bilancio energetico di un giorno specifico (esempio)

#### **Lettura dei dati**

- Spostando il mouse sul diagramma viene visualizzata una linea verticale con la quale è possibile spostarsi in un determinato punto sull'asse temporale. Vicino alla linea vengono visualizzati i valori di potenza ed energia del diagramma validi nel punto temporale selezionato.
- Spostando il mouse sopra uno dei termini indicati nella legenda, viene visualizzata la relativa spiegazione.
- Se si desidera visualizzare solo i dati selezionati, occorre cliccare con il mouse su uno o più termini nella legenda per nasconderli o renderli nuovamente visibili.

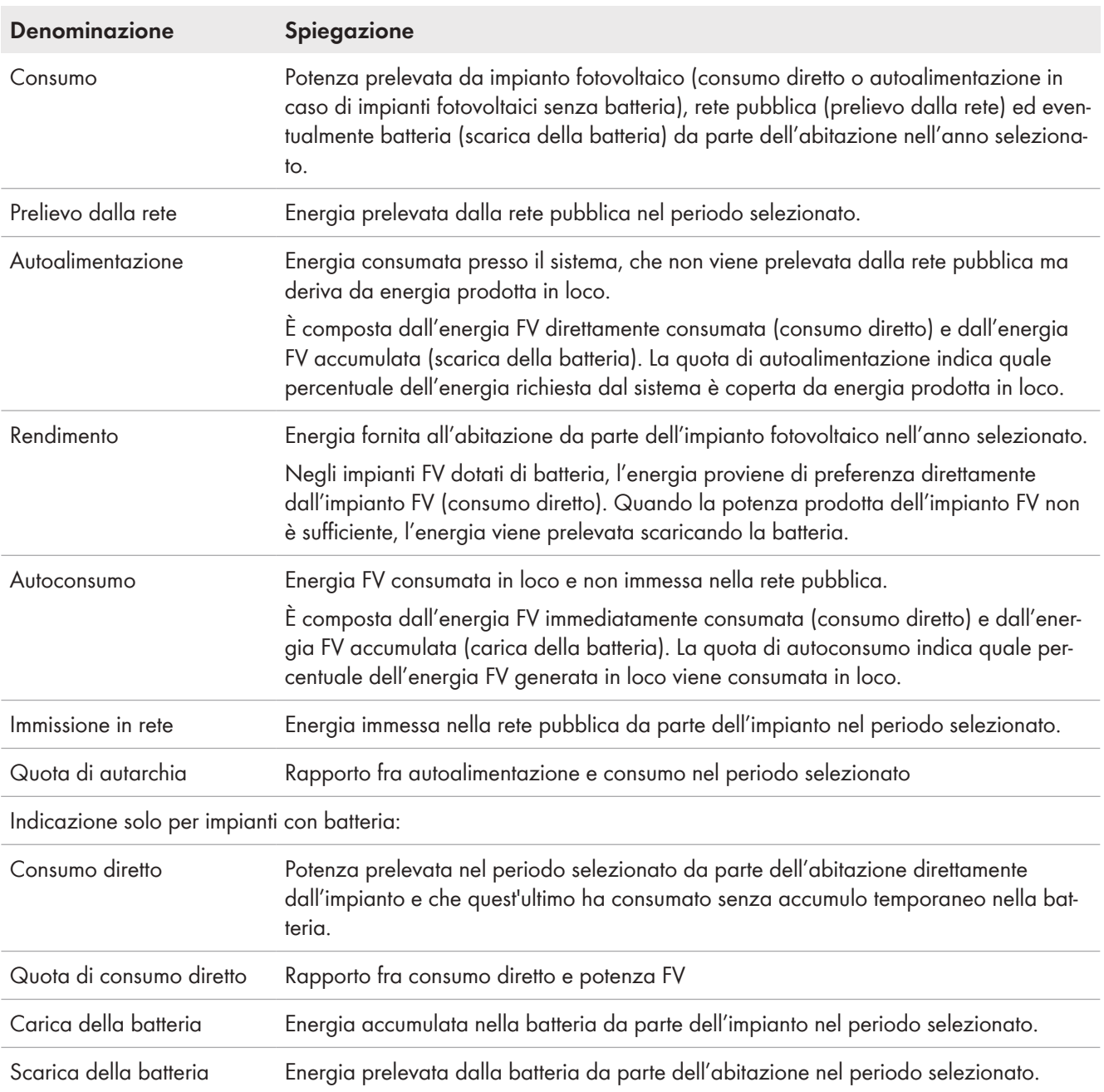

#### **Consumo e produzione di energia**

Nelle schede **Attuale** e **Giorno** la linea grigia (inviluppo) indica il consumo (prelievo dalla rete e autoalimentazione) e la produzione (consumo diretto e immissione) per il periodo o il giorno selezionato. Nelle schede **Mese**, **Anno** e **Totale** la linea grigia (inviluppo) indica la produzione (consumo diretto e immissione) per il periodo selezionato. L'inviluppo è visibile solo se i dati non sono esaustivi o non possono essere calcolati completamente oppure se i componenti della produzione tramite la legenda sotto il diagramma sono nascosti.

La **legenda** sotto il diagramma spiega i colori utilizzati nel diagramma e indica i principali valori totali del periodo visualizzato.

Sotto **Bilancio** vengono visualizzati i valori calcolati per le quote di autarchia e autoconsumo, che riflettono la forma dell'approvvigionamento di energia, e altri valori totali per il periodo visualizzato.

#### **Rappresentazione della Limitazione dell'immissione di potenza attiva**

La linea rossa tratteggiata indica il valore massimo della potenza attiva che può essere immessa nella rete pubblica.

• La linea rossa tratteggiata viene visualizzata solo nella scheda **Giorno** nel diagramma di generazione - e solo se nel Sunny Home Manager è stata impostata una limitazione dell'immissione di potenza attiva per l'impianto FV.

• Se l'immissione di potenza attiva è stata limitata allo 0%, la linea rossa coincide con l'asse delle x del diagramma. La limitazione dell'immissione di potenza attiva allo 0% è supportata solo dagli inverter che offrono la funzione di fallback (fallback: in caso di interruzione della comunicazione fra Sunny Home Manager e inverter, quest'ultimo passa a 0 W di potenza d'uscita). Per maggiori informazioni v. le istruzioni dell'inverter sul sito [www.SMA-Solar.com.](http://www.SMA-Solar.com)

### **Visualizzazione con batteria**

Se il proprio impianto fotovoltaico comprende una batteria, è possibile scegliere fra la visualizzazione semplificata senza i dati della batteria e quella dettagliata comprendente anche questi ultimi. Per visualizzare i dati della batteria nel diagramma e nell'area **Bilancio**, è necessario attivare o disattivare il campo di selezione **Vista dettagli**.

#### **Rappresentazione del limite di prelievo del livellamento dei picchi di carico**

La linea blu tratteggiata indica la quantità massima di potenza attiva che può essere prelevata dalla rete pubblica.

☐ La linea blu tratteggiata viene visualizzata solo nella scheda **Giorno** nella generazione dei diagrammi.

## **13.5 Bilancio e controllo utilizzatori**

## **13.5.1 Panoramica Bilancio e controllo utilizzatori**

#### **Presupposto per la visualizzazione della pagina:**

☐ Nell'impianto Sunny Home Manager devono essere presenti e configurati gli utilizzatori che possono essere controllati indirettamente tramite apparecchi di collegamento o direttamente da Sunny Home Manager.

I diagrammi e le tabelle su questa pagina forniscono una panoramica del periodo di funzionamento, della durata di funzionamento e del consumo di energia degli **Utilizzatori** controllati da Sunny Home Manager nonché il mix energetico utilizzato (proveniente dalla propria produzione FV e dal prelievo).

Per una migliore valutazione, il **Tipo di utilizzatori** è indicato per tutti gli utilizzatori. Se nella colonna Tipo di utilizzatore viene inserita **Nessuna assegnazione**, ciò significa che nessun utilizzatore è stato ancora assegnato a questo apparecchio di collegamento [\(v. cap. 12.3.3, pag. 79\)](#page-78-0).

Tramite il simbolo della ruota dentata nella colonna **Configurazione**, potete andare direttamente alla scheda **Proprietà dell'utilizzatore** (nel menu Configurazione > Panoramica e pianificazione dell'utilizzatore), dove potete configurare diverse specifiche, come la priorità del consumatore, a seconda del tipo di utilizzatore.

In base alla scheda, il diagramma e la tabella mostra diverse viste e diversi dati dell'utilizzatore:

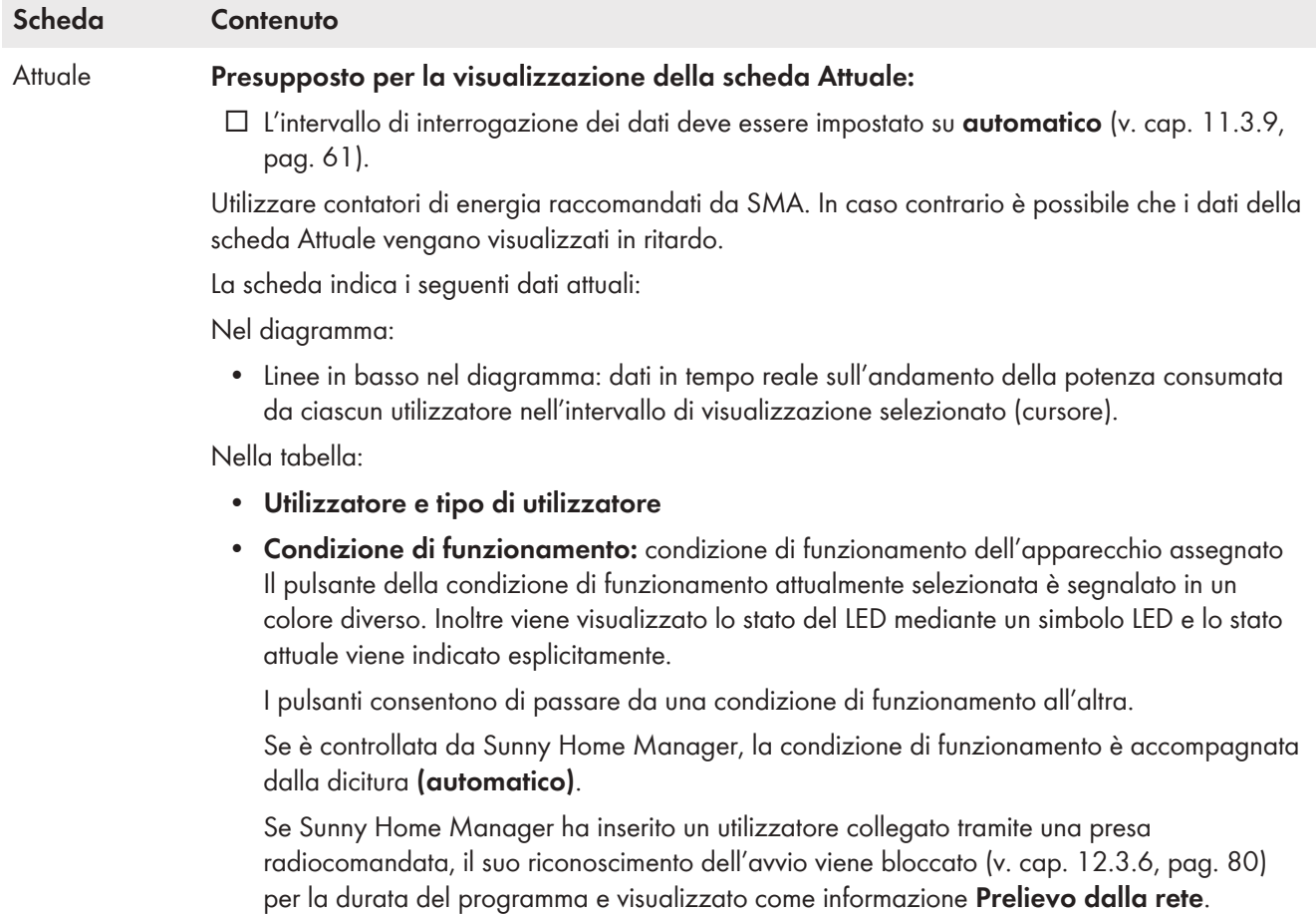

- **Consumo attuale**: potenza attualmente prelevata dall'utilizzatore.
- **Configurazione**

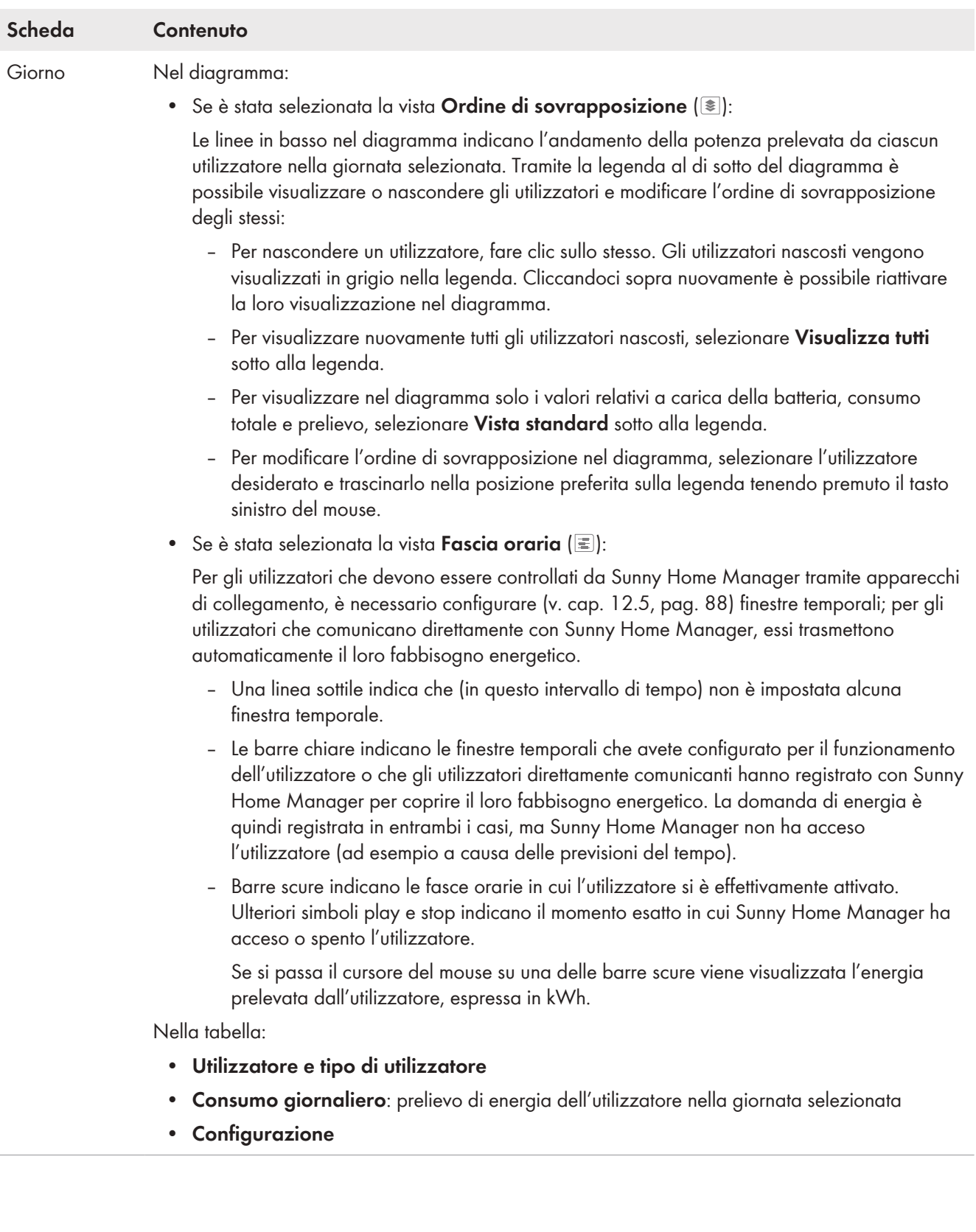

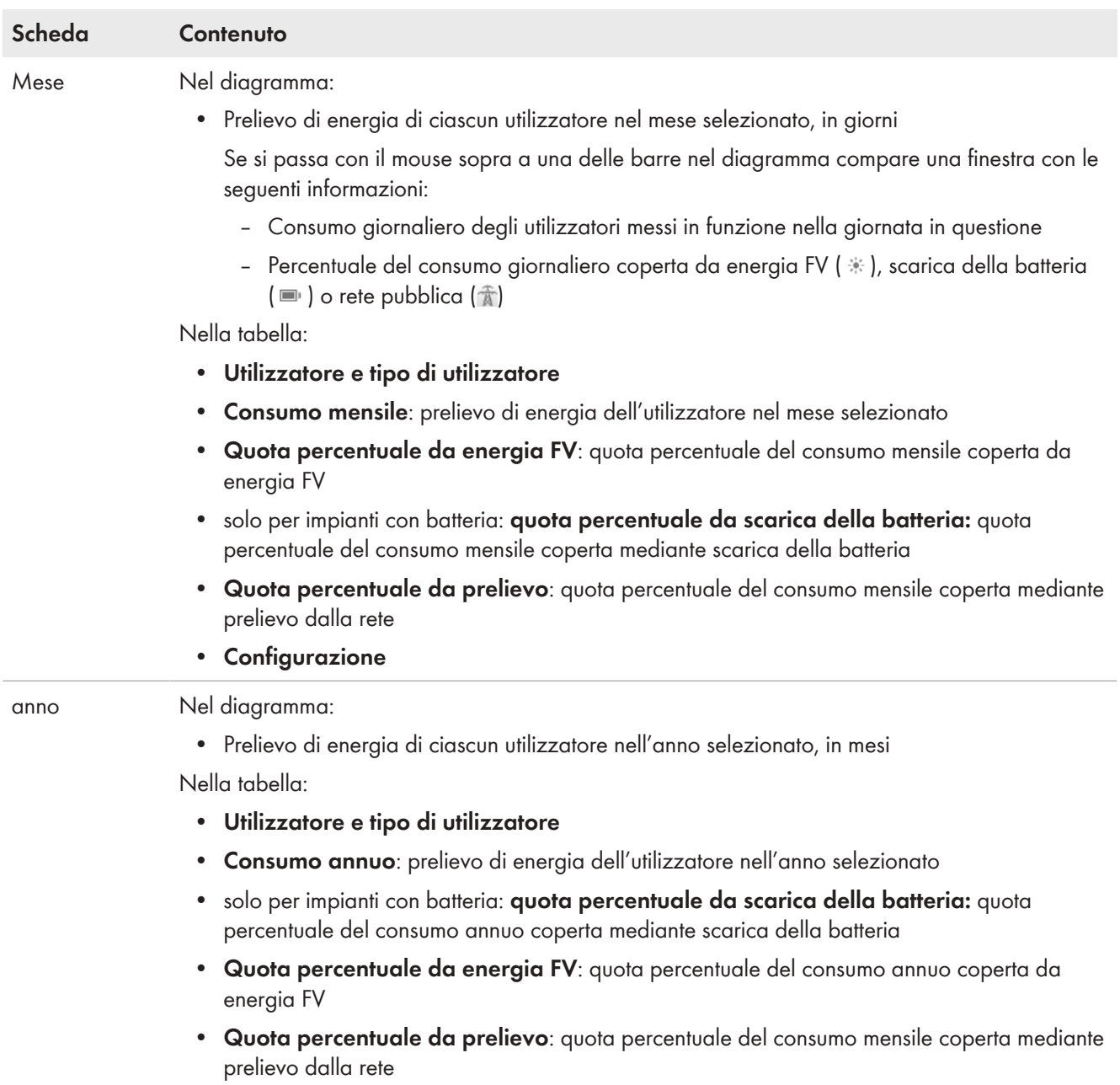

• **Configurazione**

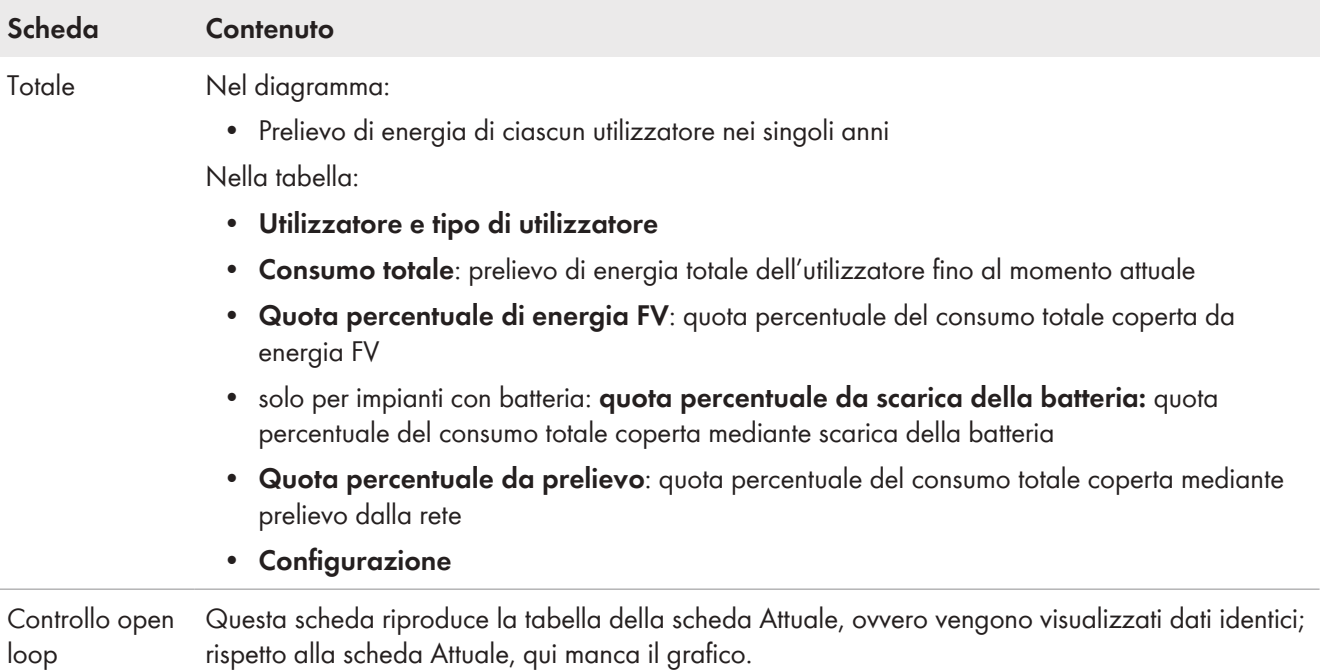

## **13.5.2 Selezione della visualizzazione degli utilizzatori**

### **Nascondere e visualizzare gli utilizzatori**

Tramite la **legenda** al di sotto del diagramma è possibile visualizzare o nascondere gli utilizzatori visualizzati nel diagramma.

#### **Procedura:**

1. Per nascondere un utilizzatore, fare clic sullo stesso.

☑ Gli utilizzatori nascosti vengono visualizzati in grigio nella legenda.

- 2. Cliccandoci sopra nuovamente è possibile riattivare la loro visualizzazione nel diagramma.
- 3. Per visualizzare nuovamente tutti gli utilizzatori nascosti, selezionare **Visualizza tutti** sotto alla legenda.

#### **Selezione del colore utilizzatore**

Per una migliore visualizzazione, nei diagrammi gli utilizzatori vengono visualizzati con colori diversi. Se necessario è possibile cambiare l'assegnazione dei colori.

#### **Procedura:**

• Nella lista sotto il diagramma, cliccare sulla casella del colore accanto all'utilizzatore desiderato e selezionare un nuovo colore dalla palette di colori.

## **13.6 Rappresentazione potenza dell'impianto**

## **13.6.1 Rendimento dell'impianto nel confronto annuale**

Sulla pagina del menu **Confronto annuale** i rendimenti degli impianti degli anni precedenti vengono confrontati tra loro in un diagramma con la rispettiva tabella. L'impianto deve, pertanto, essere in funzione per più di 1 anno, affinché possano essere visualizzati i dati per un confronto annuale.

La previsione di rendimento medio è il risultato di un set point manuale, che potete impostare in base ai dati di ubicazione del proprio impianto. In funzione dell'orientamento e delle oscillazioni di irraggiamento tra i singoli anni, possono verificarsi notevoli differenze rispetto alla previsione di rendimento medio.

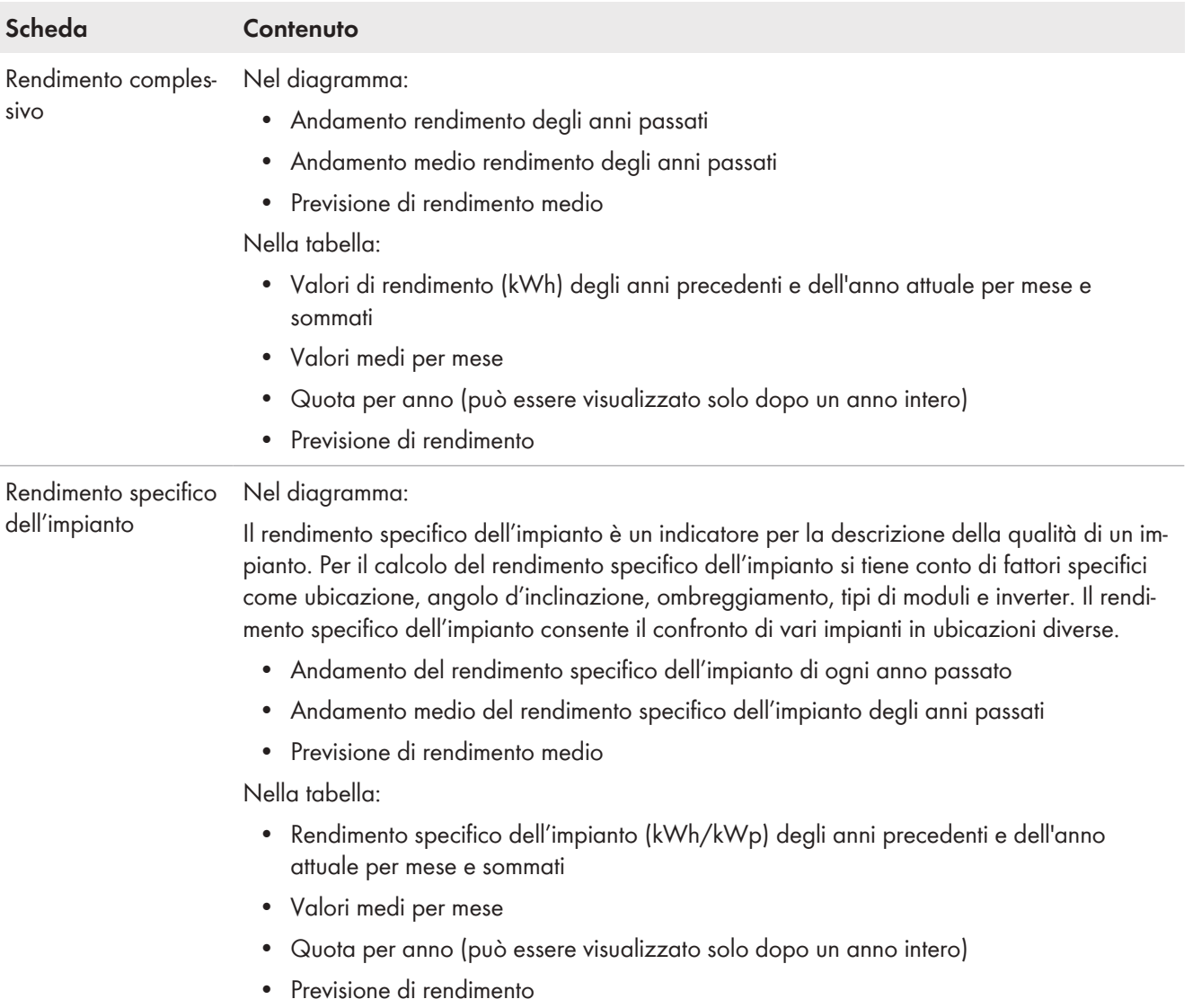

#### **Calcolo della previsione di rendimento**

Tramite il pulsante **Modifica previsione del rendimento** si accede direttamente al menu in cui è possibile inserire manualmente il rendimento annuale specifico e calcolare il rendimento annuale previsto [\(v. cap. 10.4.9, pag. 50\)](#page-49-0). Il **rendimento annuale previsto** dell'impianto FV viene calcolato moltiplicando il rendimento annuale specifico (kWh/kWp) del luogo di ubicazione dell'impianto FV per la potenza dell'impianto (kWp).

Il rendimento annuo specifico per il luogo di ubicazione del proprio impianto fotovoltaico può essere dedotto dalle mappe di irraggiamento solare. Non vengono considerate caratteristiche locali, quali zone in ombra o orientamento dell'impianto. La potenza dell'impianto viene indicata dall'installatore.

La **ripartizione mensile del rendimento annuale previsto** mostra come si distribuisce prevedibilmente sul periodo di un anno. Fornendo delle indicazioni complete sul luogo di ubicazione, Sunny Portal è in grado di proporre una ripartizione. Selezionare il pulsante [**Proponi ripartizione mensile**].

È inoltre possibile inserire da soli i valori percentuali per ogni mese (la somma deve corrispondere al 100%).

Dal menu **Configurazione** nella pagina **Caratteristiche impianto** è possibile inserire e/o modificare i dati relativi al proprio impianto.

# **13.6.2 Analisi della potenza dell'impianto**

## **13.6.2.1 Panoramica Analisi**

Sulla pagina **Analisi** è possibile confrontare i valori di potenza e rendimento di singoli inverter fra loro o con quelli dell'intero impianto.

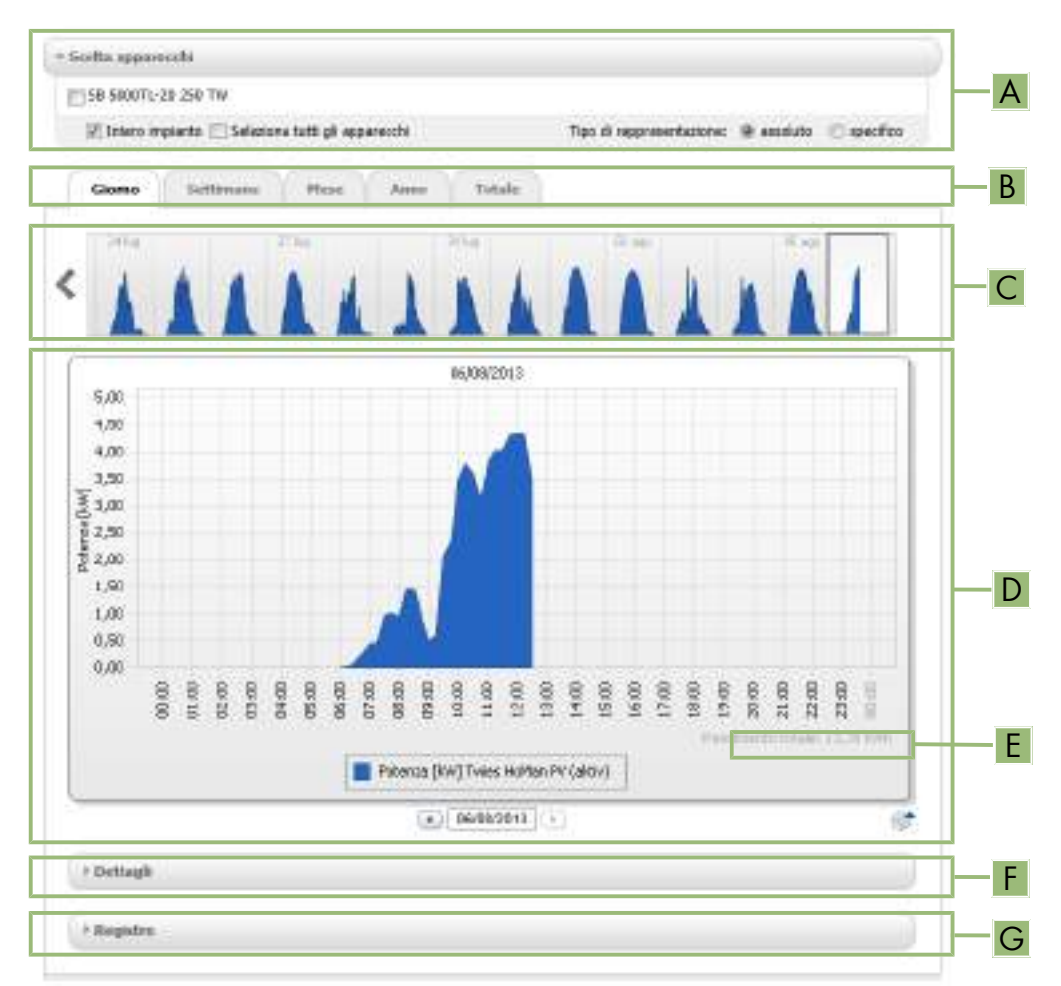

#### Figura 20: Pagina del menu **Analisi** (esempio)

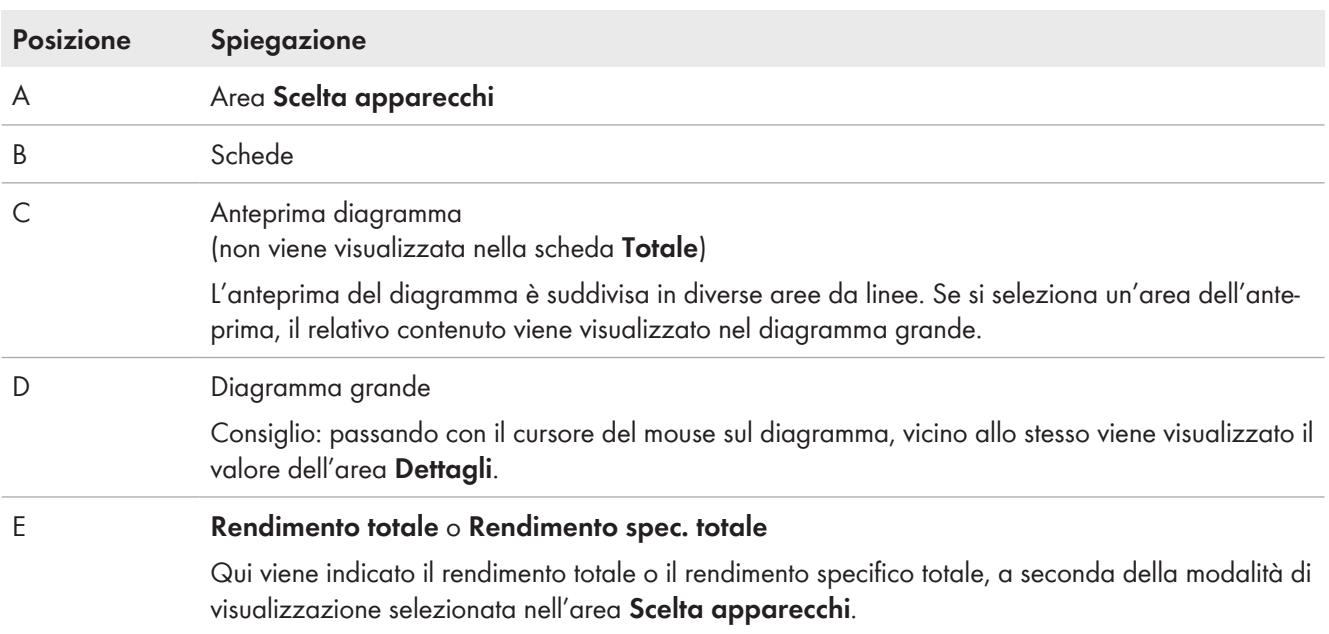

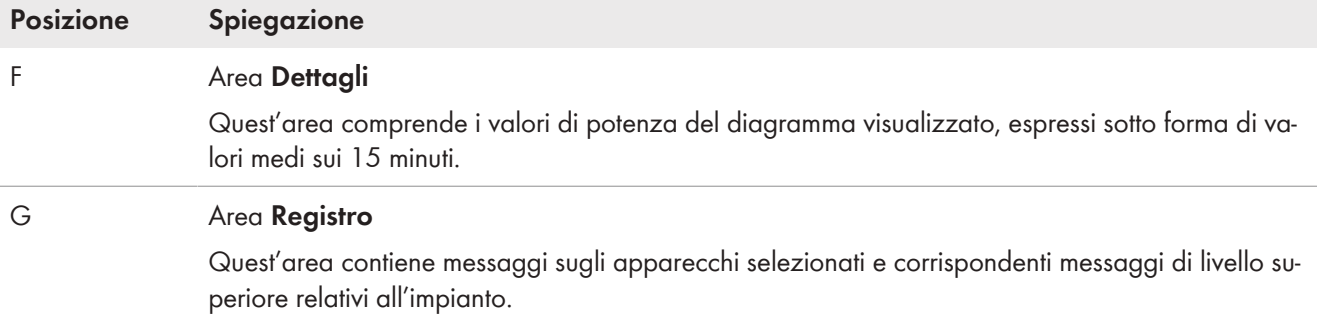

### **Rappresentazione sulle schede**

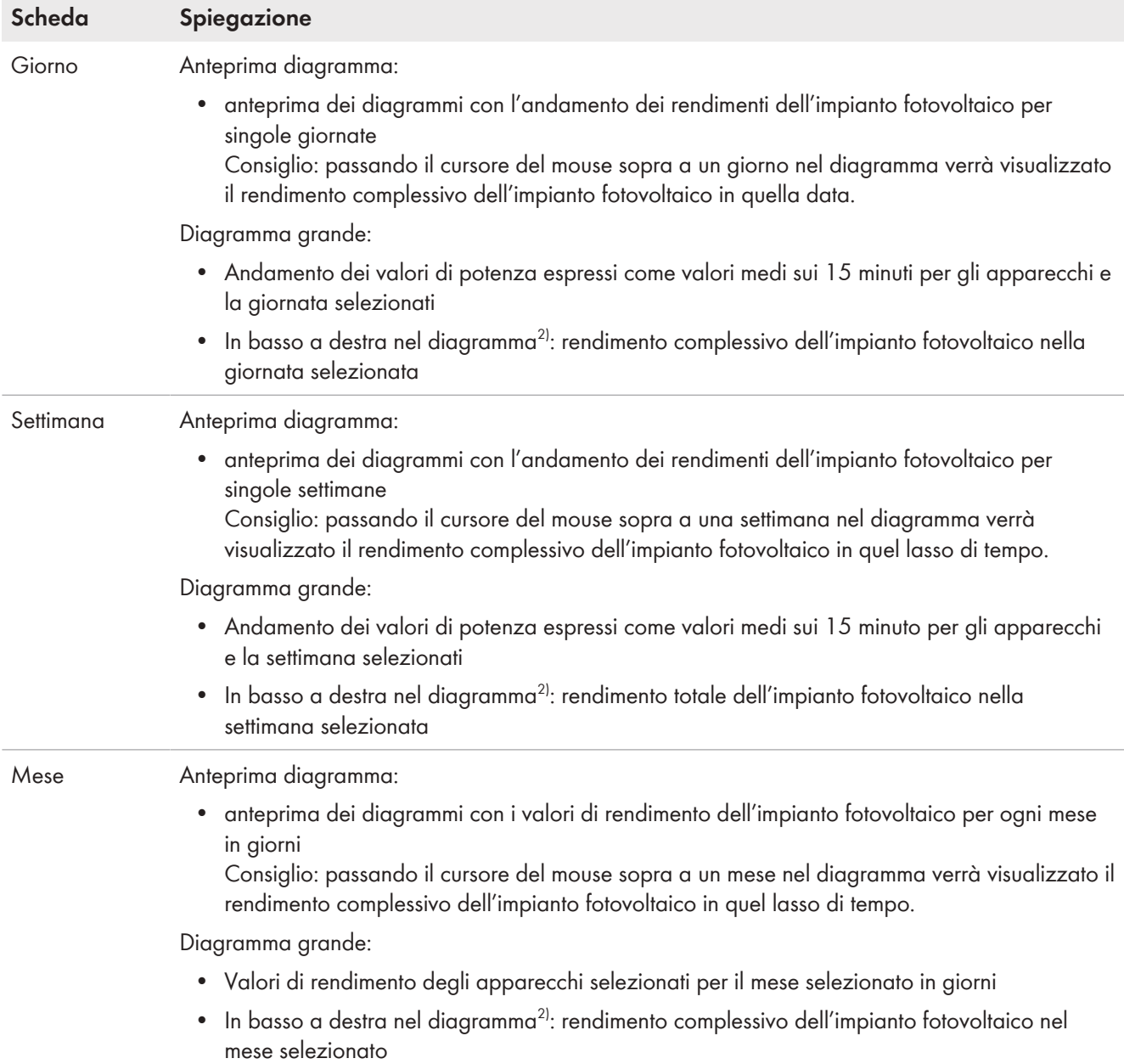

<sup>2)</sup> Viene visualizzato solo se in **Scelta apparecchi** è attivato il campo **Intero impianto**.

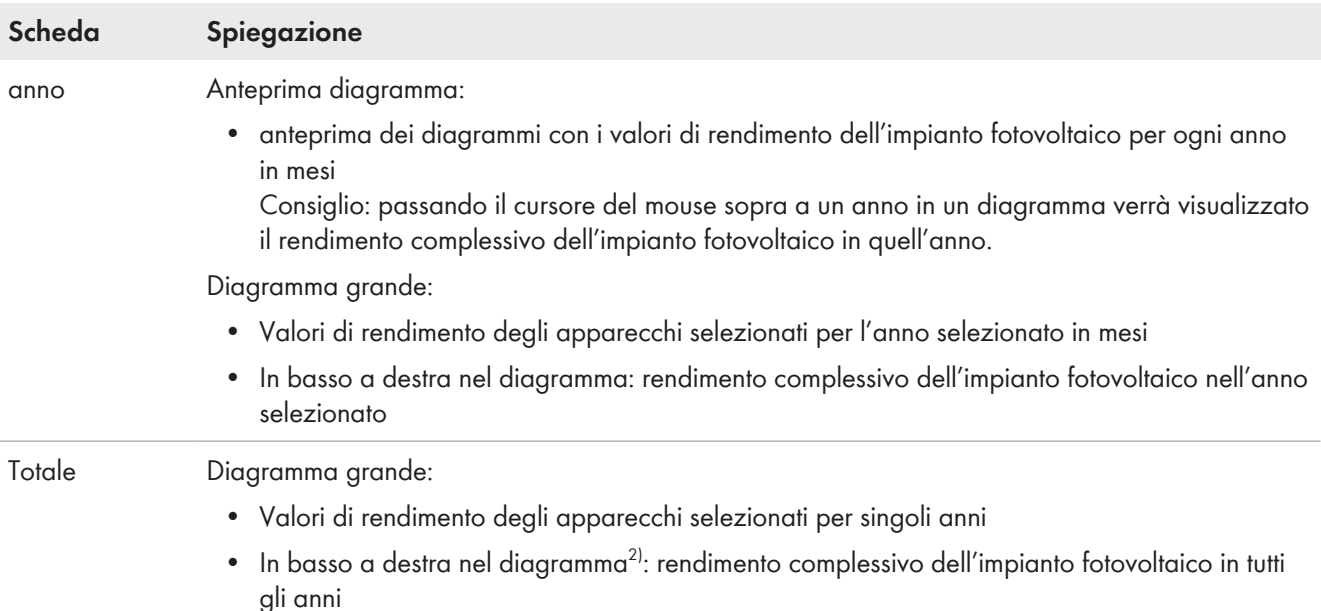

### **13.6.2.2 Impostazione della scelta degli apparecchi**

Nell'area **Scelta apparecchi** è possibile selezionare se nel diagramma grande e nell'area **Dettagli** devono essere visualizzati i valori dell'intero impianto e/o di singoli inverter. È inoltre possibile stabilire se devono essere visualizzati valori assoluti o specifici.

#### **Selezione apparecchi:**

- 1. Per visualizzare i valori dell'intero impianto, attivare il campo di selezione **Intero impianto** nell'area **Scelta apparecchi**.
- 2. Per visualizzare i valori di singoli inverter, procedere nel seguente modo:
- 3. Selezionare l'area **Scelta apparecchi**.

☑ L'area in questione si espande, visualizzando i singoli inverter.

4. Attivare i campi di selezione degli inverter desiderati.

Consiglio: attivando il campo **Seleziona tutti gli apparecchi** verranno attivati i campi di selezione di tutti gli inverter.

#### **Selezione tipo di rappresentazione:**

• Selezionare l'opzione desiderata per**Tipo di rappresentazione** nell'area **Scelta apparecchi**:

☑ **assoluto**: mostra il rendimento (kWh) o la potenza (kW) dell'impianto.

☑ **specifico**: mostra il rendimento specifico (kWh/kWp) o la potenza specifica dell'impianto.
# **14 Monitoraggio dell'impianto Sunny Home Manager**

In base alla configurazione dell'impianto, la pagina del menu **Monitoraggio impianto** mostra le seguenti informazioni:

- Monitoraggio della comunicazione
- Confronto degli inverter
- SMA Smart Connected
- Configurazione impianto

È possibile configurare separatamente ciascuna di queste aree.

Se viene visualizzato un punto esclamativo accanto alla voce di menu Monitoraggio dell'impianto nell'area di selezione di pagine e menu, è necessario aprire la pagina e controllare e correggere il motivo di tale messaggio.

# **14.1 Panoramica Monitoraggio impianto**

#### **14.1.1 Monitoraggio della comunicazione**

Il monitoraggio della comunicazione mostra l'attuale stato della comunicazione tra Sunny Home Manager e Sunny Portal. Se Sunny Home Manager non si connette a Sunny Portal per un periodo più lungo di quello impostato, Sunny Portal segnala un errore e informa il gestore tramite e-mail.

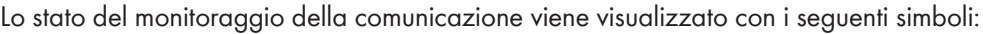

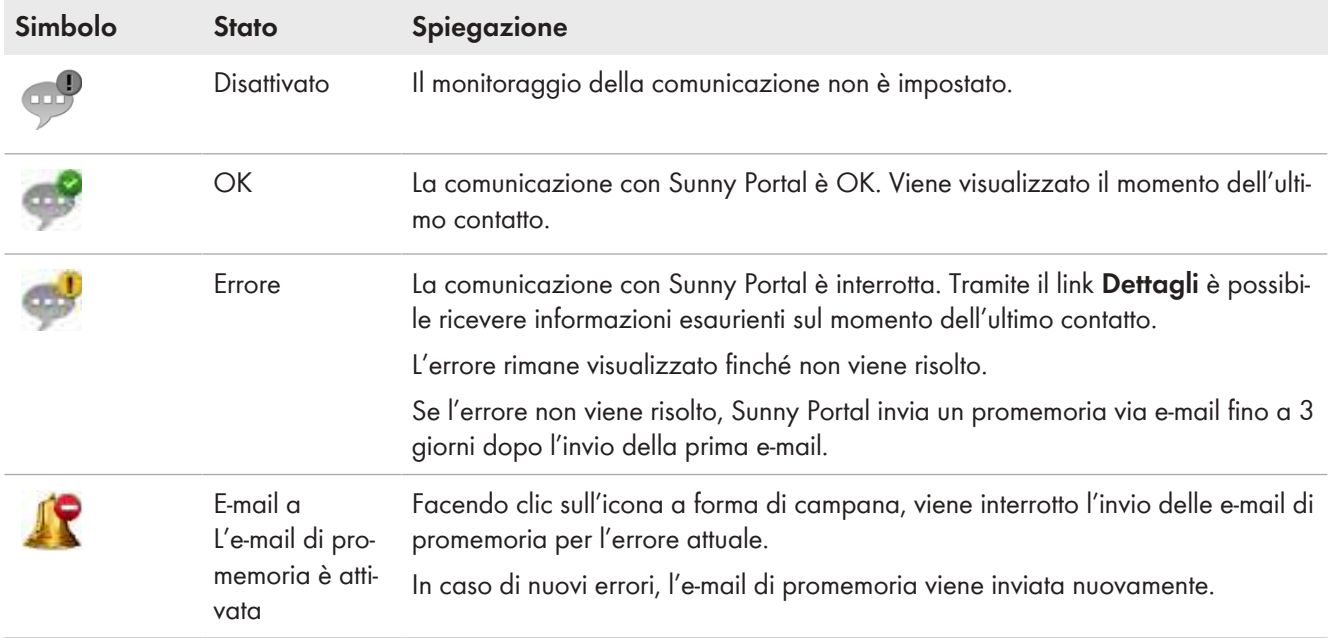

### **14.1.2 Confronto degli inverter**

Tramite il confronto degli inverter, Sunny Portal è in grado di riconoscere eventuali perdite di rendimento. Se il rendimento specifico di un inverter differisce notevolmente dal valore medio di tutti gli inverter, Sunny Portal informa l'utente via e-mail. Trattandosi di rendimenti FV, solo gli inverter FV e ibridi vengono presi in considerazione in questo confronto.

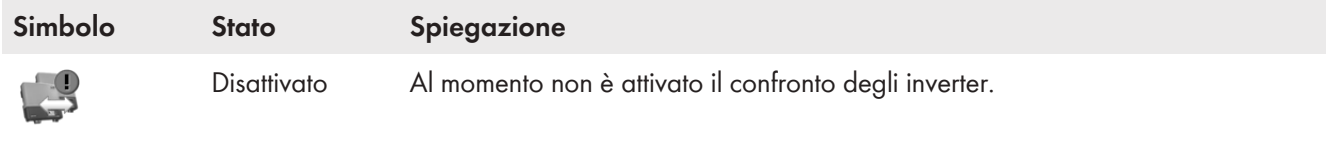

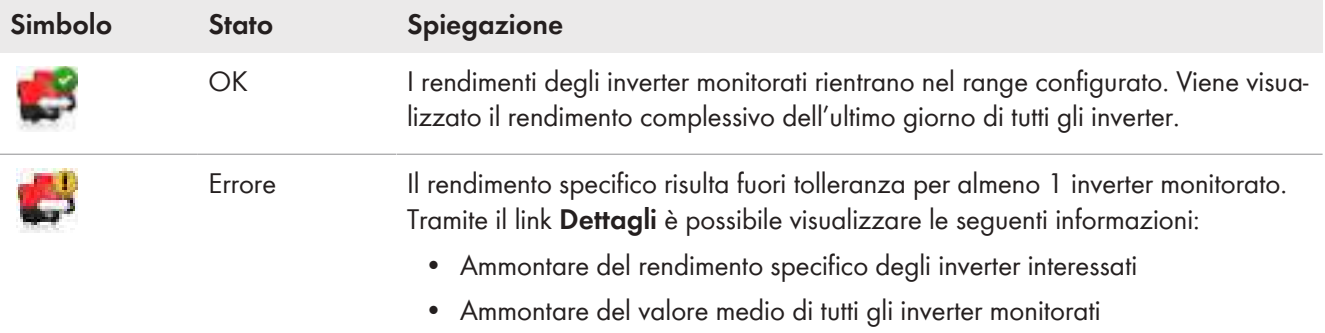

### **14.1.3 SMA Smart Connected**

SMA Smart Connected è un servizio gratuito di assistenza tecnica di SMA Solar Technology AG, che comprende i seguenti punti:

- Monitoraggio automatico degli inverter: si verifica continuamente che gli inverter non presentino anomalie ed errori.
- Notifica proattiva automatica in caso di errore: dopo la diagnosi e l'analisi di un errore, l'utente riceve immediatamente una notifica tramite e-mail.
- Processo di sostituzione automatico: se è necessaria la sostituzione dell'inverter, riceverai gratuitamente in tempi brevi un dispositivo sostitutivo.

Per poter partecipare al programma Smart Connected, è necessario fornire il proprio consenso.

# **14.1.4 Configurazione dell'impianto**

Il numero di apparecchi rilevati come nuovi nell'impianto viene visualizzato nel campo Configurazione dell'impianto.

# **14.1.5 Ulteriori possibilità di monitoraggio dell'impianto**

#### **Registro dell'impianto**

La pagina del menu **Registro impianto** mostra i messaggi di stato dell'impianto. Questi messaggi aiutano, ad esempio, a riconoscere eventuali anomalie presenti sul proprio impianto fotovoltaico.

È possibile filtrare e confermare i messaggi già letti.

 $\bf i$  Il numero di messaggi non confermati si trova direttamente nel menu della pagina del registro dell'impianto, dietro i due punti del nome della pagina.

#### **Report**

Sulla pagina del menu **Report** è possibile visualizzare il rendimento complessivo e le modifiche del contatore del proprio impianto sotto forma di tabella riassuntiva e in un diagramma:

#### **Report giornaliero**

- Tabella con modifica contatore del rendimento totale del giorno, del mese e dell'anno attuali
- Diagramma con l'andamento del contatore durante le singole ore di una giornata

#### **Report mensile**

- Tabella con modifica contatore del rendimento totale del mese attuale e dell'anno attuale
- Diagramma con l'andamento del contatore durante i singoli giorni di un mese

È possibile farsi inviare i report da Sunny Portal tramite e-mail.

#### **Apparecchi**

Sulla pagina del menu **Apparecchi** i dati dei singoli apparecchi vengono visualizzati sulla rispettiva pagina in diagrammi comprensibili.

- Per gli **inverter FV**:
	- Andamento del contatore (rendimento complessivo in kWh) durante i mesi di un anno
	- Andamento del contatore (rendimento complessivo in kWh e potenza in kW) durante i mesi di un anno
- Per gli **inverter con batteria**:
	- Capacità di carica attuale della batteria per un periodo di tempo selezionato

Inoltre, se si desiderano funzioni dettagliate di monitoraggio dell'impianto e una maggiore archiviazione dei dati è possibile abilitare apposite opzioni aggiuntive a pagamento mediante SMA Online Store.

# **14.2 Configurazione del monitoraggio impianto**

### **14.2.1 Impostazione del monitoraggio della comunicazione**

Tramite il pulsante [**Impostazioni**] è possibile scegliere se monitorare la comunicazione fra Sunny Portal e il proprio impianto. Se si desidera effettuare il monitoraggio, è possibile specificare l'intervallo e il livello di rigorosità del monitoraggio.

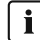

Sunny Portal può visualizzare i dati attuali di Sunny Home Manager e delle prese radio e attivare gli utilizzatori solo se l'intervallo di interrogazione dei dati è impostato su **automatico**.

#### **Requisito:**

☐ Bisogna essere **Installatore** o **Amministratore dell'impianto** [\(v. cap. 16.1, pag. 119\)](#page-118-0).

#### **Procedura:**

- 1. Nell'area **Monitoraggio della comunicazione**, selezionare il pulsante [**Configurazioni**].
- 2. Fare clic sul cursore sotto **Allarme** e, tenendo premuto il tasto sinistro del mouse, impostare il livello di rigorosità del monitoraggio, superato il quale Sunny Portal deve inviare una e-mail. Le opzioni disponibili sono **spento**, **ampio**, **tollerante** e **rigoroso**.
	- ☑ Nella colonna **Tempo** viene visualizzato il risultato dell'impostazione selezionata (intervallo di tempo: 15 minuti).
- 3. Nel campo **Destinatario**, immettere l'indirizzo/gli indirizzi e-mail del/i destinatario/i. Più indirizzi e-mail devono essere separati da una virgola. (Sono consentiti solo indirizzi e-mail già registrati su Sunny Portal.)
- 4. Attivare o disattivare il monitoraggio degli apparecchi visualizzati.
- 5. Selezionare [**Salva**].

#### **Impostazione dell'intervallo di interrogazione dati su Sunny Home Manager:**

È possibile impostare l'intervallo dell'interrogazione dei dati nel menu **Configurazione** alla voce **Panoramica apparecchi > Proprietà > Modifica** [\(v. cap. 11.3.9, pag. 61\)](#page-60-0). Le opzioni disponibili sono automatico, ogni ora oppure ogni giorno.

Sunny Home Manager è in grado di interrogare soltanto i dati degli apparecchi che hanno **attivato l'acquisizione dati** [\(v. cap. 11.1.4, pag. 54\).](#page-53-0)

#### **14.2.2 Impostazione del confronto degli inverter**

#### **Requisiti:**

- ☐ L'impianto FV comprende almeno 2 inverter che producono corrente fotovoltaica.
- ☐ Bisogna essere **Installatore** o **Amministratore dell'impianto** [\(v. cap. 16.1, pag. 119\)](#page-118-0).

#### **Procedura:**

- 1. Nell'area **Confronto inverter**, selezionare il pulsante [**Configurazioni**].
- 2. Nel campo **Destinatario**, immettere l'indirizzo e-mail del destinatario. Più indirizzi e-mail devono essere separati da una virgola.
- 3. La potenza del generatore fotovoltaico è preimpostata nel campo **Potenza del generatore**. Sunny Portal calcola la potenza del generatore fotovoltaico sulla base della potenza nominale di ciascun inverter. È possibile inserire la potenza del generatore fotovoltaico anche manualmente oppure farla calcolare a Sunny Portal, immettendo le informazioni relative alle stringhe [\(v. cap. 10.2, pag. 41\)](#page-40-0).
- 4. Nel campo **Tolleranza**, indicare la tolleranza entro la quale deve rimanere il rendimento specifico dell'inverter. In questo modo si imposta lo scostamento dal rendimento specifico dell'inverter a partire dal quale Sunny Portal dovrà inviare un'e-mail informativa.
- 5. Per selezionare un inverter per il confronto, attivare il campo **Monitoraggio** nella riga dell'inverter stesso.
- 6. Selezionare [**Salva**].

# **14.2.3 Attivazione di SMA Smart Connected**

i SMA Smart Connected può essere utilizzato in Sunny Portal solo se anche gli apparecchi collegati a Sunny Home Manager supportano SMA Smart Connected.

In generale, ogni apparecchio può essere abilitato per Smart Connected, ma questo deve essere effettuato singolarmente per ogni apparecchi e separatamente (manualmente) per ogni paese.

Per poter partecipare al programma Smart Connected, è necessario fornire il proprio consenso. Per un utilizzo ottimale del programma, è necessario fornire anche i dati del gestore e dell'installatore, l'indirizzo di consegna per l'eventuale sostituzione e l'indirizzo e-mail del destinatario dei dati di monitoraggio.

#### **Procedura:**

1. Nel menu **Monitoraggio dell'impianto** fare clic su [**Impostazioni**] nel campo SMA Smart Connect.

☑ Si aprono le proprietà del prodotto che supporta la funzione SMA Smart Connected.

- 2. Selezionare [**Modifica**].
- 3. Mettere la spunta nel campo **SMA Smart Connected** per fornire il consenso.
- 4. Selezionare [**Salva**].

#### **Procedura alternativa:**

- 1. Richiamare la pagina del menu **Configurazione > Panoramica apparecchi**.
- 2. Selezionare l'apparecchio che supporta la funzione SMA Smart Connected e richiamare le **Impostazioni**.
- 3. Selezionare [**Modifica**].
- 4. Mettere la spunta nel campo **SMA Smart Connected** per fornire il consenso.
- 5. Selezionare [**Salva**].

### **14.2.4 Modifica della configurazione dell'impianto**

#### **Presupposto per la visualizzazione di questa pagina:**

☐ Almeno 1 nuovo apparecchio deve essere stato rilevato nell'impianto. Nella pagina e nella selezione del menu, un punto esclamativo accanto alla voce di menu **Monitoraggio dell'impianto** indica che è stato rilevato almeno 1 nuovo apparecchio nell'impianto.

Non è necessario configurare immediatamente un apparecchio appena rilevato, ma è possibile farlo in un secondo momento.

#### **Configura nuovo apparecchio:**

- 1. Selezionare **Configura apparecchi ora >>** nel campo Configurazione dell'impianto.
	- ☑ Si viene reindirizzati alla scheda **Panoramica nuovi apparecchi** all'interno del menu **Configurazione >** Panoramica apparecchi [\(v. cap. 11.2.2, pag. 56\)](#page-55-0).
- 2. Selezionate l'apparecchio desiderato e nella colonna Configurazione selezionate il + per aggiungere il nuovo apparecchio all'impianto o selezionate il per aggiungere il nuovo apparecchio all'impianto come apparecchio di sostituzione.

☑ La procedura guidata di configurazione si apre e guida l'utente attraverso gli altri passaggi.

☑ Quando tutti i nuovi apparecchi sono stati configurati, il campo Configurazione dell'impianto nella scheda Monitoraggio dell'impianto non viene più visualizzato.

Quando tutti i nuovi apparecchi sono stati configurati, dovrebbe scomparire anche la visualizzazione del punto esclamativo accanto alla voce di menu Monitoraggio dell'impianto.

#### **Elimina il punto esclamativo fastidioso:**

Se vi da fastidio il punto esclamativo accanto alla voce di menu Monitoraggio dell'impianto, che dovrebbe ricordarvi questa azione in sospeso, potete eliminarlo rimuovendo tutti gli apparecchi appena rilevati e non ancora configurati nel menu Configurazione > Panoramica apparecchi.

i Se il punto esclamativo viene ancora visualizzato accanto alla voce Monitoraggio dell'impianto, c'è un problema di comunicazione durante la ricezione dei dati o forse durante il confronto degli inverter.

# **14.2.5 Filtro e conferma dei messaggi nel registro dell'impianto**

Nella parte superiore della pagina **Registro impianto** ci sono diversi campi per filtrare i messaggi che sono elencati nella tabella seguente. Questo filtro permette di richiamare solo determinati messaggi.

È possibile confermare i messaggi per contrassegnarli come letti. Ciò consente di distinguere i messaggi già letti da quelli ancora da leggere.

#### **Applicazione di filtri ai messaggi:**

- 1. Selezionare **Registro dell'impianto** nell'area di selezione di pagine e menu.
- 2. Per filtrare i messaggi, applicare uno o più dei seguenti filtri:

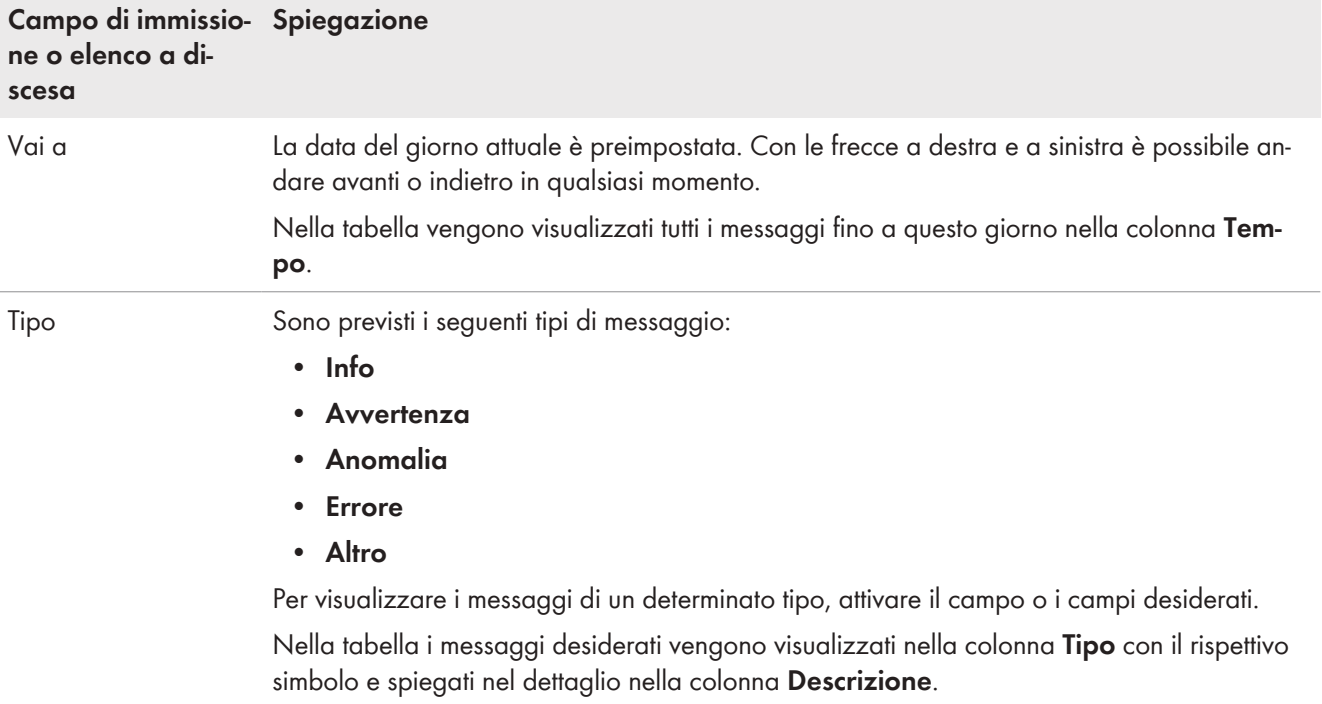

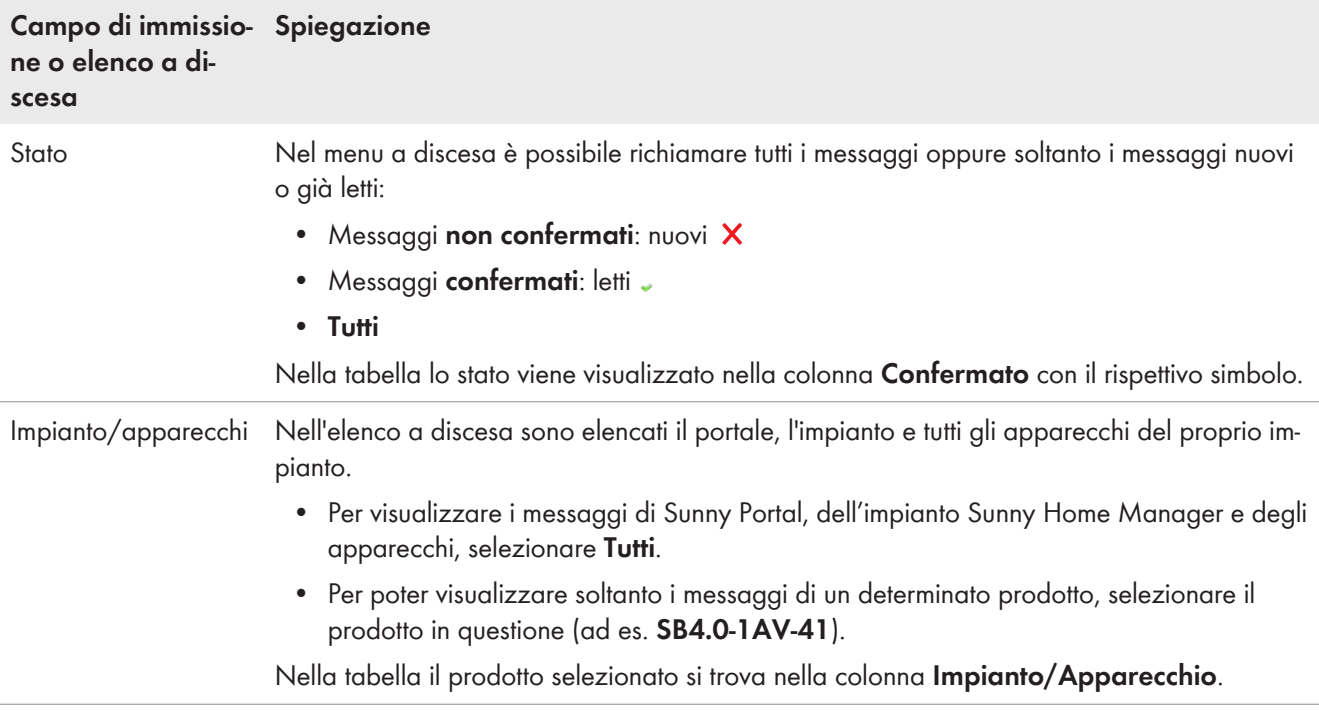

#### **Conferma di messaggi:**

#### **Requisito necessario:**

- ☐ Bisogna essere **Installatore** o **Amministratore dell'impianto** [\(v. cap. 16.1, pag. 119\)](#page-118-0).
- 1. Per confermare singoli messaggi, selezionare **Confermato X** nella riga della tabella relativa al messaggio desiderato.
- 2. Per confermare tutti i messaggi, selezionare il campo **Conferma tutti** tramite la tabella.

# **14.2.6 Configurazione report**

#### **Requisito necessario:**

☐ Bisogna essere **Installatore** o **Amministratore dell'impianto** [\(v. cap. 16.1, pag. 119\)](#page-118-0).

È possibile configurare diversi tipi di report con contenuti differenti:

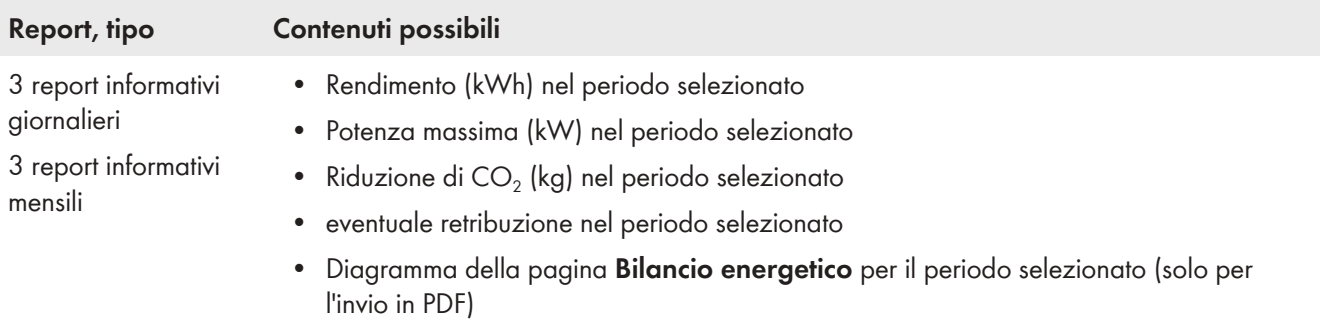

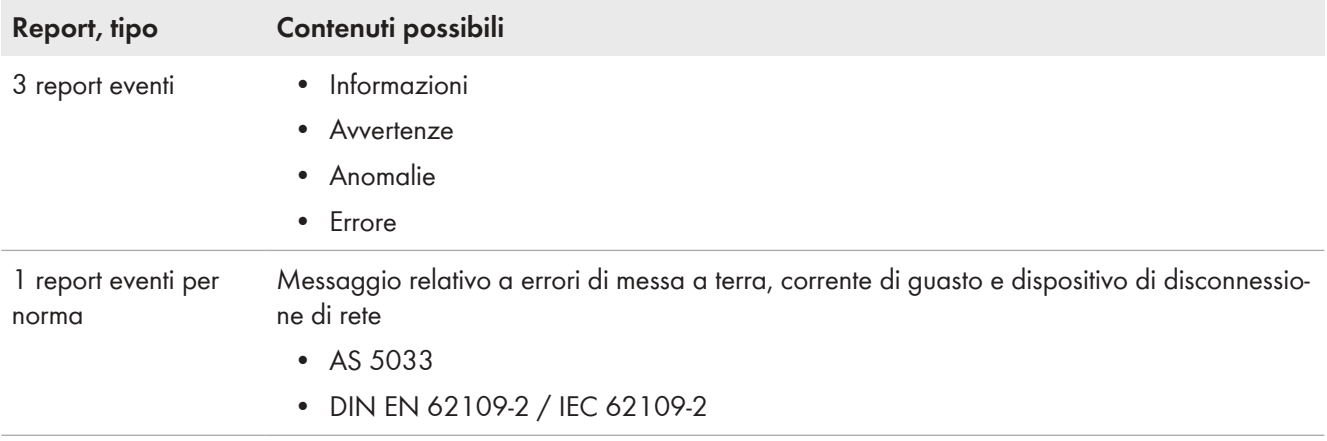

È inoltre possibile creare un report per una determinata data nel passato.

#### **Configurazione dei report informativi**

Sunny Portal invia i "Report Info giornalieri", quando ha elaborato tutti i dati del giorno precedente, mentre invia i "Report info mensili" alla fine del mese.

#### **Requisito:**

 $\Box$  Occorre inserire l'abbattimento di CO<sub>2</sub> [\(v. cap. 10.4.8, pag. 49\)](#page-48-0).

#### **Procedura:**

- 1. Nell'elenco a discesa **Configurazione report**, selezionare un **report informativo giornaliero** o **report informativo mensile**.
- 2. Selezionare [**Modifica**].
- 3. Nel campo **Attiva report** selezionare **attivo**.
- 4. Alla voce **Destinatario** immettere gli indirizzi e-mail del destinatario/dei destinatari nel campo **Indirizzo/i email**. Più indirizzi e-mail devono essere separati da una virgola.
- 5. Nell'area **Contenuto** alla voce **Selezione canale** è possibile attivare i contenuti da visualizzare nell'e-mail.
- 6. Alla voce **Invia report come** selezionare il formato nel quale Sunny Portal deve inviare il report: testo, formato HTML o PDF.
- 7. Alla voce **Pagina del portale da inviare** nell'elenco a discesa selezionare la pagina che Sunny Portal deve inviare insieme al report o selezionare **Non inviare nessuna pagina**.
- 8. Per inviare un report di prova all'indirizzo e-mail indicato, selezionare [**Invia report di prova**].
- 9. Selezionare [**Salva**].

#### **Configurazione dei report eventi**

Sunny Portal invia i report eventi negli orari impostati.

#### **Procedura:**

- 1. Selezionare un **Report avvenimenti** nell'elenco a discesa **Configurazione report**.
- 2. Selezionare [**Modifica**].
- 3. Nel campo **Attiva report** selezionare **attivo**.
- 4. Alla voce **Destinatario** immettere gli indirizzi e-mail del destinatario/dei destinatari nel campo **Indirizzo/i email**. Più indirizzi e-mail devono essere separati da una virgola.
- 5. Nell'area **Intervallo** stabilire per prima cosa quanto spesso si desidera ricevere un report degli eventi via e-mail selezionando l'opzione **ogni ora** o l'opzione **ogni giorno** e poi nell'elenco a discesa selezionare l'**ora** in cui si desidera ricevere l'e-mail.
- 6. Nell'area **Contenuto** selezionare i tipi di evento i cui contenuti devono essere visualizzati nell'e-mail. Sunny Portal e l'impianto Sunny Home Manager propongono 4 tipi di eventi Informazioni, Avvertenze, Guasti ed Errori.
- 7. Alla voce **Invia report come** selezionare il formato nel quale Sunny Portal deve inviare il report: testo, formato HTML o PDF.
- 8. Alla voce **Numero max. di messaggi in un report** selezionare dall'elenco a discesa il numero massimo di messaggi da visualizzare nell'e-mail.
- 9. Se necessario attivare **Inviare report anche in assenza di nuovi eventi** se i report devono essere inviati anche in assenza di nuovi eventi.
- 10. Per inviare un report di prova all'indirizzo e-mail indicato, selezionare [**Invia report di prova**].
- 11. Selezionare [**Salva**].

#### **Creazione manuale di un report**

È possibile creare un report per una determinata data nel passato.

#### **Procedura:**

- 1. Nell'elenco a discesa **Configurazione report** selezionare il report desiderato.
- 2. Nell'area **Crea report manualmente** inserire manualmente tramite il calendario la data per la quale si desidera creare un report nel campo **Data report**.
- 3. Seleziona [**Genera**].

☑ Viene visualizzato un messaggio a conferma che il report è stato inviato correttamente.

# **15 Presentazione dell'impianto Sunny Home Manager**

# **15.1 Profilo dell'impianto**

Sunny Portal crea il profilo impianto dalle informazioni inserite nelle varie pagine del portale stesso. Questo profilo è completo.

Sostanzialmente il profilo mostra i dati del proprio impianto in tre campi, un'immagine dell'impianto (facoltativa) in un altro campo a destra e, se configurata, una descrizione riassuntiva in un blocco di testo sotto questi campi.

Nel profilo impianto è possibile visualizzare le seguenti informazioni:

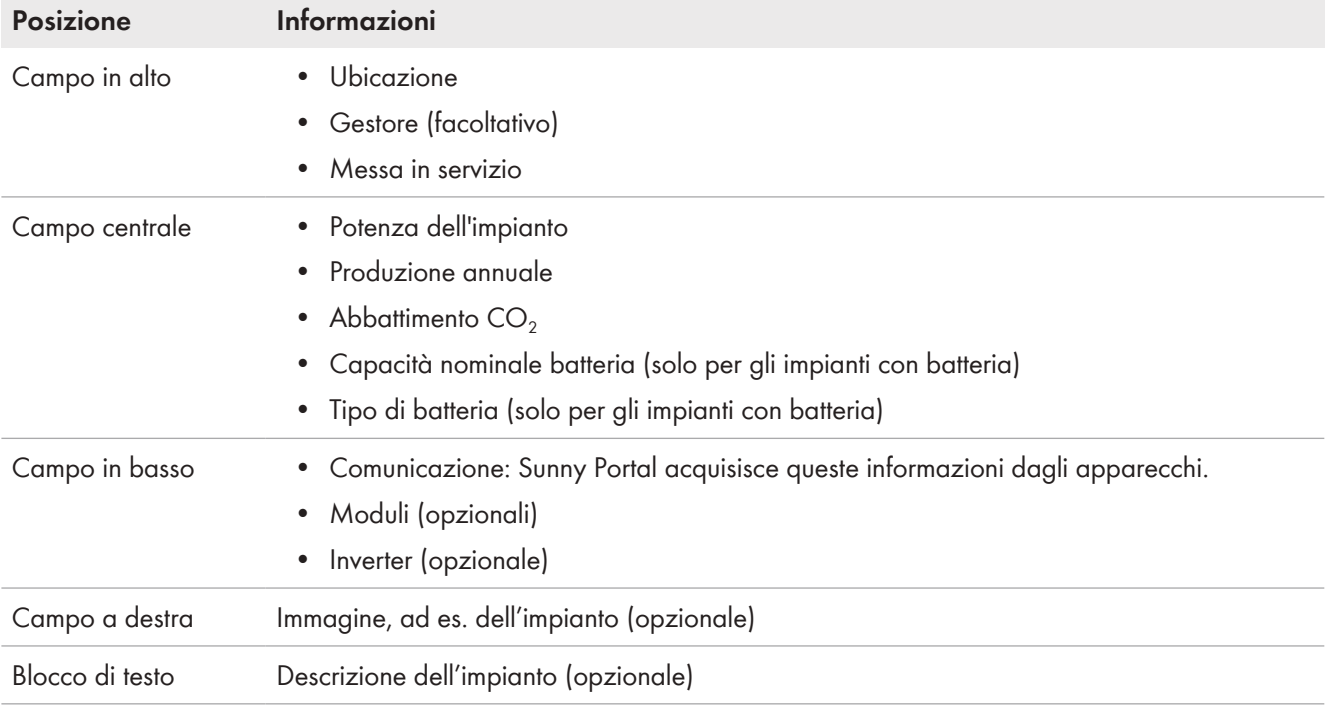

È possibile modificare i singoli dati nel profilo impianto in qualsiasi momento [\(v. cap. 10.1, pag. 39\).](#page-38-0)

È possibile condividere il profilo del proprio impianto con terzi e incorporarlo nel proprio sito Internet.

# **15.2 Abilitazione del profilo dell'impianto**

Nella pagina di menu **Presentazione impianto** viene visualizzato il testo sorgente nel campo **Profilo impianto**.

Cliccando sul pulsante [**Anteprima**] viene visualizzato il profilo impianto configurato. È possibile incorporare questo profilo nel proprio sito Internet copiando il testo sorgente nel sito.

È possibile apportare modifiche al profilo impianto nel menu **Configurazione** alla voce **Caratteristiche impianto > Dati impianto**.

# **15.3 Autorizzazione e pubblicazione delle pagine**

Con Sunny Portal è possibile presentare il proprio impianto FV a terzi.

- È possibile autorizzare la visualizzazione delle pagine selezionate di Sunny Portal relative al proprio impianto FV su sunnyportal.com e inviare i relativi link tramite e-mail alle persone interessate.
- È possibile impostare un link al proprio Sunny Portal su altre pagine Internet.
- È possibile autorizzare oppure creare un link delle seguenti pagine in Sunny Portal:
	- Profilo dell'impianto
	- System overview
	- Confronto annuale

#### **Requisito necessario:**

☐ Bisogna essere **Installatore** o **Amministratore dell'impianto** [\(v. cap. 16.1, pag. 119\)](#page-118-0).

#### **Autorizzazione per la visualizzazione di pagine in Sunny Portal**

 $\Box$  È necessario pubblicare almeno una pagina.

#### **Procedura:**

- 1. Nel campo **Area autorizzata** tramite il link **Apri area autorizzata di questo impianto** è possibile vedere quali pagine sono state autorizzate finore (solitamente almeno il profilo impianto).
- 2. Fare clic sul pulsante [**Invia pagina per e-mail**].
- 3. Immettere l'indirizzo e-mail del destinatario e un messaggio (opzionale).
- 4. [**Invia e-mail**].

#### **Presentazione delle pagine di Sunny Portal su Internet**

Ciascuna delle pagine personali su Sunny Portal dispone di un proprio URL. che consente di impostare un link al proprio Sunny Portal su altre pagine Internet.

#### **Procedura:**

- 1. Selezionare la pagina desiderata nell'area di selezione di pagine e menu.
- 2. Selezionare [**Configurazione ‑ "Nome della pagina"**].
- 3. Per visualizzare l'anteprima della pagina, selezionare **Apri pagina in nuova finestra**.
- 4. Copiare l'URL dal campo **URL della pagina** negli appunti.
- 5. Copiare l'URL dagli appunti in un programma per la creazione di pagine Internet (ad es. Microsoft Office FrontPage) oppure integrarlo nel proprio sito web tramite un cosiddetto iframe.

# **15.4 Scelta della pagina iniziale impianto**

Nel campo **Pagina iniziale impianto** scegliere quale pagina Sunny Portal del proprio impianto FV deve essere visualizzata per prima dopo il login o dopo il passaggio da un impianto all'altro:

- 1. Dal menu a discesa selezionare una delle pagine di menu del proprio impianto Sunny Home Manager come pagina iniziale.
- 2. Selezionare [**Salva**].

# **16 Gestione utenti**

#### **Presupposto per la visualizzazione della pagina:**

☐ Bisogna essere **Amministratore dell'impianto**.

La pagina mostra tutti gli utenti creati per l'impianto Sunny Home Manager [\(v. cap. 16.2, pag. 120\)](#page-119-0). Inoltre è possibile modificare gli utenti precedentemente creati e ad es. modificare il ruolo di uno di essi o cancellarlo.

# <span id="page-118-0"></span>**16.1 Gruppi utenti e diritti**

Se si dispone dei diritti di **Amministratore dell'impianto**, è possibile creare altri utenti in Sunny Portal e concedere loro l'accesso all'impianto Sunny Portal. È possibile assegnare agli utenti vari ruoli. I ruoli si differenziano nei diritti assegnati all'utente nell'impianto su Sunny Portal. Sono previsti i seguenti ruoli:

- Ospite
- Utente standard
- Installatore
- Amministratore dell'impianto

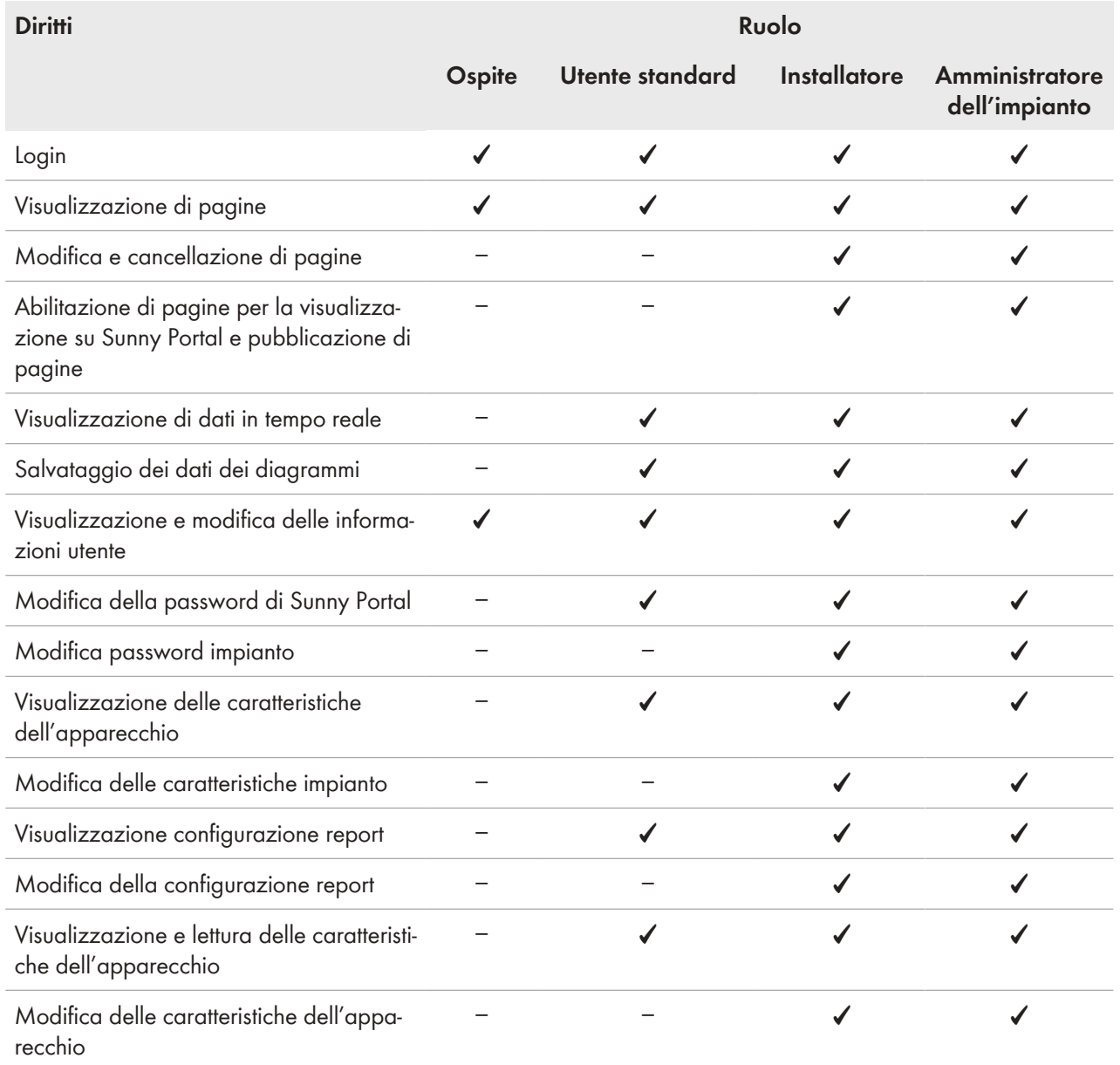

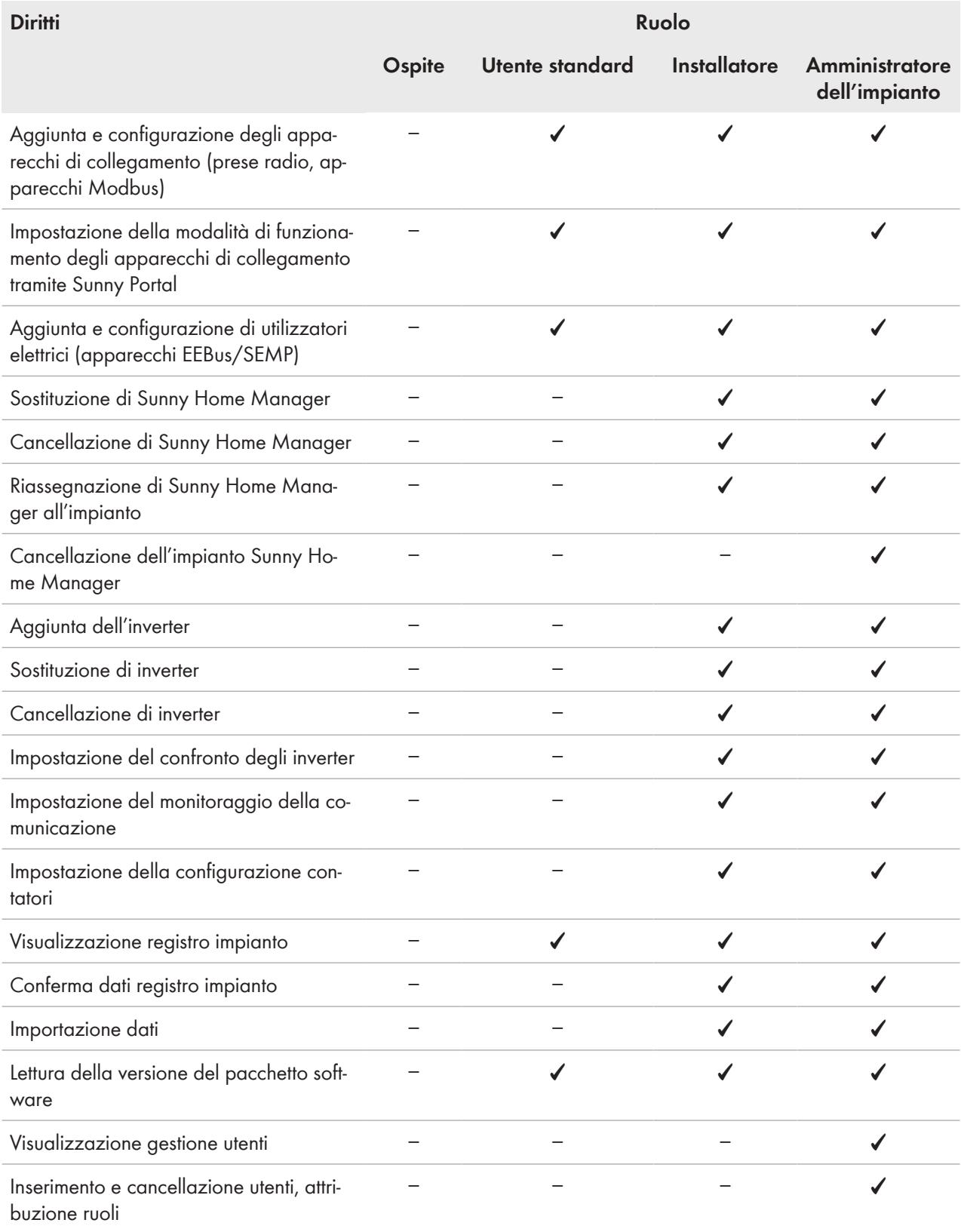

# <span id="page-119-0"></span>**16.2 Crea nuovo utente**

#### **Procedura:**

- 1. Selezionare **Configurazione > Gestione utenti** nell'area di selezione di pagine e menu.
- 2. Selezionare [**Nuovo utente**].
- 3. Inserire l'indirizzo e-mail del nuovo utente nel campo **Indirizzo e-mail**.
- 4. Nell'area **Ruoli**, attivare l'opzione relativa al ruolo desiderato.
- 5. Selezionare [**Salva**].
- ☑ Il nuovo utente riceve un'e-mail con i dati di accesso.

# **16.3 Cancellazione di un utente**

#### **Procedura:**

- 1. Selezionare **Configurazione > Gestione utenti** nell'area di selezione di pagine e menu.
- 2. Nella riga dell'utente e nella colonna **Cancella**, selezionare a.
- 3. Rispondere alla richiesta di conferma con [**Sì**].

# <span id="page-120-0"></span>**16.4 Modifica dei diritti utente**

#### **Procedura:**

- 1. Selezionare **Configurazione > Gestione utenti** nell'area di selezione di pagine e menu.
- 2. Nella riga dell'utente e nella colonna **Modifica** selezionare .

☑ Si aprono le aree **Indirizzo e-mail** e **Ruoli**.

- 3. Nell'area **Ruoli**, attivare l'opzione relativa al ruolo desiderato.
- 4. Selezionare [**Salva**].
- ☑ Vengono modificati i diritti utente per l'impianto Sunny Home Manager.

# **16.5 Modifica dei dati utente**

Ciascun utente può immettere i dati utente, tra cui ad es. il nome e l'indirizzo.

#### **Procedura:**

- 1. Selezionare **Dati utente/Logout > Dati utente** nell'area di selezione di pagine e menu.
- 2. Selezionare [**Modifica**].

☑ Si apre il menu di impostazione dei dati utente.

- 3. Immettere i dati utente.
- 4. Selezionare [**Salva**].

# **17 Informazioni sulle password**

### **17.1 Requisiti per una password sicura**

Regole per aumentare la sicurezza della password:

Scegliere password composte da **un minino di 10 fino a un massimo di 50 caratteri**, che comprendano

- almeno una lettera minuscola
- almeno una lettera maiuscola
- almeno un numero e
- almeno uno dei seguenti caratteri speciali consentiti: (!\"§\$%&/()=?\*+'#-\_.:,;<>|{[]}<sup>23^</sup>)

# **17.2 Password necessarie**

#### **Password di Sunny Portal**

Se si registra un impianto FV su Sunny Portal, in fase di registrazione è necessario stabilire una password con la quale poter accedere in futuro su Sunny Portal.

#### **Requisiti della password di Sunny Portal:**

☐ La password di Sunny Portal deve essere composta da **un minimo di 10 fino a un massimo di 50 caratteri**. Si applicano le rigide regole sopra menzionate.

#### **Password impianto**

Tutti gli apparecchi collegati tramite Speedwire e provvisti della stessa password fanno parte di uno stesso impianto. Per questo motivo, la password valida per tutti gli apparecchi di un impianto viene definita "password dell'impianto". La password specifica dell'impianto protegge la comunicazione all'interno dell'impianto stesso.

Solo se tutti gli apparecchi dell'impianto FV dispongono della stessa password è possibile accedervi tramite un prodotto di comunicazione.

È necessario definire la password impianto in Sunny Portal in fase di registrazione dell'impianto Sunny Home Manager. La password impianto definita in fase di registrazione di Sunny Home Manager è la password del gruppo di utenti **Installatore**.

#### **Requisiti per la password impianto e installatore:**

La password specifica dell'impianto deve contenere **un minimo di 8 e un massimo di 12 caratteri**, che comprendono

- almeno una lettera minuscola
- almeno una lettera maiuscola
- almeno un numero e
- almeno uno dei seguenti caratteri speciali consentiti: ? \_ ! -

#### **Password per prese radio Edimax**

Per tutte le prese radio Edimax nell'impianto che richiedono una password, utilizzare la stessa password. Se per le prese radio dovessero esistere diverse password, Sunny Home Manager non è in grado di controllarle tutte.

Accertarsi che la password comune sia registrata nei seguenti luoghi:

- Nell'app separata di Edimax per ogni presa radio registrata.
- Nelle proprietà di Sunny Home Manager [\(v. cap. 11.3.7, pag. 61\)](#page-60-1)

#### **Password FRITZ!Box**

I prodotti FRITZ!DECT di AVM non dispongono di password dedicata. La comunicazione del Sunny Home Manager avviene indirettamente tramite FRITZ!Box. Pertanto è necessaria una password FRITZ! box, a seconda della registrazione impostata. Per la configurazione del controllo Smart Home su Sunny Home Manager, a partire dalla versione 7.26 di FRITZ!OS è necessario inserire sia il nome utente che la password per accedere al FRITZ!Box [\(v.](#page-58-0) [cap. 11.3.4, pag. 59\)](#page-58-0).

Accertarsi che le impostazioni per la registrazione del FRITZ!Box nella rete domestica siano identiche nel FRITZ!Box e nel Sunny Home Manager.

# <span id="page-122-0"></span>**17.3 Modifica delle password**

#### **Modifica della password di Sunny Portal**

#### **Requisito:**

☐ Bisogna essere **Utente standard**, **Installatore** o **Amministratore dell'impianto** [\(v. cap. 16.1, pag. 119\)](#page-118-0).

#### **Procedura:**

- 1. Selezionare **Dati utente/Logout > Dati personali** nell'area di selezione di pagine e menu.
- 2. Nella scheda **Dati personali**, selezionare il link **Per cambiare la propria password fare clic qui**.
- 3. Digitare la password Sunny Portal precedente e quella nuova negli appositi campi.
- 4. Selezionare [**Salva**].

#### **Modifica della password impianto e installatore**

#### **Requisito necessario:**

☐ Bisogna essere **Installatore** o **Amministratore dell'impianto** [\(v. cap. 16.1, pag. 119\)](#page-118-0).

#### **Procedura:**

- 1. Visualizzare le caratteristiche di Sunny Home Manager [\(v. cap. 11.3, pag. 58\).](#page-57-0)
- 2. Selezionare [**Modifica**].

☑ Si apre il menu per l'impostazione delle caratteristiche dell'apparecchio.

- 3. Immettere una nuova password nel campo **Password impianto**.
- 4. Inserire la password impianto nel campo **Conferma della password**.
- 5. Selezionare [**Salva**].
- ☑ Sunny Home Manager modifica la password per tutti gli apparecchi.

# **17.4 Procedura in caso di smarrimento della password**

#### **Password di Sunny Portal dimenticata**

- 1. Accedere al sito **www.sunnyportal.com**.
- 2. Nell'area **Login**, selezionare **Password dimenticata**.
- 3. Inserire il proprio indirizzo e-mail nel campo **E-mail**.
- 4. Selezionare [**Avanti**].

☑ Riceverete un'e-mail con un link da attivare entro 24 ore.

5. Fare clic sul link e inserire una nuova password nella finestra che si apre, ripetere l'inserimento per confermarlo e selezionare [Salva ] per selezionare.

### **Password impianto dimenticata**

Sbloccare mediante un codice PUK (Personal Unlocking Key) ogni apparecchio.

### **Password per prese radio WLAN Edimax dimenticata**

V. istruzioni del produttore.

#### **Password per Fritz!Box dimenticata**

V. istruzioni del produttore.

# **18 Ricerca degli errori**

Per prima cosa assicuratevi che tutti gli apparecchi del vostro impianto fotovoltaico dispongano della versione aggiornata del firmware.

Le risposte alle domande più frequenti si trovano nel piè di pagina del Sunny Portal, alla voce **Domande frequenti** oppure sul sito web [https://my.sma-service.com/.](https://my.sma-service.com/)

# **18.1 Messaggio di errore su Sunny Home Manager**

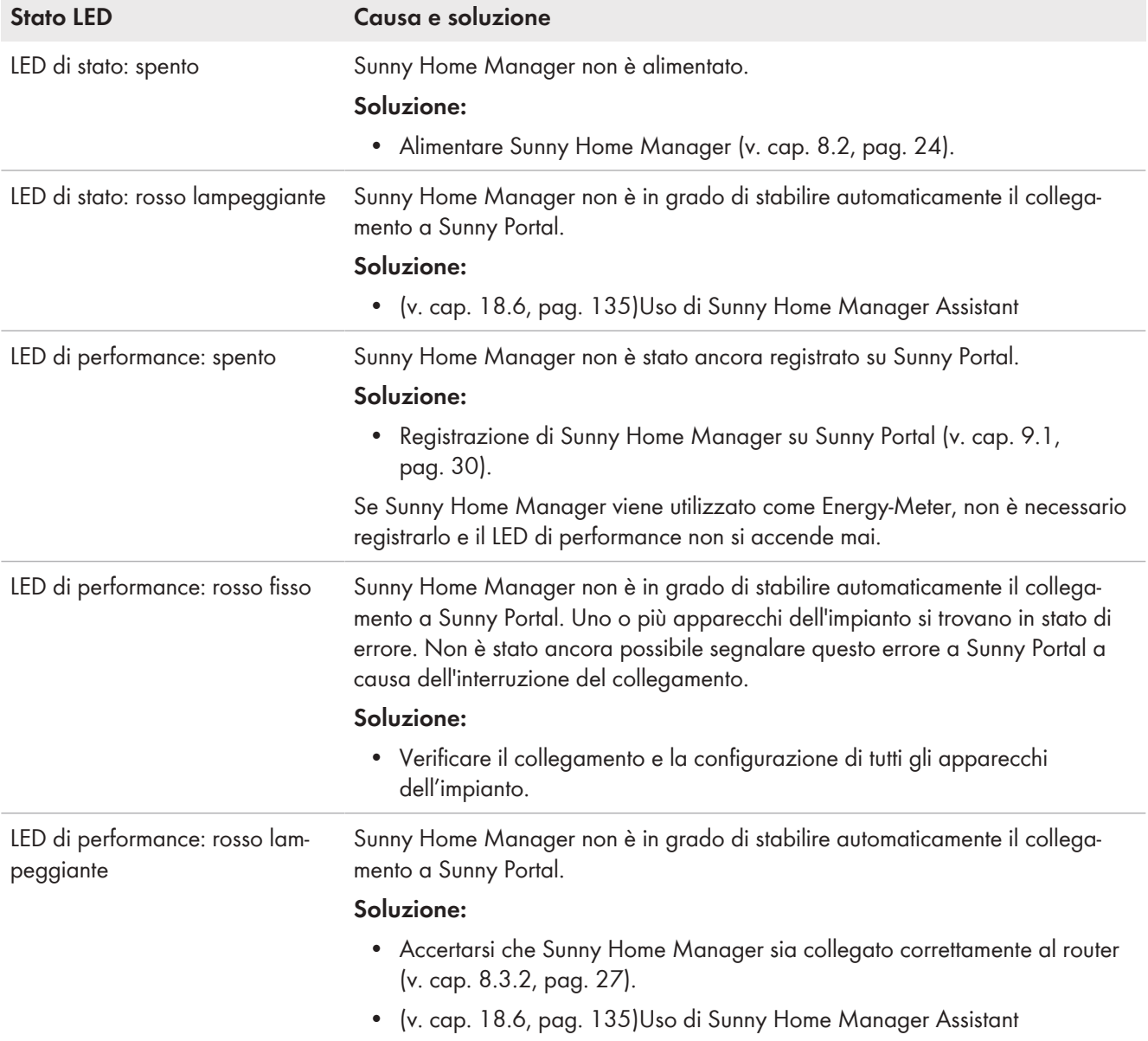

# **18.2 Problemi durante la registrazione mediante procedura guidata di setup**

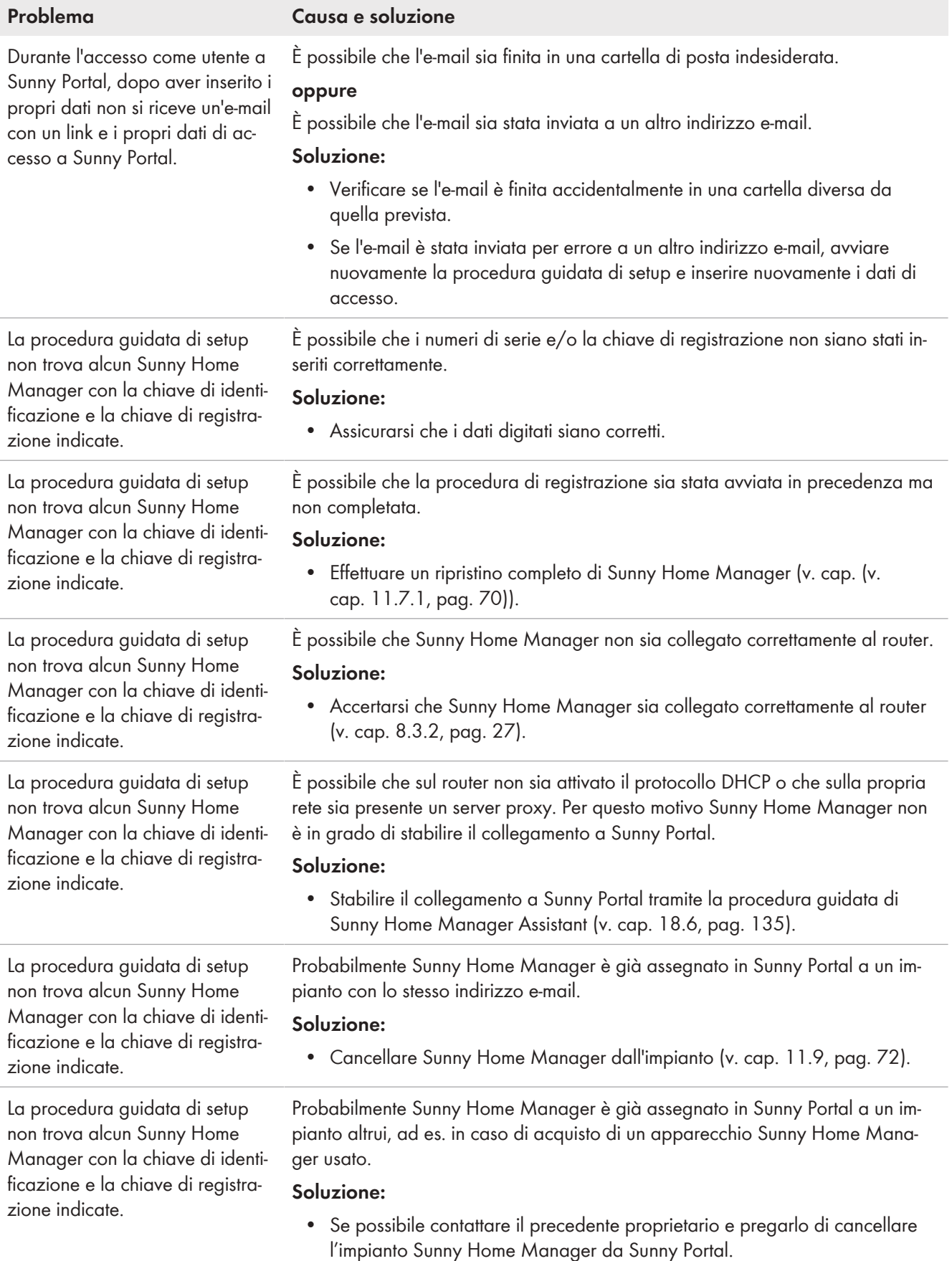

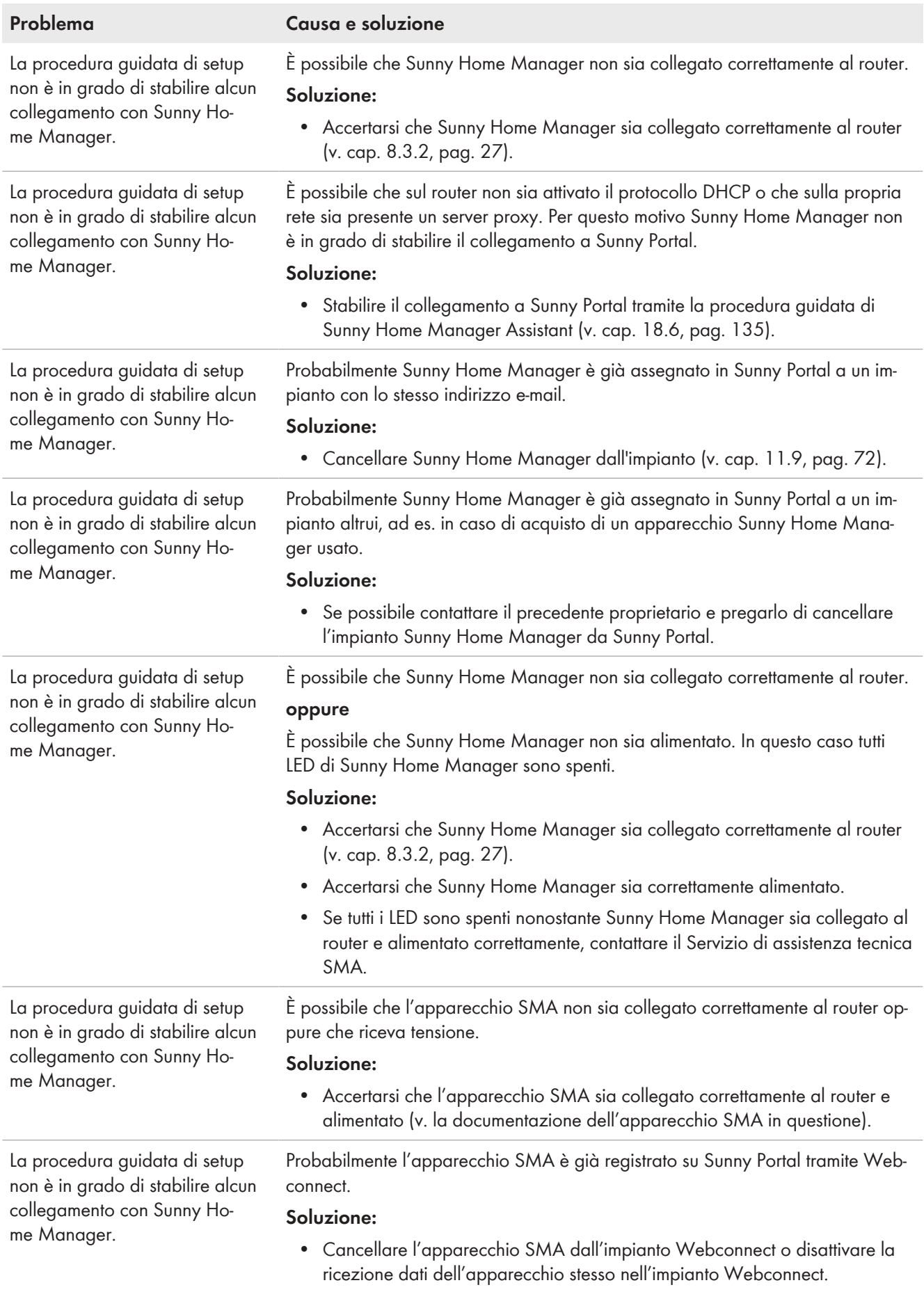

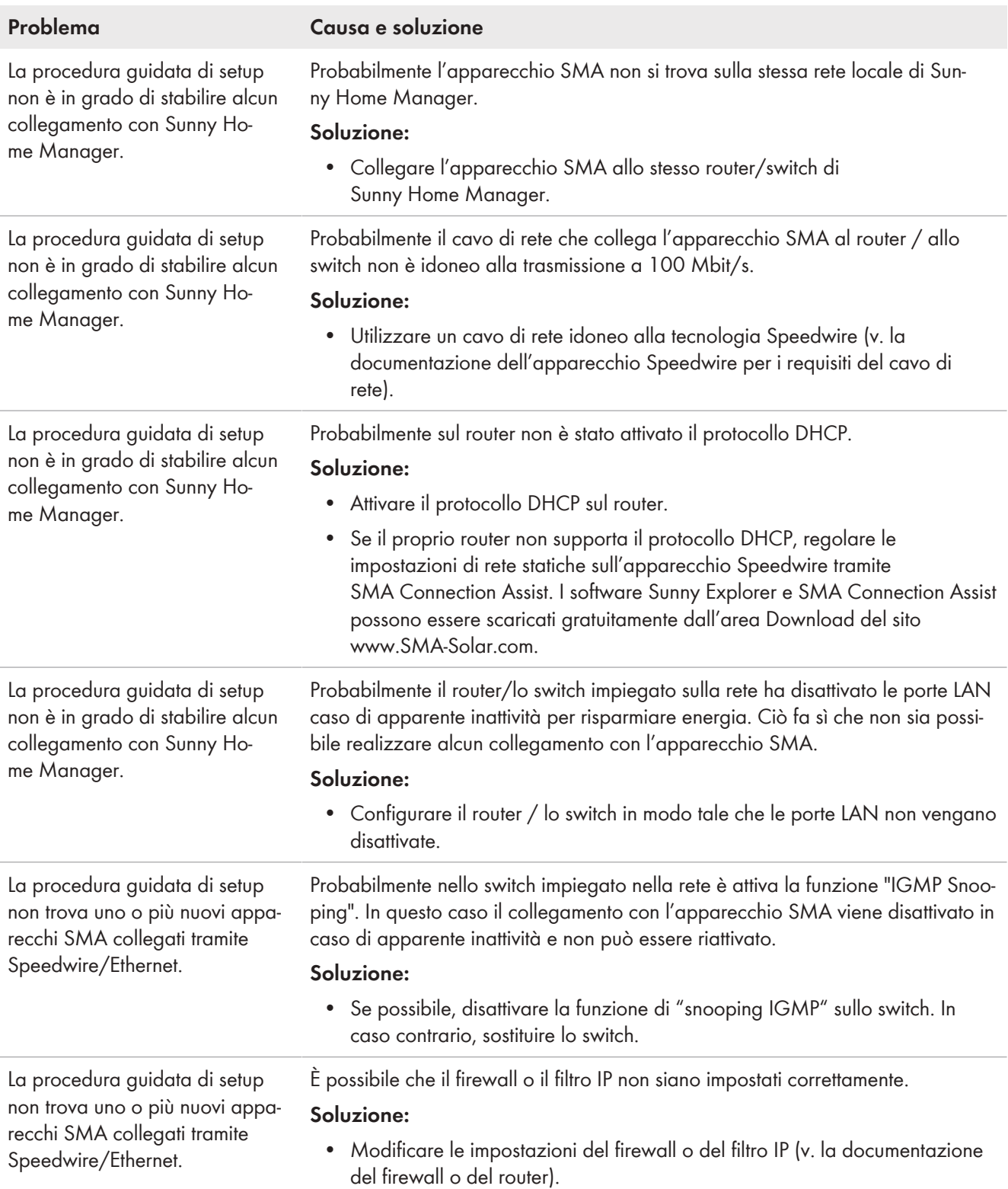

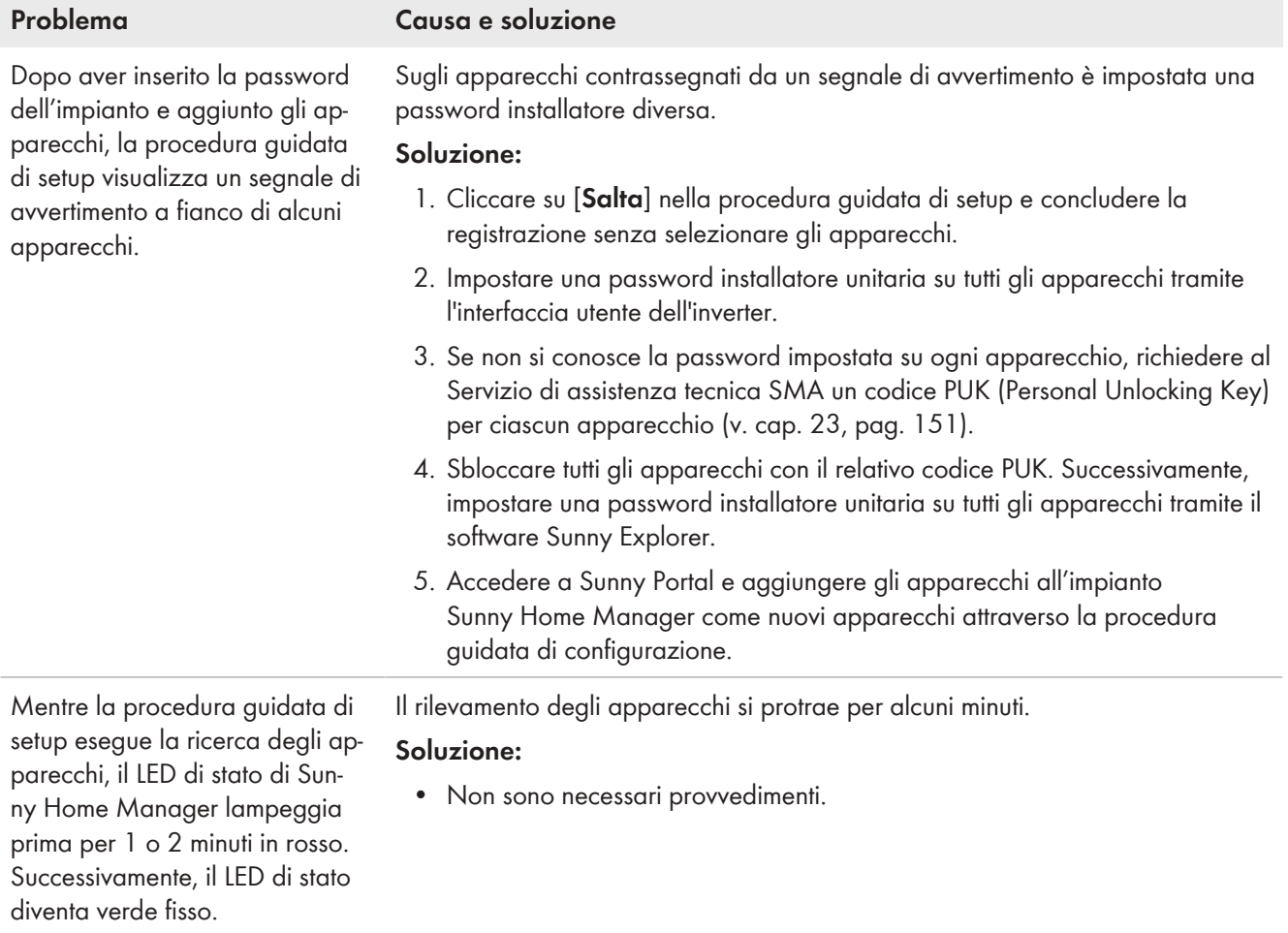

# **18.3 Problemi durante l'integrazione degli apparecchi**

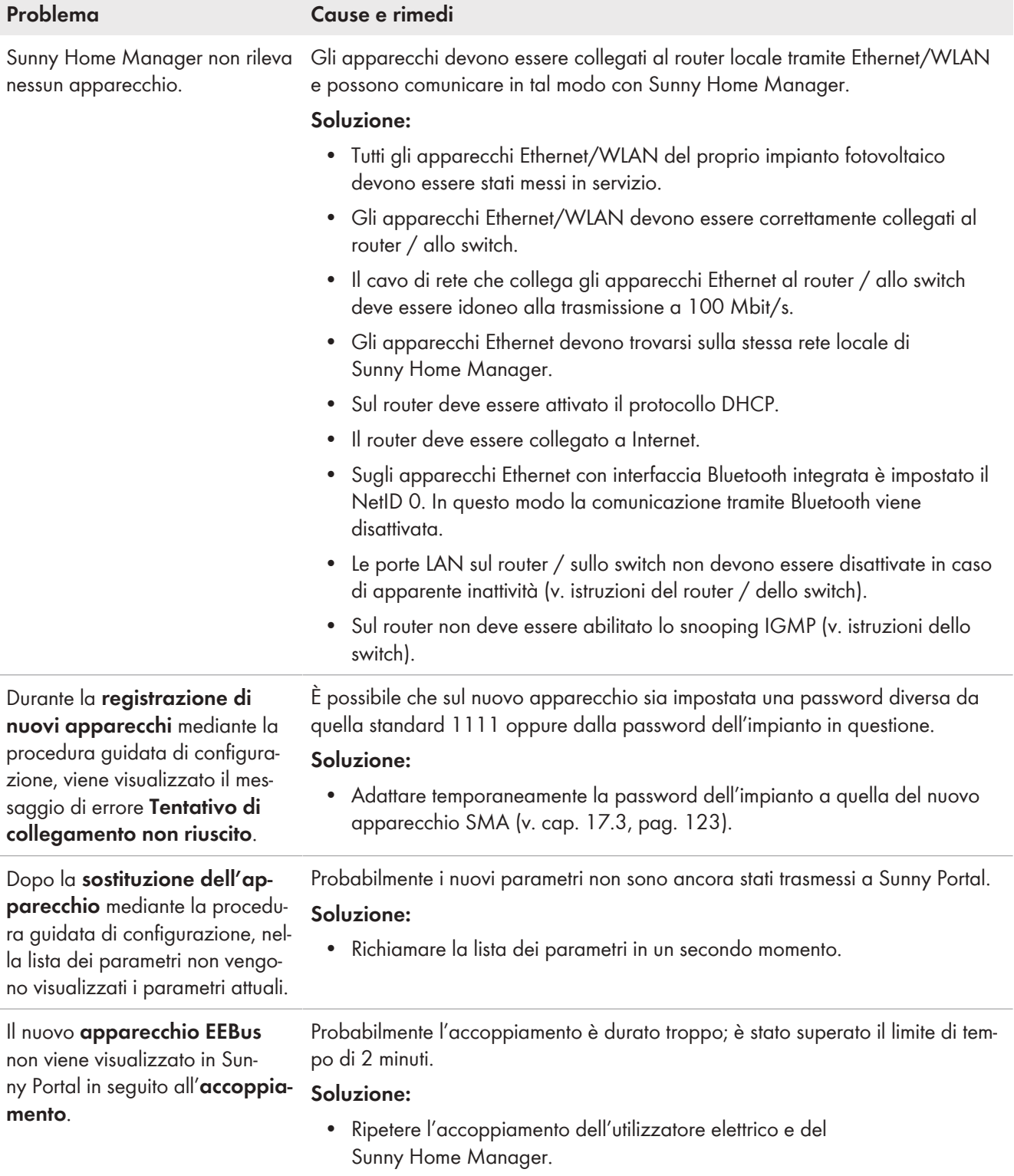

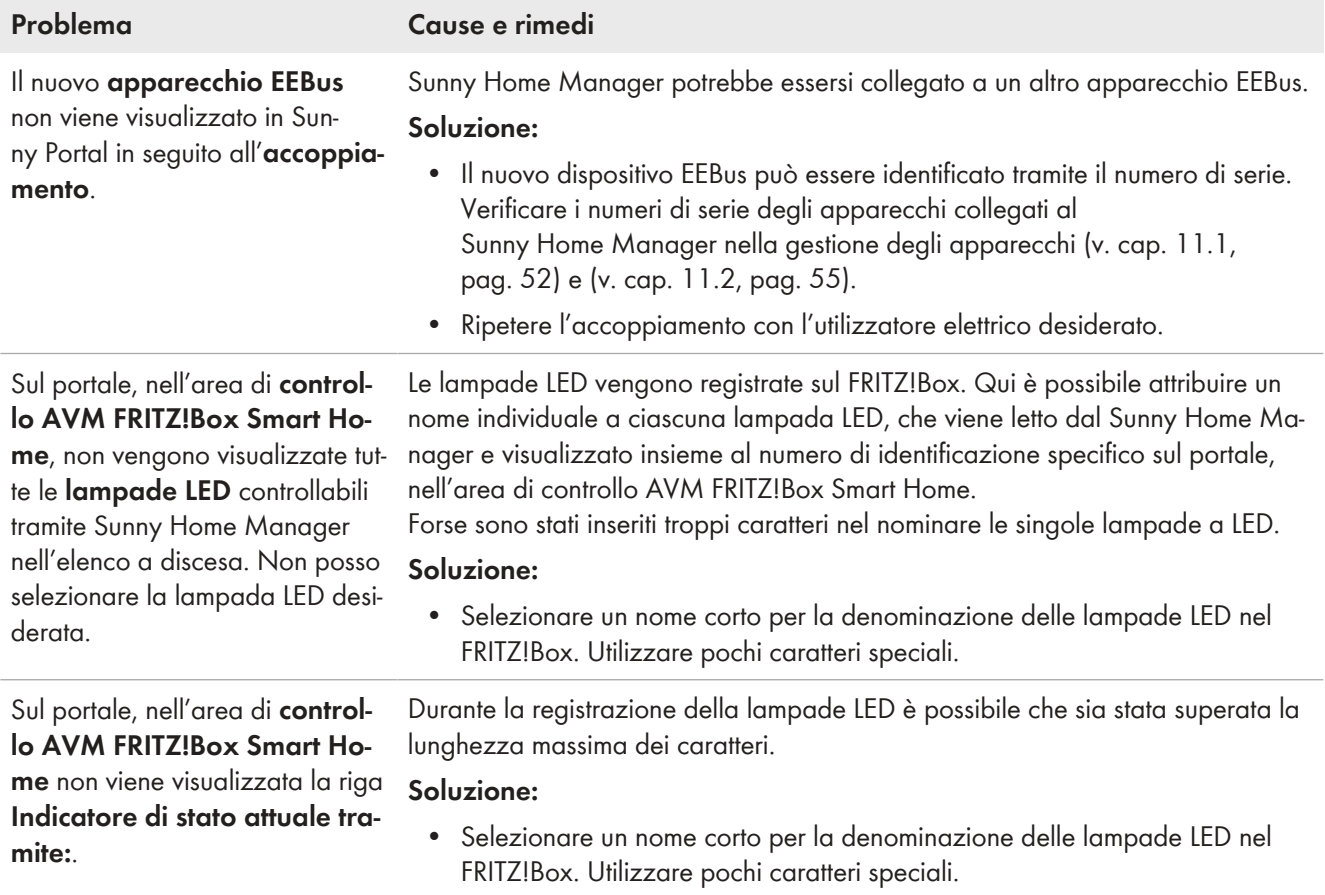

# **18.4 Problemi durante l'aggiornamento dati**

# **Aggiornamento firmware e apparecchi, riavvio**

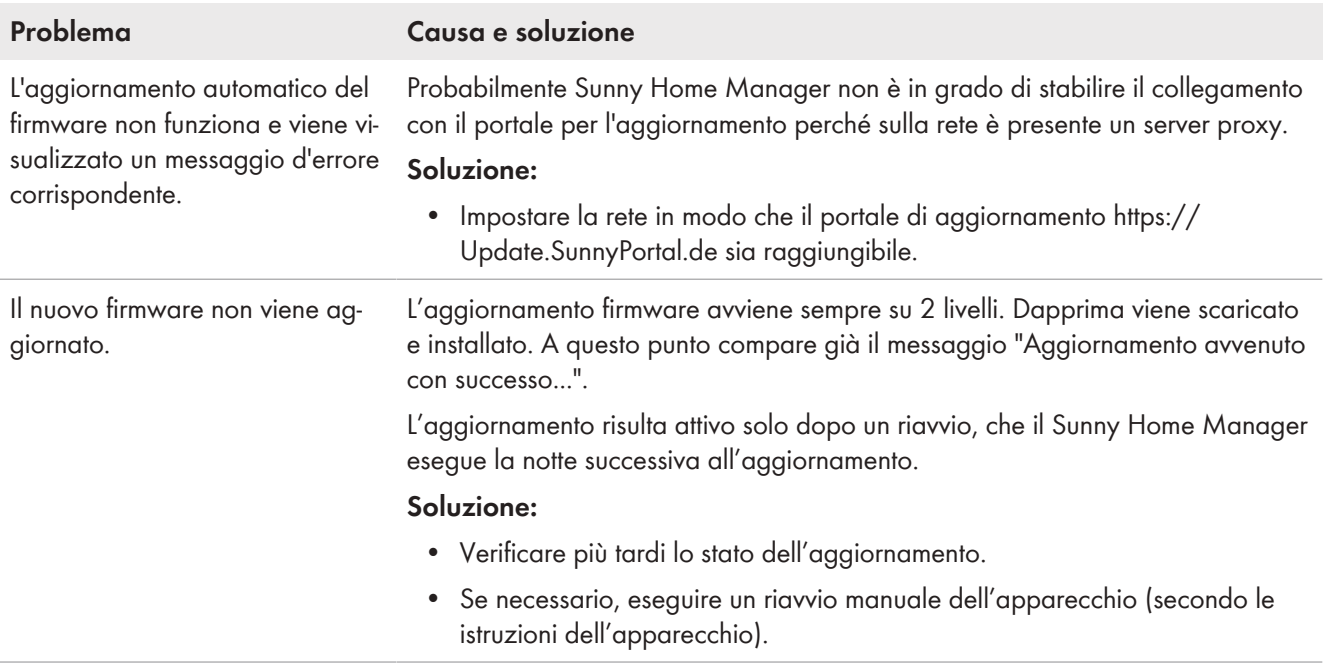

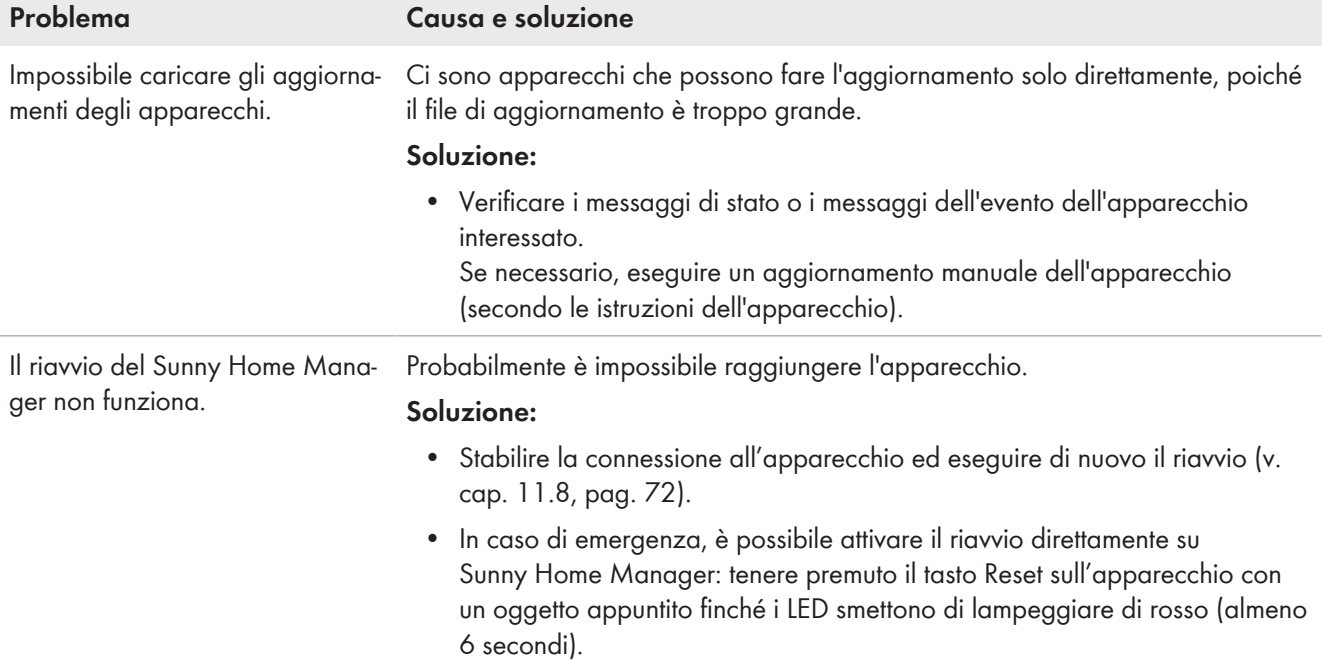

# **Dati incompleti/obsoleti/scorretti sull'interfaccia utente**

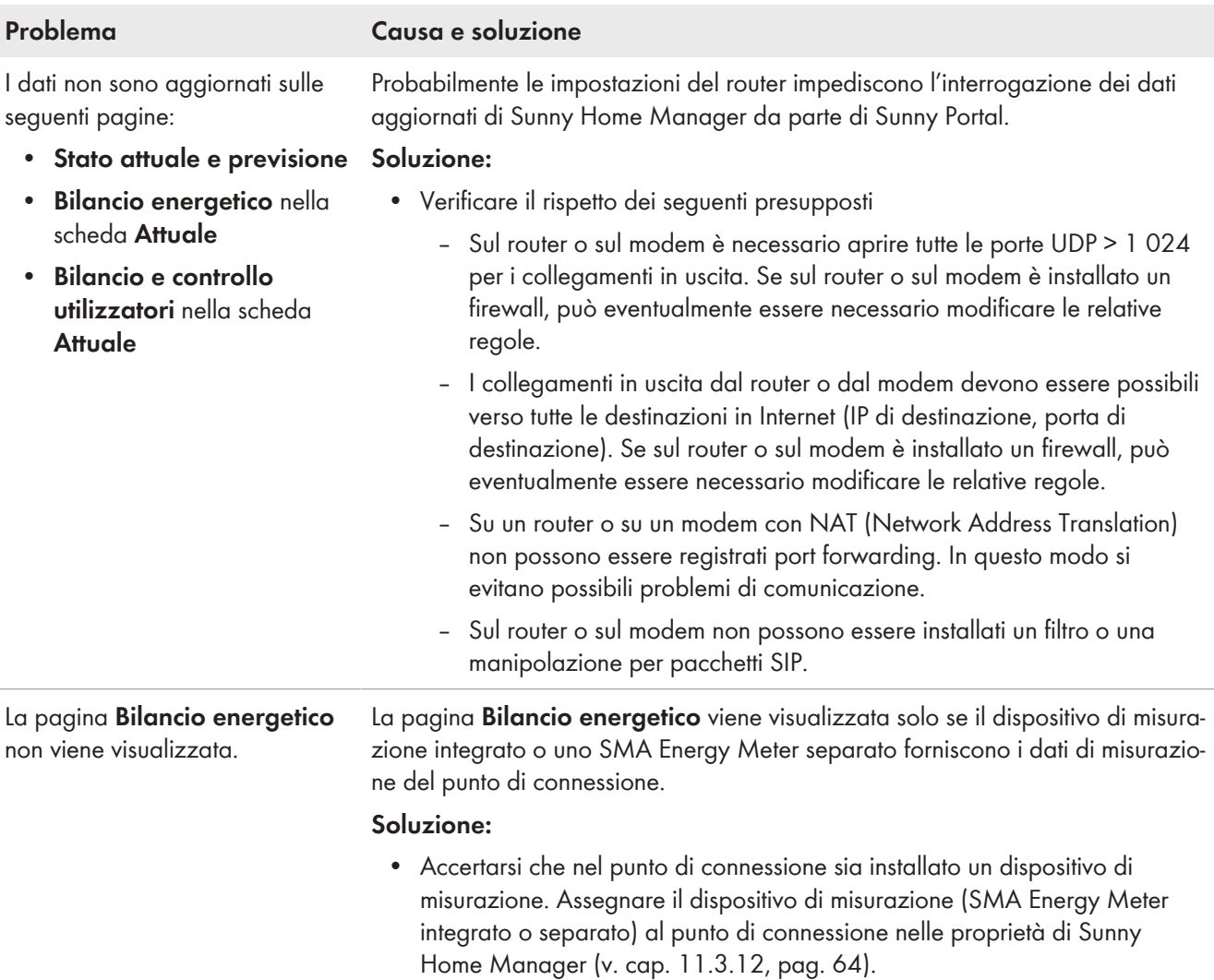

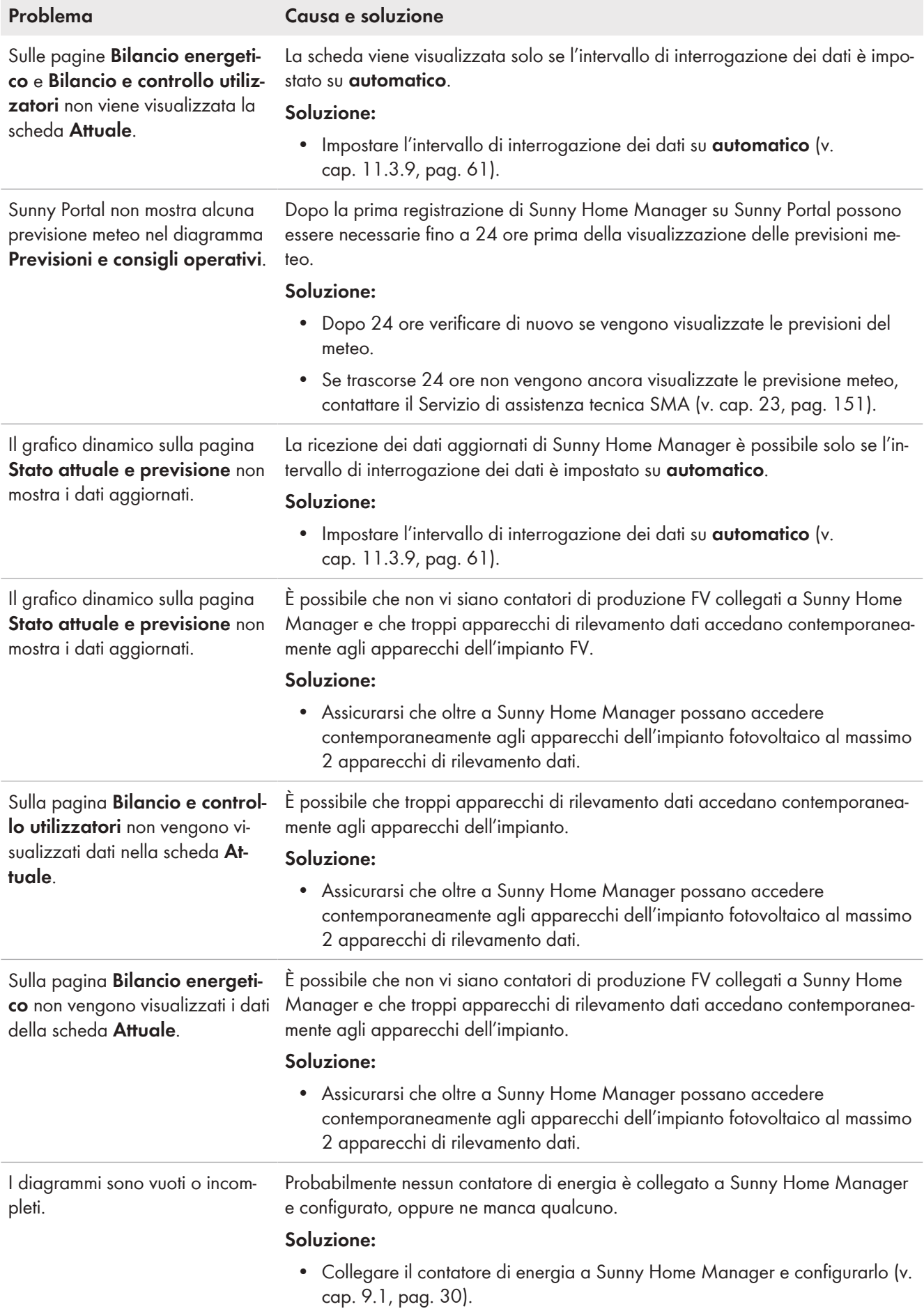

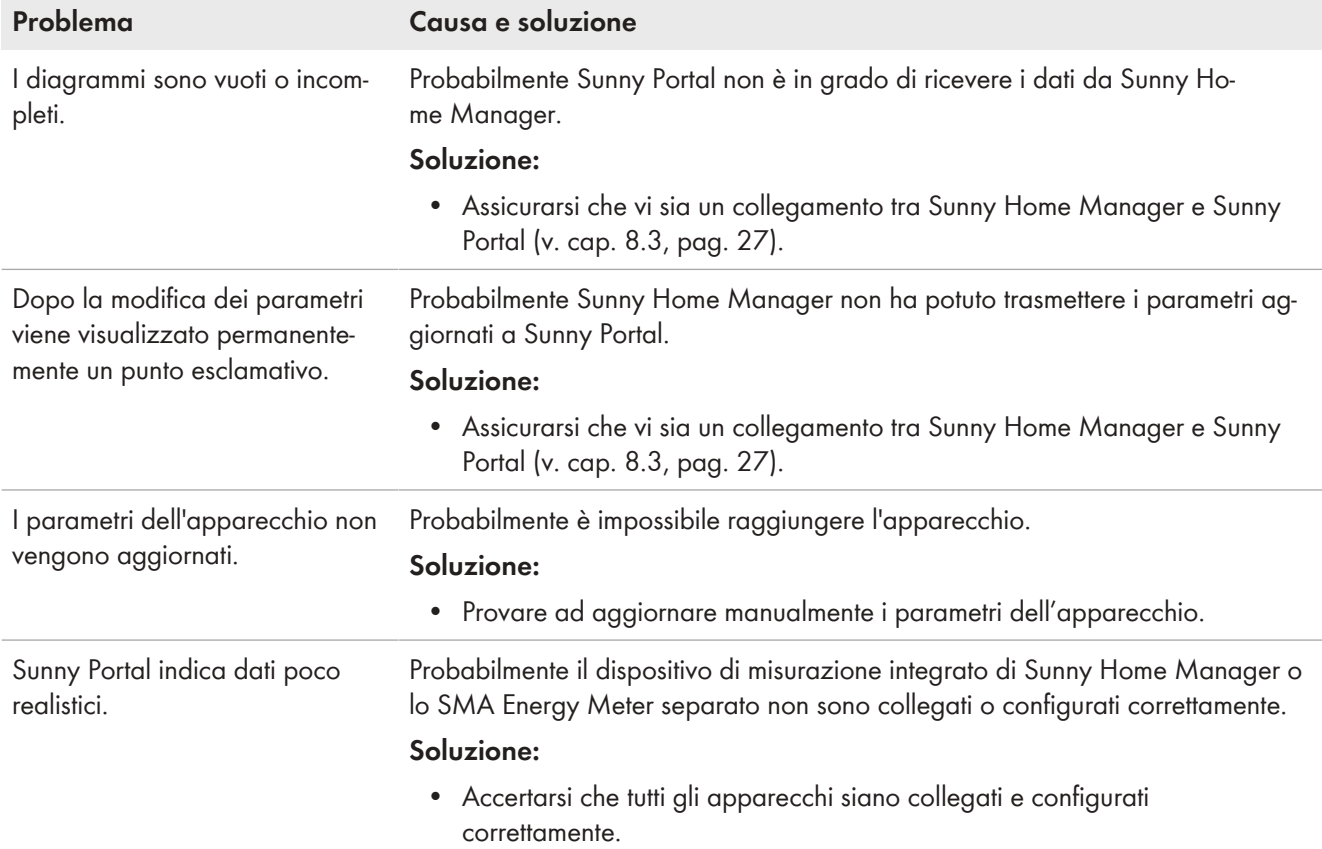

# **18.5 Problemi durante la configurazione e il controllo delle prese radio**

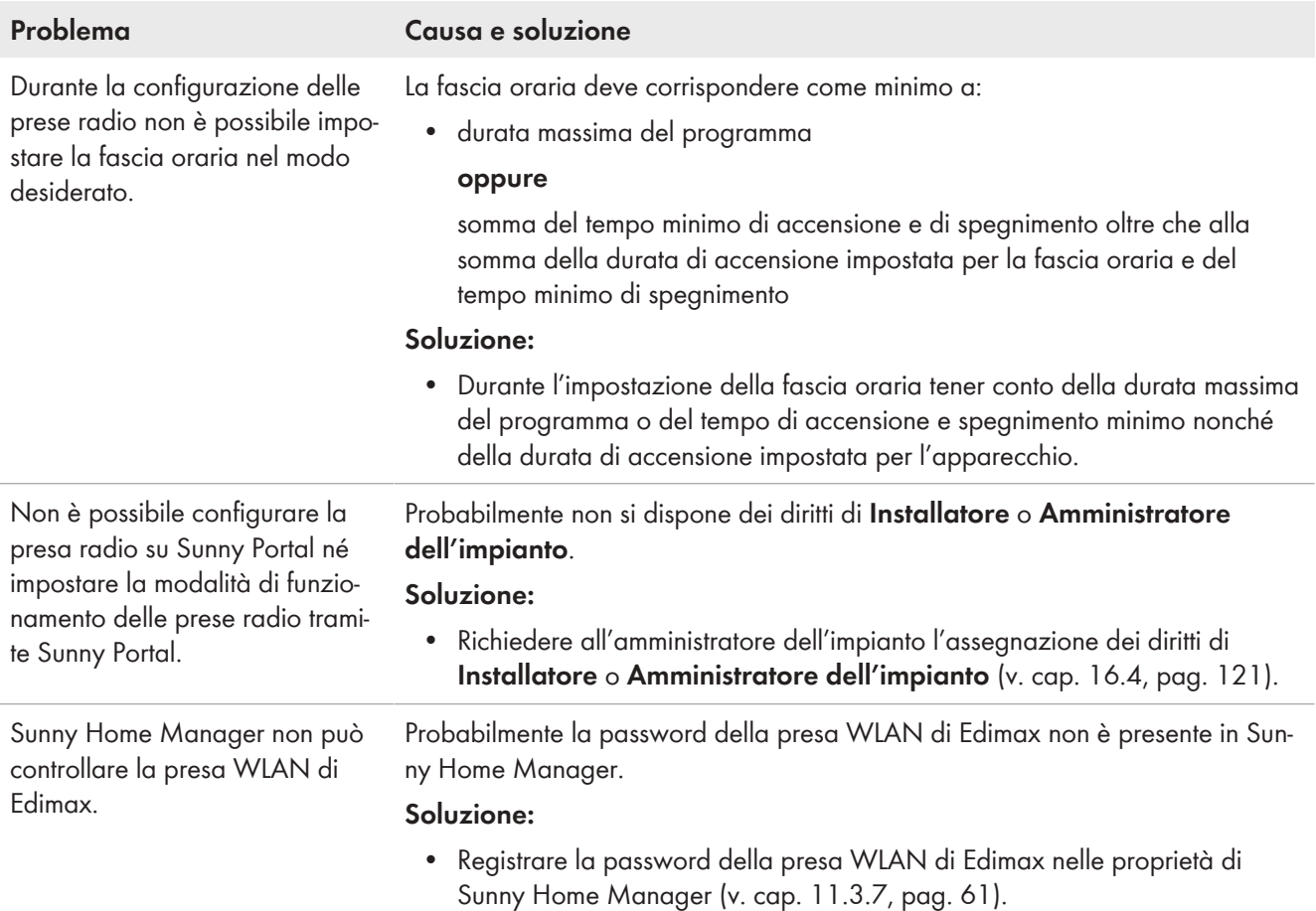

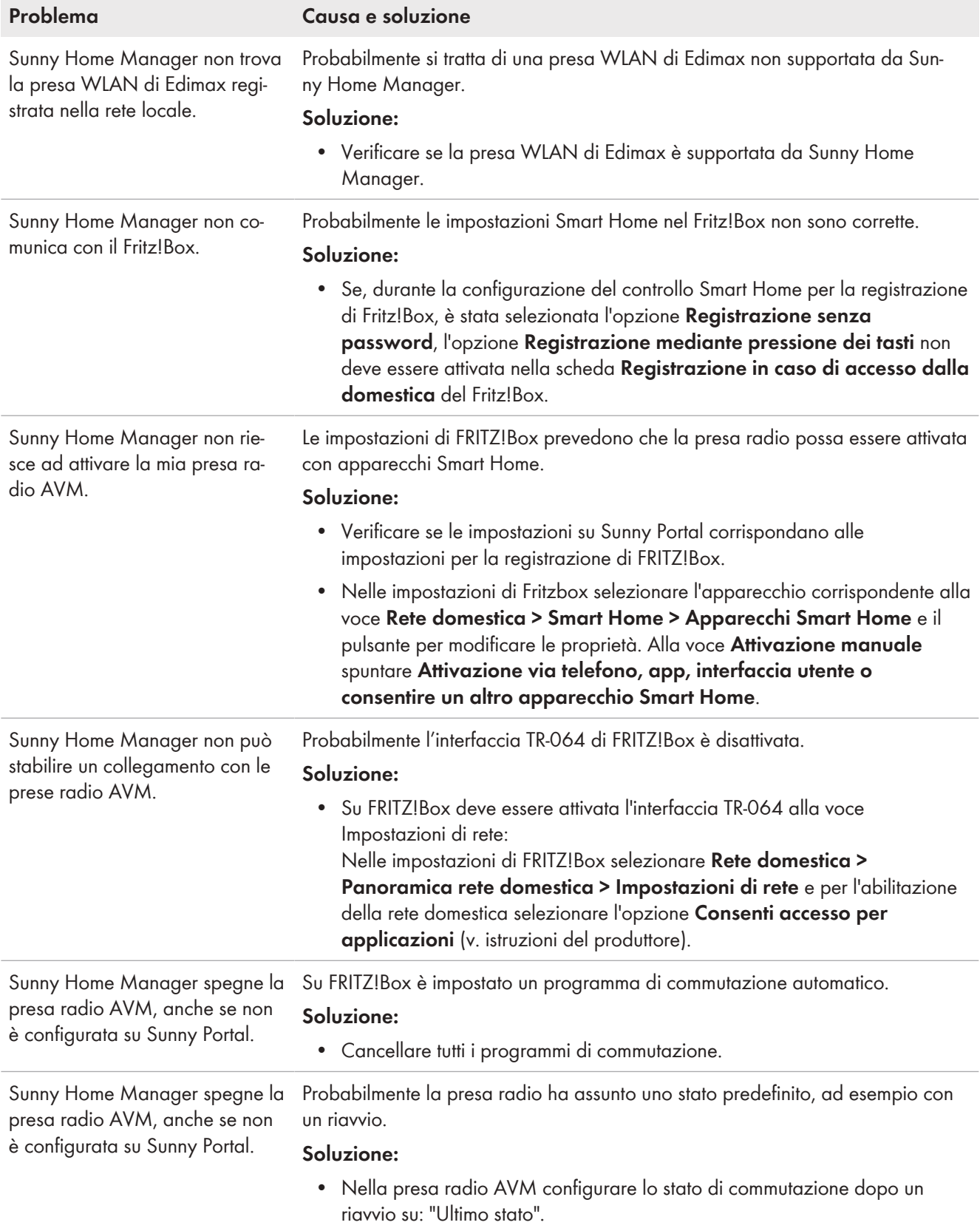

# <span id="page-134-0"></span>**18.6 In caso di problemi di rete, utilizzare Sunny Home Manager Assistant**

Sunny Home Manager Assistant deve essere utilizzato solo in casi particolari.

Sunny Home Manager Assistant aiuta a configurare Sunny Home Manager per la propria rete nel caso in cui lo stesso non si colleghi automaticamente a Sunny Portal.

Sunny Home Manager Assistant consente inoltre di visualizzare l'attuale stato di collegamento a Sunny Portal e le impostazioni di rete e di memorizzarli come file di log. In caso di necessità di supporto, il Servizio di assistenza tecnica SMA può valutare tale file di log e individuare i problemi.

Home Manager Assistant supporta i seguenti sistemi operativi (è possibile che si debbano confermare le autorizzazioni del firewall al primo utilizzo):

- Microsoft Windows a partire dalla versione Vista
- Linux a partire dal kernel 2.6.12 con Java Runtime Environment versione 6
- Apple macOS a partire dalla versione 1.6, con Java Runtime Environment a partire dalla versione 6

#### **Procedura:**

- 1. Collegare il computer con un cavo di rete allo stesso router cui è connesso anche Sunny Home Manager.
- 2. Scaricare Sunny Home Manager Assistant per il sistema operativo installato sul proprio PC dall'area Download del sito [www.SMA-Solar.com](http://www.SMA-Solar.com).
- 3. Avviare Sunny Home Manager Assistant con doppio clic sul nome del file.
- 4. Seguire le istruzioni di Sunny Home Manager Assistant.

# **18.7 Messaggi nel registro dell'impianto**

#### **Messaggi sulla limitazione della potenza attiva**

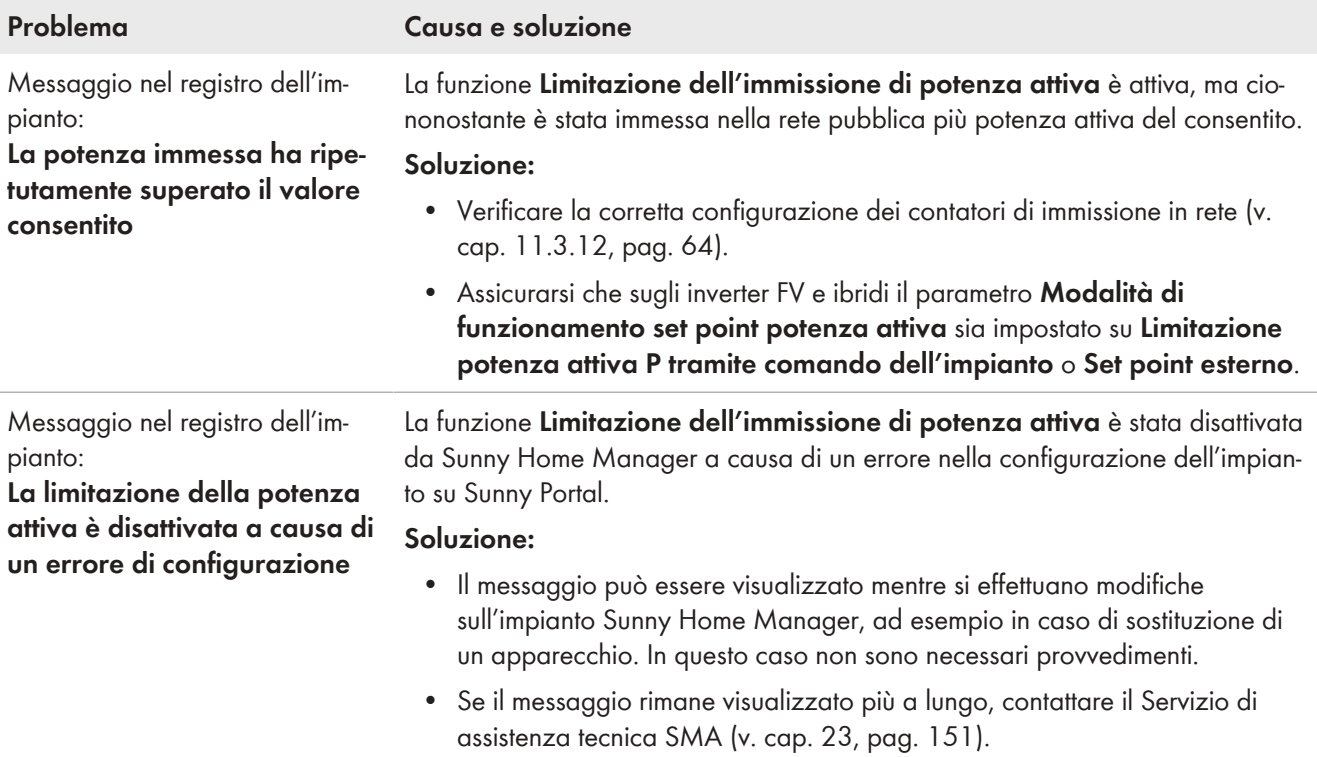

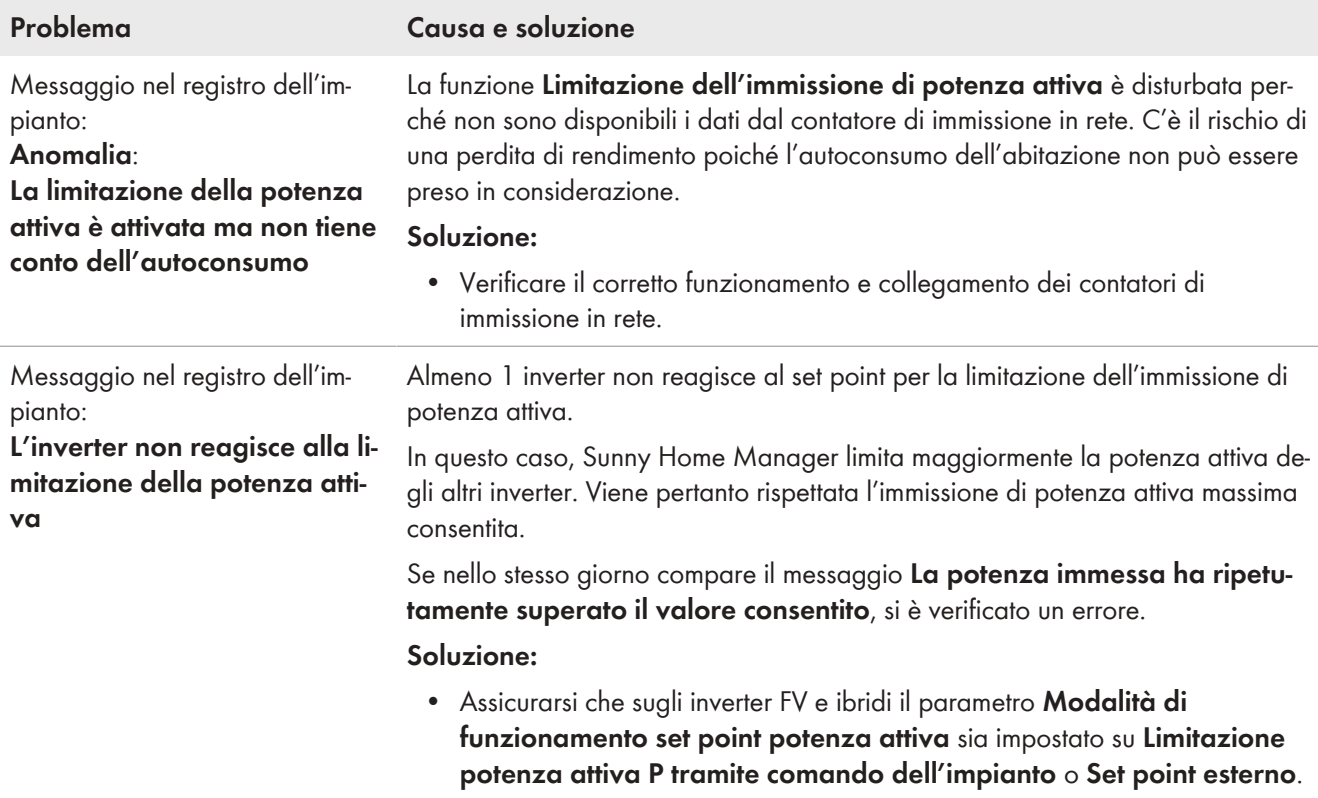

#### **Messaggi sulla comunicazione via protocollo per lo scambio di dati**

Gli apparecchi che dispongono di un'interfaccia specifica per lo scambio di dati, come ad esempio SEMP o EEBus, possono comunicare direttamente con Sunny Home Manager tramite un cosiddetto gateway EM (Energy Management).

Nella tabella che segue vengono utilizzati i seguenti caratteri jolly:

- XXXX per il protocollo di scambio di utilizzato SEMP o EEBus
- YYYY per il numero dell'errore a 4 cifre

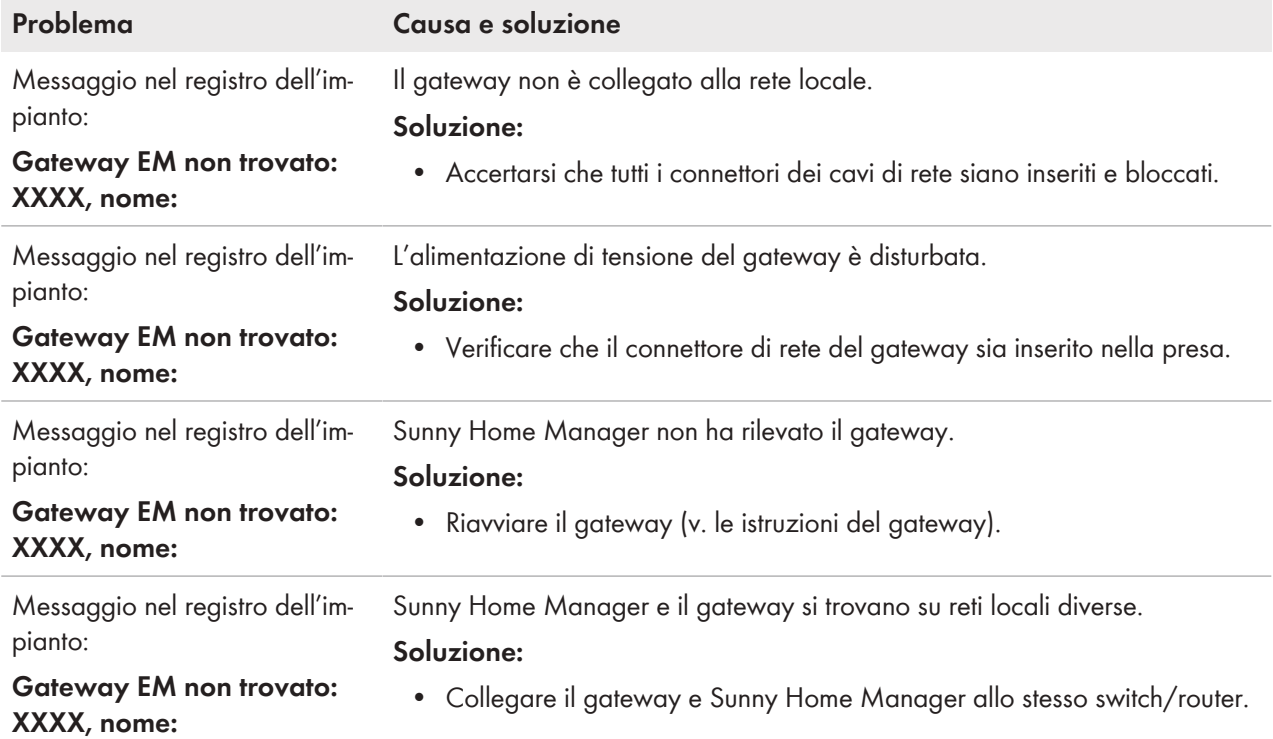

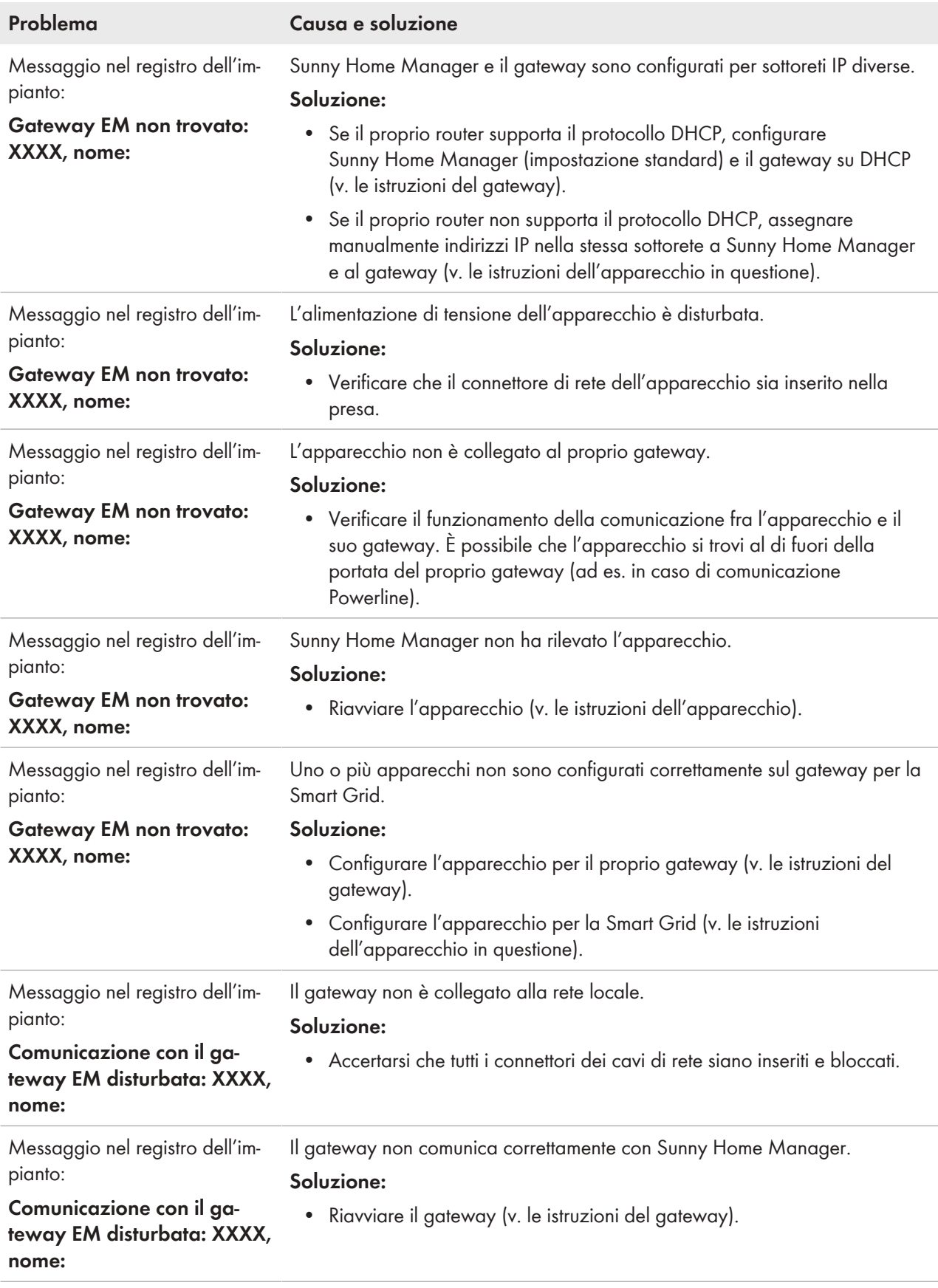

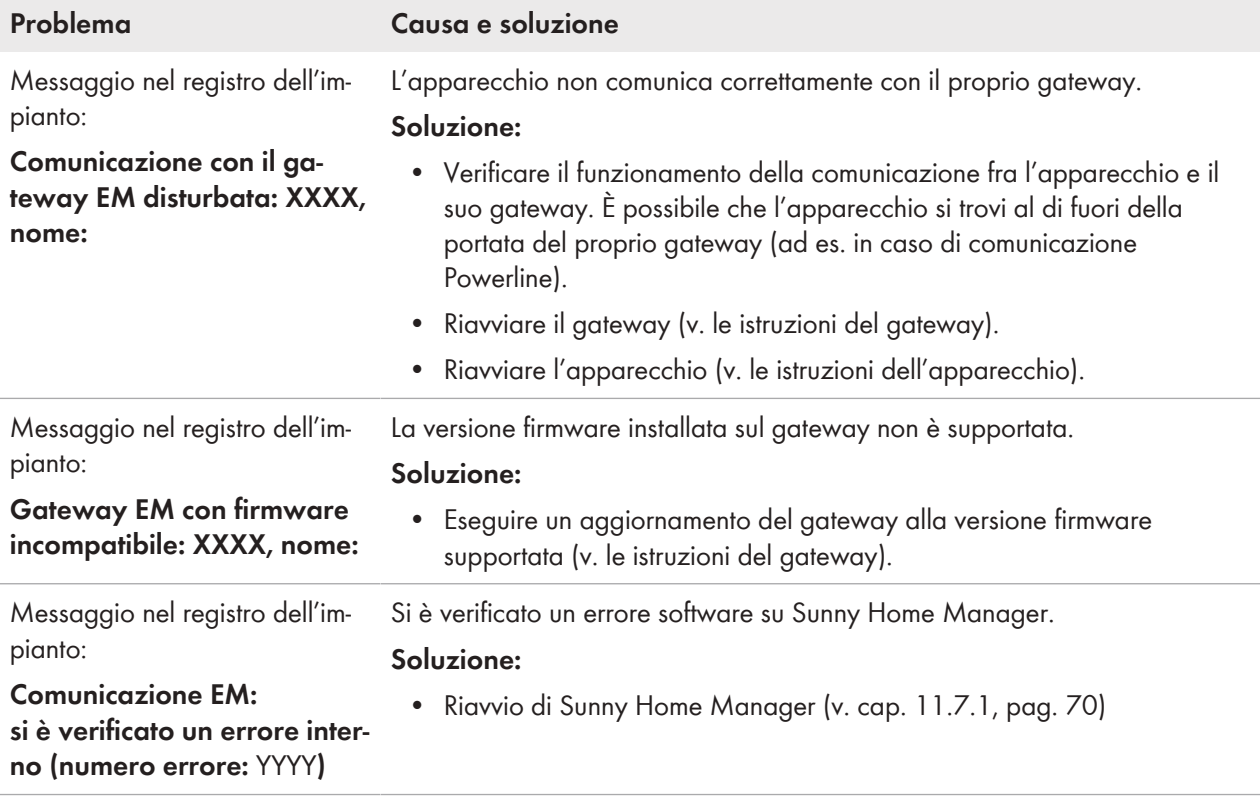

# **19 Messa fuori servizio**

# **19.1 Messa fuori servizio di Sunny Home Manager**

#### **Procedura:**

- 1. Scollegare Sunny Home Manager dall'alimentazione di tensione.
- 2. Rimuovere i cavi e smontare Sunny Home Manager.
- 3. Scollegare Sunny Home Manager dall'alimentazione di tensione.

### 4. **PERICOLO**

#### **Pericolo di morte per folgorazione**

Nel punto di connessione alla rete pubblica sono presenti tensioni potenzialmente letali.

- Separare il punto di connessione dalla rete pubblica tramite un sezionatore (ad es. quadro di distribuzione).
- 5. Rimozione dei cavi e smontaggio di Sunny Home Manager
- 6. Estrarre il cavo di rete dalla presa di rete di Sunny Home Manager.
- 7. Estrarre l'altra estremità del cavo di rete dal router.
- 8. Smontare Sunny Home Manager dalla guida DIN: Con un cacciavite premere verso il basso il blocco della guida DIN sulla parte inferiore di Sunny Home Manager. Contemporaneamente, ruotare il bordo inferiore di Sunny Home Manager in avanti e verso l'alto ed estrarre l'apparecchio dalla guida DIN.

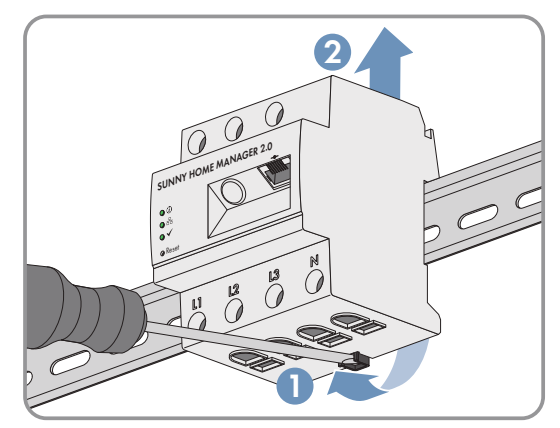

# **19.2 Imballaggio del prodotto per la spedizione**

• Imballare il prodotto per la spedizione. Utilizzare l'imballaggio originale o una confezione adatta al peso e alle dimensioni del prodotto.

# **19.3 Smaltimento del prodotto**

• Smaltire il prodotto nel rispetto delle norme per lo smaltimento dei rifiuti elettrici ed elettronici vigenti nel luogo di installazione.

# **20 Esempi di utilizzo**

### **20.1 Carica della batteria programmata in base alle previsioni**

### **20.1.1 Obiettivo e informazioni di base**

#### **Obiettivo dell'utilizzo dei sistemi di accumulo con batteria**

L'obiettivo dell'utilizzo di sistemi di accumulo con batteria non è quello di immettere nella rete pubblica l'energia FV in eccesso, che attualmente non può essere utilizzata dall'utente, bensì di immagazzinarla temporaneamente nelle batterie. L'energia è quindi disponibile è può essere utilizzata quando l'energia FV autoprodotta, ad esempio durante una giornata nuvolosa, non è sufficiente di sera o di notte.

La durata può essere impostata su 24 o 48 ore.

I gestori dell'impianto riducono la dipendenza dal prelievo di corrente dalla rete pubblica e aumentano la loro quota di autarchia.

#### **Informazioni di base sulla carica della batteria programmata in base alle previsioni**

#### **Carica della batteria non programmata in base alle previsioni**

• È probabile che la batteria sia già completamente carica la mattina e non possa più immagazzinare energia FV in eccesso.

Ne consegue che la potenza di immissione fotovoltaica sul punto di connessione deve essere "ridotta" se la potenza nominale dell'impianto fotovoltaica supera la potenza di immissione massima sul punto di connessione indicato dal gestore di rete (v. limitazione dell'immissione di potenza attiva).

• Ciò può comportare un invecchiamento più rapido della batteria, se lo stato di carica è al 100% molto spesso e per periodi prolungati.

#### **Le seguenti caratteristiche di potenza di Sunny Home Manager giocano un ruolo fondamentale per la carica della batteria programmata in base alle previsioni:**

- Previsione della produzione FV Con l'aiuto delle previsioni meteo da Internet e un adeguamento alle condizioni specifiche della situazione locale, Sunny Home Manager è in grado di prevedere l'irraggiamento solare per un periodo di tempo che va da alcune ore ad alcuni giorni (48 h).
- Previsione di consumo Sunny Home Manager crea un profilo di carico personalizzato sul comportamento di consumo dell'impianto.
- Previsione della riduzione FV

In base ai dati di produzione e di consumo, Sunny Home Manager determina in anticipo quando la potenza dell'impianto FV supera la capacità di immissione in rete specificata nel punto di connessione. Senza una carica della batteria programmata in base alle previsioni, questa energia FV dovrebbe essere ridotta oppure non verrebbe generata e, quindi, andrebbe persa.

- Ordine di priorità degli utilizzatori Una migliore considerazione della carica della batteria garantisce una disponibilità sufficiente di energia, ad esempio durante le ore serali o notturne.
- Indicazione di una capacità di carica minima della batteria Poiché una carica della batteria programmata esclusivamente in base alle previsioni può comportare che, in caso di necessità, non sia disponibile una quantità sufficiente di energia immagazzinata, è possibile impostare un valore percentuale per la carica della batteria programmata in base alle previsioni, fino al quale viene comunque caricata la batteria prima che Sunny Home Manager attivi la carica della batteria programmata in base alle previsioni.

#### **L'ideale sarebbe che**

• tutti gli utilizzatori venissero controllati in modo tale che non vi sia alcuna perdita da derating e che il fabbisogno energetico dell'abitazione possa essere sostenuto, in maniera quanto più possibile esclusiva, con l'energia FV autoprodotta.

#### **In concreto, ciò significa che la batteria**

- Ha sempre energia FV immagazzinata sufficiente per soddisfare il fabbisogno attuale.
- Ha ancora la capacità di immagazzinare l'energia FV anche durante il picco di mezzogiorno.
- Presenta uno stato di carica del 100% solo raramente e per un breve periodo di tempo.

### **20.1.2 Configurazione della carica della batteria programmata in base alle previsioni**

#### **Osservazioni e requisiti:**

- ☐ Per il calcolo della produzione di energia fotovoltaica da prevedere è necessario immettere l'ubicazione precisa dell'impianto (latitudine e longitudine, altitudine) [\(v. cap. 10.1.2, pag. 39\),](#page-38-1) nonché la potenza nominale dell'impianto (configurazione delle stringhe) [\(v. cap. 10.2, pag. 41\)](#page-40-0).
- ☐ Per l'ottimizzazione dei costi energetici è necessario indicare la retribuzione e la tariffa energetica [\(v.](#page-42-0) [cap. 10.4.2, pag. 43\).](#page-42-0)

I criteri in base ai quali ottimizzare i costi devono essere stabiliti nell'obiettivo di ottimizzazione [\(v. cap. 10.4.7,](#page-48-1) [pag. 49\).](#page-48-1)

- ☐ Per la previsione dei consumi, dovrebbero essere disponibili i dati "appresi" sul bilancio energetico (almeno il profilo di carico degli ultimi 14 giorni).
- ☐ Se il gestore di rete locale richiede una limitazione dell'immissione di potenza attiva (ad es. al 70%), occorre indicarla [\(v. cap. 10.4.3, pag. 44\).](#page-43-0)
- ☐ Poiché la batteria dovrebbe poter essere sempre sostituita quando l'energia è necessaria ma non viene prodotta dall'impianto FV, è opportuno
	- Impostare una fascia oraria più ampia possibile.
	- Configurare la batteria come utilizzatore OPZIONALE, ma con una priorità maggiore di un utilizzatore con una potenza inferiore (p. es. una lavatrice o una lavastoviglie) [\(v. cap. 12.4.7, pag. 86\).](#page-85-0)
- ☐ Affinché la batteria abbia capacità di accumulo anche nelle ore di punta di produzione FV (ad es. durante il picco di mezzogiorno) e possa evitare una riduzione, è necessario impostare un valore percentuale per lo stato di carica, a partire dal quale Sunny Home Manager deve prendere in esame gli altri utilizzatori prima che la batteria continui ad essere caricata.

#### **Procedura:**

- 1. Sulla pagina di configurazione **Caratteristiche dell'impianto**, alla scheda **Dati dell'impianto**, verificare i dati del luogo di ubicazione dell'impianto e, se necessario, modificarli.
- 2. Sulla pagina di configurazione **Caratteristiche dell'impianto**, alla scheda **Configurazione delle stringhe**, verificare la configurazione delle stringhe e, se necessario, modificarla.
- 3. Sulla pagina di configurazione **Caratteristiche dell'impianto**, alla scheda **Parametri** verificare le seguenti impostazioni e, se necessario, modificarle:
	- **Retribuzione e tariffa energetica**
	- **Limitazione dell'immissione di potenza attiva**
	- **Obiettivo di ottimizzazione**
- 4. Sulla pagina di configurazione **Panoramica e pianificazione degli utilizzatori**, selezionare l'utilizzatore e configurare le **proprietà dell'utilizzatore**:

Definire la **priorità dell'utilizzatore** mediante il cursore.

- 5. Sulla pagina di configurazione **Panoramica degli apparecchi** selezionare Sunny Home Manager e richiamare le relative **caratteristiche dell'apparecchio**.
- 6. Nell'area **Impostazioni SMA Smart Home** procedere alle impostazioni seguenti:
- 7. Mettere una spunta nel campo **Protocollo EEBUS**: **Attivo**
- 8. Se l'impianto presenta una limitazione della potenza attiva, mettere una spunta nel campo **Carica della batteria programmata in base alle previsioni**: **Attivo**
- 9. Se necessario, modificare il valore preimpostato di 0% (ad es. 60%) nel campo **Stato di carica (SoC) necessario per la carica programmata in base alle previsioni**. Il valore impostato indica la percentuale della carica della batteria che deve essere raggiunta prima che Sunny Home Manager attivi la funzione di carica della batteria programmata in base alle previsioni, vale a dire che fino a questo valore la funzione di carica della batteria basata sulle previsioni è disattivata.
- 10. Mettere una spunta nel campo **Carica della batteria prima di utilizzatori opzionali**: **Attivo** Accertarsi che la batteria venga caricata prima che Sunny Home Manager prenda in esame altri utilizzatori, come ad esempio un riscaldatore a immersione.

# **20.2 Pompe di calore con interfaccia SG Ready**

### **20.2.1 Obiettivo e informazioni di base**

#### **L'obiettivo dell'integrazione delle pompe di calore nella gestione dell'energia**

In combinazione con un impianto fotovoltaico e con il controllo tramite Sunny Home Manager, le pompe di calore possono contribuire in modo significativo all'aumento dell'autoconsumo, in quanto sono adatte a "spostare" i carichi.

Le pompe di calore possono essere utilizzate come cosiddette utenze a carico variabile

- per accumulare l'energia solare, che non deve essere immessa nella rete locale, sotto forma di energia termica e utilizzarla per coprire la domanda di calore.
- per essere spente in modo mirato per attenuare i picchi di consumo o evitarli del tutto.

#### **Pompe di calore con interfaccia SG Ready**

Il marchio SG Ready, introdotto nel 2012 dall'Associazione tedesca delle pompe di calore (BWP) e.V., certifica le pompe di calore in grado di comunicare con la rete elettrica pubblica grazie a un componente di sistema compatibile con l'interfaccia - l'interfaccia Smart Grid Ready.

Questa interfaccia SG Ready consente un'elevata efficienza della rete e una gestione efficiente del carico.

- Gli operatori di rete possono accedere a questa interfaccia. In caso di picchi o carenze di elettricità, il gestore della rete può dare "istruzioni" alle pompe di calore SG Ready: ad esempio, può spegnerle temporaneamente o aumentarne il regime.
- Le pompe di calore SG Ready indipendentemente dall'attuale fabbisogno
	- possono convertire l'elettricità in eccesso in energia termica.
	- L'energia può essere immagazzinata temporaneamente, ad esempio in un accumulatore di acqua calda o in un serbatoio tampone, in modo da sgravare temporaneamente la rete elettrica da un lato e, dall'altro, da poter richiamare l'energia temporaneamente immagazzinata in caso di necessità per uso personale.

#### **Controllo della pompa di calore SG Ready tramite Sunny Home Manager**

Nell'ambito della pianificazione del carico, Sunny Home Manager determina uno o più orari di accensione adeguati e la durata di accensione adeguata per il carico in base alla previsione di produzione FV e in base alle proprietà del carico e alle finestre temporali configurate. Trasmette questi dati come raccomandazioni alla pompa di calore. La pompa di calore riceve il segnale tramite l'ingresso di controllo SG Ready che può utilizzare l'energia solare e inizia a produrre acqua calda aumentando la temperatura impostata del serbatoio tampone. L'attivazione dell'ingresso di regolazione, la preimpostazione dell'aumento di temperatura e il tempo di funzionamento minimo devono essere impostati tramite il comando della pompa di calore (vedere le istruzioni del produttore).

Il Sunny Home Manager coordina le seguenti fasi:

- Se l'energia solare è sufficiente, le utenze vengono rifornite di energia solare in base alla loro configurazione, ad esempio accendendo elettrodomestici o una pompa di calore.
- Se è disponibile un sistema di accumulo dell'elettricità, viene immagazzinata l'elettricità solare prodotta in aggiunta e non necessaria per il funzionamento delle utenze. L'unità di accumulo può essere una batteria, un caricatore per un veicolo elettrico o una pompa di calore.
- Solo quando non è più necessaria l'elettricità per l'autoconsumo o l'accumulo per l'autoconsumo, questo "surplus" di elettricità viene immesso nella rete pubblica.

# **20.2.2 Possibilità di collegamento della pompa di calore SG Ready**

Per una pompa di calore con ingresso di controllo Smart Grid Ready (SG Ready), è necessario un relè adatto con uscita di commutazione a potenziale zero. Solo l'ingresso di controllo SG Ready viene controllato da Sunny Home Manager; la pompa di calore stessa è permanentemente collegata all'alimentazione elettrica.

Di seguito vengono presentate le opzioni per il collegamento di una pompa di calore con interfaccia SG Ready:

- Collegamento tramite presa radio compatibile e relè separato
- Collegamento tramite relè compatibile (collegamento diretto)

Solo gli apparecchi selezionati supportano la connessione con il Sunny Home Manager tramite EEBus (v. l'informazione tecnica "SMA SMART HOME - Compatibility List for Sunny Home Manager 2.0").

#### **Collegamento tramite presa radio compatibile e relè separato**

La presa radiocomandata può commutare un relè con un'uscita a potenziale zero che può essere controllata in ingresso tramite 230 V<sub>CA</sub>. L'utenza effettiva, in questo caso la pompa di calore, viene messa in funzione dall'uscita del relè. Se al relè viene applicata una tensione di 230 V  $_{cA}$  tramite la presa radio, l'ingresso di controllo SG Ready è attivo e la pompa di calore si avvia o viene impostata sulla modalità di funzionamento programmata, ad esempio per consumare preferenzialmente l'energia fotovoltaica in eccesso.

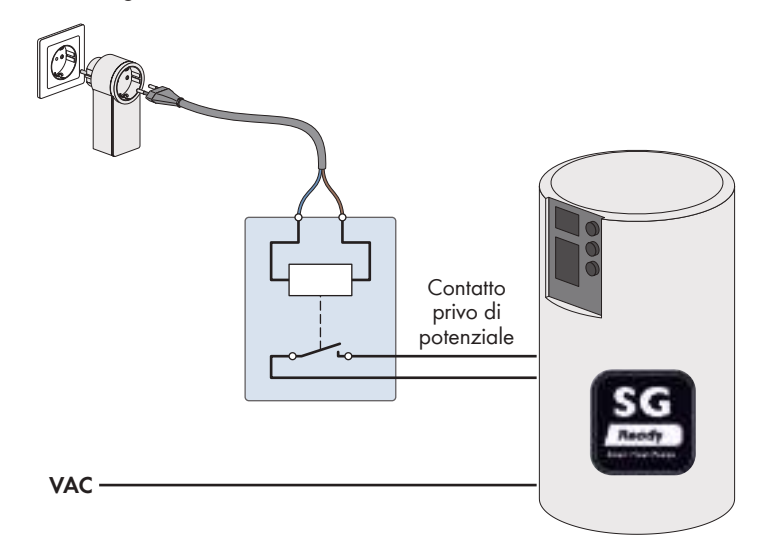

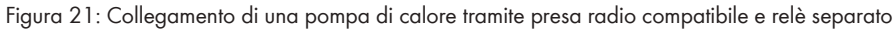
#### **Collegamento tramite relè compatibile**

L'ingresso di controllo SG Ready della pompa di calore è collegato direttamente tramite un relè compatibile.

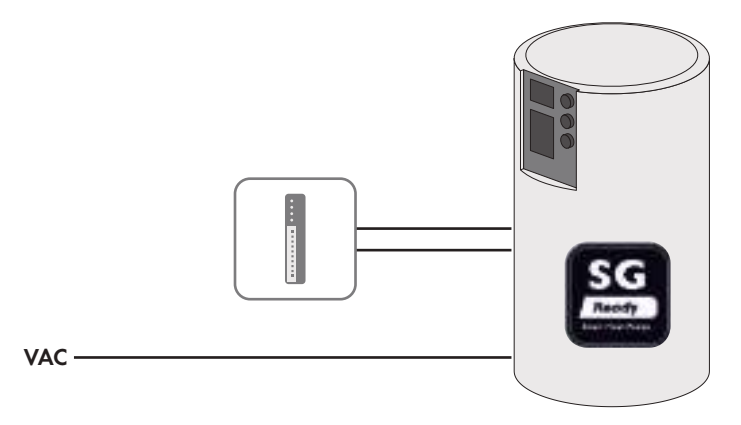

Figura 22: Collegamento di una pompa di calore tramite relè compatibile

## **20.2.3 Integrazione della pompa di calore nella gestione energetica**

Tramite l'interfaccia SG Ready, è possibile consigliare l'accensione della pompa di calore quando è disponibile energia fotovoltaica sufficiente ad aumentare la temperatura dell'accumulatore tampone.

#### **Commutazione della pompa di calore tramite presa di corrente radiocomandata compatibile e relè separato**

#### **Requisiti:**

- $\Box$  La presa radio deve essere in funzione.
- $\Box$  Il relè a parte deve poter essere pilotato con 230 V<sub>CA</sub> sul lato d'ingresso.
- ☐ La pompa di calore deve essere stata installata nell'impianto e messa in funzione secondo le istruzioni del produttore.
- ☐ Su Sunny Home Manager deve essere impostato **l'intervallo di interrogazione dei dati automatico** [\(v.](#page-60-0) [cap. 11.3.9, pag. 61\).](#page-60-0)

#### **Procedura generale:**

- 1. Includere la presa radiocomandata nel sistema [\(v. cap. 11.5.1, pag. 66\)](#page-65-0).
- 2. Collegare la pompa di calore alla presa di corrente radiocomandata e definire le proprietà di base dell'utenza [\(v. cap. 12.4, pag. 81\)](#page-80-0), tra cui, ad esempio, il consumo energetico corretto [\(v. cap. 12.4.4, pag. 84\),](#page-83-0) il tempo di funzionamento minimo [\(v. cap. 12.4.6, pag. 85\)](#page-84-0) e il fatto che la pompa di calore debba essere solo accesa [\(v.](#page-86-0) [cap. 12.4.9, pag. 87\).](#page-86-0)
- 3. Configura fascia oraria [\(v. cap. 12.5, pag. 88\)](#page-87-0).

#### **Commutazione diretta della pompa di calore tramite relè compatibile**

#### **Requisiti:**

- ☐ Il relè compatibile deve essere stato installato e messo in funzione nel sistema secondo le istruzioni del produttore.
- ☐ La pompa di calore deve essere stata installata nell'impianto e messa in funzione secondo le istruzioni del produttore.
- ☐ Su Sunny Home Manager deve essere impostato **l'intervallo di interrogazione dei dati automatico** [\(v.](#page-60-0) [cap. 11.3.9, pag. 61\).](#page-60-0)

#### **Procedura generale:**

- 1. Includere nel sistema un relè compatibile Ad esempio, per un dispositivo Modbus: impostare la connessione Modbus [\(v. cap. 11.3.13, pag. 64\)](#page-63-0) e includere il dispositivo Modbus nel sistem[a\(v. cap. 11.5.2, pag. 67\).](#page-66-0)
- 2. Collegare la pompa di calore al relè compatibile e impostare le proprietà di base dell'utenza[\(v. cap. 12.4,](#page-80-0) [pag. 81\),](#page-80-0) tra cui, ad esempio, il consumo energetico corretto [\(v. cap. 12.4.4, pag. 84\),](#page-83-0) il tempo di funzionamento minimo [\(v. cap. 12.4.6, pag. 85\)](#page-84-0) e il fatto che la pompa di calore debba essere solo accesa[\(v.](#page-86-0) [cap. 12.4.9, pag. 87\).](#page-86-0)
- 3. Configura fascia oraria [\(v. cap. 12.5, pag. 88\)](#page-87-0).

## **20.2.4 Configurazione dell'utilizzo della pompa di calore SG Ready**

### **configurazione delle proprietà dell'utilizzatore**

1. In **Configurazione > Panoramica e pianificazione dei carichi**, selezionare **Aggiungi carico** nel campo superiore Panoramica dei carichi.

☑ Si apre la scheda Nuovo apparecchio con i campi di immissione per le proprietà del nuovo apparecchio.

- 2. Nel campo Proprietà dell'utenza, selezionare **Pompa di calore con SG READY** come **tipo di utenza** dall'elenco a discesa.
- 3. Alla voce **Nome dispositivo**, immettere inserire un nome per la pompa di calore.
- 4. Alla voce **Consumo energetico**, indicare quanti watt richiede in genere la pompa di calore (vedere la targhetta o le specifiche del produttore).
- 5. Inserire i periodi di tempo desiderati per l'**orario minimo di accensione** e l'**orario minimo di spegnimento** della pompa di calore.
- 6. Impostare la **priorità** della pompa di calore.
- 7. Per **Misura e commutazione**, selezionare l'opzione dall'elenco a discesa. L'**unità assegnata deve solo commutare, non misurare (consumo fisso di energia) lo spegnimento**.
- 8. In **Assegnazione dispositivo**, inserire la presa radio compatibile o il relè compatibile tramite il quale la pompa di calore deve essere controllata.
- 9. Opzionalmente, è possibile selezionare e caricare un'**immagine di carico** per la pompa di calore e assegnare un **colore di carico** con cui la pompa di calore viene visualizzata nella panoramica dei carichi alla pagina di menu Configurazione > Panoramica e pianificazione dei carichi e alla pagina di menu Sunny Home Manager System > Bilanciamento e controllo dei carichi.
- 10. Selezionare [**Salva**].
	- ☑ Viene visualizzata una finestra con il messaggio che la pompa di calore è stata aggiunta con successo come utenza.
- 11. È possibile procedere direttamente e configurare una finestra temporale per la pompa di calore selezionando **Configura finestra temporale**.
- 12. Se (ancora) non si desidera configurare una finestra temporale, chiudere il messaggio. È possibile selezionare la pompa di calore in qualsiasi momento tramite la pagina del menu Bilancio e regolazione dell'utenza o la pagina del menu Panoramica e pianificazione dell'utenza e accedere alle proprietà dell'utenza tramite il simbolo di configurazione  $\circledast$  per impostare una o più finestre temporali in un secondo momento.

### **Configura fascia oraria**

- 1. Selezionare **Configurazione > Panoramica e pianificazione utilizzatori** nell'area di selezione di pagine e menu.
- 2. Selezionare il simbolo  $\frac{1}{N}$  nella colonna **Configurazione** nella riga della pompa di calore.
- 3. Selezionare il pulsante [**Modifica**] nella scheda della pompa di calore.
- 4. Selezionare [**Configura fascia oraria**].
- 5. Alla voce **Utilizzatore in funzione** occorre selezionare se l'utilizzatore deve funzionare **ogni giorno** oppure **nei seguenti giorni della settimana**.

Se l'utilizzatore deve funzionare solo in determinati giorni della settimana, è necessario cliccare sul o sui giorni della settimana corrispondenti nella riga che si apre.

- 6. Alla voce **Fascia oraria disponibile per il funzionamento dell'utilizzatore** inserire l'ora di inizio e di fine desiderate.
- 7. Alla voce **Tempo massimo di funzionamento dell'utenza nella finestra temporale**, impostare il valore massimo possibile tramite il cursore.
- 8. Selezionare il tipo di fascia oraria **Utilizzatore OPZIONALE**.
- 9. Alla voce **L'utilizzatore si attiva a seconda di:** si determinano le condizioni alle quali l'utilizzatore deve essere attivato [\(v. cap. 12.1.3.2, pag. 75\).](#page-74-0)
	- ☑ Se si seleziona l'opzione **Quota di energia FV**, occorre impostare con il cursore con il simbolo della lampadina il valore minimo per la quota di energia FV, affinché il Sunny Home Manager attivi l'utilizzatore nella fascia oraria configurata. Se si imposta il cursore al 50 %, ad esempio, la pompa di calore si accende solo quando l'energia

fotovoltaica è sufficiente a coprire il 50 % del fabbisogno energetico.

A destra del cursore vengono visualizzati i valori percentuali dei diversi tipi di energia.

☑ Se si seleziona l'opzione **Costi energetici massimi consentiti**, occorre impostare tramite il cursore con la lampadina, l'importo massimo consentito per i costi energetici, affinché il Sunny Home Manager attivi l'utilizzatore nella fascia oraria configurata.

Ad esempio, se si imposta il cursore su 0 euro/kWh, la pompa viene attivata solo quando c'è abbastanza energia FV in eccesso oppure solo quando la quantità di energia FV disponibile è maggiore di quella che può essere immessa nella rete pubblica.

A destra del cursore vengono visualizzati i costi espressi in Eur/kWh.

- 10. Selezionare [**Applica**].
- 11. Selezionare [**Salva**].

# **21 Dati tecnici**

### **Soluzione di gestione energetica**

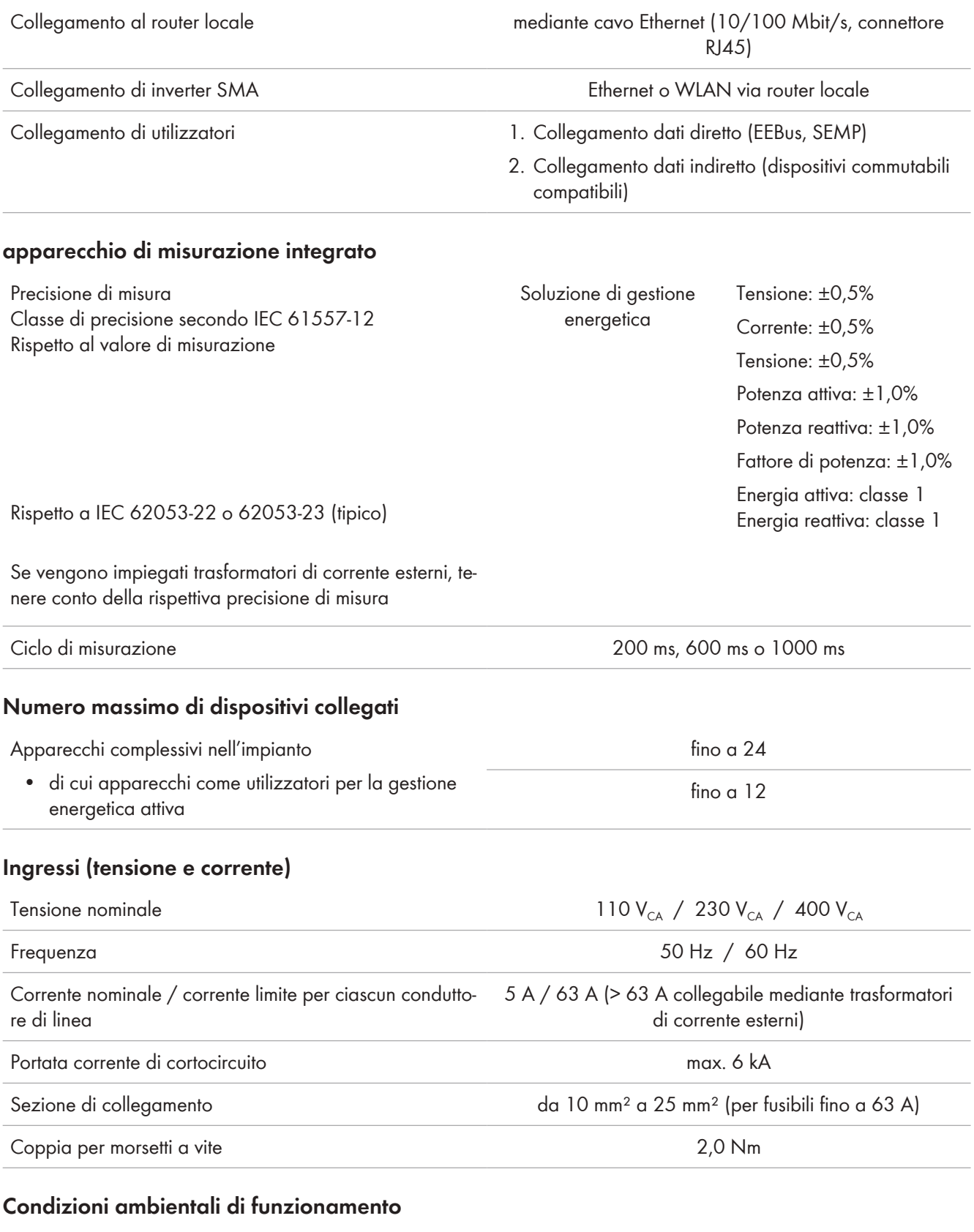

#### Temperatura ambiente da -20 °C a +35 °C

### **SMA Solar Technology AG** 21 Dati tecnici

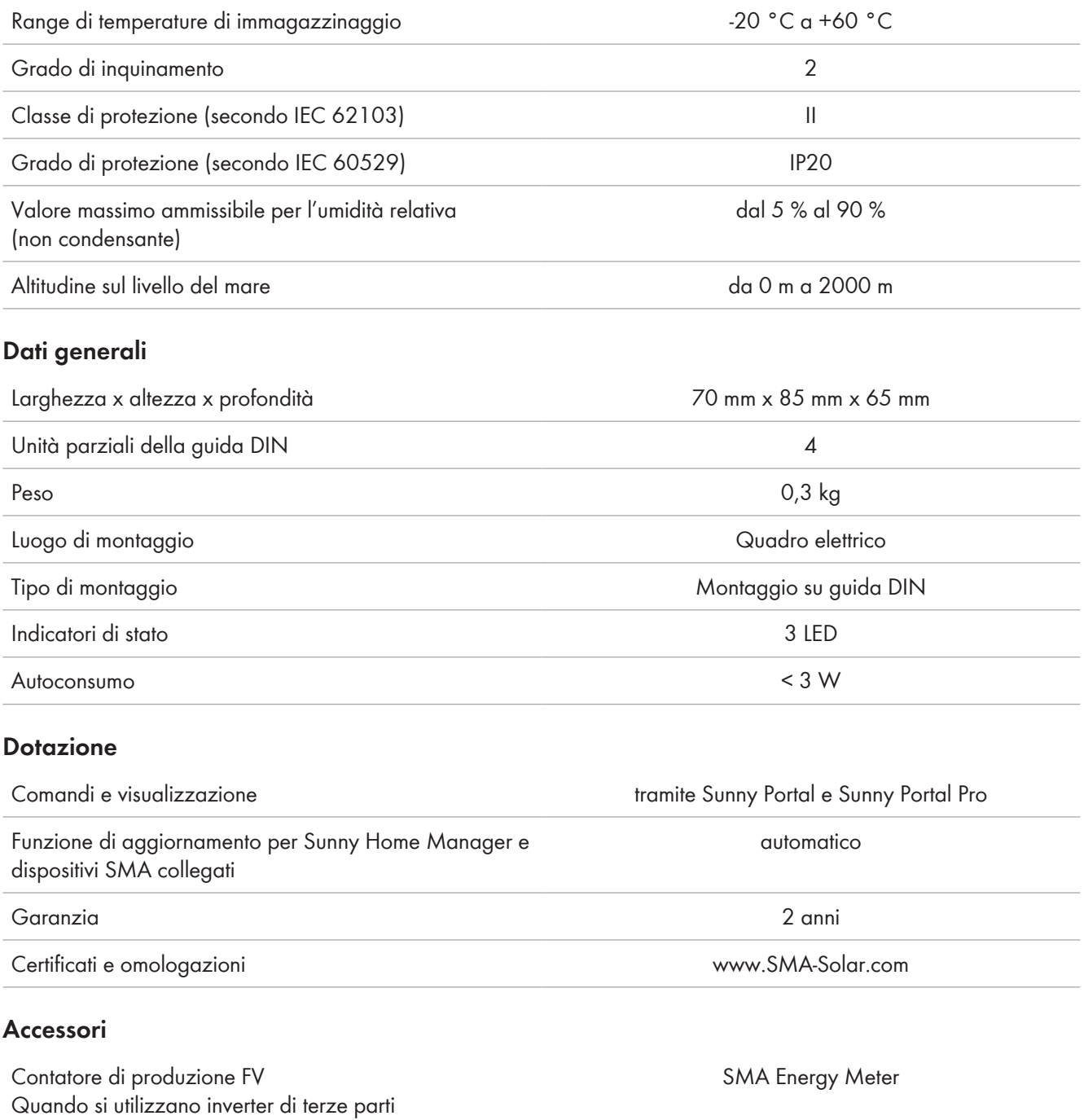

# **22 Dichiarazioni di conformità**

## **22.1 Dichiarazione di conformità UE**

Ai sensi delle direttive UE

- Compatibilità elettromagnetica 2014/30/UE (29.3.2014 L 96/79-106) (CEM)
- Bassa tensione 2014/35/UE (29.3.2014 L 96/357-374) (BT)
- Restrizione dell'uso di determinate sostanze pericolose (RoHS) 2011/65/UE (8.6.2011 L 174/88) e 2015/863/UE (31.3.2015 L 137/10) (RoHS)

SMA Solar Technology AG dichiara che i prodotti descritti all'interno del presente documento sono conformi ai requisiti fondamentali e alle altre disposizioni rilevanti delle direttive sopra citate. La dichiarazione di conformità UE completa è disponibile sul sito [www.SMA-Solar.com.](http://www.SMA-Solar.com)

## **22.2 Dichiarazione di conformità UK**

in conformità ai regolamenti di Inghilterra, Galles e Scozia

- Electromagnetic Compatibility Regulations 2016 (SI 2016/1091)
- Electrical Equipment (Safety) Regulations 2016 (SI 2016/1101)
- Radio Equipment Regulations 2017 (SI 2017/1206)
- The Restriction of the Use of Certain Hazardous Substances in Electrical and Electronic Equipment Regulations 2012

SMA Solar Technology AG dichiara che i prodotti descritti all'interno del presente documento sono conformi ai requisiti fondamentali e alle altre disposizioni rilevanti dei regolamenti sopra citati. La dichiarazione di conformità UK completa è disponibile sul sito [www.SMA-Solar.com.](http://www.SMA-Solar.com)

JK 'n

 $\epsilon$ 

## **23 Contatto**

Potete trovare le informazioni di contatto per il vostro paese su:

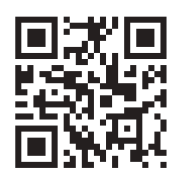

<https://go.sma.de/service>

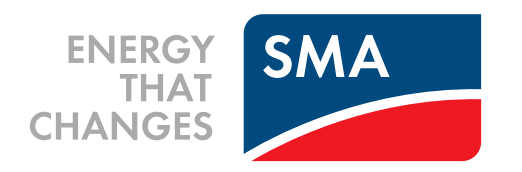

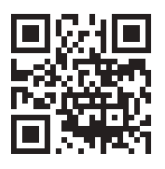

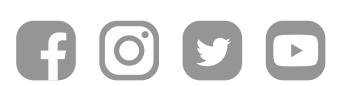

**www.SMA-Solar.com**